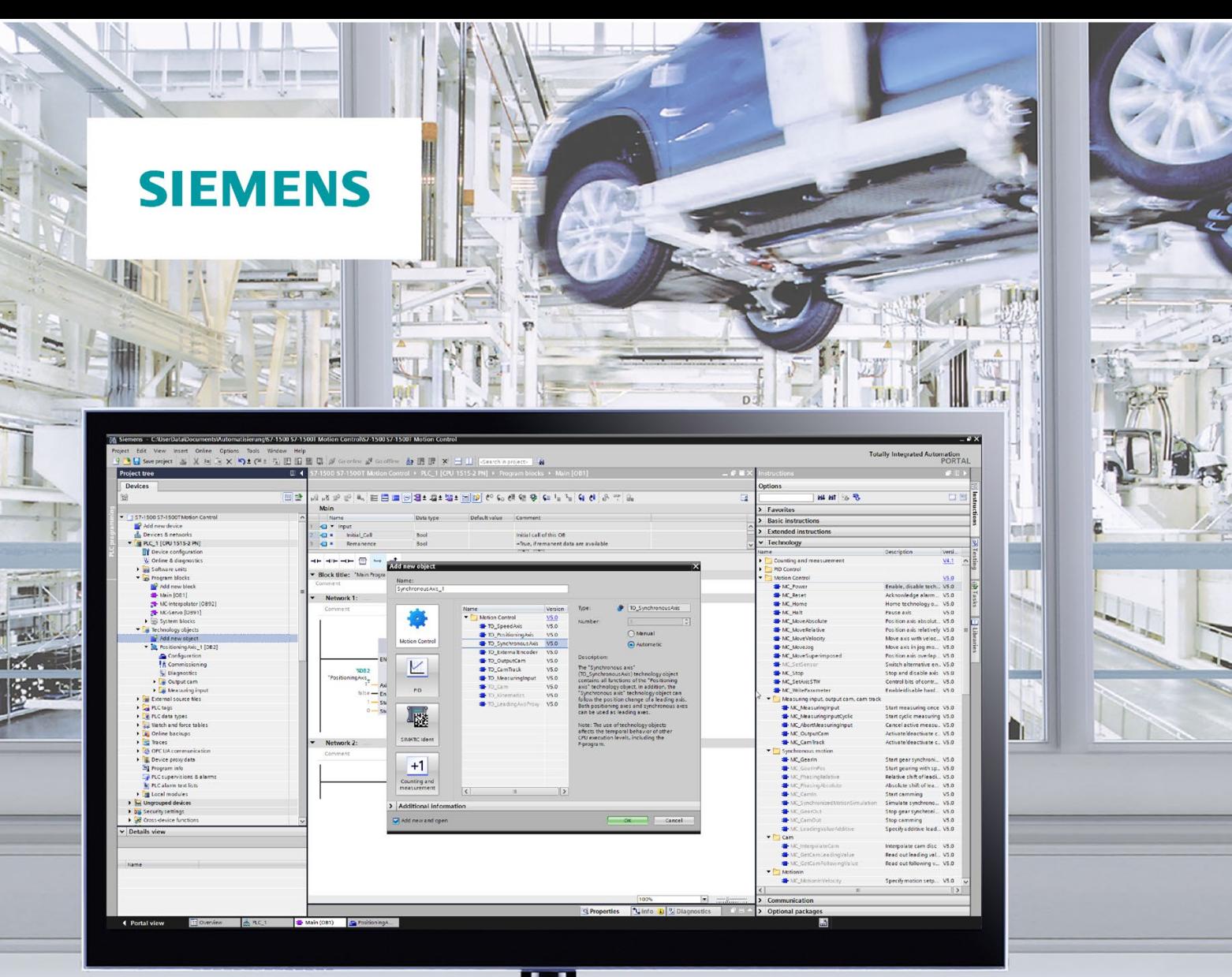

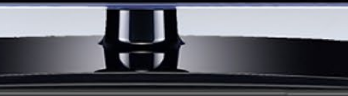

**Function manual** 

# **SIMATIC**

## S7-1500/S7-1500T

S7-1500/S7-1500T Motion Control overview V5.0 in TIA Portal V16

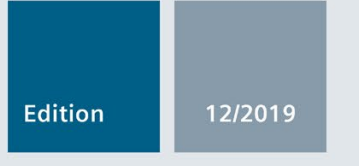

support.industry.siemens.com

# **SIEMENS**

## SIMATIC

## S7-1500 S7-1500/S7-1500T Motion Control overview V5.0 in TIA Portal V16

Function Manual

[Preface \(S7-1500,](#page-3-0)  <u>S7-1500T)</u>

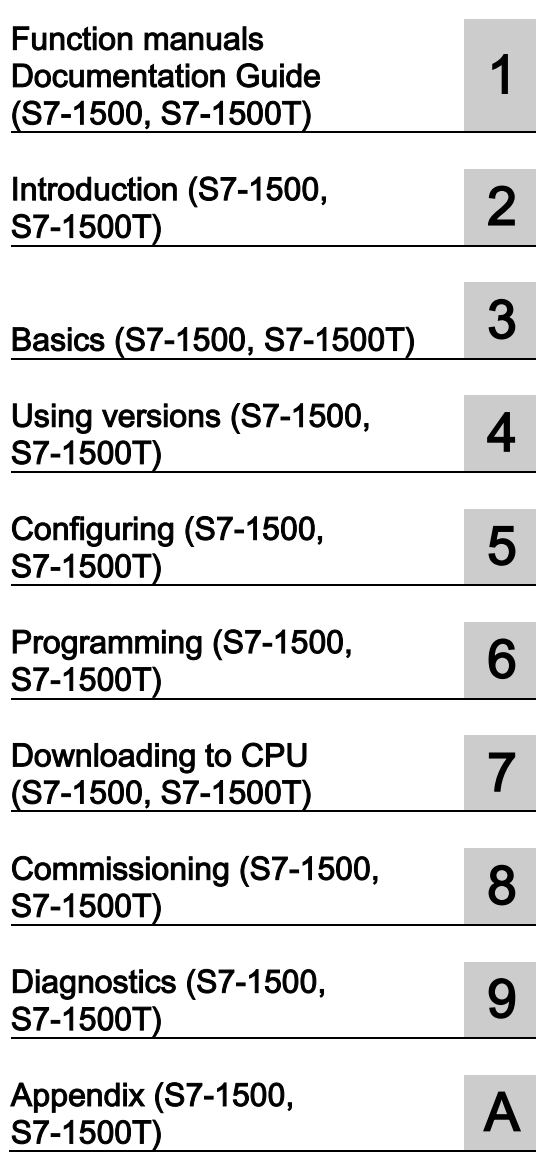

TIA Portal V16

#### Legal information

#### Warning notice system

This manual contains notices you have to observe in order to ensure your personal safety, as well as to prevent damage to property. The notices referring to your personal safety are highlighted in the manual by a safety alert symbol, notices referring only to property damage have no safety alert symbol. These notices shown below are graded according to the degree of danger.

#### **ADANGER**

indicates that death or severe personal injury will result if proper precautions are not taken.

#### **AWARNING**

indicates that death or severe personal injury may result if proper precautions are not taken.

#### **CAUTION**

indicates that minor personal injury can result if proper precautions are not taken.

#### **NOTICE**

indicates that property damage can result if proper precautions are not taken.

If more than one degree of danger is present, the warning notice representing the highest degree of danger will be used. A notice warning of injury to persons with a safety alert symbol may also include a warning relating to property damage.

#### Qualified Personnel

The product/system described in this documentation may be operated only by **personnel qualified** for the specific task in accordance with the relevant documentation, in particular its warning notices and safety instructions. Qualified personnel are those who, based on their training and experience, are capable of identifying risks and avoiding potential hazards when working with these products/systems.

#### Proper use of Siemens products

Note the following:

#### WARNING

Siemens products may only be used for the applications described in the catalog and in the relevant technical documentation. If products and components from other manufacturers are used, these must be recommended or approved by Siemens. Proper transport, storage, installation, assembly, commissioning, operation and maintenance are required to ensure that the products operate safely and without any problems. The permissible ambient conditions must be complied with. The information in the relevant documentation must be observed.

#### **Trademarks**

All names identified by ® are registered trademarks of Siemens AG. The remaining trademarks in this publication may be trademarks whose use by third parties for their own purposes could violate the rights of the owner.

#### Disclaimer of Liability

We have reviewed the contents of this publication to ensure consistency with the hardware and software described. Since variance cannot be precluded entirely, we cannot guarantee full consistency. However, the information in this publication is reviewed regularly and any necessary corrections are included in subsequent editions.

## <span id="page-3-0"></span>Preface (S7-1500, S7-1500T)

#### Purpose of the documentation

This documentation provides important information that you need to configure and commission the integrated Motion Control functionality of the S7-1500 Automation systems.

#### Required basic knowledge

In order to understand this documentation, the following knowledge is required:

- General knowledge in the field of automation
- General knowledge in the field of drive engineering and motion control

#### Validity of the documentation

This documentation is valid for the S7-1500 product range.

#### **Conventions**

● For the path settings in the project navigation it is presumed that the "Technology objects" object is opened in the CPU subtree. The "Technology object" placeholder represents the name of the technology object.

Example: "Technology object > Configuration > Basic parameters".

● The <TO> placeholder represents the name set in tags for the respective technology object.

Example: <TO>.Actor.Type

● This documentation contains pictures of the devices described. The pictures may differ in minor details from the devices supplied.

You should also observe the notes that are marked as follows:

#### Note

A note contains important information about the product described in the documentation, about the handling of the product, and about sections in this documentation demanding your particular attention.

#### Further support

- The range of technical documentation for the individual SIMATIC products and systems is available on the Internet [\(http://www.siemens.com/simatic-tech-doku-portal\)](http://www.siemens.com/simatic-tech-doku-portal).
- The online catalog and the online ordering system is available on the Internet [\(http://mall.industry.siemens.com\)](http://mall.industry.siemens.com/).

#### Security information (S7-1500, S7-1500T)

Siemens provides products and solutions with industrial security functions that support the secure operation of plants, systems, machines and networks.

In order to protect plants, systems, machines and networks against cyber threats, it is necessary to implement – and continuously maintain – a holistic, state-of-the-art industrial security concept. Siemens' products and solutions constitute one element of such a concept.

Customers are responsible for preventing unauthorized access to their plants, systems, machines and networks. Such systems, machines and components should only be connected to an enterprise network or the internet if and to the extent such a connection is necessary and only when appropriate security measures (e.g. firewalls and/or network segmentation) are in place.

For additional information on industrial security measures that may be implemented, please visit [\(https://www.siemens.com/industrialsecurity\)](https://www.siemens.com/industrialsecurity).

Siemens' products and solutions undergo continuous development to make them more secure. Siemens strongly recommends that product updates are applied as soon as they are available and that the latest product versions are used. Use of product versions that are no longer supported, and failure to apply the latest updates may increase customers' exposure to cyber threats.

To stay informed about product updates, subscribe to the Siemens Industrial Security RSS Feed visit [\(https://www.siemens.com/industrialsecurity\)](https://www.siemens.com/industrialsecurity).

## Table of contents

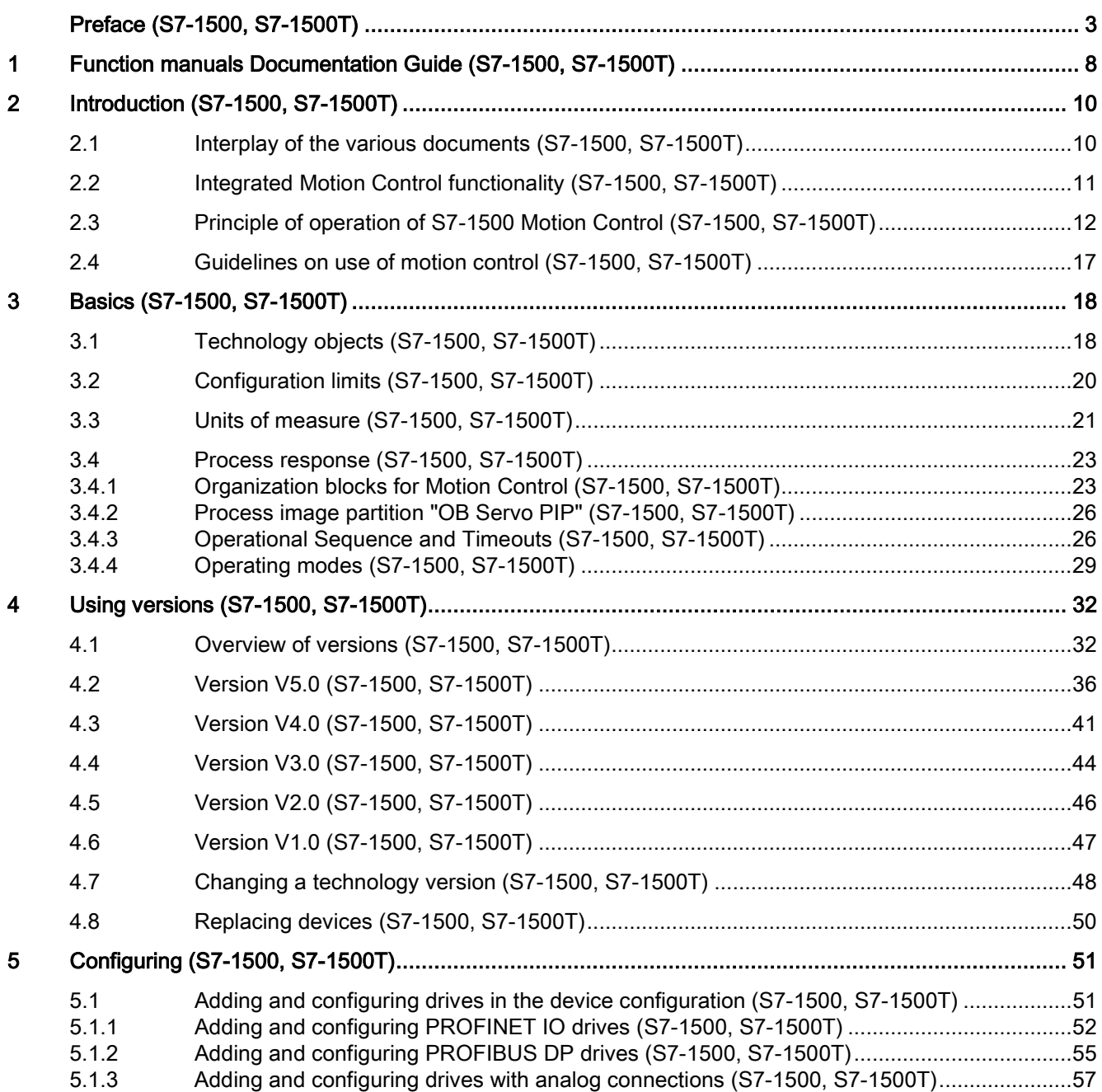

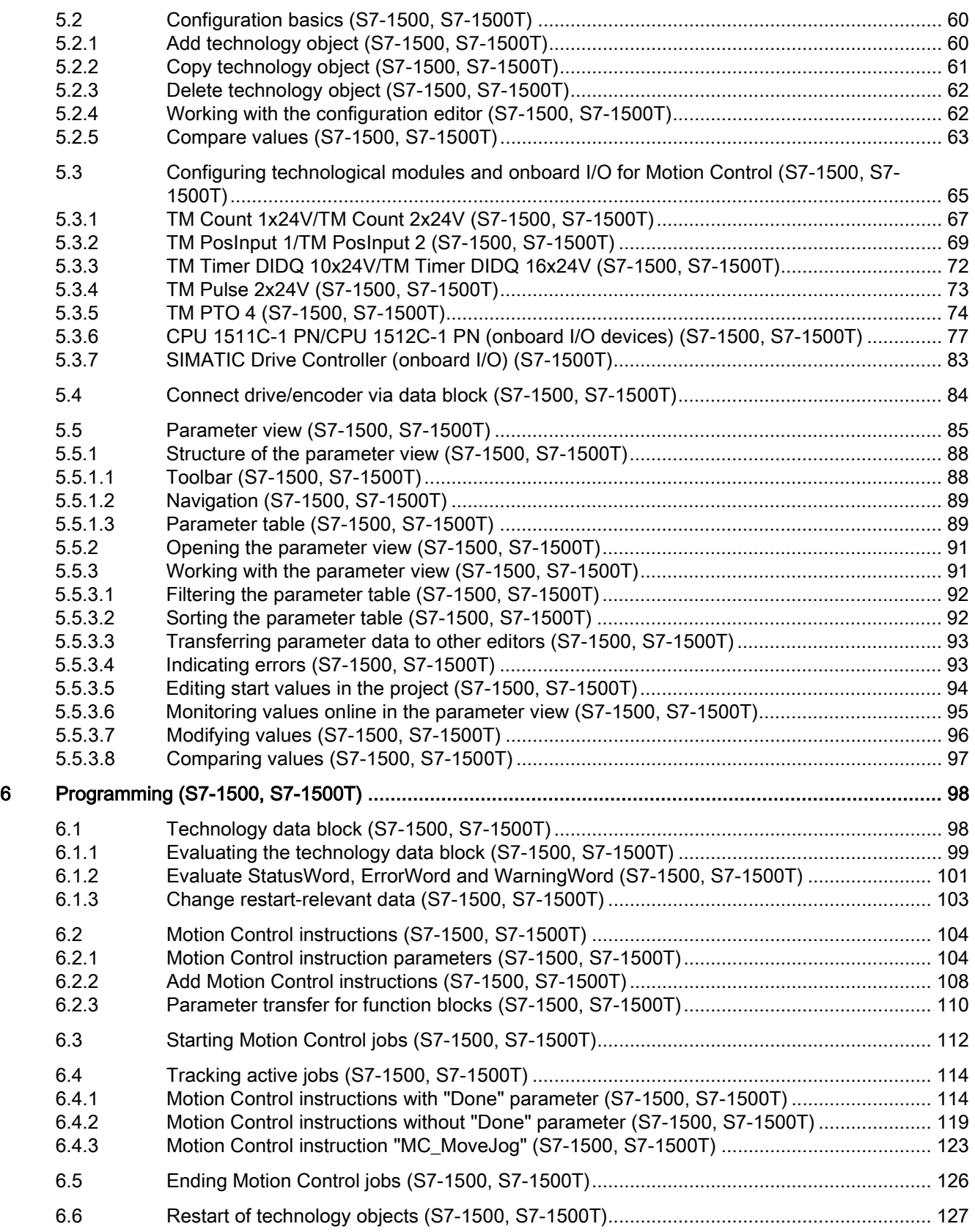

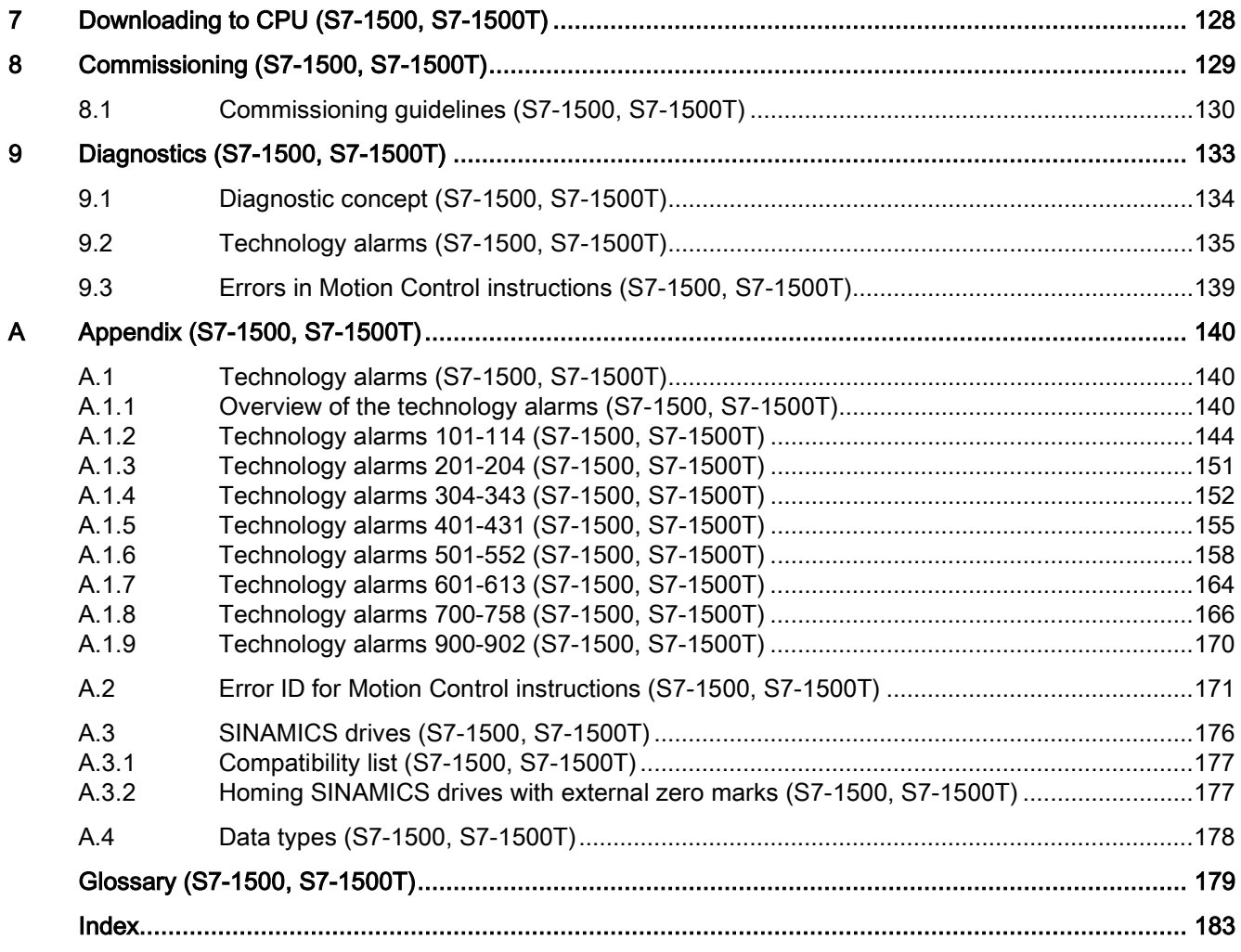

# <span id="page-8-0"></span>Function manuals Documentation Guide (S7-1500,<br>S7-1500T)

The documentation for the SIMATIC S7-1500 automation system, for CPU 1516pro-2 PN based on SIMATIC S7-1500, and for the distributed I/O systems SIMATIC ET 200MP, ET 200SP and ET 200AL is divided into three areas.

This division allows you easier access to the specific information you require.

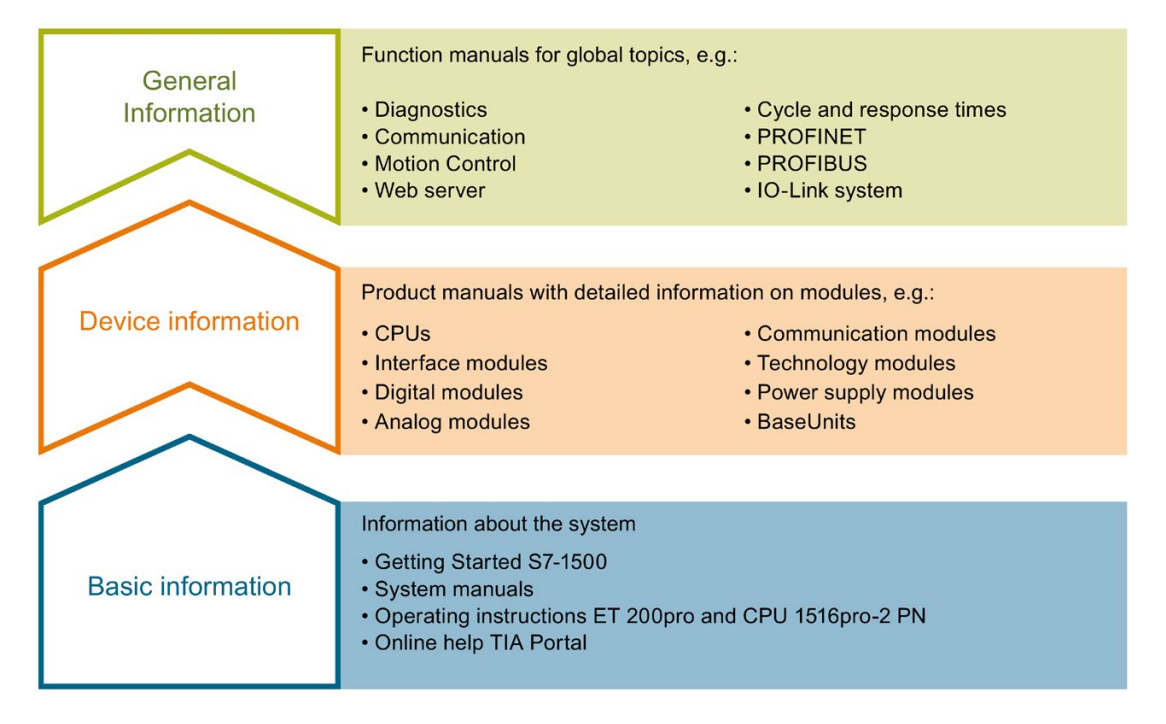

#### Basic information

System manuals and Getting Started manuals describe in detail the configuration, installation, wiring and commissioning of the SIMATIC S7-1500, ET 200MP, ET 200SP and ET 200AL systems; use the corresponding operating instructions for CPU 1516pro-2 PN. The STEP 7 online help supports you in configuration and programming.

#### Device information

Product manuals contain a compact description of the module-specific information, such as properties, terminal diagrams, characteristics and technical specifications.

#### General information

The function manuals contain detailed descriptions on general topics such as diagnostics, communication, Motion Control, Web server, OPC UA.

You can download the documentation free of charge from the Internet [\(https://support.industry.siemens.com/cs/ww/en/view/109742705\)](https://support.industry.siemens.com/cs/ww/en/view/109742705).

Changes and additions to the manuals are documented in product information sheets.

You will find the product information on the Internet:

- S7-1500/ET 200MP [\(https://support.industry.siemens.com/cs/us/en/view/68052815\)](https://support.industry.siemens.com/cs/us/en/view/68052815)
- ET 200SP [\(https://support.industry.siemens.com/cs/us/en/view/73021864\)](https://support.industry.siemens.com/cs/us/en/view/73021864)
- ET 200AL [\(https://support.industry.siemens.com/cs/us/en/view/99494757\)](https://support.industry.siemens.com/cs/us/en/view/99494757)

#### Manual Collections

The Manual Collections contain the complete documentation of the systems put together in one file.

You will find the Manual Collections on the Internet:

- S7-1500/ET 200MP [\(https://support.industry.siemens.com/cs/ww/en/view/86140384\)](https://support.industry.siemens.com/cs/ww/en/view/86140384)
- ET 200SP [\(https://support.industry.siemens.com/cs/ww/en/view/84133942\)](https://support.industry.siemens.com/cs/ww/en/view/84133942)
- ET 200AL [\(https://support.industry.siemens.com/cs/ww/en/view/95242965\)](https://support.industry.siemens.com/cs/ww/en/view/95242965)

#### "mySupport"

With "mySupport", your personal workspace, you make the best out of your Industry Online Support.

In "mySupport", you can save filters, favorites and tags, request CAx data and compile your personal library in the Documentation area. In addition, your data is already filled out in support requests and you can get an overview of your current requests at any time.

You must register once to use the full functionality of "mySupport".

You can find "mySupport" on the Internet [\(https://support.industry.siemens.com/My/ww/en\)](https://support.industry.siemens.com/My/ww/en).

#### Application examples

The application examples support you with various tools and examples for solving your automation tasks. Solutions are shown in interplay with multiple components in the system separated from the focus on individual products.

You will find the application examples on the Internet [\(https://support.industry.siemens.com/sc/ww/en/sc/2054\)](https://support.industry.siemens.com/sc/ww/en/sc/2054).

# <span id="page-10-0"></span>Introduction (S7-1500, S7-1500T)  $2$

### <span id="page-10-1"></span>2.1 Interplay of the various documents (S7-1500, S7-1500T)

For a better overview, the documentation of the Motion Control functions is divided into the following documents:

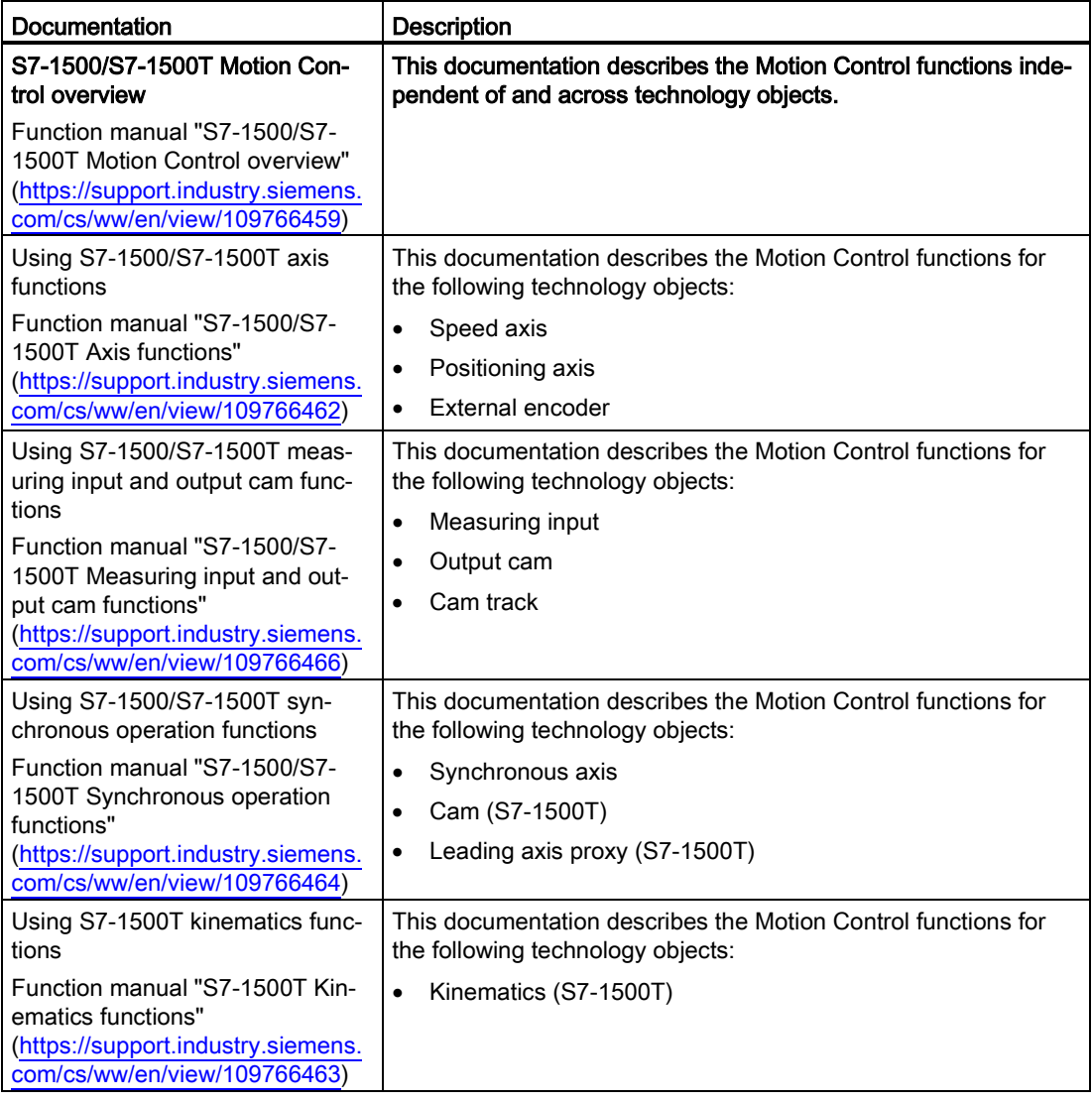

#### Additional information

You can find an overview and important links to the topic "SIMATIC Motion Control" in the Siemens Industry Online Support under the entry ID 109751049 [\(https://support.industry.siemens.com/cs/ww/en/view/109751049\)](https://support.industry.siemens.com/cs/ww/en/view/109751049).

2.2 Integrated Motion Control functionality (S7-1500, S7-1500T)

### <span id="page-11-0"></span>2.2 Integrated Motion Control functionality (S7-1500, S7-1500T)

S7-1500 Motion Control supports closed-loop positioning and moving of axes and is an integrated part of the CPUs:

- Advanced Controller S7-1500(F)/S7-1500T(F)
- Distributed Controller S7-1500SP (F)/S7-1500SP T(F)
- Software Controller S7-1507S (F)
- Drive Controller S7-150xD TF

The S7-1500T Technology CPUs provide enhanced functions.

The Motion Control functionality supports the following technology objects:

- Speed axis
- Positioning axis
- Synchronous axis
- External encoder
- Measuring input
- Output cam
- Cam track
- Cam (S7-1500T)
- Kinematics (S7-1500T)
- Leading axis proxy (S7-1500T)

Drives with PROFIdrive capability and drives with analog setpoint interface and stepper motors are controlled by means of standardized Motion Control instructions according to PLCopen.

The axis control panel and comprehensive online and diagnostic functions support easy commissioning and optimization of drives.

S7-1500 Motion Control is fully integrated into the system diagnostics of the S7-1500 CPU.

### <span id="page-12-0"></span>2.3 Principle of operation of S7-1500 Motion Control (S7-1500, S7- 1500T)

You create a project, configure technology objects, and download the configuration to the CPU with the TIA Portal. The Motion Control functionality is processed in the CPU. You control the technology objects by using the Motion Control instructions in your user program. The TIA Portal provides additional functions for [commissioning](#page-129-0) (Page [129\)](#page-129-0), optimization and [diagnostics](#page-133-0) (Page [133\)](#page-133-0).

The following figure provides a schematic representation of the user interfaces and the integration of Motion Control into the S7-1500 CPU. The concepts are then briefly explained:

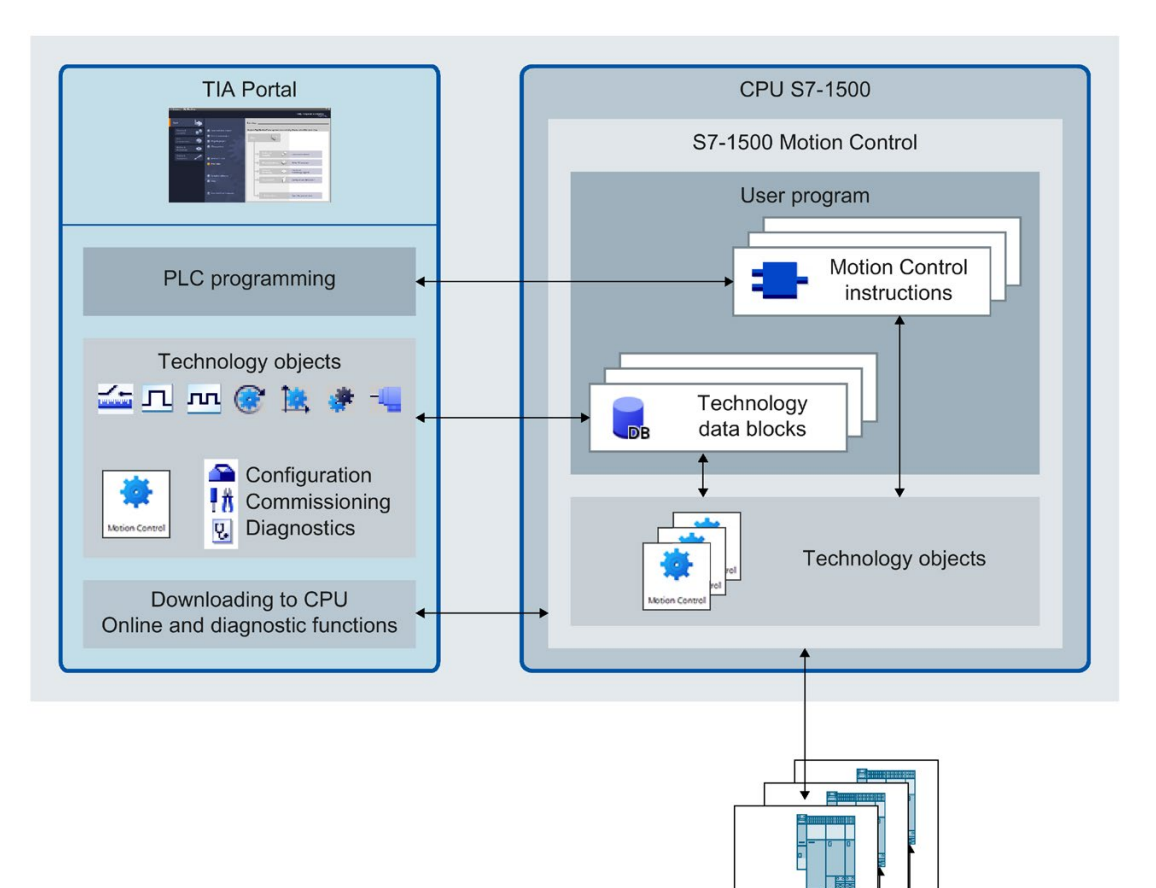

#### TIA Portal

The TIA Portal supports you in the planning and commissioning of Motion Control functionality:

- Integrating and configuring hardware
- Creating and configuring technology objects
- Creating the user program
- Downloading to CPU
- Commissioning of axes
- Optimization of drives
- Diagnostics

You use the TIA Portal to configure the hardware, the technology objects as well as your user program. You download the program you created to the CPU. You test your user program and diagnose the hardware with the online and diagnostic functions of the TIA Portal.

#### Technology objects

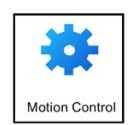

Technology objects represent real objects (e.g. an axis) in the controller. You call the functions of the technology objects by means of Motion Control instructions in your user program. These functions are executed in the [Motion Control organization blocks](#page-23-1) (Page [23\)](#page-23-1) independently of the user program. The technology objects provide open- and closed-loop control of the movement of the real objects, and report status information (e.g. the current position).

The configuration of the technology objects represents the properties of the real object. The configuration data is stored in a technology data block.

The following technology objects are available for Motion Control:

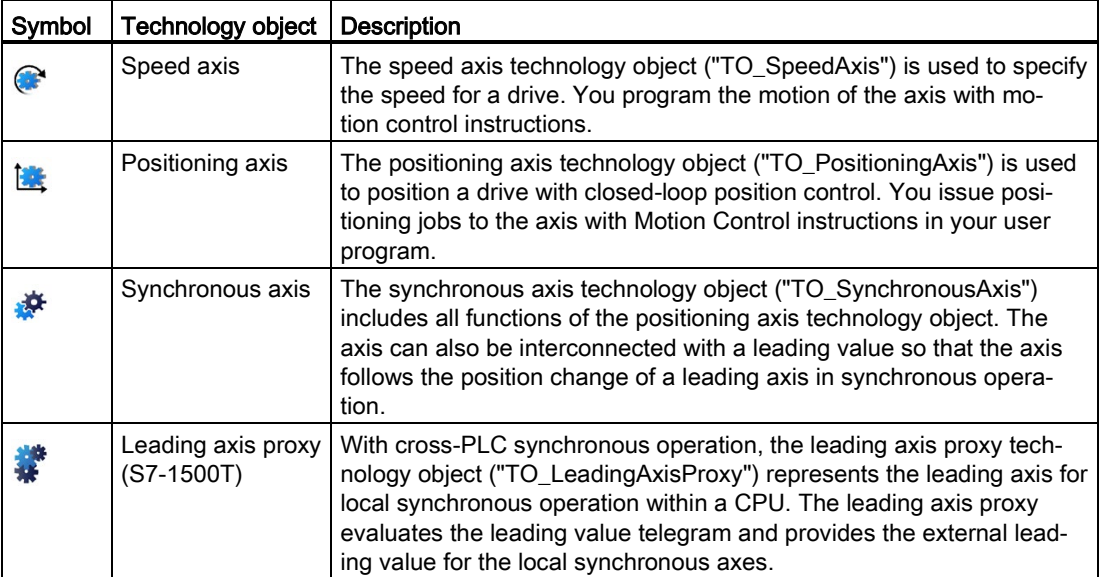

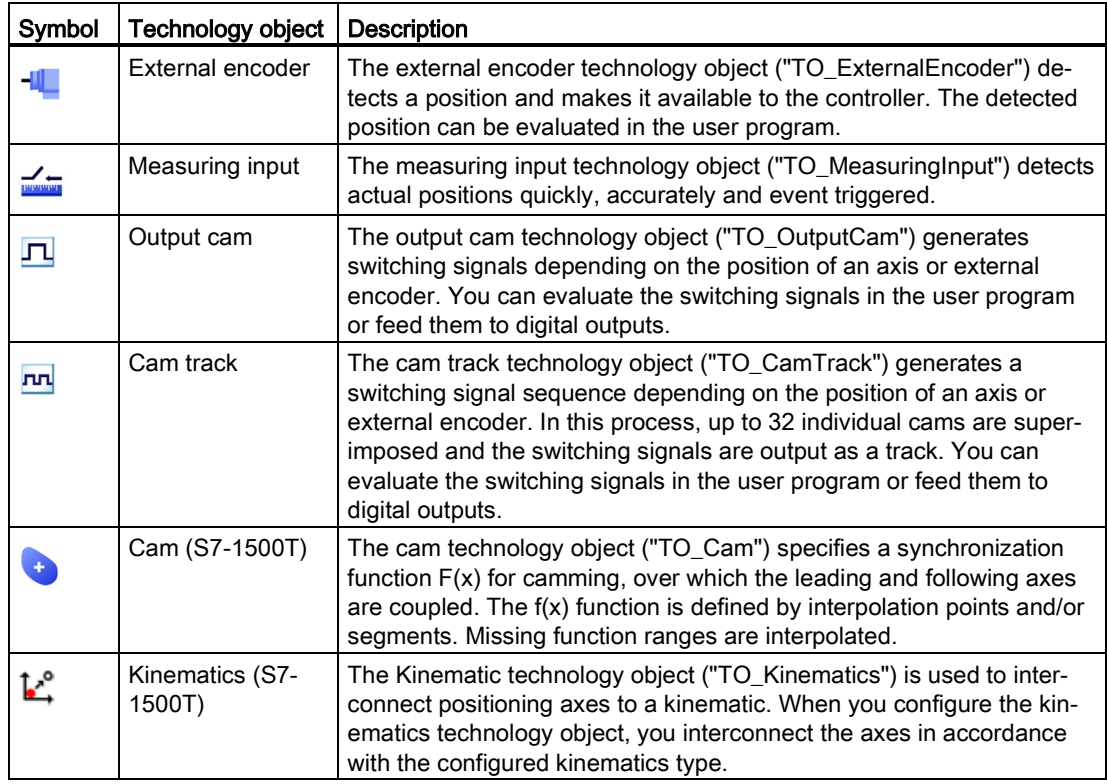

#### Technology data block

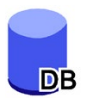

The properties of real objects are configured by means of the technology objects and saved in a [technology data block](#page-98-1) (Page [98\)](#page-98-1). The technology data block contains all configuration data, setpoint and actual values, and status information of the technology object. The TIA Portal automatically creates the technology data block when the technology object is created. You access the data of the technology data block (read/write access) with your user program.

#### Motion Control instructions

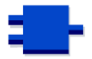

With the Motion Control instructions you perform the desired functionality in the technology objects. The Motion Control instructions are available in the TIA Portal under "Instructions > Technology > Motion Control". The instructions can be called at all execution levels.

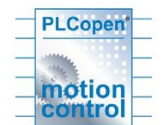

The Motion Control instructions conform to PLCopen (version 2.0).

#### User program

The Motion Control instructions and the technology data block represent the programming interfaces for the technology objects. You use Motion Control instructions to transfer Motion Control jobs for the technology objects in your user program. The technology objects process the jobs in the Motion Control organization blocks, which are called independently of the user program, and flag the current status to the Motion Control instruction. Each time the Motion Control instruction is called, the current status of the current job is displayed at the output parameters of the Motion Control instruction. You access status information of the technology object and change specific configuration parameters during runtime using the technology data block.

#### Drives and encoders

Drives ensure the motion of the axis. They are integrated in the hardware configuration.

When you execute a Motion Control job in your user program, the technology object takes over the control of the drive and the reading in of values of encoders.

Drives and encoders with PROFIdrive capability are connected by means of PROFIdrive telegrams. The following connections are possible:

- PROFINET IO
- PROFIBUS DP
- Technology module (TM)
- SINAMICS Integrated (SIMATIC Drive Controller)

Drives with analog setpoint interfaces are connected using an analog output (AQ) and an optional enable signal. Analog inputs and outputs are made available by means of corresponding I/O modules.

A drive is also called an actuator, and an encoder is also called a sensor.

The following figure shows an example configuration in which all components are connected to the CPU by means of PROFINET IO:

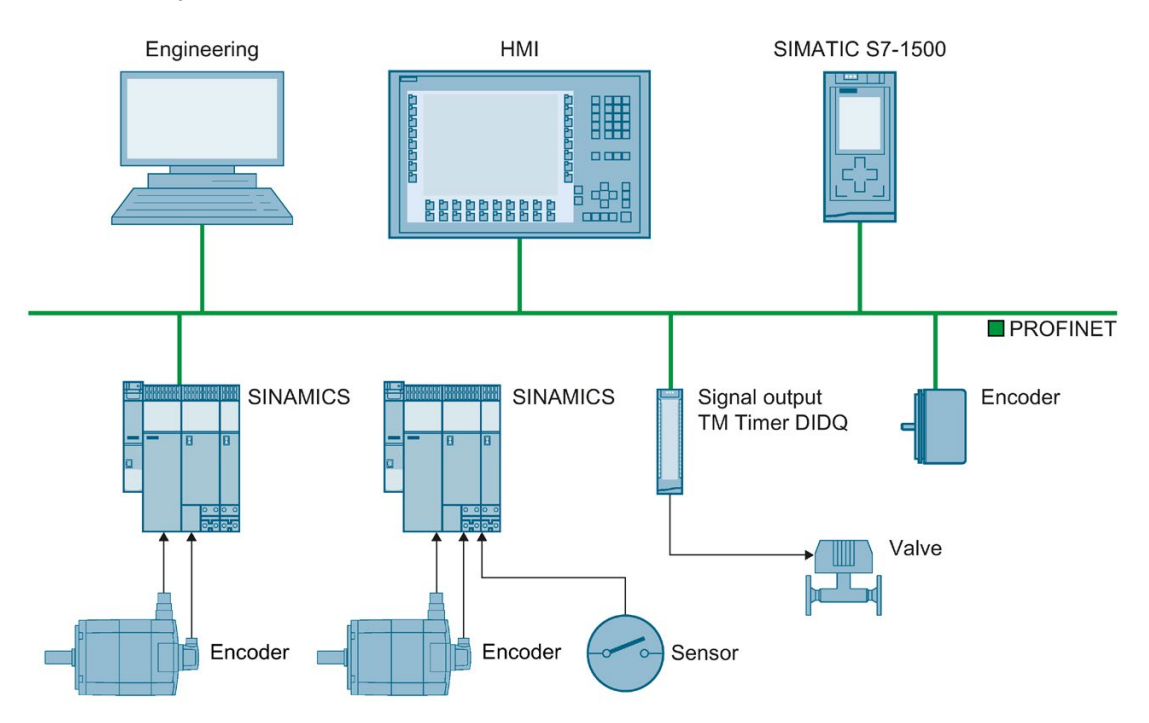

### <span id="page-17-0"></span>2.4 Guidelines on use of motion control (S7-1500, S7-1500T)

The guidelines described here present the basic procedure for using Motion Control with the CPU S7-1500. These guidelines serve as recommendations.

#### **Requirements**

● A project with a CPU S7-1500 has been created.

#### Procedure

Proceed as follows to use Motion Control with the CPU S7-1500:

- 1. [Add technology object](#page-60-1) (Page [60\)](#page-60-1)
- 2. [Working with the configuration editor](#page-62-1) (Page [62\)](#page-62-1)
- 3. [Programming](#page-98-0) (Page [98\)](#page-98-0)
- 4. [Downloading to CPU](#page-128-0) (Page [128\)](#page-128-0)
- 5. [Functional test in the Commissioning window](#page-129-0) (Page [129\)](#page-129-0)
- 6. [Diagnostics](#page-133-0) (Page [133\)](#page-133-0)

# <span id="page-18-0"></span>Basics (S7-1500, S7-1500T) 3

## <span id="page-18-1"></span>3.1 Technology objects (S7-1500, S7-1500T)

The S7-1500 and S7-1500T CPUs support the following technology objects:

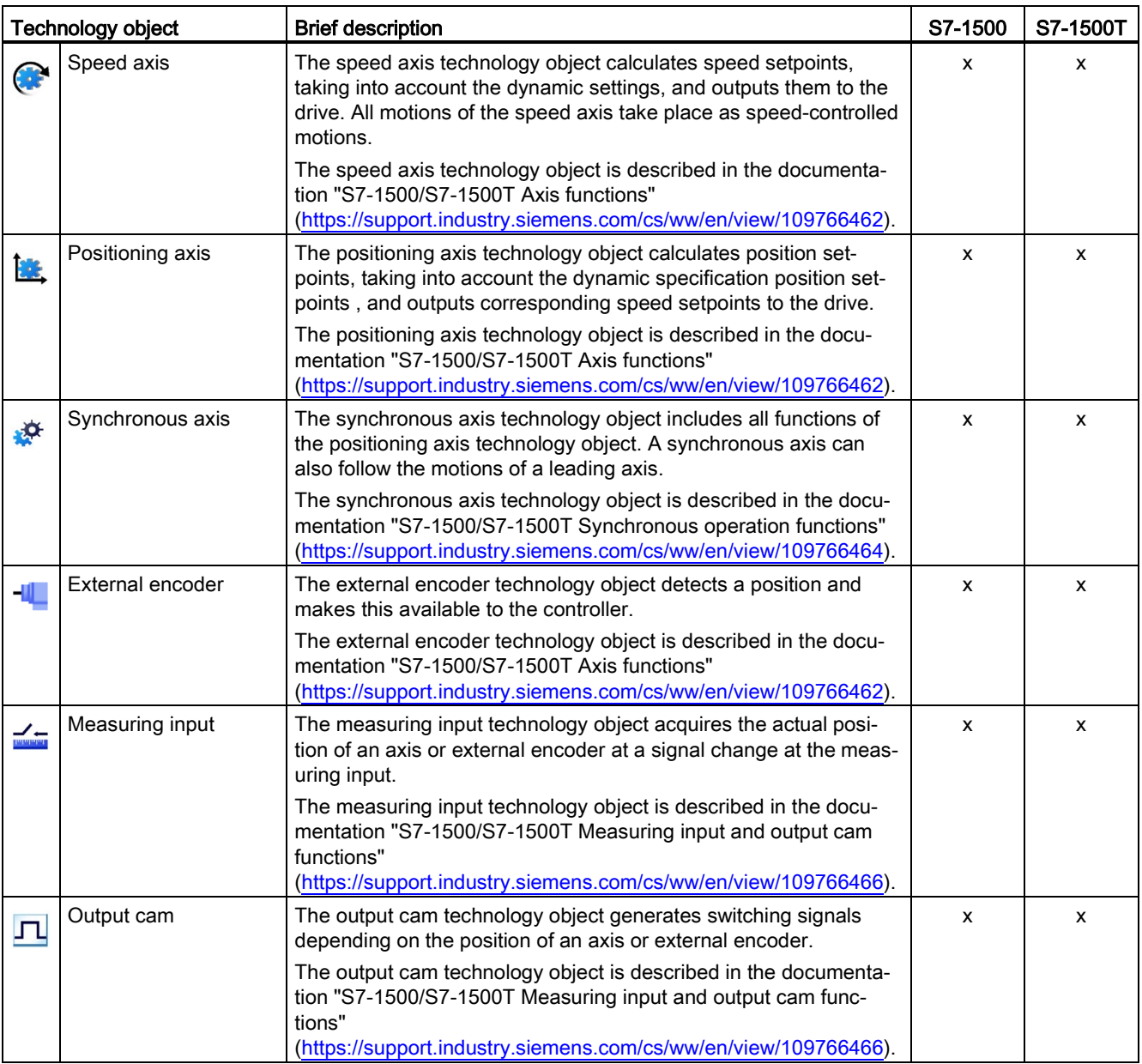

3.1 Technology objects (S7-1500, S7-1500T)

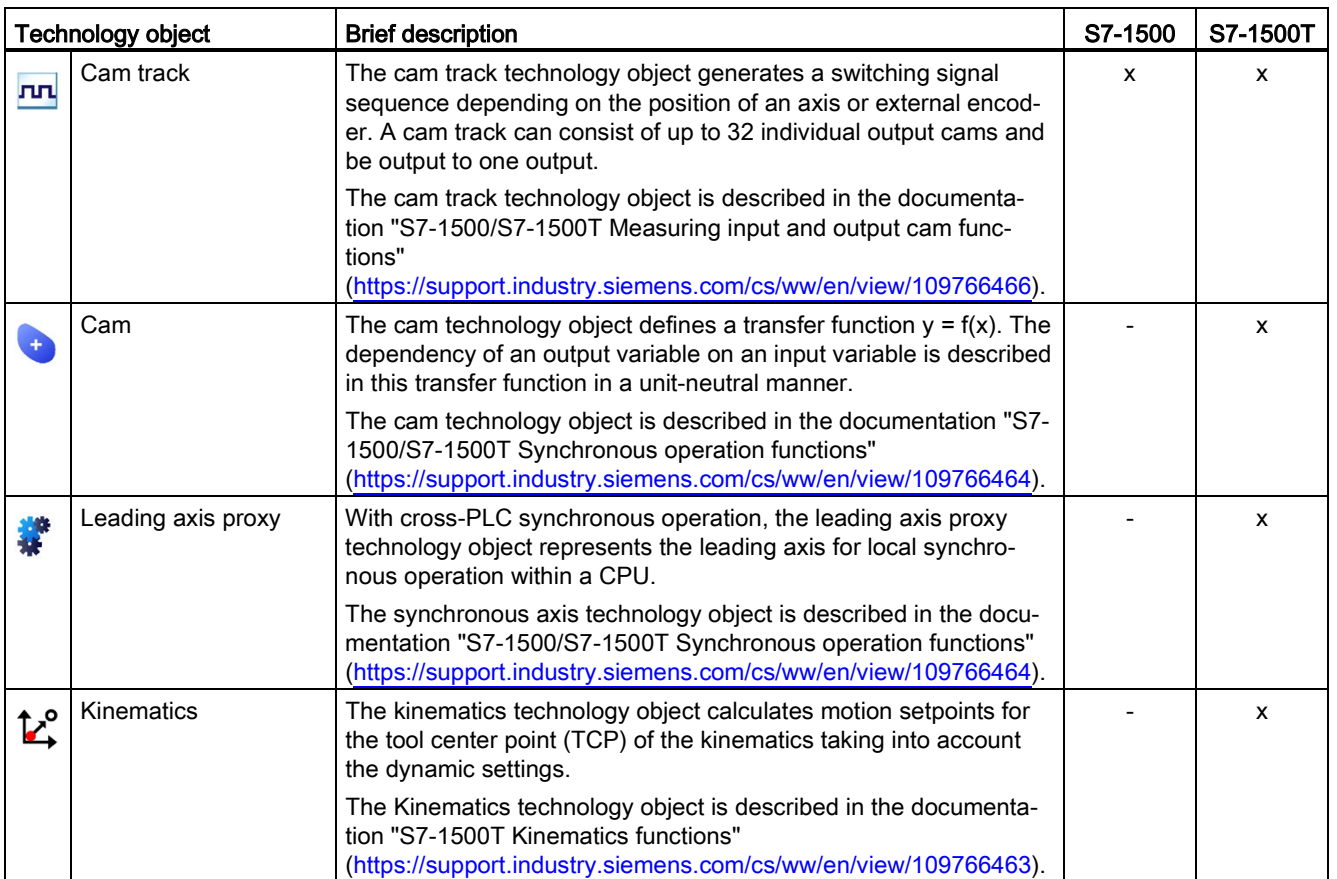

3.2 Configuration limits (S7-1500, S7-1500T)

## <span id="page-20-0"></span>3.2 Configuration limits (S7-1500, S7-1500T)

#### Motion Control resources

Each CPU offers a defined set of Motion Control resources. For information on the available Motion Control resources, refer to the technical specifications of the utilized CPU.

Each technology object uses Motion Control resources:

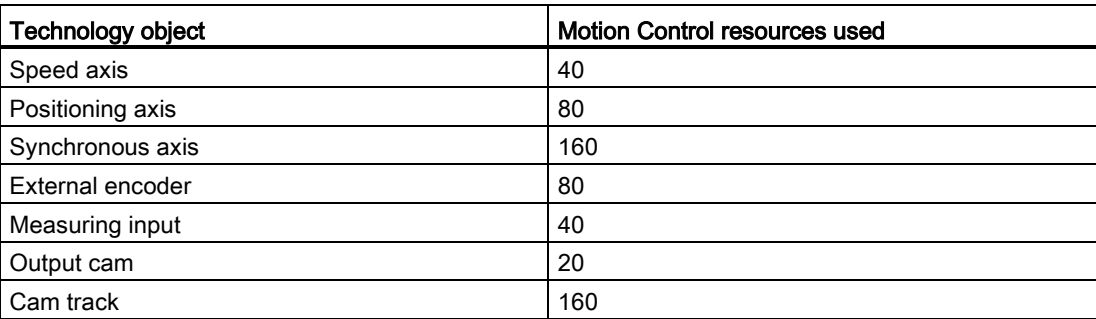

You can find an overview of the Motion Control resources of a CPU in the TIA Portal under "Tools > Resources".

#### Extended Motion Control resources (S7-1500T)

The leading axis proxy, cam and kinematics technology objects use "Extended Motion Control resources". For information on the maximum number of leading axis proxies, cams and kinematics that can be used in addition to the Motion Control resources, refer to the technical specifications of the relevant CPU.

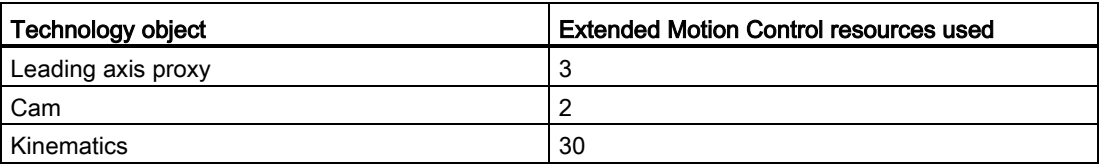

#### Application cycle

As the number of technology objects used increases, the computing time needed by CPU to process the technology objects increases. The [Motion Control application cycle](#page-23-1) (Page [23\)](#page-23-1) can be adapted according to the number of technology objects used.

## <span id="page-21-0"></span>3.3 Units of measure (S7-1500, S7-1500T)

The supported units of measure for speed (revolutions per time unit) are 1/s, 1/min and 1/h.

The table below shows the supported units of measure for position and velocity:

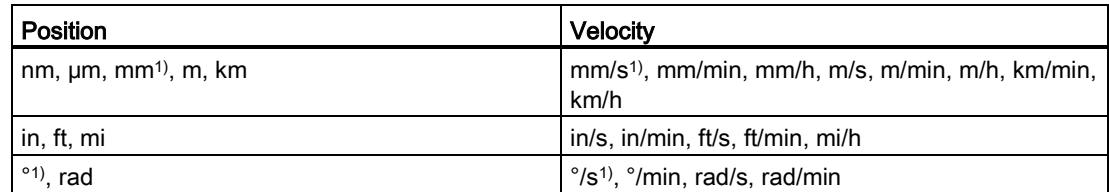

1) Position values with higher resolution or six decimal places

The acceleration is set accordingly as the position/s<sup>2</sup> unit of measure.

The jerk is set accordingly as the position/s<sup>2</sup> unit of measure.

The table below shows the supported units of measure for force and torque:

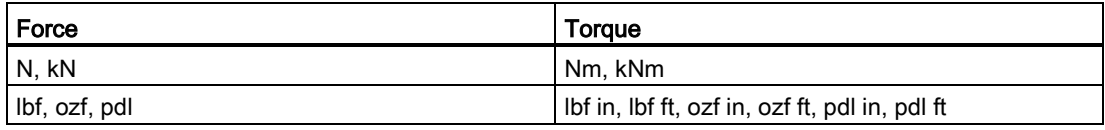

The unit of measure for time is permanently specified for the following technology objects:

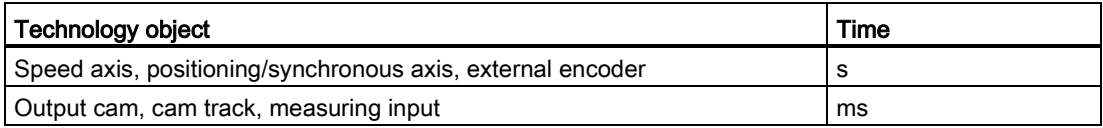

#### **Note**

When setting or changing the units of measure, take into consideration the effect on the display of parameter values and the user program:

- Display of parameter values in the technology data block
- Assignment of parameters in the user program
- Input and display of the position and velocity in the TIA Portal
- Setpoint settings by leading axes in synchronous operation

All information and displays correspond to the selected unit of measure.

The set units are displayed in the tag structure of the <TO>.Units technology object. The tag structure is described in the [Appendix](#page-140-0) (Page [140\)](#page-140-0) under the tags of the respective technology object.

3.3 Units of measure (S7-1500, S7-1500T)

#### Position values with higher resolution

If you select the check box "Use position values with higher resolution" in the configuration of the technology objects "TO\_PositioningAxis", "TO\_SynchronousAxis", "TO\_ExternalEncoder" and "TO\_Kinematics", six decimal places are available in the selected unit. The displayable position and angle range in [mm] and [°] is limited in LREAL format to +9.0E09 digits. This reduces the position and angle range that can be displayed as well as the mechanical gear ratio by the factor 1000. With regard to long-term stability, the numerical travel range limit is reduced accordingly by the factor 1000.

#### <span id="page-23-1"></span><span id="page-23-0"></span>3.4.1 Organization blocks for Motion Control (S7-1500, S7-1500T)

When you create a technology object, organization blocks MC-Servo [OB91] and MC-Interpolator [OB92] are automatically created for processing the technology objects. The organization block MC-LookAhead [OB97] is also created for the kinematics technology object as of technology version 5.0. The technology objects are processed in the Motion Control application cycle. The application cycle consists of required and optional organization blocks (OBs).

In the user program, call the appropriate Motion Control instruction and start a Motion Control job for a technology object. In the organization block Main [OB1], call the user program cyclically.

Optionally, programmable Motion Control OBs are available, which you must insert manually. These organization blocks take into account special requirements with regard to time-critical events or the time sequence of function calls. This makes it possible, for example, to start motions immediately in the event of time-critical events.

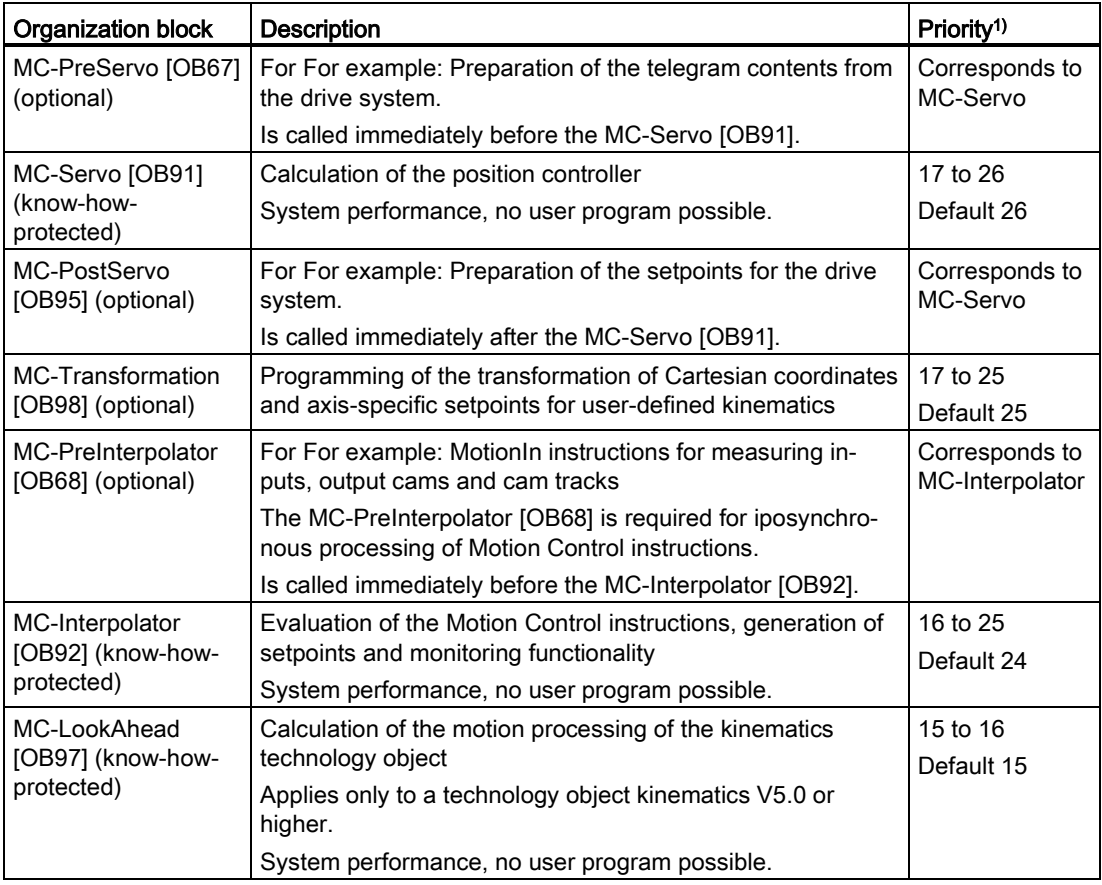

The following table shows the organization blocks for Motion Control:

1) 26 corresponds to highest priority.

The clock ratio of the two organization blocks MC-Servo [OB91] and MC-Interpolator [OB92] to each other is always 1:1. You can scale the ratio of the bus clock to the application cycle.

You can set the application cycle and the priority of the organization blocks according to your requirements for control quality and system load.

You can check the runtime of the respective organization block (except MC-LookAhead [OB97]) with the instruction "RT\_INFO". The current application cycle (in us) of the organization blocks MC-PreServo [OB67] and MC-PostServo [OB95] and MC-PreInterpolator [OB68] can be read using the start information.

#### Application cycle

In the properties of the organization block MC-Servo [OB91], you can set the application cycle in which the organization blocks for MC-Servo [OB91], MC-Interpolator [OB92] and their optional OBs are called:

• Synchronous to the bus (recommended setting for optimum control quality)

The application cycle is synchronous to the selected source of the send clock and the corresponding reduction ratio. The following clock sources are available for selection:

- PROFINET IO
- PROFIBUS DP
- Local bus system (as of firmware version ≥ 2.6)
- PROFIdrive system for SINAMICS Integrated of SIMATIC Drive Controller

A bus system that is connected to the CPU via a communication processor/communication module (CP/CM) cannot be used synchronously.

● Cyclic

The application cycle is called at the specified time interval. Processing is asynchronous to the bus clock/send clock.

#### Possibilities of influencing the process behavior

The system load is primarily determined by the quantity structure (number of technology objects), the communication load and the user program. The processing time in the application cycle increases with the number of technology objects (MC-Servo [OB91]). Simultaneous starting of Motion Control instructions results in additional processing times in the application cycle (MC-Interpolator [OB92] and MC-LookAhead [OB97]) at short notice. Optional Motion Control OBs additionally affect the processing time of the application cycle.

You define the available processing time using the set application cycle. The time available at the end of the application cycle is used for processing the low-priority OBs with the other user program.

The cycle time of the Main [OB1] can increase significantly due to longer processing times in the application cycle.

System overloads are indicated by timeouts or [overflows](#page-26-1) (Page [26\)](#page-26-1) of Main [OB1], MC-Servo [OB91] and MC-Interpolator [OB92].

You have the following options for influencing the system load and the processing times of the user program:

- Reduce the bus clock
- Reduce clock
- Reduce the percentage cycle load of the MC-LookAhead [OB97] (adjustment range 1% to 40%, default setting 20%)
- Reduce percentage communication load of the CPU
- To relieve the load on MC-Interpolator [OB92] and MC-LookAhead [OB97], avoid simultaneous starting of Motion Control instructions

If necessary, use one or more options to optimize the system and the flow behavior.

#### Clock reduction ratio (as of firmware version 1.5)

You can reduce the application cycle of the MC-Servo [OB91] to the send clock of the selected isochronous bus system. You can set an integer multiple of the send clock as the factor. A maximum cycle time of 32 ms is possible for the application cycle.

If you call an isochronous mode interrupt OB and the MC-Servo [OB91] with the same bus system, you must set the same factor for both organization blocks.

#### **Priority**

You can configure the priority of the organization blocks as needed in their properties under "General > Properties > Priority".

When setting the priorities, make sure that the MC-Servo [OB91] is always set before the MC-PreInterpolator [OB68] and the MC-Interpolator [OB92]. The priority of MC-Servo [OB91] must be at least one higher than the priority of MC-Interpolator [OB92]. The priority of the MC-LookAhead [OB97] must be at least one level higher than the priority of cyclic interrupts.

#### <span id="page-26-0"></span>3.4.2 Process image partition "OB Servo PIP" (S7-1500, S7-1500T)

The process image partition "OB Servo PIP" is made available in isochronous mode for Motion Control when MC-Servo [OB91] is called. All drives and encoders used by Motion Control are assigned to this process image partition.

Because the organization blocks MC-PreServo [OB67] and MC-PostServo [OB95] are called automatically by the MC-Servo [OB91], the process image partition is also available automatically. If you use a MC-PreServo [OB67], the data are read in when the MC-PreServo [OB67] starts. If you use a MC-PostServo [OB95], the data are output after the MC-PostServo [OB95].

Additionally, you should assign all I/O modules used by Motion Control to this process image partition (e.g. hardware limit switches). The assignment results in chronologically synchronous processing with the technology object.

The input process image partition is also updated in STOP mode.

#### Process image partition in the user program

As of firmware version V1.5, you can access the process image partition "OB Servo PIP" in your user program. This makes it possible to evaluate the process image partition using the trace function.

#### <span id="page-26-1"></span>3.4.3 Operational Sequence and Timeouts (S7-1500, S7-1500T)

When processing the Motion Control functionality, the Motion Control organization blocks MC-Servo [OB91] and MC-Interpolator [OB92] including the optional organization blocks are called and processed in each application cycle. Your user program is processed during the remaining time until the next application cycle.

For error-free program execution, keep to the following rules:

- In each application cycle, MC-Servo [OB91] must be started and executed completely.
- In each application cycle, the relevant MC-Interpolator [OB92] must at least be started.

The following figure illustrates the time sequence of the cyclic user program and application cycle:

- The upper section shows the processing of the Main [OB1] without interruption of the application cycle by Motion Control OBs with higher priority.
- The central section shows the processing of Main [OB1] with interruption. Motion Control OBs with higher priority are executed in the application cycle.

The Main [OB1] is interrupted in the cycle of the application cycle; the cycle time of the user program becomes accordingly longer.

● The lower section shows a detailed view of the error-free run behavior of the individual organization blocks.

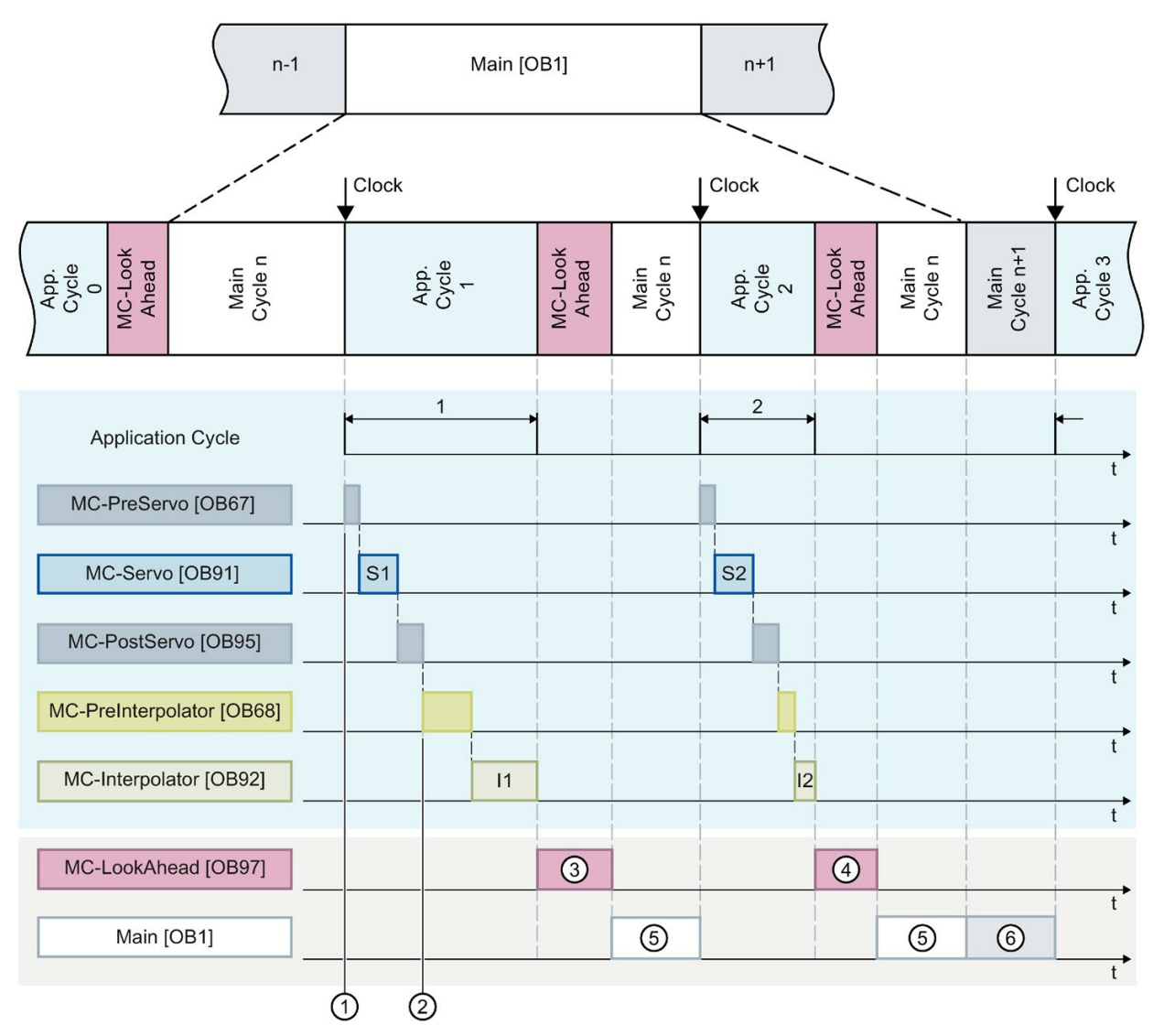

- ① "TPA OB Servo" input process image partition
- ② "TPA OB Servo" output process image partition
- ③ First MC-LookAhead cycle
- ④ Second MC-LookAhead cycle
- ⑤ Main [OB1] cycle n
- ⑥ Main [OB1] cycle n+1

The Motion Control OBs and the Main [OB1] are processed one after the other in application cycle 1. The process image partition "TPA OB SERVO"  $\odot$  is read before processing the MC-PreServo [OB67]. The MC-Servo [OB91] is displayed as S1 in the first application cycle. After processing the MC-PostServo [OB95], the process image partition "TPA OB SERVO" ② is updated.

The MC-PreInterpolator [OB68] and the MC-Interpolator [OB92] are then processed. The MC-Interpolator [OB92] is displayed as I1 in the first application cycle. Its processing time varies according to the evaluation of the Motion Control instructions as well as the monitoring and setpoint generation for all technology objects configured on the CPU for motion contol.

Number ③ represents the processing of the MC-LookAhead [OB97] The Main [OB1] (⑤) is further processed only after all Motion Control OBs have been processed.

In the second application cycle, the processing time for the MC-Interpolator [OB92] I2 and the second MC-LookAhead cycle ④ is shorter than in the first application cycle. The Main [OB1] cycle n ⑤ is finished before the third application cycle. The Main [OB1] cycle n+1 ⑥ is already being processed in the remaining time until the third application cycle. This means that parts of two Main [OB1] cycles can be processed between two application cycles.

#### **Overflows**

Overflows can occur if the configured application cycle is not adhered to, for example because additional technology objects or programs are added in the MC-PreServo [OB67] or MC-PostServo [OB95]. The application cycle must be adapted in this case. The MC-Servo [OB91] must be completed before the next send clock, irrespective of the permissible duration of the application cycle.

If the processing time of MC-Servo [OB91] exceeds the duration of a send clock, the message "overflow" is displayed in the diagnostics buffer of the CPU. The controller no longer runs isochronously.

If the processing time exceeds the duration of an application cycle, the CPU switches to STOP operating state.

The following figure shows the behavior in the case of overflow of MC-Servo [OB91] in the application cycle and in the send clock with a reduction ratio of 2:

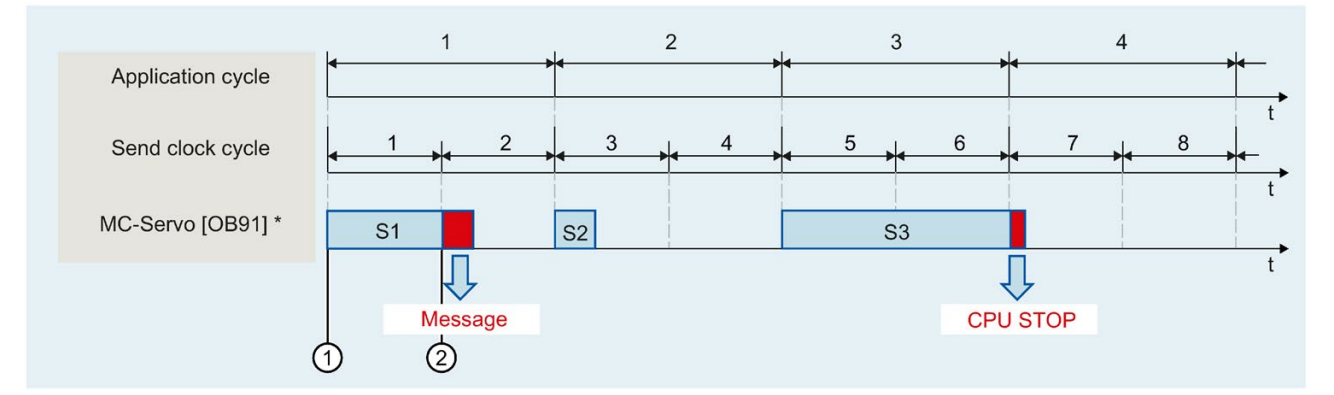

① Start of the processing of MC-Servo [OB91]

② Overflow (message)

Including MC-PreServo [OB67] and/or MC-PostServo [OB95], when in use

The execution of an MC-Interpolator [OB92] may only be interrupted by an MC-Servo [OB91] call. If more interruptions occur, the CPU switches to STOP mode.

The following figure shows the operational sequence when an MC-Interpolator [OB92] is interrupted over two time slices:

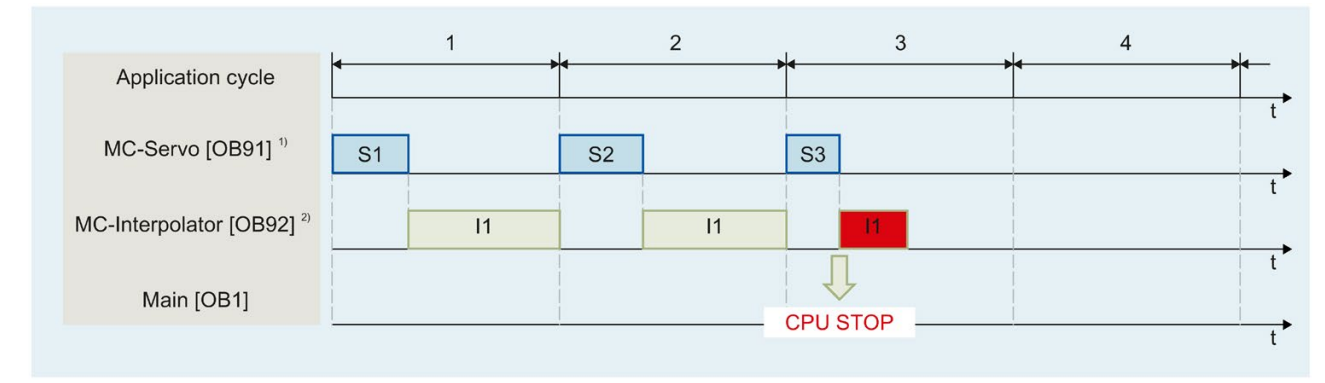

<sup>1)</sup> Including MC-PreServo [OB67] and/or MC-PostServo [OB95], when in use

2) Including MC-PreInterpolator [OB68], if available

The CPU tolerates a maximum of three consecutive overflows of MC-Interpolator [OB92]. If more overflows occur, the CPU switches to STOP mode.

The following figure shows the operational sequence if there are four consecutive individual overflows of MC-Interpolator [OB92]:

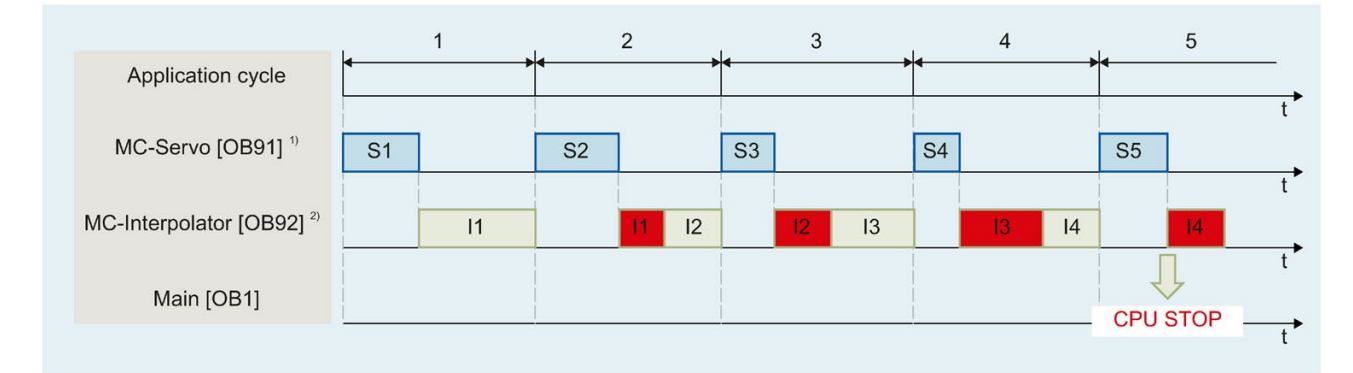

<sup>1)</sup> Including MC-PreServo [OB67] and/or MC-PostServo [OB95], when in use

<span id="page-29-0"></span>2) Including MC-PreInterpolator [OB68], if available

#### 3.4.4 Operating modes (S7-1500, S7-1500T)

This section examines the behavior of the Motion Control in the respective operating modes and in the transitions between operating modes. A general description of the operating modes can be found in the S7-1500 System Manual

#### Operating modes and transitions

The CPU has the following operating modes:

- STOP
- STARTUP
- RUN
- HOLD

The following figure shows the operating modes and the operating mode transitions:

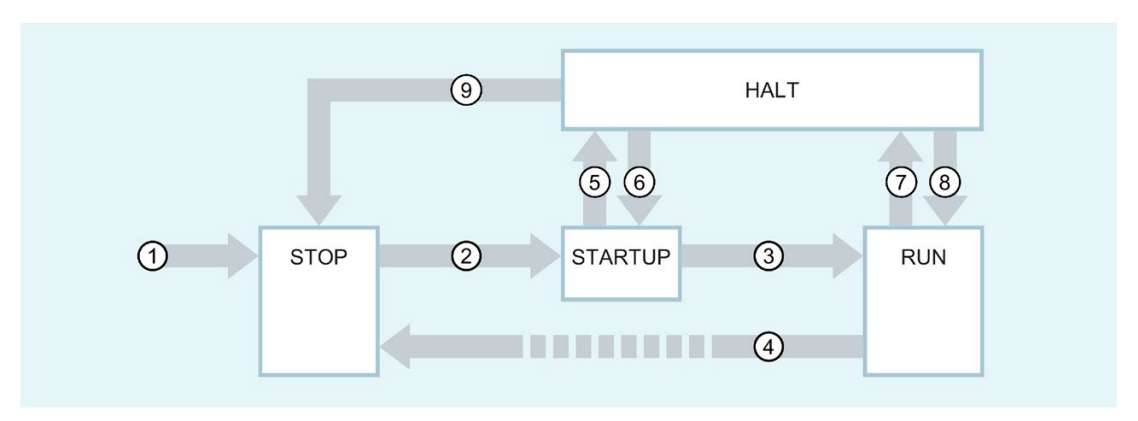

#### Operating mode transitions

The following table shows the behavior of the Motion Control in the transitions between the operating modes:

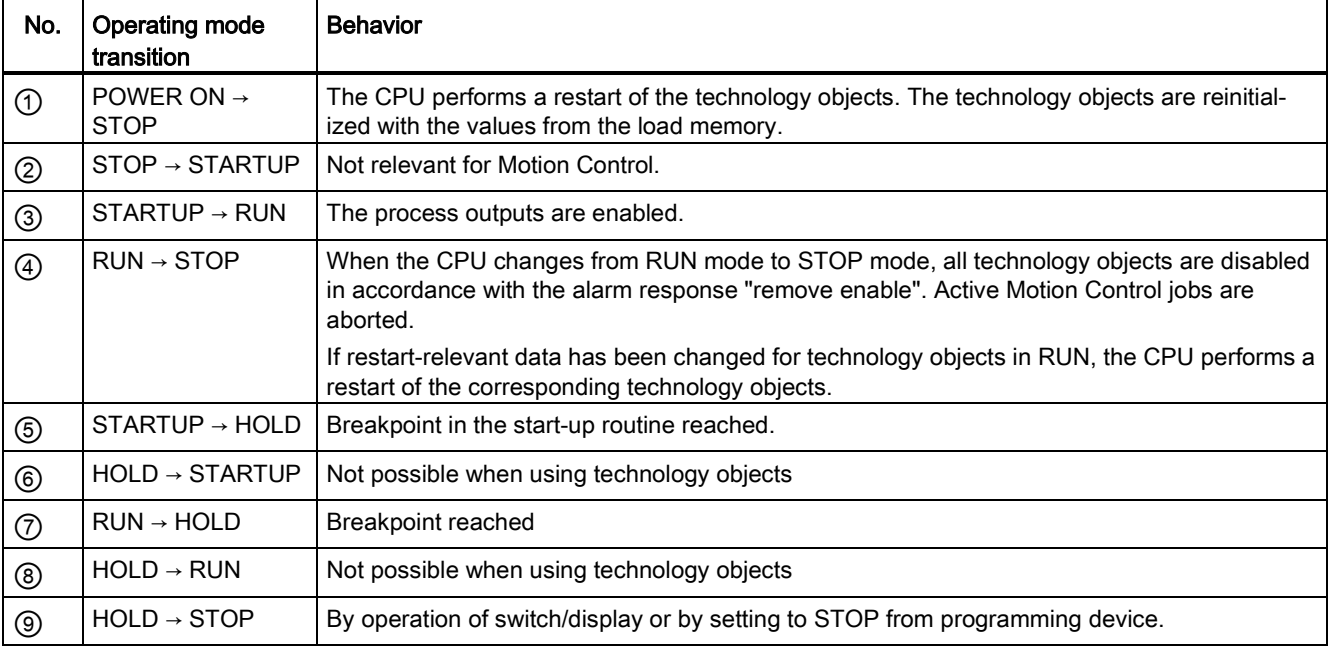

#### STOP mode

In STOP mode the user program is not processed and all process outputs are disabled. Thus no Motion Control jobs are executed.

The technology data blocks are updated.

#### STARTUP mode

Before the CPU starts processing of the cyclical user program, the startup OBs are processed one time.

In STARTUP mode, the process outputs are disabled. Motion Control jobs are rejected.

The technology data blocks are updated.

#### RUN mode

The user program is processed in RUN mode.

In RUN mode, the programmed Motion Control jobs are cyclically called and processed.

The technology data blocks are updated.

#### HOLD operating state

Working with breakpoints is not supported when technology objects are used. An overflow of the MC-Servo hereby occurs. This leads to an immediate switch to STOP mode.

In HOLD operating state, events are not initiated and the user program is not executed.

All outputs are disabled or react according to the parameter settings. Outputs supply a configured substitute value or keep the last value output and bring the controlled process to a safe operating state.

When you reach a breakpoint, the CPU executes an implicit restart of the technology object. Homing the technology once again.

## <span id="page-32-1"></span><span id="page-32-0"></span>Using versions (S7-1500, S7-1500T) 4

### 4.1 Overview of versions (S7-1500, S7-1500T)

For S7-1500 Motion Control, a distinction is made between the version of the technology, the technology objects and the Motion Control instructions. The overview shown below includes S7-1500 and S7-1500T. Only one technology version can be operated on a CPU.

When changing to a CPU ≥ V1.6, you must change the technology version accordingly. Card replacement from a CPU < V1.6 to a ≥ CPU V1.6 is supported. In the TIA Portal, you can use a CPU ≥ V1.6 only to work on projects with a correspondingly higher technology version.

There are two ways of changing the technology version:

● Changing the version of the Motion Control instructions

You change the version of the Motion Control instructions in the "Instructions" task card in the folder "Technology > Motion Control > S7-1500 Motion Control".

If the Motion Control instruction version used does not correspond to the compatibility list, the relevant Motion Control instructions are highlighted in red in the program editor.

● Adding a technology object with an alternative version

If a technology object with an alternative version is added in the "Add new object" dialog, the technology version is changed to the alternative version.

The technology objects and Motion Control instructions are only converted to the selected version of the technology during compilation.

The version of a technology object or a Motion Control instruction is indicated in the properties of the technology object, "General > Information" tab, "Version" field.

#### Compatibility list

The table below shows the compatibility of the technology version with the CPU version:

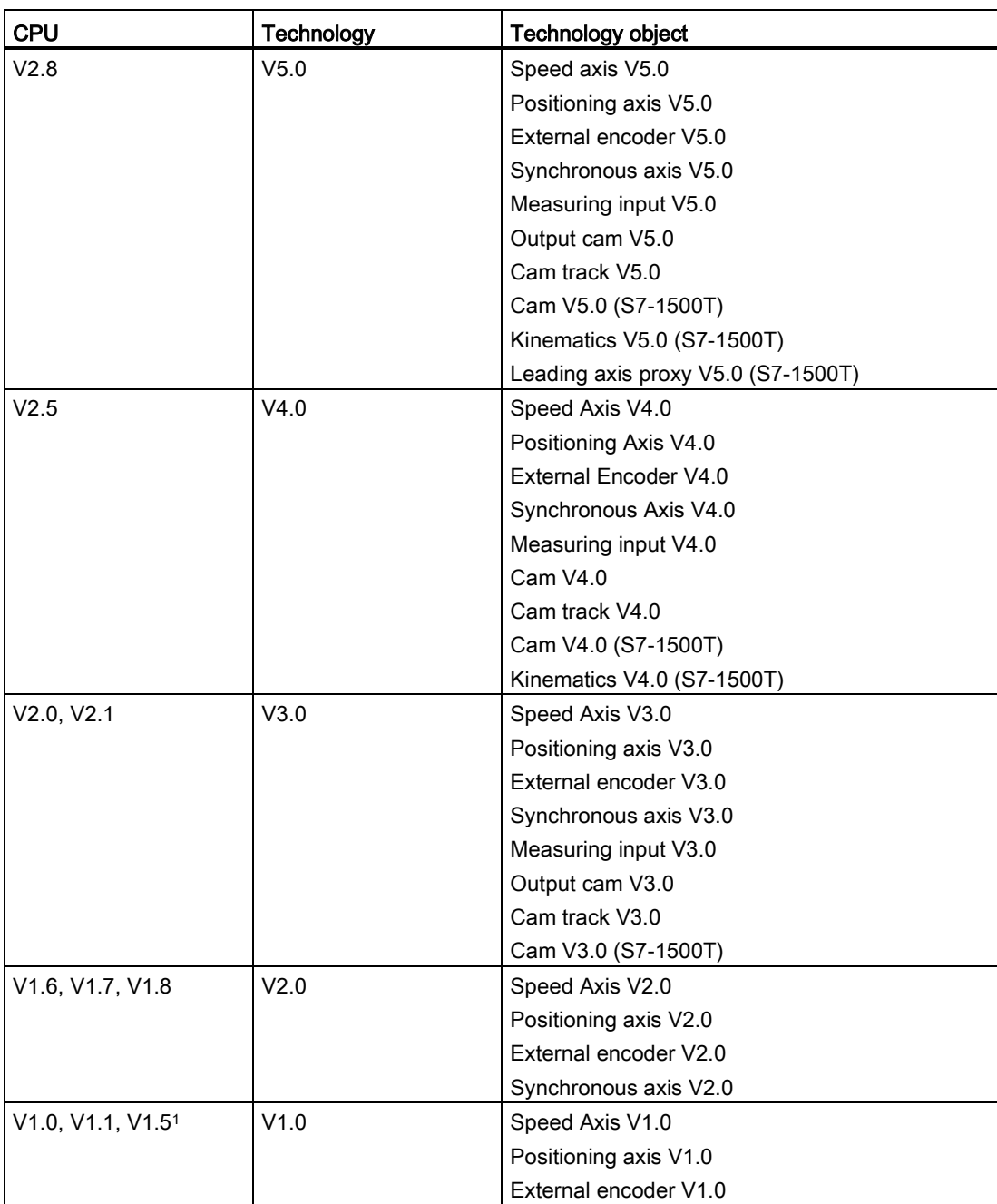

1) Card replacement from a CPU < V1.6 to a CPU ≥ V1.6 is supported.

4.1 Overview of versions (S7-1500, S7-1500T)

#### Parameter "Mode" of the Motion Control instruction "MC\_Home"

The "MC\_Home.Mode" parameter for S7-1200 Motion Control and S7-1500 Motion Control has been standardized within the framework of technology version V2.0. This results in a new assignment of the parameter values for the "MC\_Home.Mode" parameter.

The table below shows a comparison of the "MC\_Home.Mode" parameter for technology V1.0 and ≥ V2.0:

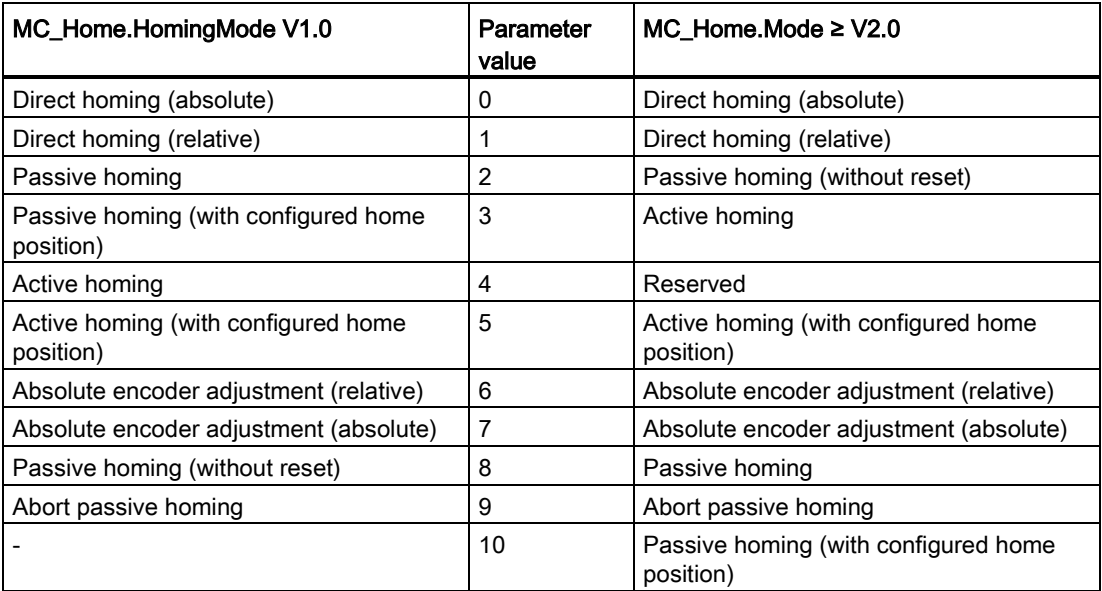

You can find additional information about the "MC\_Home.Mode" parameter in the description of the Motion Control instruction "MC\_Home".

#### Tags of the technology object

Starting from technology version V3.0, all input and output addresses are specified using data type "VREF". This results in the following changes to the tags of the technical object:

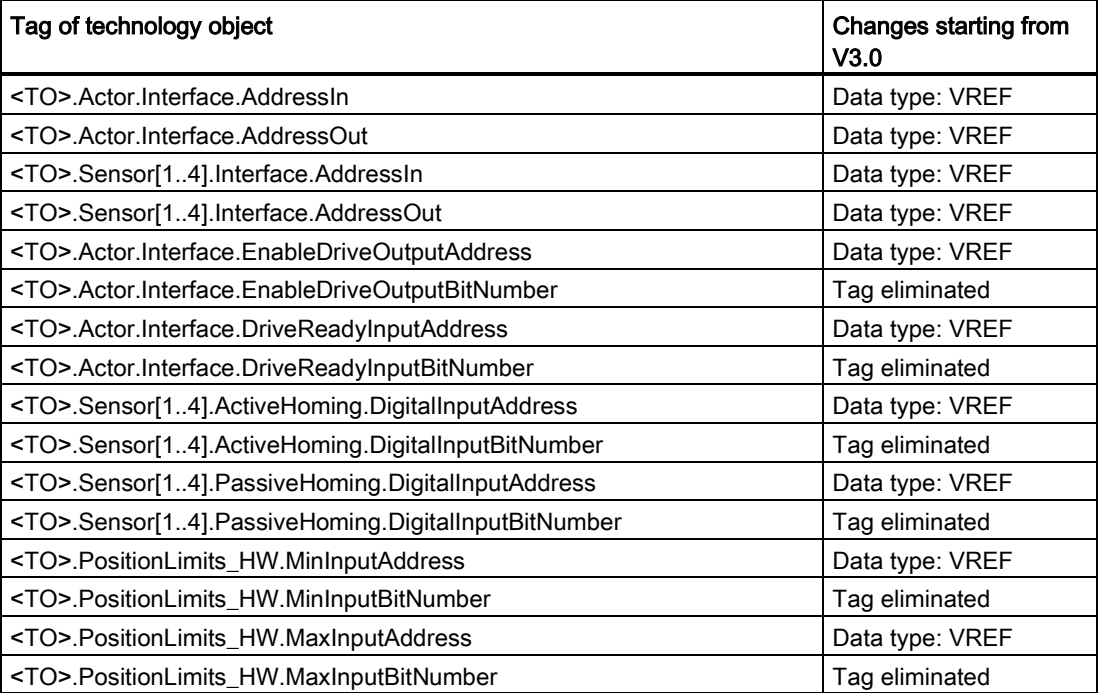
4.2 Version V5.0 (S7-1500, S7-1500T)

# 4.2 Version V5.0 (S7-1500, S7-1500T)

## Innovations

Technology version V5.0 contains the following new features:

- The values for position, velocity and angle can be configured with higher resolution.
- In the axis control panel, the dynamic values are retained until the axis control panel is closed.
- In the central operation of the technological modules, the clock synchronization is supported via the active backplane bus.
- The organization block MC-PreInterpolator [OB68] enables isosynchronous processing of Motion Control instructions.
- With a "MC\_Stop" job, you can stop an axis and prevent new jobs.
- With a "MC\_Home" job, target positions can be set absolutely or relatively.
- With a "MC\_Reset" job, alarms in the drive can be acknowledged without a pending error at the technology object.
- Selected bits in control word 1 and control word 2 can be controlled with a "MC\_SetAxisSTW" job.
- With a "MC\_WriteParameter" job, hardware limit switches can be activated and deactivated.
- The tag "<TO>.VelocitySetpoint" indicates the effective setpoint velocity.
- The tag "<TO>.ModuloCycle" indicates the number of modulo cycles of the setpoint.
- The tag "<TO>.ActualModuloCycle" indicates the number of modulo cycles of the actual value.

### Additional innovations for S7-1500T

Technology Version V5.0 contains the following additional improvements:

- The default value of the CPU communication load for the following CPUs was reduced from 50% to 20%:
	- S7-1505SP T/TF
	- S7-1511T/TF
	- S7-1515T/TF
	- S7-1516T/TF
- The default values of the bus clocks are:
	- 4 ms for CPUs 1511T/TF and 1515T/TF
	- 2 ms for CPU 1516T/TF
	- 1 ms for CPU 1517T/TF
- Synchronous operation:
	- With a cross-PLC synchronous operation, a synchronous operation is possible between axes which are located on different CPUs within a project.
	- A cross-PLC synchronous operation can be configured using the leading axis proxy technology object.
	- The actual value extrapolation has been extended.
	- With a "MC\_LeadingValueAdditive" job, an additive leading value can be specified for the following axis cyclically to a leading value.
	- With a "MC\_GearInPos" job, a subsequent synchronization via leading value distance is possible for gearing.
	- With a "MC\_CamIn" job, a subsequent synchronization via leading value distance is possible for camming.
	- The tag "<TO>.StatusSynchronizedMotion.StatusWord" indicates the exceeding of the dynamics limits during synchronization.
	- The tag "<TO>.StatusSynchronizedMotion.WaitingFunctionState" indicates a pending synchronous operation.

4.2 Version V5.0 (S7-1500, S7-1500T)

- Kinematics:
	- You can configure the predefined kinematics type "SCARA 2D with orientation".
	- A model of the kinematics with the configured zones is displayed in the "Diagnostics" window.
	- It is possible to measure object coordinate systems offline and online using the "Calibration" window.
	- The movement preparation of the kinematics technology object is calculated in the MC-LookAhead [OB97] organization block.
	- A kinematics with a synchronous "point-to-point" motion can be traversed absolutely with a "MC\_MoveDirectAbsolute" job.
	- A kinematics with a synchronous "point-to-point" motion can be traversed relatively with a "MC\_MoveDirectRelative" job.
	- With a "MC\_KinematicsTransformation" job, a forward transformation can be calculated.
	- With a "MC\_InverseKinematicsTransformation" job, an inverse transformation can be calculated.
	- With a "MC\_TrackConveyorBelt" job, conveyor tracking is possible.

## Motion Control instructions

The technology version V5.0 contains the following new Motion Control instructions:

- MC\_Stop V5.0
- MC\_SetAxisSTW V5.0
- MC\_WriteParameter V5.0
- MC\_LeadingValueAdditive V5.0
- MC MoveDirectAbsolute V5.0 (S7-1500T)
- MC MoveDirectRelative V5.0 (S7-1500T)
- MC\_TrackConvevorBelt V5.0 (S7-1500T)
- MC KinematicsTransformation V5.0 (S7-1500T)
- MC\_InverseKinematicsTransformation V5.0 (S7-1500T)

The technology version V5.0 contains the following revised Motion Control instructions:

- MC\_Reset V5.0
- MC Home V5.0
- MC GearInPos V5.0 (S7-1500T)
- MC\_CamIn V5.0 (S7-1500T)

In addition, the technology version V5.0 contains unchanged Motion Control instructions from V4.0:

- MC\_Power V5.0
- MC\_Halt V5.0
- MC MoveAbsolute V5.0
- MC MoveRelative V5.0
- MC\_MoveVelocity V5.0
- MC\_MoveJog V5.0
- MC MoveSuperimposed V5.0
- MC\_SetSensor V5.0 (S7-1500T)
- MC\_MeasuringInput V5.0
- MC\_MeasuringInputCyclic V5.0
- MC\_AbortMeasuringInput V5.0
- MC\_OutputCam V5.0
- MC\_CamTrack V5.0
- MC GearIn V5.0
- MC\_PhasingRelative V5.0 (S7-1500T)
- MC\_PhasingAbsolute V5.0 (S7-1500T)
- MC\_SynchronizedMotionSimulation V5.0 (S7-1500T)

4.2 Version V5.0 (S7-1500, S7-1500T)

- MC\_InterpolateCam V5.0 (S7-1500T)
- MC\_GetCamLeadingValue V5.0 (S7-1500T)
- MC\_GetCamFollowingValue V5.0 (S7-1500T)
- MC\_MotionInVelocity V5.0 (S7-1500T)
- MC\_MotionInPosition V5.0 (S7-1500T)
- MC TorqueAdditive V5.0
- MC TorqueRange V5.0
- MC TorqueLimiting V5.0
- MC\_GroupInterrupt V5.0 (S7-1500T)
- MC GroupContinue V5.0 (S7-1500T)
- MC\_GroupStop V5.0 (S7-1500T)
- MC\_MoveLinearAbsolute V5.0 (S7-1500T)
- MC\_MoveLinearRelative V5.0 (S7-1500T)
- MC MoveCircularAbsolute V5.0 (S7-1500T)
- MC\_MoveCircularRelative V5.0 (S7-1500T)
- MC\_DefineWorkspaceZone V5.0 (S7-1500T)
- MC\_DefineKinematicsZone V5.0 (S7-1500T)
- MC\_SetWorkspaceZoneActive V5.0 (S7-1500T)
- MC\_SetWorkspaceZoneInactive V5.0 (S7-1500T)
- MC\_SetKinematicsZoneActive V5.0 (S7-1500T)
- MC\_SetKinematicsZoneInactive V5.0 (S7-1500T)
- MC\_DefineTool V5.0 (S7-1500T)
- MC\_SetTool V5.0 (S7-1500T)
- MC SetOcsFrame V5.0 (S7-1500T)

## Version-based UDT names

The following table shows the version-based UDT names for the control words and status words of the SIEMENS telegrams 10x:

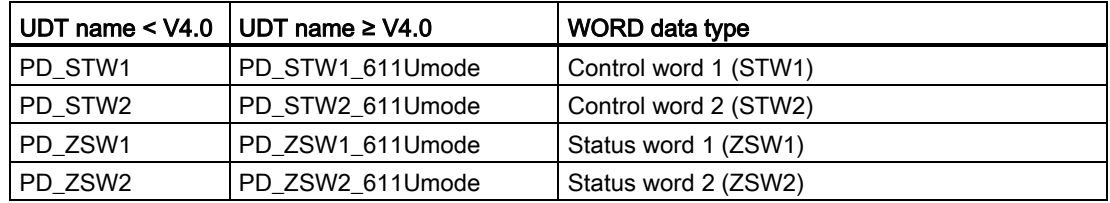

If you switch from a technology version <  $V4.0$  to ≥  $V4.0$  or vice versa, an error occurs during the compilation. You have to adapt the UDT names manually.

# 4.3 Version V4.0 (S7-1500, S7-1500T)

## Innovations

Technology Version V4.0 contains the following new features:

- Exchange of torque data with the drive in the technological units of the technology object.
	- Additive setpoint torque
	- Current actual torque
	- Permissible torque range
- Extension of the data structure of the positioning axis and synchronous axis for using technology object kinematics
- Use of optimized data blocks (drive/encoder connection)

## Additional innovations for S7-1500T

Technology Version V4.0 contains the following additional features:

- Kinematic technology object (S7-1500T)
- Motion specification via "MotionIn" instructions (S7-1500T)
- Direct synchronous setting with "MC\_CamIn" V4.0 (S7-1500T)

### Motion Control instructions

Technology Version V4.0 contains the following Motion Control instructions:

- MC\_Power V4.0
- MC\_Reset V4.0
- MC\_Home V4.0
- MC\_Halt V4.0
- MC\_MoveAbsolute V4.0
- MC\_MoveRelative V4.0
- MC\_MoveVelocity V4.0
- MC\_MoveJog V4.0
- MC\_MoveSuperimposed V4.0
- MC SetSensor V4.0 (S7-1500T)
- MC\_MeasuringInput V4.0
- MC\_MeasuringInputCyclic V4.0
- MC\_AbortMeasuringInput V4.0
- MC\_OutputCam V4.0
- MC\_CamTrack V4.0

4.3 Version V4.0 (S7-1500, S7-1500T)

- MC\_GearIn V4.0
- MC GearInPos V4.0 (S7-1500T)
- MC\_PhasingAbsolute V4.0 (S7-1500T)
- MC\_PhasingRelative V4.0 (S7-1500T)
- MC\_CamIn V4.0 (S7-1500T)
- MC SynchronizedMotionSimulation V4.0 (S7-1500T)
- MC\_InterpolateCam V4.0 (S7-1500T)
- MC\_GetCamFollowingValue V4.0 (S7-1500T)
- MC\_GetCamLeadingValue V4.0 (S7-1500T)
- MC\_MotionInVelocity V4.0 (S7-1500T)
- MC\_MotionInPosition V4.0 (S7-1500T)
- MC\_TorqueAdditive V4.0
- MC\_TorqueRange V4.0
- MC TorqueLimiting V4.0
- MC GroupInterrupt V4.0 (S7-1500T)
- MC\_GroupContinue V4.0 (S7-1500T)
- MC\_GroupStop V4.0 (S7-1500T)
- MC\_MoveLinearAbsolute V4.0 (S7-1500T)
- MC MoveLinearRelative V4.0 (S7-1500T)
- MC\_MoveCircularAbsolute V4.0 (S7-1500T)
- MC\_MoveCircularRelative V4.0 (S7-1500T)
- MC\_DefineWorkspaceZone V4.0 (S7-1500T)
- MC\_DefineKinematicsZone V4.0 (S7-1500T)
- MC\_SetWorkspaceZoneActive V4.0 (S7-1500T)
- MC\_SetWorkspaceZoneInactive V4.0 (S7-1500T)
- MC\_SetKinematicsZoneActive V4.0 (S7-1500T)
- MC\_SetKinematicsZoneInactive V4.0 (S7-1500T)
- MC\_DefineTool V4.0 (S7-1500T)
- MC\_SetTool V4.0 (S7-1500T)
- MC SetOcsFrame V4.0 (S7-1500T)

### Version-based UDT names

The following table shows the version-based UDT names for the control words and status words of the SIEMENS telegrams 10x:

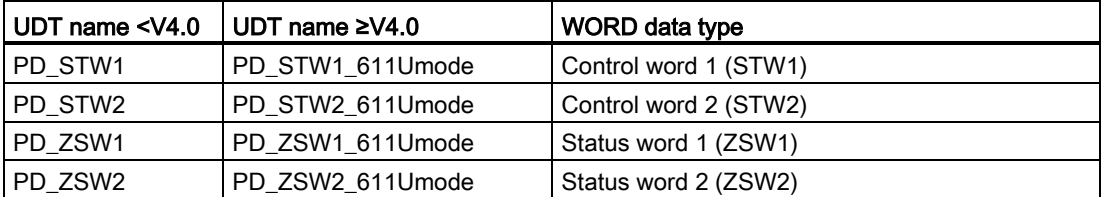

If you switch from a technology version <V4.0 to ≥V4.0 or vice versa, an error occurs during the compilation. You have to adapt the UDT names manually.

4.4 Version V3.0 (S7-1500, S7-1500T)

# 4.4 Version V3.0 (S7-1500, S7-1500T)

## Innovations

Technology Version V3.0 contains the following new features:

- Measuring input technology object
- Output cam technology object
- Cam track technology object
- Force/torque limiting
- Fixed stop detection
- Axis type virtual axis
- MC-PreServo [OB67] and MC-PostServo [OB95]
- Technology CPU S7-1500T

## Additional innovations for S7-1500T

Technology Version V3.0 contains the following additional improvements:

- Cam technology object (S7-1500T)
- Gearing with "MC\_GearInPos" (S7-1500T)
- Camming with "MC\_CamIn" (S7-1500T)
- Using multiple encoders (S7-1500T)

## Motion Control instructions

Technology Version V3.0 contains the following Motion Control instructions:

- MC\_Power V3.0
- MC\_Reset V3.0
- MC\_Home V3.0
- MC\_Stop V3.0
- MC\_MoveAbsolute V3.0
- MC MoveRelative V3.0
- MC\_MoveVelocity V3.0
- MC\_MoveJog V3.0
- MC\_MoveSuperimposed V3.0
- MC\_SetSensor V3.0 (S7-1500T)
- MC\_MeasuringInput V3.0
- MC\_MeasuringInputCyclic V3.0
- MC\_AbortMeasuringInput V3.0
- MC\_OutputCam V3.0
- MC\_CamTrack V3.0
- MC\_GearIn V3.0
- MC GearInPos V3.0 (S7-1500T)
- MC\_PhasingAbsolute V3.0 (S7-1500T)
- MC\_PhasingRelative V3.0 (S7-1500T)
- MC\_CamIn V3.0 (S7-1500T)
- MC\_SynchronizedMotionSimulation V3.0 (S7-1500T)
- MC\_InterpolateCam V3.0 (S7-1500T)
- MC\_GetCamFollowingValue V3.0 (S7-1500T)
- MC\_GetCamLeadingValue V3.0 (S7-1500T)
- MC\_TorqueLimiting V3.0

4.5 Version V2.0 (S7-1500, S7-1500T)

# 4.5 Version V2.0 (S7-1500, S7-1500T)

## Innovations

Technology Version V2.0 contains the following new features:

- Synchronous axis technology object
- Gearing with "MC\_GearIn"
- Superimposed positioning with "MC\_MoveSuperimposed"
- Standardization of the "MC\_Home.Mode" parameter for S7-1200 Motion Control and S7-1500 Motion Control
- Simulation mode
- Support of safety functions of the drive

## Motion Control instructions

Technology Version V2.0 contains the following Motion Control instructions:

- MC\_Power V2.0
- MC\_Reset V2.0
- MC\_Home V2.0
- MC\_Halt V2.0
- MC\_MoveAbsolute V2.0
- MC MoveRelative V2.0
- MC\_MoveVelocity V2.0
- MC\_MoveJog V2.0
- MC\_MoveSuperimposed V2.0
- MC\_GearIn V2.0

# 4.6 Version V1.0 (S7-1500, S7-1500T)

## Motion Control instructions

Technology Version V1.0 contains the following Motion Control instructions:

- MC\_Power V1.0
- MC\_Reset V1.0
- MC\_Home V1.0
- MC\_Halt V1.0
- MC\_MoveAbsolute V1.0
- MC\_MoveRelative V1.0
- MC\_MoveVelocity V1.0
- MC\_MoveJog V1.0

4.7 Changing a technology version (S7-1500, S7-1500T)

## 4.7 Changing a technology version (S7-1500, S7-1500T)

Before you can access all the benefits of a new technology version, you need to change the technology version for existing projects.

### Changing a technology version

To change the technology version, follow these steps:

- 1. Replace the CPU in the project with a CPU with an appropriate higher version.
- 2. Open the program editor (e.g. by opening the OB1).

The technology objects and Motion Control instructions are highlighted in red after the CPU is replaced.

- 3. In the "Instructions" task card, select the appropriate higher technology version in the "Technology > Motion Control" folder.
- 4. Save and compile the project.

The version of the technology objects and Motion Control instructions is changed to the appropriate higher technology version during compilation of the project.

Pay attention to any error information that is displayed during compilation. Deal with the causes of the errors indicated.

5. Check the configuration of the technology objects.

4.7 Changing a technology version (S7-1500, S7-1500T)

### Resetting the "Mode" parameter of the Motion Control instruction "MC\_Home"

When the technology version is changed from V1.0 to  $\geq$  V2.0, the "MC\_Home.HomingMode" parameter (V1.0) is renamed to "MC\_Home.Mode" ( $\geq$  V2.0). The assignment of the parameter values is changed as well.

To reset the "MC\_Home.Mode" parameter (V2.0), follow these steps:

1. To change the technology version, follow the instructions given above.

When compiling the project, the "MC\_Home.HomingMode"parameter (V1.0) is renamed to "MC\_Home.Mode"  $(≥ V2.0)$ :

– The assignment of the parameter values is changed. A comparison of the "MC Home. Mode" parameter for technology versions V1.0 and  $\geq$  V2.0 is available in section [Version overview](#page-32-0) (Page [32\)](#page-32-0).

You can find additional information about the "MC\_Home.Mode" parameter in the description of the Motion Control instruction "MC\_Home".

– The value configured at the "MC\_Home.HomingMode" parameter (V1.0) is lost. As a note on renaming, the following text is entered as the parameter value in the "MC\_Home.Mode" parameter (≥ V2.0).

"The interface has changed. You can find additional information in the description of the Motion Control instruction "MC\_Home".

- There is a message in the "Info > Compile" tab in the Inspector window stating that the operand has the wrong data type.
- 2. Change the value of the "MC\_Home.Mode" parameter  $(≥ V2.0)$  in your user program according to the new assignment.
- 3. Save and compile the project.

4.8 Replacing devices (S7-1500, S7-1500T)

## 4.8 Replacing devices (S7-1500, S7-1500T)

You can replace an S7-1500 for an S7-1500T of the same design and vice versa. The behavior with respect to functions and the existing configuration is different depending on what is being replaced.

 $\bullet$  S7-1500 ⇒ S7-1500 T

The functions of the S7-1500 are expanded to include additional parameters for the extended functions of the S7-1500T. The additional parameters are preassigned with default values and must be configured appropriately.

- S7-1500T ⇒ S7-1500
	- Extended functions are only supported by an S7-1500T and are no longer available after a replacement with S7-1500.
	- Unsupported function blocks are marked.
	- Unsupported technology objects are displayed in an error message after compilation and must be deleted.

Adding and configuring a drive is described in the following section with the example of a SINAMICS S120 drive. If you use a SINAMICS V90 PN or a SINAMICS drive with Startdrive, you can find additional information in the following documentation.

#### Using SINAMICS V90 PN

To add and configure a SINAMICS V90 PN drive in the TIA Portal, you need the Hardware Support Package HSP 0185 (SINAMICS V90 PN). Information on configuring a SINAMICS V90 PN drive with SIMATIC S7-1500 in the TIA Portal is available in the Getting Started "SIMATIC/SINAMICS First Steps SINAMICS V90 PN on S7-1500 Motion Control":

https://support.industry.siemens.com/cs/document/109739497 [\(https://support.industry.siemens.com/cs/ww/en/view/109739497\)](https://support.industry.siemens.com/cs/ww/en/view/109739497)

#### Using Startdrive

If you use a SINAMICS drive with Startdrive, you can find additional information in the hardware catalog in the "Drives & Starter" folder. For additional information on connecting via Startdrive, refer to:

● "Getting Started SINAMICS S120 in the Startdrive":

https://support.industry.siemens.com/cs/document/109747452 [\(https://support.industry.siemens.com/cs/ww/en/view/109747452\)](https://support.industry.siemens.com/cs/ww/en/view/109747452)

● Application example "Configuring an S120 with Startdrive":

https://support.industry.siemens.com/cs/ww/en/view/109743270 [\(https://support.industry.siemens.com/cs/ww/en/view/109743270\)](https://support.industry.siemens.com/cs/ww/en/view/109743270)

#### Drives compatibility list

In the [appendix](#page-176-0) (Page [176\)](#page-176-0) you can find an overview of drives that can be interconnected with an S7-1500 CPU.

## 5.1.1 Adding and configuring PROFINET IO drives (S7-1500, S7-1500T)

Adding and configuring a PROFINET IO drive is described below with the example of a SINAMICS S120 drive. Adding and configuring other PROFINET IO drives may differ from the description in certain respects.

When you use a S7-1500C CPU you can use the inputs/outputs of the CPU as interface to the drive.

#### **Requirements**

- The SIMATIC S7-1500 device is created in the project.
- The desired drive can be selected in the hardware catalog.

If the drive is not available in the hardware catalog, you must install the drive in the "Options" menu as a device description file (GSD).

#### Adding a drive and telegram in the device configuration

- 1. Open the device configuration and change to the network view.
- 2. In the hardware catalog, open the folder "Additional field devices > PROFINET IO > Drives > Siemens AG > SINAMICS".
- 3. Select the desired drive with the desired version, then drag it to the network view.
- 4. Assign the drive to the PROFINET interface of the CPU.
- 5. Open the drive in the device view.
- 6. Drag a Drive Object (DO) and a telegram from the hardware catalog and drop it onto a slot of the device overview of the drive.
- 7. Make sure that the order of the telegrams in the device configuration and in the drive parameter assignment are identical.

Depending on the version of the SINAMICS S120 drive, select "DO with telegram X", or "DO Servo" and a "Telegram X" for the telegram.

Information on suitable telegrams can be found in the chapter "PROFIdrive telegrams" of the documentation "S7-1500/S7-1500T Axis functions [\(https://support.industry.siemens.com/cs/ww/en/view/109766462\)](https://support.industry.siemens.com/cs/ww/en/view/109766462)".

Repeat step 6, if you want to add another drive and another standard telegram.

#### Activating isochronous mode of the drive in the device configuration

PROFINET drives can always be operated in isochronous mode or clock synchronized mode. Isochronous mode, however, increases the quality of the closed loop position control of the drive and is therefore recommended for drives such as SINAMICS S120.

To control the drive in isochronous mode, follow these steps:

- 1. Open the device view of the drive.
- 2. In the properties window, select the tab "PROFINET interface [X1] > Advanced options > Isochronous mode".
- 3. Select the "Isochronous mode" check box in this tab.

The entry for the telegram also has to be selected for isochronous mode in the detailed view.

#### Interconnect the port of the CPU with the port of the drive

- 1. Open the topology view in the device configuration.
- 2. Interconnect the port of the drive as in the real configuration with the port of the CPU. At the same time, note the rules for topology configuration.

### Configure the CPU as the sync master and set isochronous mode

- 1. Select the device view of the CPU.
- 2. In the Properties window, select the tab "PROFINET interface [X1] > Advanced options > Real-time settings > Synchronization".
- 3. Select "Sync master" from the "Synchronization role" drop-down list.
- 4. Click the "Domain settings" button.
- 5. Open the "Domain Management > Sync Domains" tab and set the desired "Send clock" (isochronous clock).

#### Select drive in the configuration of the technology object

- 1. Add a new technology object axis, or open the configuration of an existing axis.
- 2. Open the configuration "Hardware interface > Drive".
- 3. Select from the "PROFIdrive" entry in the "Drive type" drop-down list.
- 4. Select the Drive Object of the PROFINET drive from the "Drive" list.

For information on how to add a technology object, refer to the section ["Add technology](#page-60-0)  [object](#page-60-0) (Page [60\)](#page-60-0)".

#### Result

The technology object is connected to the drive and the "MC-Servo" organization block can be checked / configured.

The telegram of the configured drive is assigned to the "PIP OB Servo" process image.

### Checking/configuring the properties of the "MC-Servo"

- 1. Open the "Program blocks" folder in the project navigator.
- 2. Select the "MC-Servo" organization block.
- 3. Select the "Properties" command in the shortcut menu.
- 4. Select the "Cycle time" entry in the area navigation.
- 5. The option "Synchronous to the bus" must be selected in the dialog box.
- 6. A "PROFINET IO system" must be selected in the "Source of the send clock" drop-down list.
- 7. The application cycle of "MC-Servo" must correspond to the send clock of the bus or be reduced by an integral factor relative to the send clock of the bus.

#### **Result**

The PROFINET IO drive is configured in such a way that it can be controlled in isochronous mode in the PROFINET IO network.

The properties of the SINAMICS drive must be configured according to the configuration of the axis with the STARTER software or SINAMICS Startdrive.

#### Checking isochronous mode on the drive

If the configuration sequence described above is not adhered to during configuration of the axis, and drive-specific errors occur when the project is compiled, the setting for isochronous mode on the drive must be checked.

- 1. Open the device view of the drive.
- 2. Select standard telegram in the device overview.
- 3. Select the properties dialog "General > I/O Addresses".
- 4. The following settings apply for the input and output addresses:
	- "Isochronous mode" is enabled.
	- "MC-Servo" must be selected for the "Organization block".
	- "PIP OB Servo" must be selected for the "Process image".

#### See also

[Add technology object](#page-60-0) (Page [60\)](#page-60-0)

## 5.1.2 Adding and configuring PROFIBUS DP drives (S7-1500, S7-1500T)

Adding and configuring a PROFIBUS drive is described below with the example of a SINAMICS S120 drive. Adding and configuring other PROFIBUS drives may differ from the description in certain respects.

When you use a S7-1500C CPU you can use the inputs/outputs of the CPU as interface to the drive.

#### **Requirements**

- The SIMATIC S7-1500 device is created in the project.
- The desired drive can be selected in the hardware catalog.

If the drive is not available in the hardware catalog, you must install the drive in the "Options" menu as a device description file (GSD).

#### Adding a drive and telegram in the device configuration

- 1. Open the device configuration and change to the network view.
- 2. In the hardware catalog, open the folder "Additional Field Devices > PROFIBUS DP > Drives > Siemens AG > SINAMICS".
- 3. Select the folder of the desired drive with the desired version, then drag the drive object to the network view.
- 4. Assign the drive to the PROFIBUS interface of the CPU.
- 5. Open the drive in the device view.
- 6. Drag-and-drop a telegram from the hardware catalog onto a slot in the device overview of the drive.

Information on suitable telegrams can be found in the chapter "PROFIdrive telegrams" of the documentation "S7-1500/S7-1500T Axis functions [\(https://support.industry.siemens.com/cs/ww/en/view/109766462\)](https://support.industry.siemens.com/cs/ww/en/view/109766462)".

If you want to add another drive and another telegram to the device overview, use the "Axis disconnector" in the hardware catalog.

#### Activating isochronous mode of the drive in the device configuration

PROFIBUS drives can be operated in cyclic mode or isochronous mode. Isochronous mode, however, increases the quality of the position control of the drive.

If you want to control the drive in isochronous mode, follow these steps:

- 1. Open the device view of the drive.
- 2. In the properties dialog, select the tab "General > Isochronous Mode".
- 3. Select the "Synchronize DP slave to constant DP bus cycle time" check box .

#### Setting isochronous mode

- 1. Select the network view.
- 2. Select the DP master system.
- 3. In the properties dialog, select the tab "General > Constant bus cycle time".
- 4. Select the desired "Constant DP bus cycle times".

#### Select drive in the configuration of the technology object

- 1. Add a new technology object axis, or open the configuration of an existing axis.
- 2. Open the configuration "Hardware interface > Drive".
- 3. Select from the "PROFIdrive" entry in the "Drive type" drop-down list.
- 4. Select the telegram of the PROFIBUS drive from the "Drive" list.

For information on how to add a technology object, refer to the section ["Add technology](#page-60-0)  [object](#page-60-0) (Page [60\)](#page-60-0)".

#### **Result**

The technology object is connected to the drive and the "MC-Servo" organization block can be checked/configured.

The telegram of the configured drive is assigned to the "PIP OB Servo" process image.

#### Checking/configuring the properties of the "MC-Servo"

- 1. Open the "Program blocks" folder in the project navigator.
- 2. Select the "MC-Servo" organization block.
- 3. Select the "Properties" command in the shortcut menu.

The "MC-Servo" dialog opens.

- 4. Select the "Synchronous to the bus" option under "General > Cycle time".
- 5. In the "Distributed I/O" drop-down list, select a "PROFIBUS DP-System".

The application cycle of "MC-Servo" must correspond to the send clock of the bus or be reduced by an integral factor relative to the send clock of the bus.

You can select a drive connected to the CPU via a communications processor/communications module (CP/CM) in the configuration of the technology object. You cannot select the DP master system of the CP/CM as the source clock for MC-Servo [OB91].

#### Result

The PROFIBUS DP drive is configured in such a way that it can be controlled in isochronous mode in the PROFIBUS network.

The properties of the SINAMICS drive must be configured according to the configuration of the axis with the STARTER software or SINAMICS Startdrive.

#### Checking isochronous mode on the drive

If the configuration sequence described above is not adhered to during configuration of the axis, and drive-specific error occurs when the project is compiled, isochronous mode can be checked on the drive.

- 1. Open the device view of the drive.
- 2. Select the entry of the telegram in the device overview.
- 3. Select the properties dialog "General > I/O Addresses".
- 4. The following settings apply for the input and output addresses:
	- "MC-Servo" must be selected for the "Organization block".
	- "PIP OB Servo" must be select the "Process image".

#### See also

[Add technology object](#page-60-0) (Page [60\)](#page-60-0)

## 5.1.3 Adding and configuring drives with analog connections (S7-1500, S7-1500T)

A description is provided below of how to add and configure a drive with an analog drive connection and an encoder. The connection is made, for example, as a positioning axis with an incremental encoder and using a technology module in the rack of the CPU.

When you use a S7-1500C CPU you can use the inputs/outputs of the CPU as interface to the drive.

#### **Requirements**

The SIMATIC S7-1500 device is created in the project.

#### Adding and configuring an analog output module in the device configuration

- 1. Open the device configuration of the CPU.
- 2. Select an analog output module from the hardware catalog and drag the module to the rack of the CPU.
- 3. Select the analog output module in the device view.
- 4. Open the "General" tab in the properties dialog and select there "Name of the Analog Output Module > I/O Addresses".
- 5. Enter the desired start address.
- 6. In the properties dialog, select the tab "General > IO Tags".
- 7. Enter the tag name for the desired analog output.

#### Adding and configuring a technology module

- 1. Switch to the device view of the CPU.
- 2. In the hardware catalog, open the folder "Technology module > Count > TM Count 2X24V".
- 3. Drag the counter module to a free slot in the rack.
	- Technology version ≤ V4.0: When in use in the rack of the CPU, the technology module cannot be operated in isochronous mode.
	- Technology version ≥ V5.0: The clock synchronization is supported by the central operation of the technological modules via the active backplane bus.
- 4. Select the technology module in the device view.
- 5. In the properties dialog, open the "General" tab and select "TM Count 2x24V > Channel x > Operating mode" of the channel to be used.
- 6. Select "Position input for Motion Control" option for "Selection of the operating mode for the channel".
- 7. Under "Module parameters", adapt the parameters of the incremental encoder (steps per revolution = increments per revolution).

#### Selecting the drive and encoder in the configuration of the technology object

- 1. Add a new positioning axis/synchronous axis technology object, or open the configuration of an existing positioning axis/synchronous axis.
- 2. Open the configuration "Hardware interface > Drive".
- 3. Select "Analog drive connection" from the "Drive type" drop-down list.
- 4. Select the previously defined tag name of the analog output from the "Analog output" list.
- 5. Open the configuration "Hardware interface > Encoder".
- 6. Select the "Encoder" entry from the "Data connection" drop-down list.
- 7. Select the channel of the incremental encoder from the "encoder" list under "Local modules".
- 8. Open the configuration "Hardware interface > Data exchange with encoder > Fine resolution" and enter the value "0" for "Bits in Gx\_XIST1".

For information on how to add a technology object, refer to the section ["Add technology](#page-60-0)  [object](#page-60-0) (Page [60\)](#page-60-0)".

#### **Result**

The analog drive connection and the encoder connection are configured.

The analog addresses and the addresses of the TM module are assigned to the process image "PIP OB Servo".

### Checking the encoder connection/drive connection

The encoder data are applied to the position control cycle clock. If in doubt, check the following settings:

- 1. Switch to the device view of the CPU.
- 2. Select the module technology.
- 3. Open the properties dialog "Basic Parameters > I/O Addresses".
- 4. The following settings apply for the input and output addresses:
	- "MC-Servo" must be selected for the "Organization block".
	- "PIP OB Servo" must be select the "Process image".
- 5. Select the analog module.
- 6. Open the properties dialog "Name of the Analog Module > I/O Addresses".
- 7. The settings from Step 4 apply for the input and output addresses

#### See also

[Add technology object](#page-60-0) (Page [60\)](#page-60-0)

Configuring (S7-1500, S7-1500T)

5.2 Configuration basics (S7-1500, S7-1500T)

## <span id="page-60-0"></span>5.2 Configuration basics (S7-1500, S7-1500T)

## 5.2.1 Add technology object (S7-1500, S7-1500T)

The following describes how to add a technology object in the project tree.

### Requirement

- A project with a CPU S7-1500 has been created.
- For the output cam, cam track, measuring input technology objects:

A speed axis, positioning axis, synchronous axis or external encoder technology object is created in the project.

#### Procedure

To add a technology object, follow these steps:

- 1. Open the CPU's folder in the project navigator.
- 2. Open the "Technology Objects" folder.
- 3. Double-click "Add new object".

The "Add new object" dialog opens.

- 4. Select the required technology object. You can infer the function of the technology object from the displayed description.
- 5. If you add output cams, cam tracks, measuring inputs to a technology object, select the higher-level technology object in the "Axis or external encoder that is to be assigned".
- 6. In the "Name" input field, adapt the name to your requirements.
- 7. To change the suggested data block number, select the "Manual" option.
- 8. To add your own information about the technology object, click "Additional information".
- 9. To open the configuration after adding the technology object, select the "Add new and open" check box.
- 10.To add the technology object, click "OK".

#### **Result**

The new technology object was created and created in the "Technology objects" folder in the project tree.

If the "MC-Servo" and "MC-Interpolator" organizational units were not yet available, they were added.

## 5.2.2 Copy technology object (S7-1500, S7-1500T)

You can copy a technology object in the following ways:

- Copying a technology object within a CPU
- Copying a technology object from a CPU S7-1500 to a CPU S7-1500T

Additional parameters for the extended functions are preset with default values. You must configure them appropriately.

● Copying a technology object from a CPU S7-1500T to a CPU S7-1500

Additional parameters, which are not supported by the CPU S7-1500, are reset to the default values.

When you copy a technology object that has lower-level technology objects such as output cams, cam tracks or measuring inputs, the lower-level technology object are also copied.

The following describes how to copy a technology object within a CPU. The procedure also applies accordingly to the other copying methods mentioned.

### Requirement

- A project with a CPU S7-1500 has been created.
- You have created an technology object in the project.

#### Procedure

To copy a technology object, follow these steps:

- 1. Open the CPU's folder in the project navigator.
- 2. Open the "Technology Objects" folder.
- 3. If necessary, open the higher-level technology object.
- 4. Select the technology object to be copied.
- 5. Select "Copy" in the shortcut menu.
- 6. Select the "Technology objects" folder or the higher-level technology object.
- 7. Select "Paste" in the shortcut menu.

#### Result

The selected technology object, including lower-level technology objects, has been copied and created in the "Technology objects" folder of the project tree.

Configuring (S7-1500, S7-1500T)

5.2 Configuration basics (S7-1500, S7-1500T)

## 5.2.3 Delete technology object (S7-1500, S7-1500T)

You can delete technology objects in the project tree.

When you delete a technology object that has lower-level technology objects such as output cams, cam tracks or measuring inputs, the lower-level technology object are also deleted.

### Requirement

- A project with a CPU S7-1500 has been created.
- You have created an technology object in the project.

#### Procedure

To delete a technology object, follow these steps:

- 1. Open the CPU's folder in the project navigator.
- 2. Open the "Technology objects" folder.
- 3. If necessary, open the higher-level technology object.
- 4. Select the technology object to be deleted.
- 5. Select the "Delete" command in the shortcut menu.

The "Confirm delete" dialog is opened.

6. To delete the technology object, click "Yes".

#### **Result**

The selected technology object has been deleted.

#### See also

[Compare values](#page-63-0) (Page [63\)](#page-63-0)

## 5.2.4 Working with the configuration editor (S7-1500, S7-1500T)

You configure the properties of a technology object in the configuration window. To open the configuration window of the technology object in the project view, follow these steps:

- 1. Open the device "Technology objects" group in the project navigator.
- 2. Select the technology object and double-click on "Configuration".

The configuration is divided into categories which depend on the object type, for example, basic parameters, hardware interface, extended parameters.

## Configuration editor icons

Icons in the area navigation of the configuration show additional details about the status of the configuration:

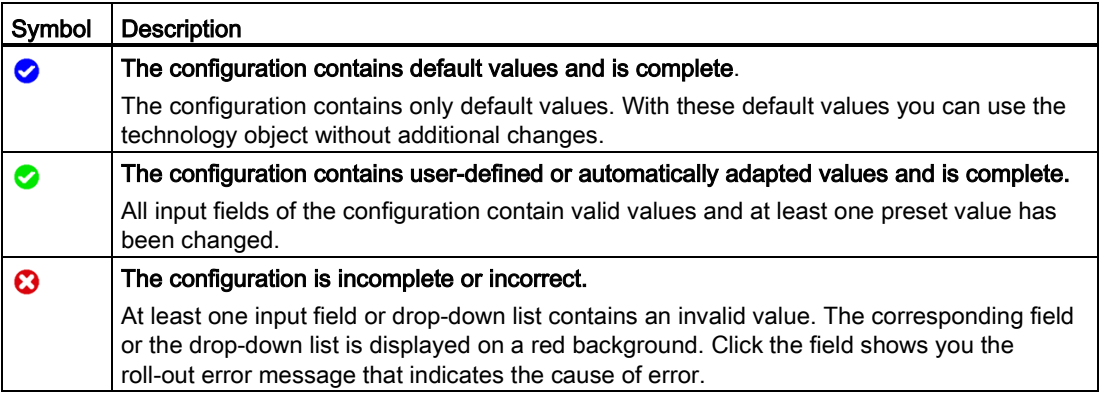

## <span id="page-63-0"></span>5.2.5 Compare values (S7-1500, S7-1500T)

If an online connection to the CPU is available, the "Monitor all" function  $\mathbb{F}$  appears in the configuration of the technology object.

The "Monitor all" function provides the following options:

- Comparison of configured start values of the project with the start values in the CPU and the actual values
- Direct editing of actual values and the start values of the project
- Immediate detection and display of input errors with suggested corrections
- Backup of actual values in the project
- Transfer of start values of the project to the CPU as actual values

#### **Note**

#### Differences between online and offline values

By adding or deleting technology objects that have a connection to other technology objects, such as cams, cam tracks, measuring inputs or synchronized axes, differences can occur when online and offline values are compared. These differences can be eliminated by recompiling the project and then uploading it to the CPU.

5.2 Configuration basics (S7-1500, S7-1500T)

#### Icons and operator controls

If there is an online connection to the CPU, the actual values are displayed at the parameters.

In addition to the actual values of the parameters, the following symbols appear:

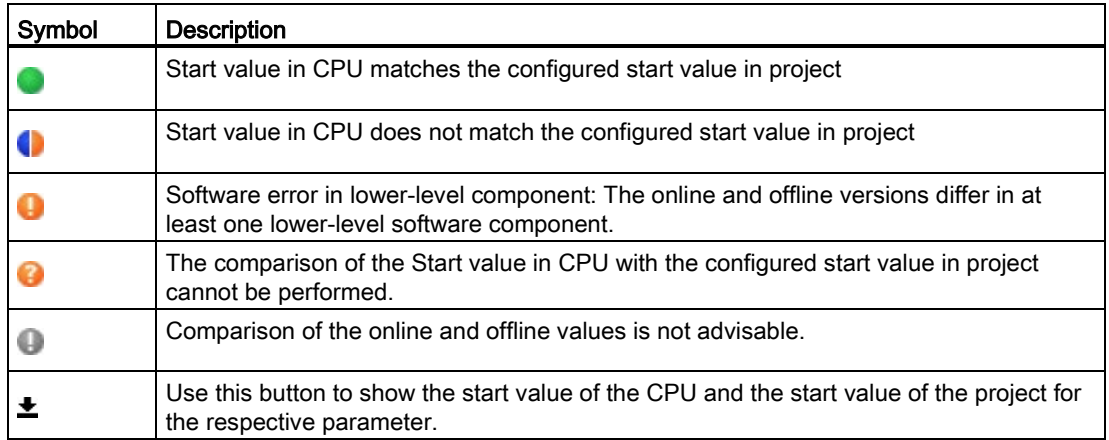

You can change the start value of the CPU directly and then download it to the CPU. For directly editable parameters, the actual value can also be changed and the change will be transferred directly to the CPU.

5.3 Configuring technological modules and onboard I/O for Motion Control (S7-1500, S7-1500T)

## 5.3 Configuring technological modules and onboard I/O for Motion Control (S7-1500, S7-1500T)

### Use with Motion Control

You can use technology functions of technology modules and the onboard I/Os of the CPUs listed below with Motion Control technology objects. To use the technology functions for Motion Control, specific parameters of the I/O configuration and parameters of the configuration of the technology object must be configured accordingly. Which parameters are relevant for the function is described below. You can set additional parameters that are not listed here. The description of the parameters is found in the documentation of the respective technology module or the respective CPU.

The following technology modules support Motion Control functionalities:

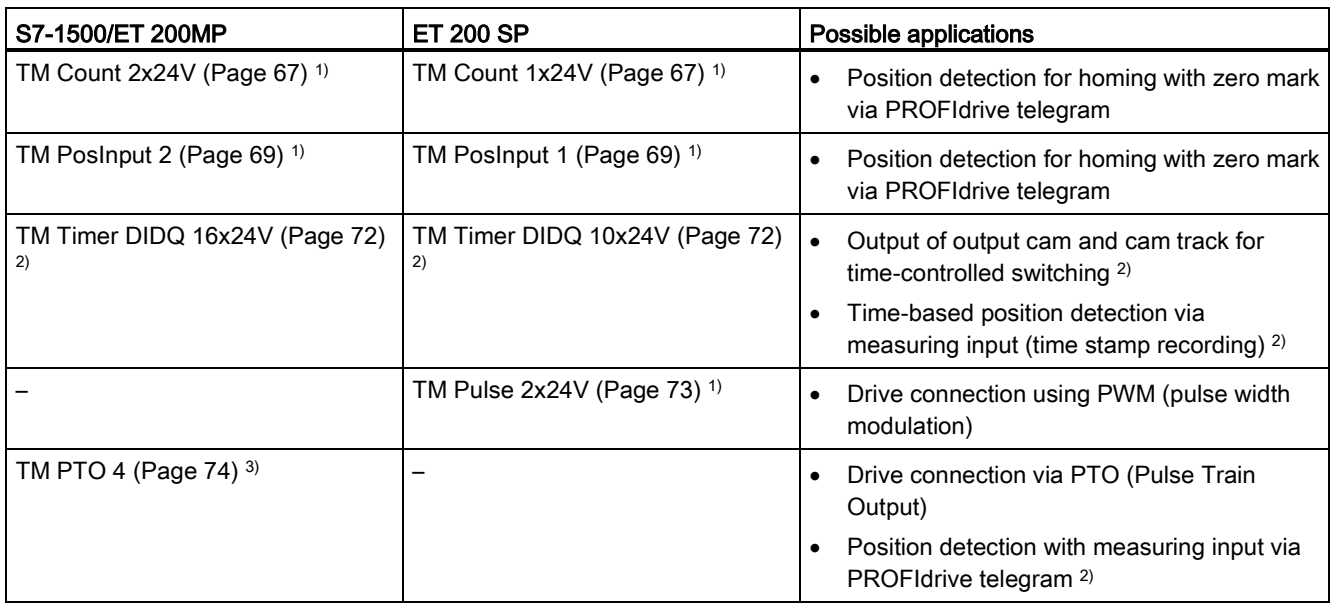

1) Automatic data exchange for encoder values is supported

2) Isochronous mode required

3) Automatic data exchange for drive and encoder values is supported

#### Configuring (S7-1500, S7-1500T)

5.3 Configuring technological modules and onboard I/O for Motion Control (S7-1500, S7-1500T)

The following CPUs support Motion Control functionalities through their onboard I/O:

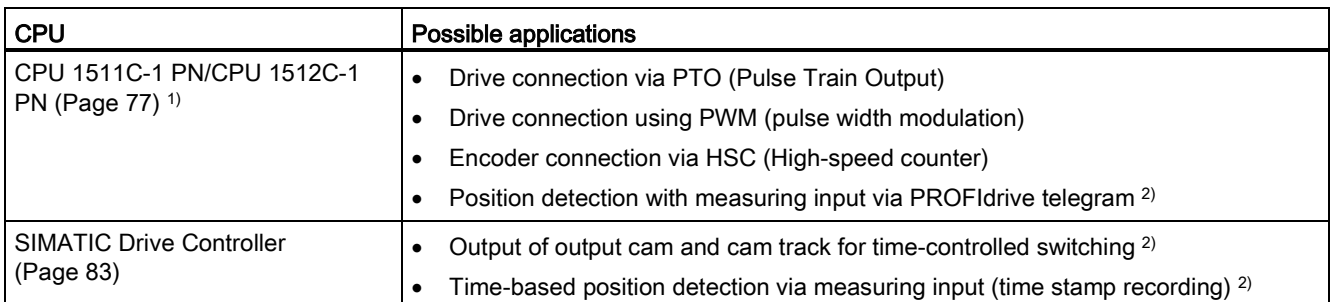

1) Automatic data exchange for drive and encoder values is supported

2) Isochronous mode required

#### Isochronous mode

Isochronous mode is required for use with a measuring input, output cam or cam track.

Technology modules can be used centrally or distributed in the system. Clock synchronization is supported in distributed operation with suitable PROFINET interface modules and in the centralized operation with the active backplane bus.

The onboard technology I/Os (X142) of the SIMATIC Drive Controller support clock synchronization.

#### Automatic data exchange for drive and/or encoder values

By selecting the check box for automatic data exchange, the drive and encoder parameters are automatically applied in the CPU.

Alternatively, you can manually match, by drive and encoder type, the parameters described and identified in the following table.

The following types are available for automatic data exchange:

● Offline

Select the check box if you want to transfer the offline values of the drive or encoder to the configuration of the technology object in the project.

● Online

Select the check box if you want to transfer the effective values online in the drive or encoder to the CPU during runtime. The drive and encoder parameters are transferred from the bus after the (re)initialization of the technology object and (re)start of the drive, encoder or the CPU.

5.3 Configuring technological modules and onboard I/O for Motion Control (S7-1500, S7-1500T)

## <span id="page-67-0"></span>5.3.1 TM Count 1x24V/TM Count 2x24V (S7-1500, S7-1500T)

For use with Motion Control, the following parameters must be configured:

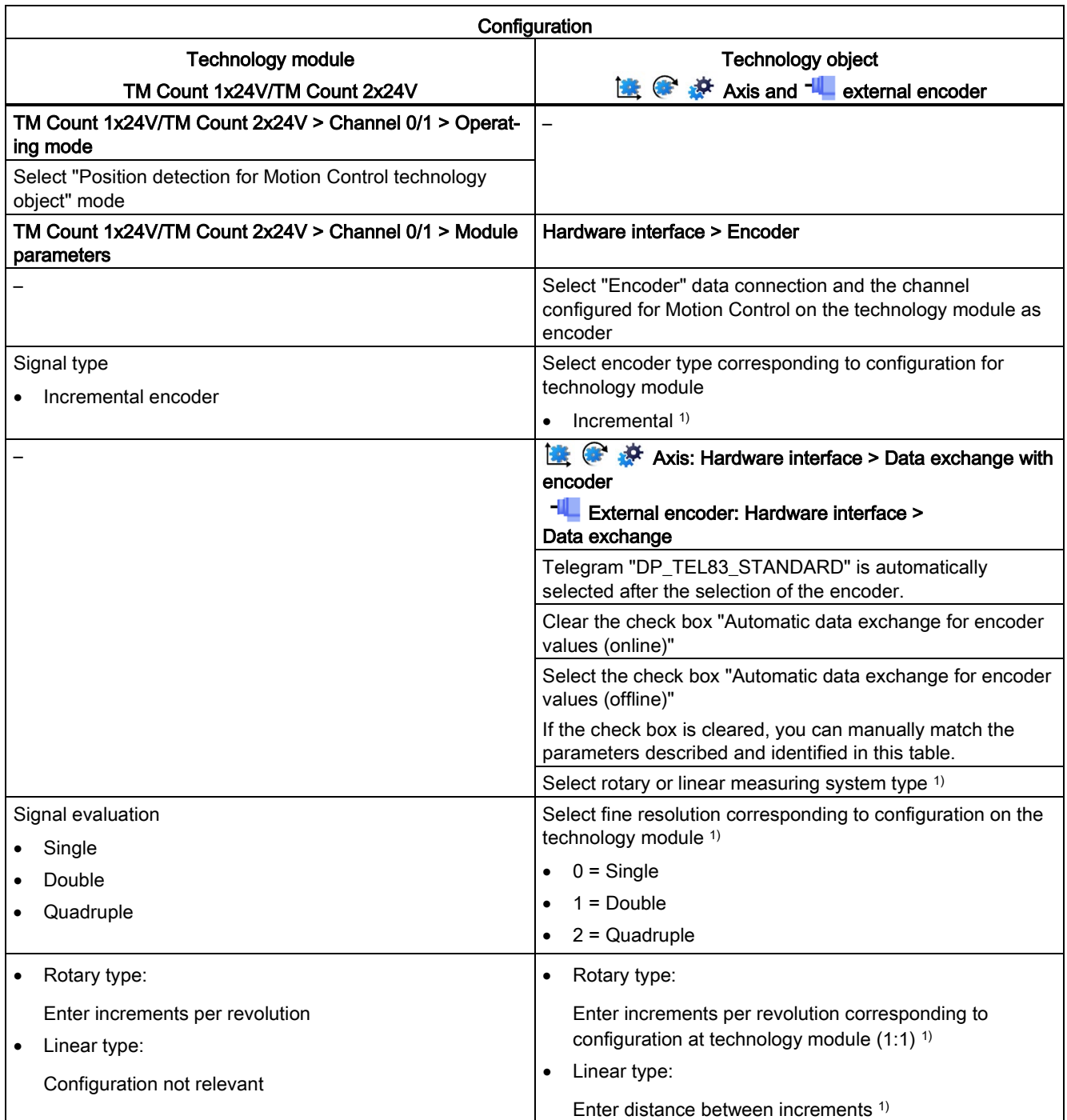

#### Configuring (S7-1500, S7-1500T)

5.3 Configuring technological modules and onboard I/O for Motion Control (S7-1500, S7-1500T)

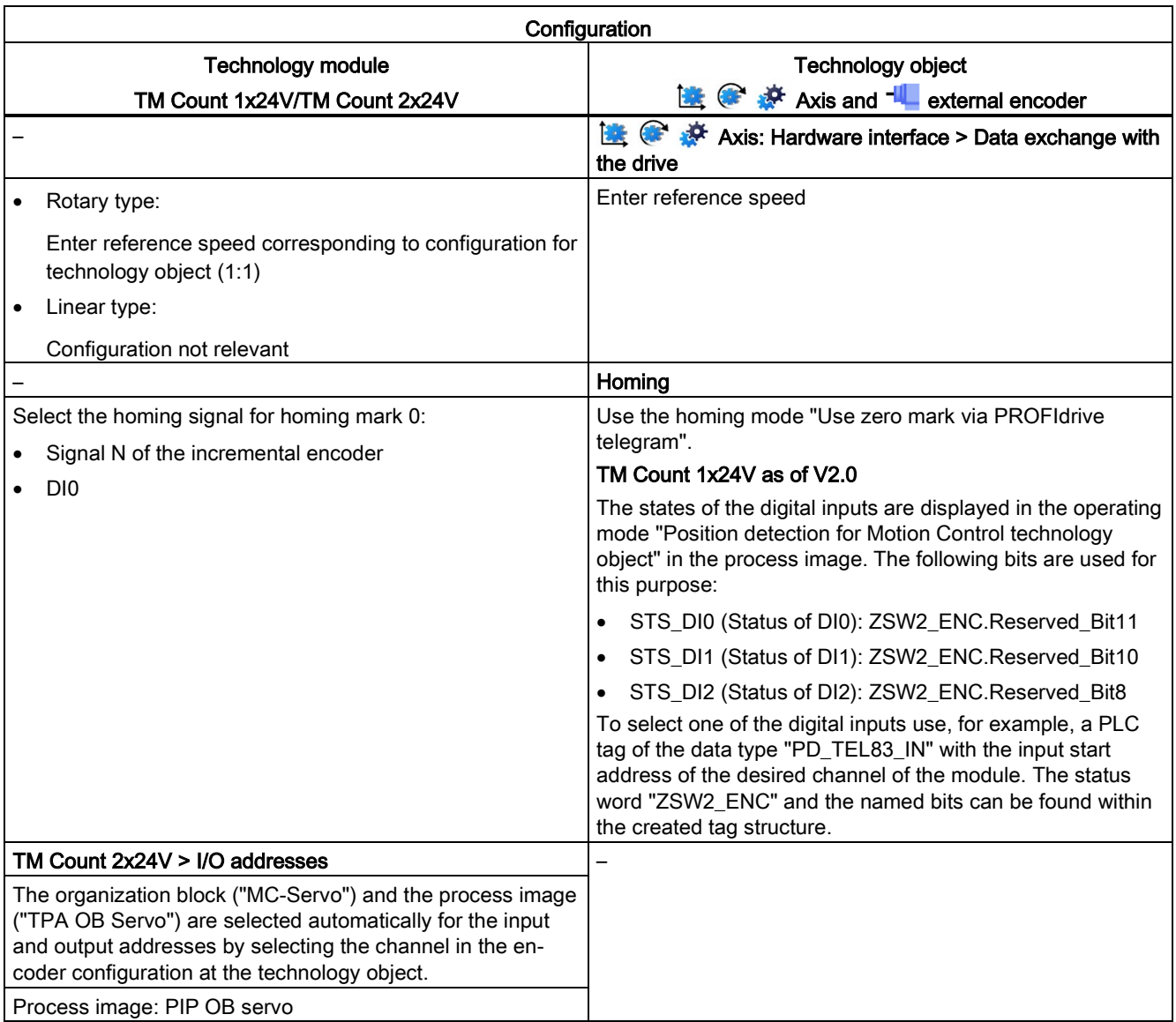

1) Parameters are automatically applied when "Automatic data exchange for encoder values (offline)" is selected

"-" No configuration for technology module/technology object is required for these parameters

5.3 Configuring technological modules and onboard I/O for Motion Control (S7-1500, S7-1500T)

## <span id="page-69-0"></span>5.3.2 TM PosInput 1/TM PosInput 2 (S7-1500, S7-1500T)

For use with Motion Control, the following parameters must be configured:

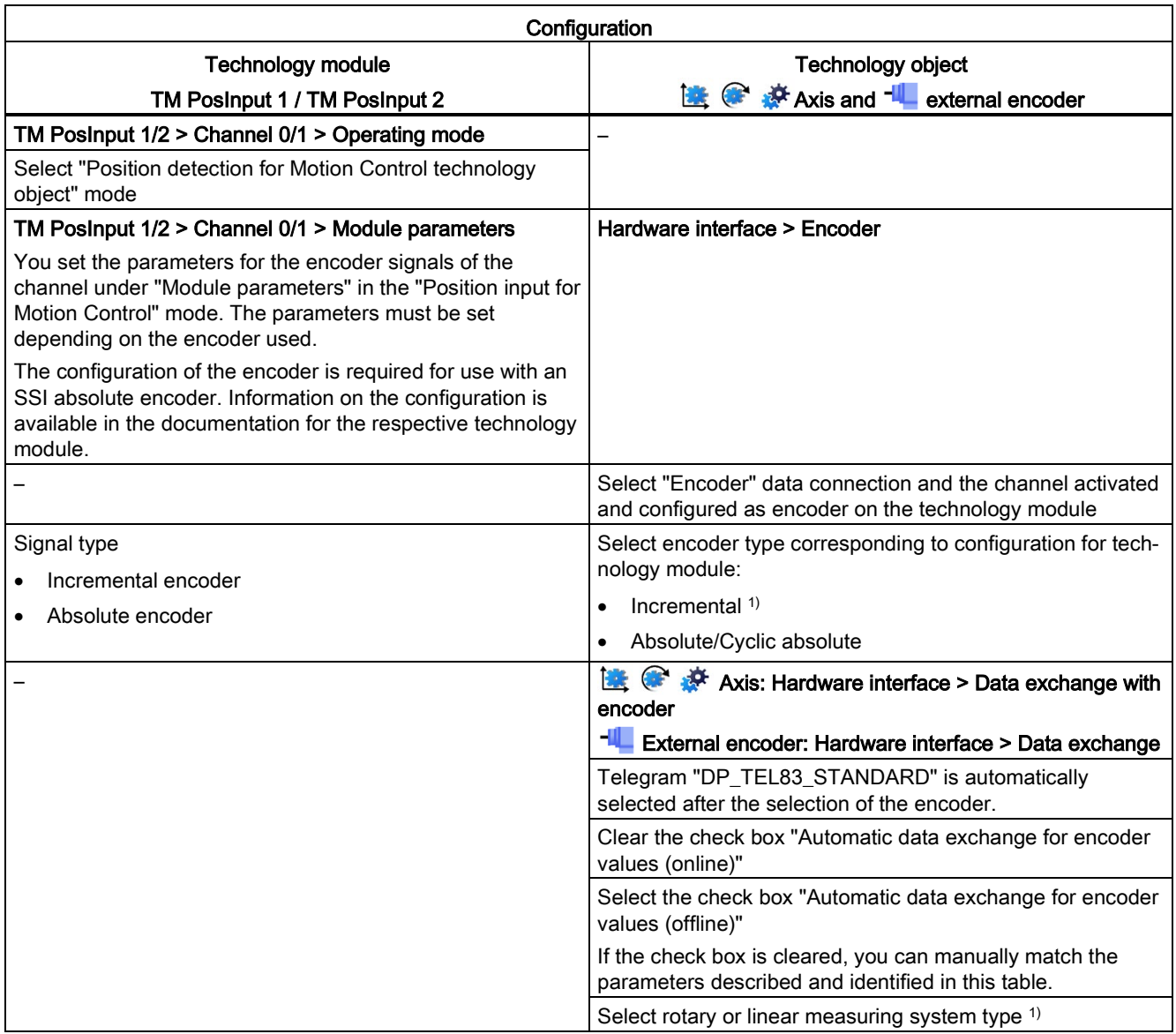

### Configuring (S7-1500, S7-1500T)

5.3 Configuring technological modules and onboard I/O for Motion Control (S7-1500, S7-1500T)

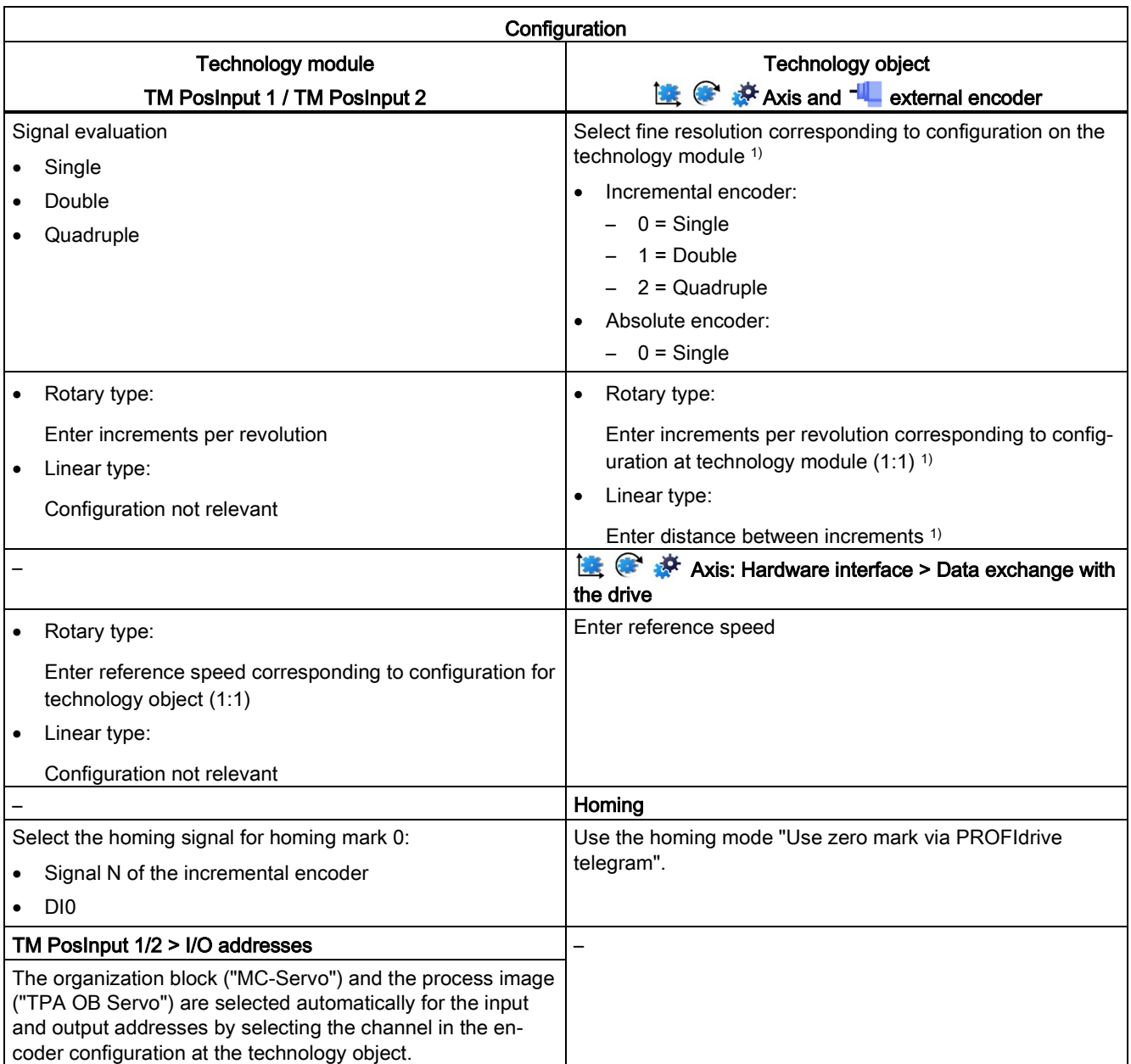

1) Parameters are automatically applied when "Automatic data exchange for encoder values (offline)" is selected

"-" No configuration for technology module/technology object is required for these parameters

5.3 Configuring technological modules and onboard I/O for Motion Control (S7-1500, S7-1500T)

#### Additional configuration for use with the technology object measuring input

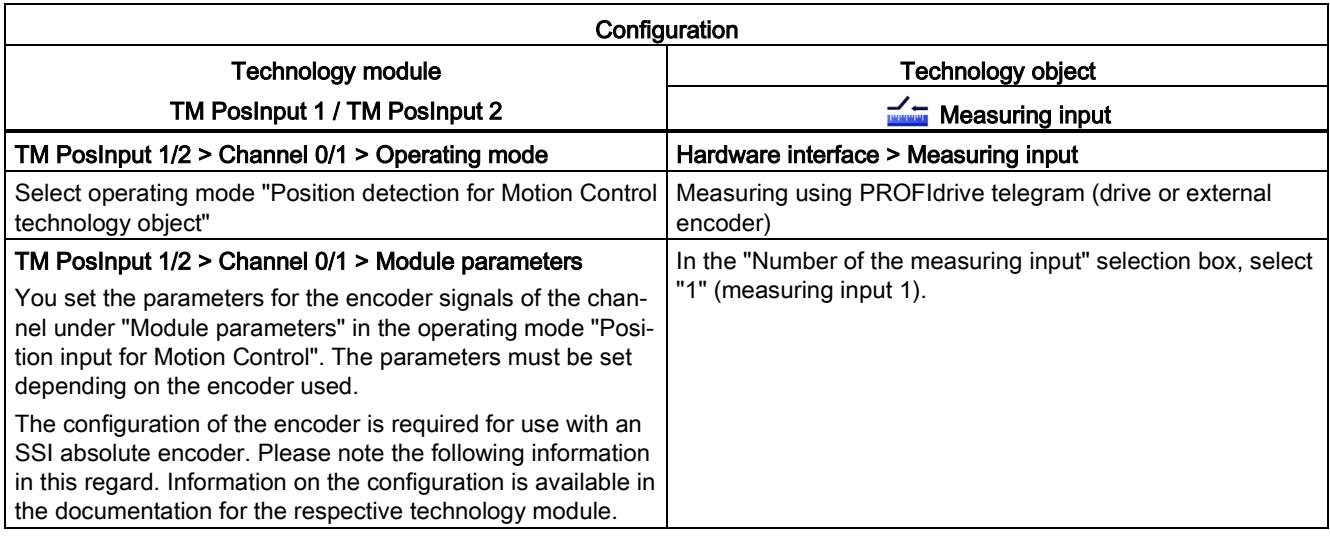

#### Note

When a single-turn absolute encoder is used and two edges are to be measured ("MC\_MeasuringInput.Mode" = 2, 3 or 4), the distance between the measured edges of the Measurement input must be < 1 encoder revolution. Otherwise, use a multi-turn absolute encoder.
## 5.3.3 TM Timer DIDQ 10x24V/TM Timer DIDQ 16x24V (S7-1500, S7-1500T)

You can operate the TM Timer DIDQ technology module centrally on an S7-1500 CPU or decentrally on a distributed I/O. For use with a measuring input, output cam or cam track, the technology module must be used decentrally and with isochronous mode.

For use with Motion Control, the following parameters must be configured:

#### Use with output cam/cam track technology object

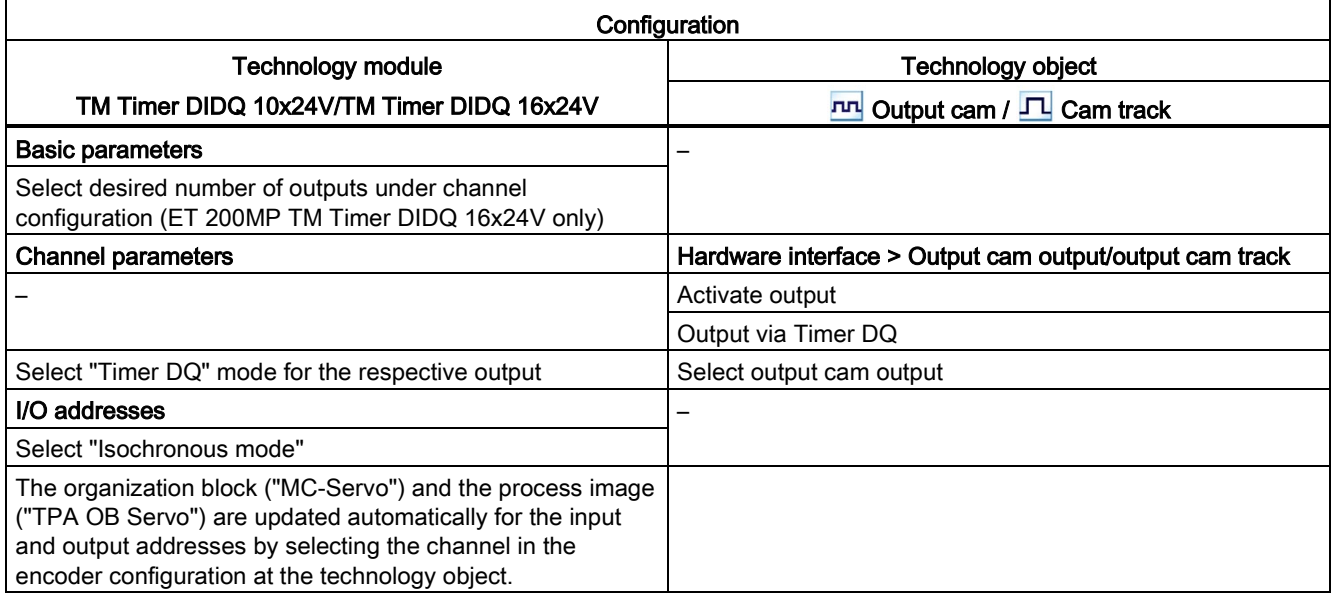

"–" No configuration for technology module/technology object is required for these parameters

#### Use with technology object measuring input

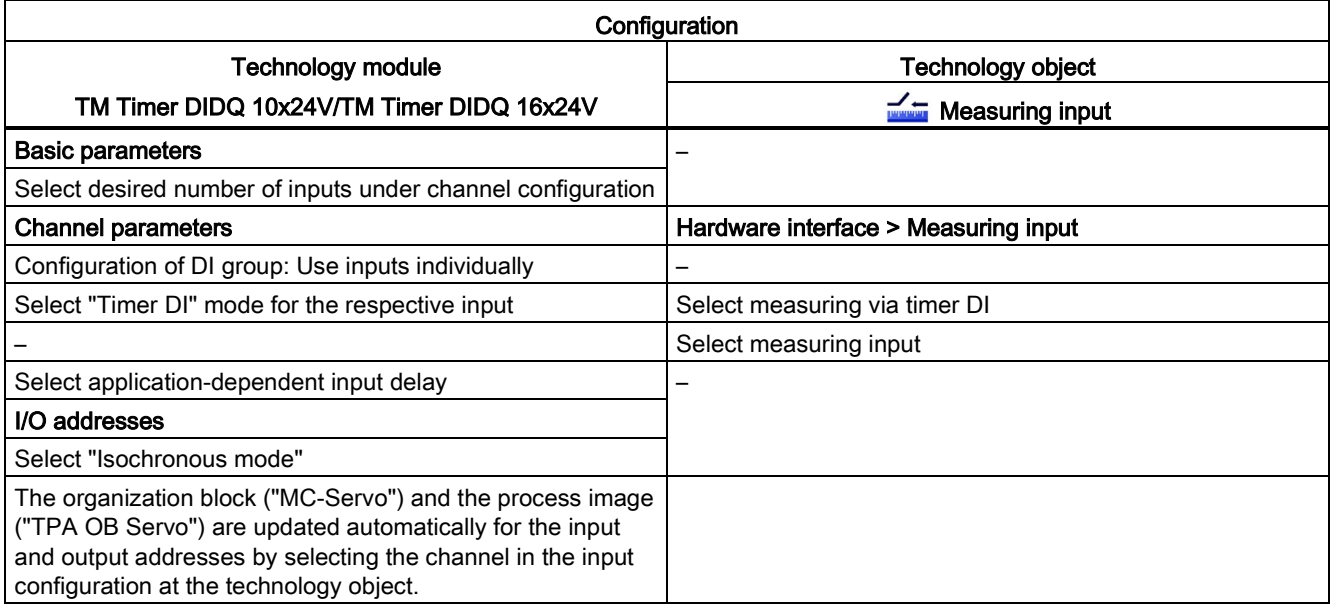

"–" No configuration for technology module/technology object is required for these parameters

# 5.3.4 TM Pulse 2x24V (S7-1500, S7-1500T)

For use with Motion Control, the parameters described below must each be configured:

## Drive connection using PWM (pulse width modulation)

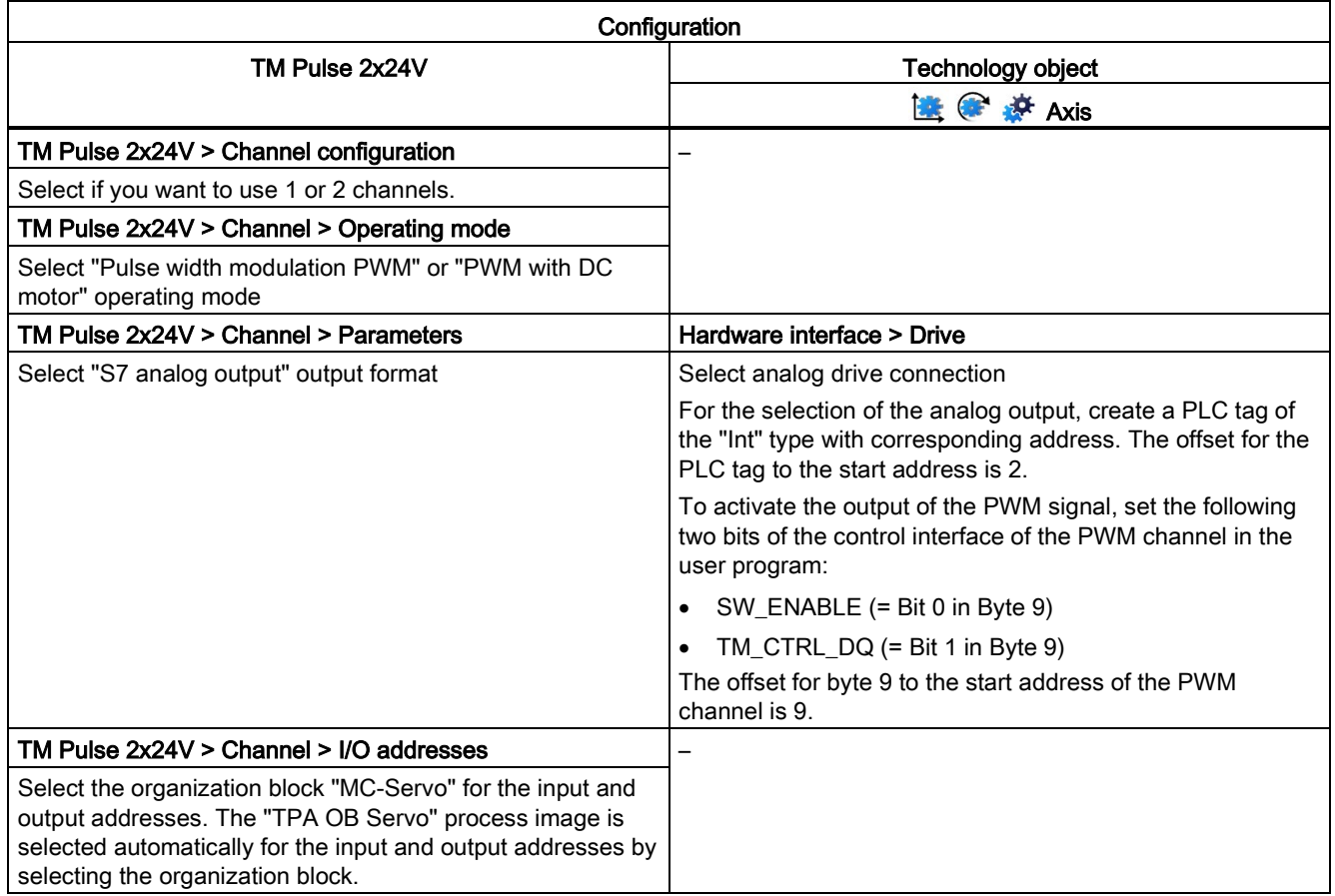

"–" No configuration for technology object is required for these parameters

# 5.3.5 TM PTO 4 (S7-1500, S7-1500T)

For use with Motion Control, the following parameters must be configured.

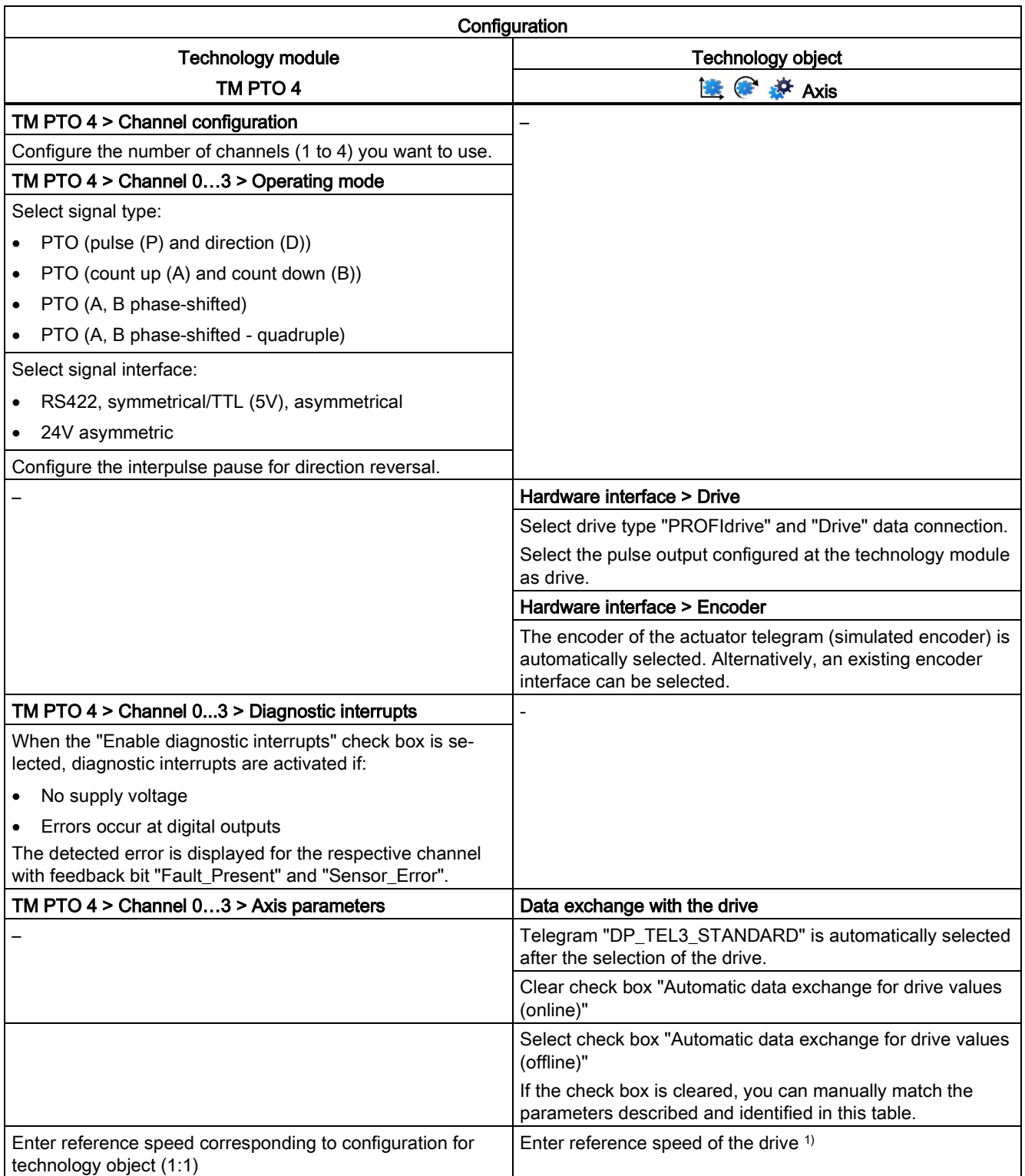

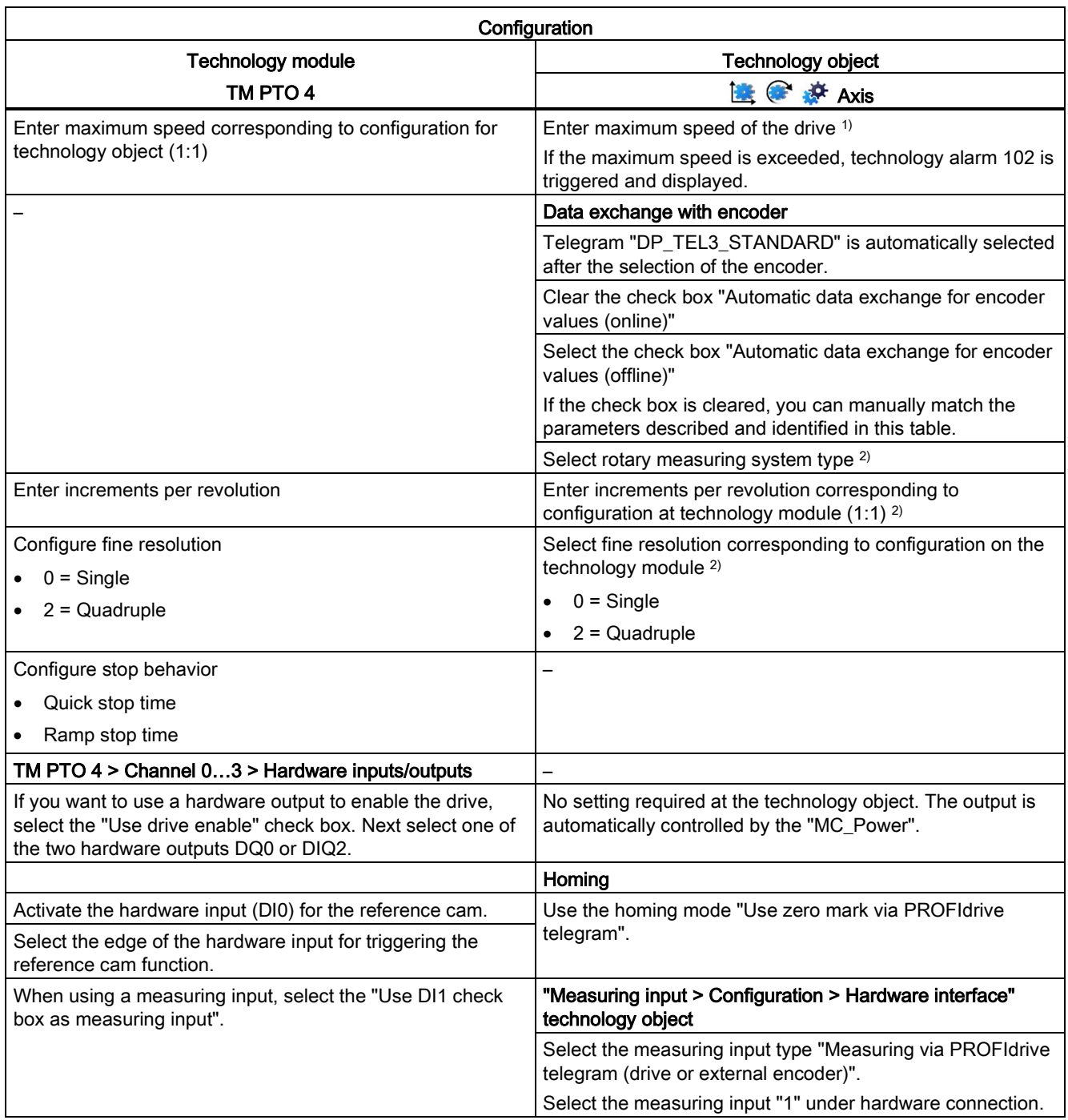

#### Configuring (S7-1500, S7-1500T)

5.3 Configuring technological modules and onboard I/O for Motion Control (S7-1500, S7-1500T)

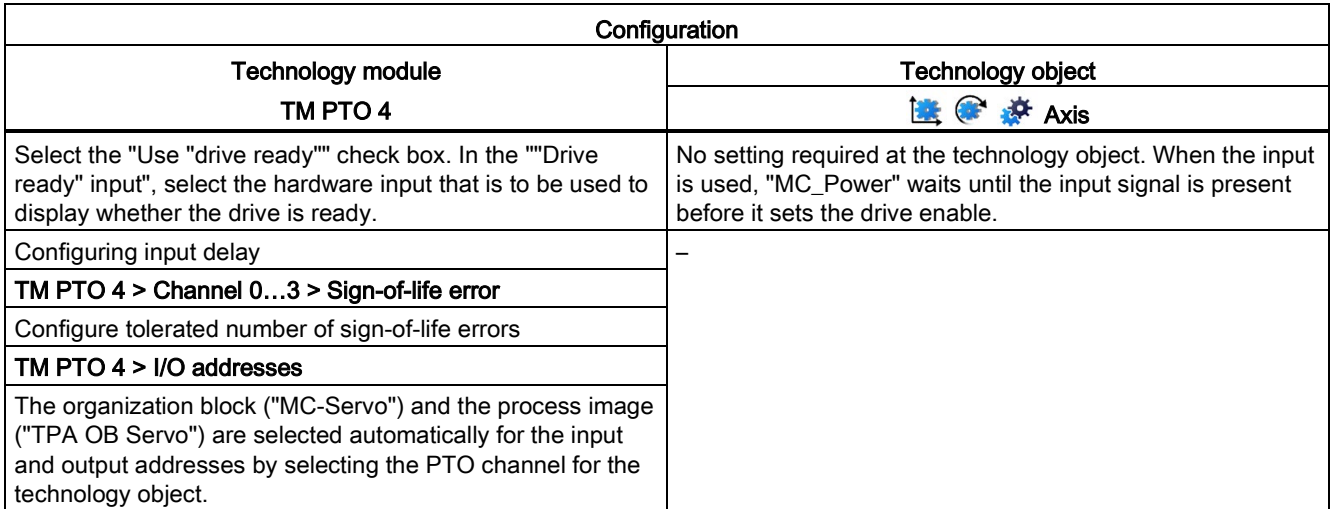

1) Parameters are automatically applied when "Automatic data exchange for drive values (offline)" is selected

<sup>2)</sup> Parameters are automatically applied when "Automatic data exchange for encoder values (offline)" is selected

"–" No configuration required for these parameters at the technology module/technology object

## 5.3.6 CPU 1511C-1 PN/CPU 1512C-1 PN (onboard I/O devices) (S7-1500, S7- 1500T)

For use with Motion Control, the parameters described below must be configured.

## Drive connection via PTO (Pulse Train Output)

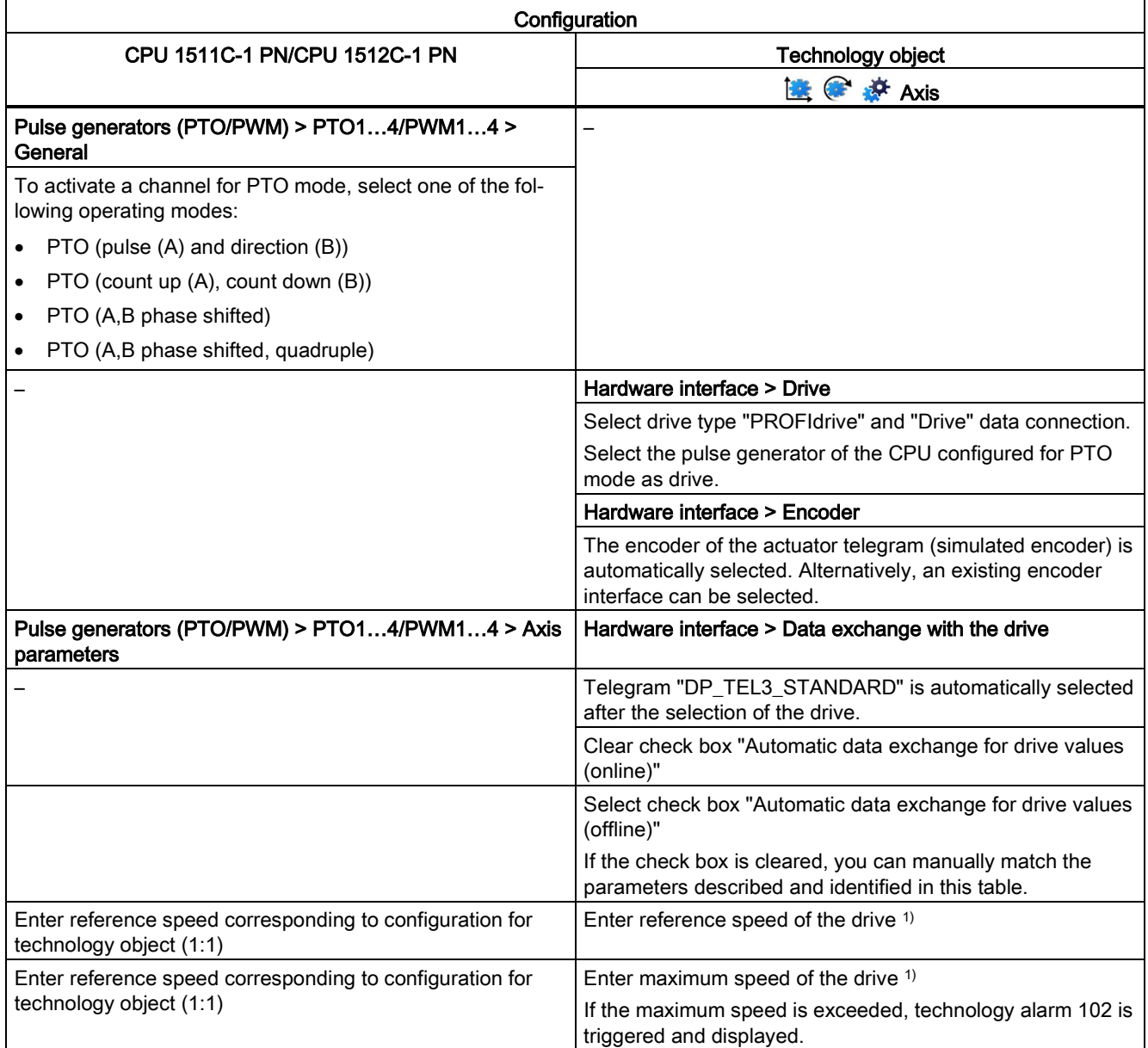

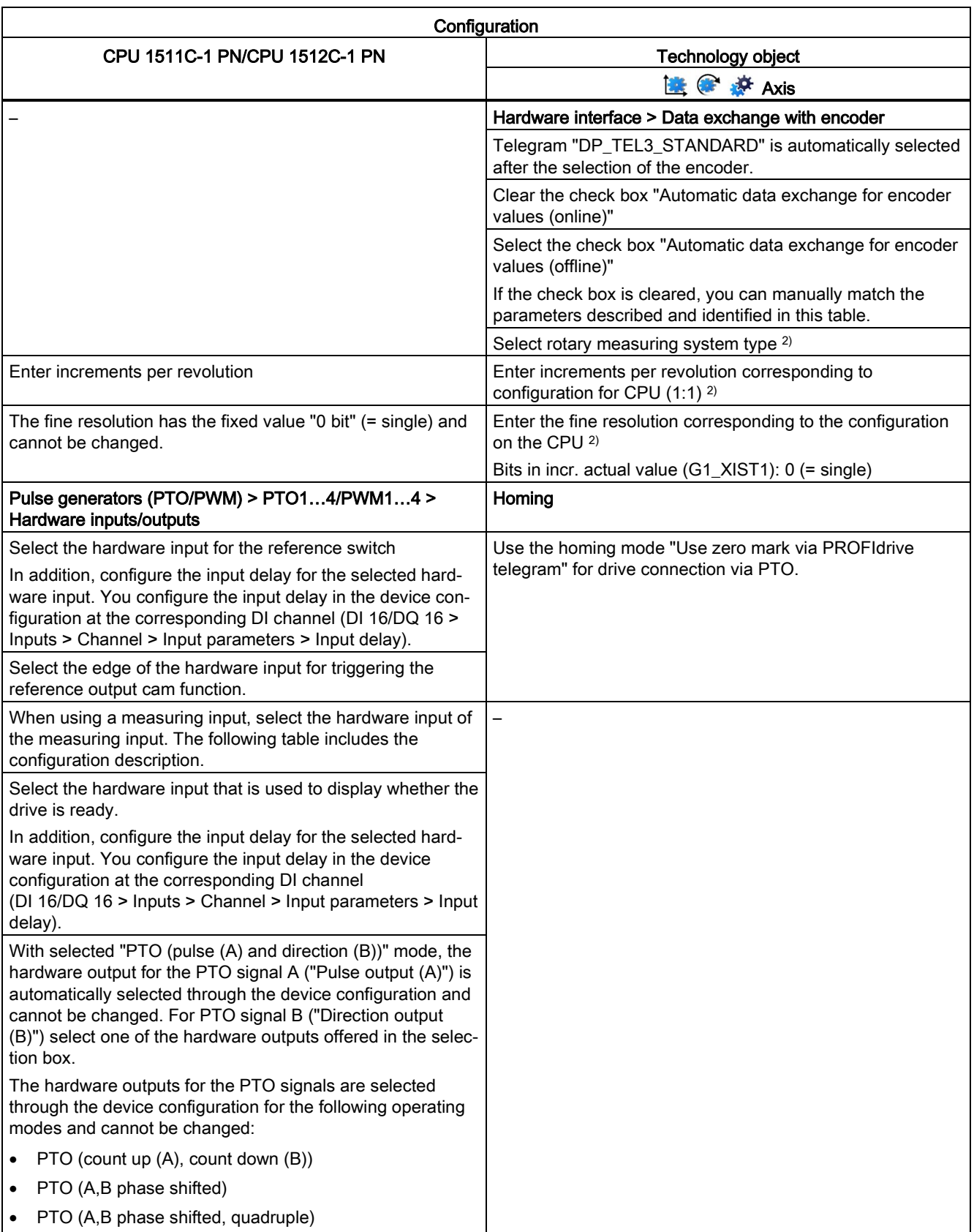

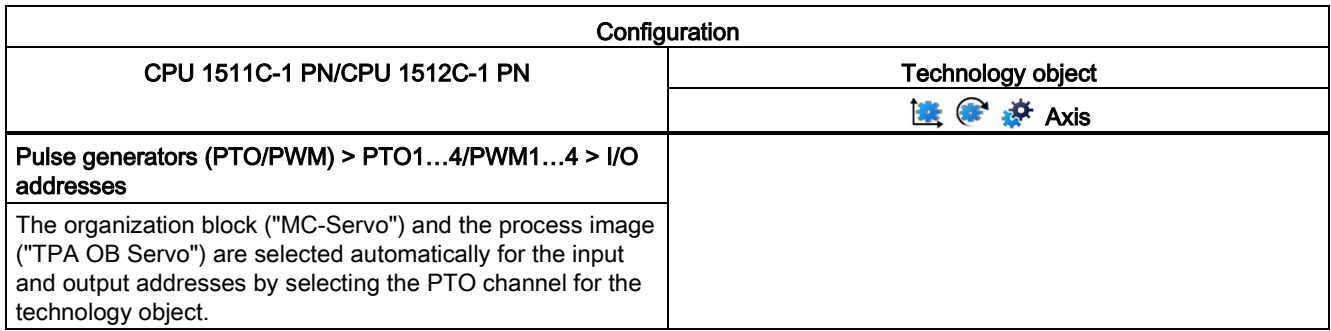

1) Parameters are automatically applied when "Automatic data exchange for drive values (offline)" is selected

2) Parameters are automatically applied when "Automatic data exchange for encoder values (offline)" is selected

"–" No configuration for CPU/technology object is required for these parameters

#### Additional configuration for use with the technology object measuring input

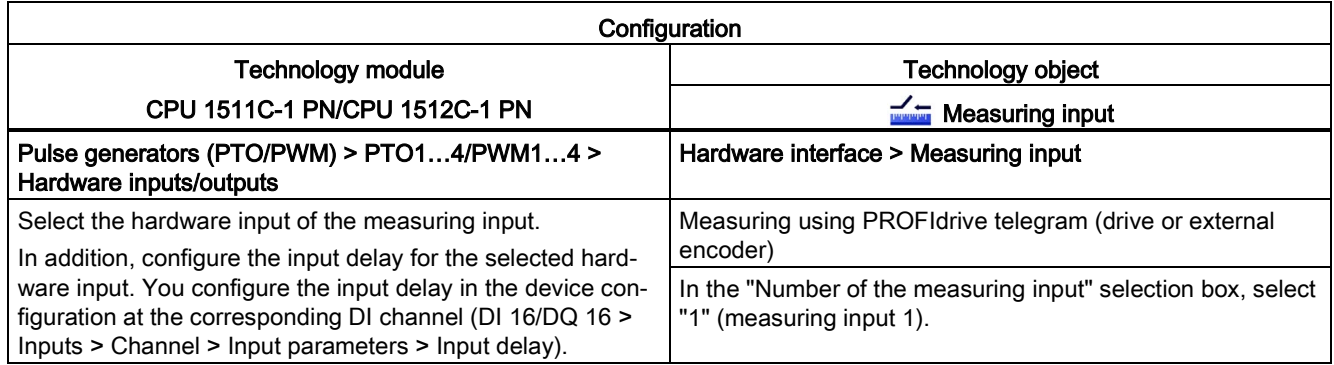

## Drive connection using PWM (pulse width modulation)

Note that only travel in the positive direction is possible with a drive connection using the integrated PWM function of the compact CPU.

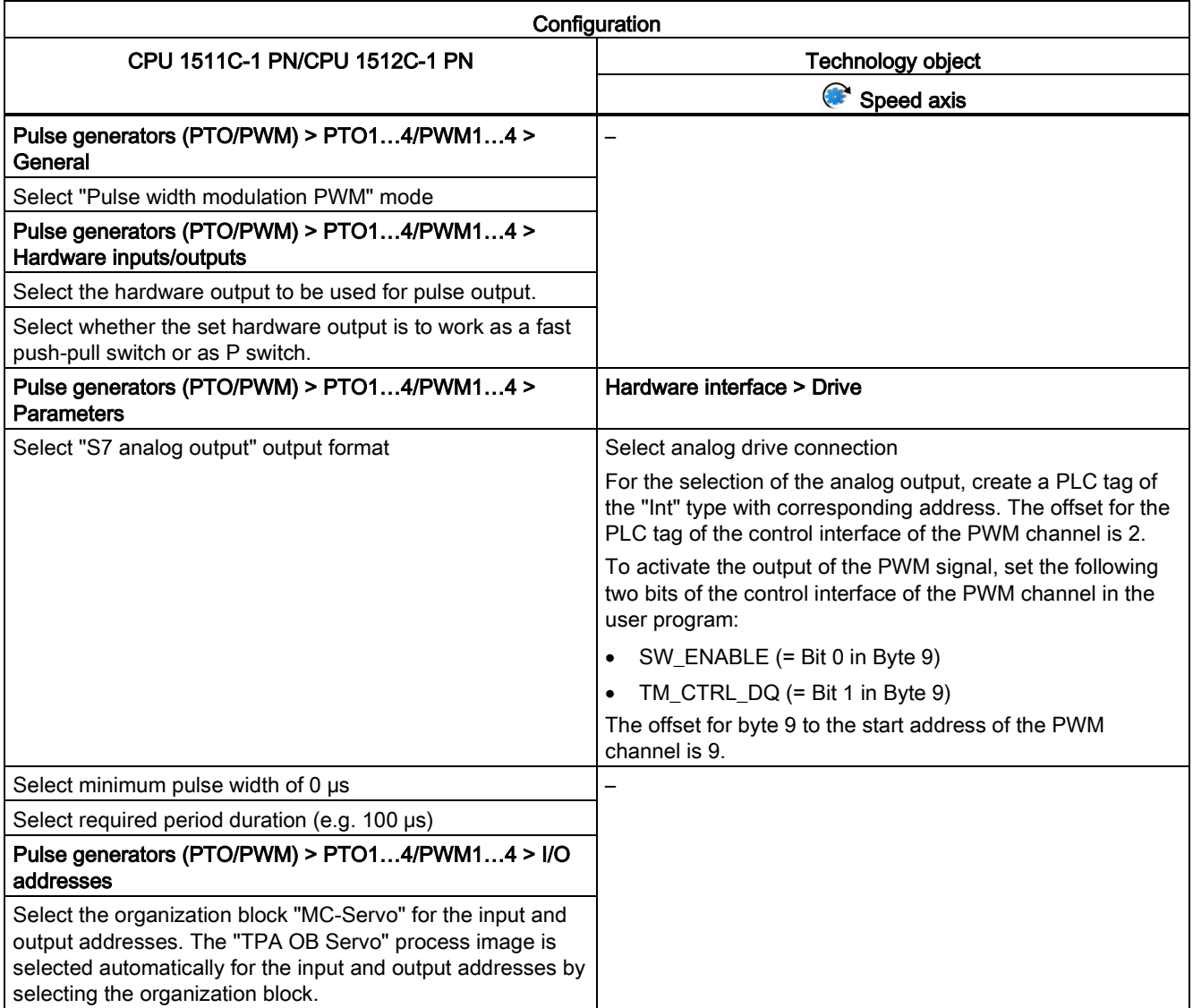

"–" No configuration for technology object is required for these parameters

## Encoder connection via HSC (High-speed counter)

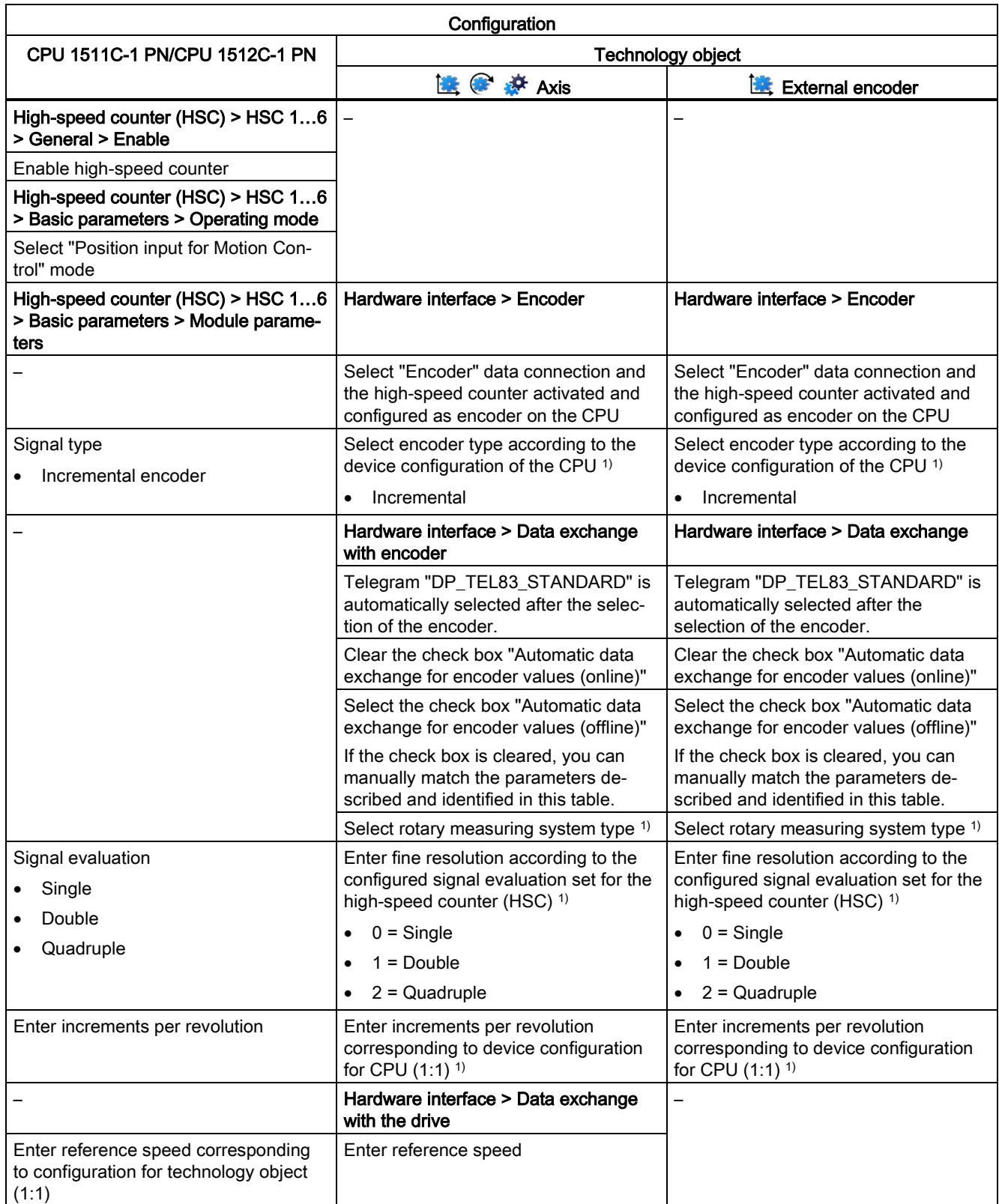

S7-1500/S7-1500T Motion Control overview V5.0 in TIA Portal V16 Function Manual, 12/2019, A5E03879256-AF 81

## Configuring (S7-1500, S7-1500T)

5.3 Configuring technological modules and onboard I/O for Motion Control (S7-1500, S7-1500T)

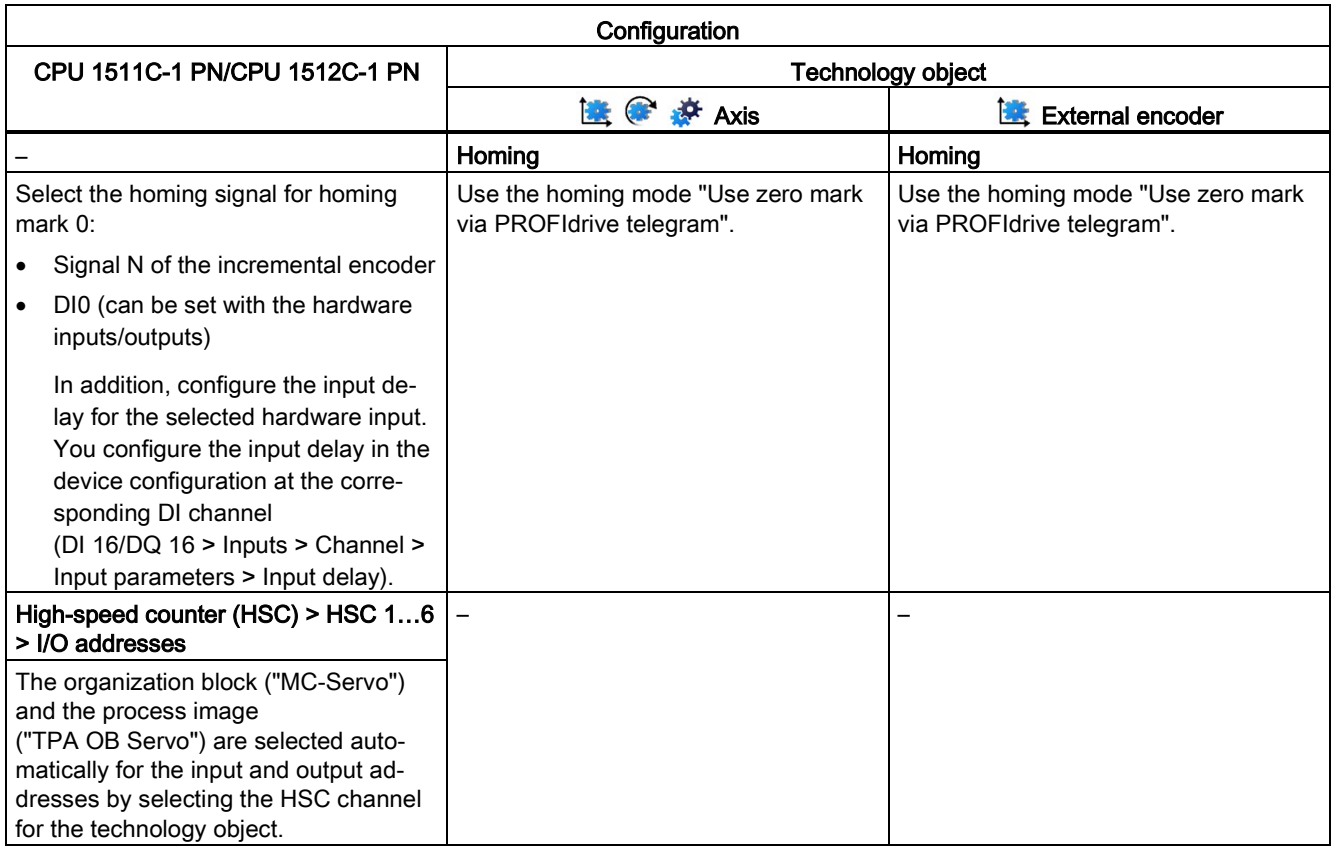

1) Parameters are automatically applied when "Automatic data exchange for encoder values (offline)" is selected

"–" No configuration for CPU/technology object is required for these parameters

#### Additional configuration for use with the technology object measuring input

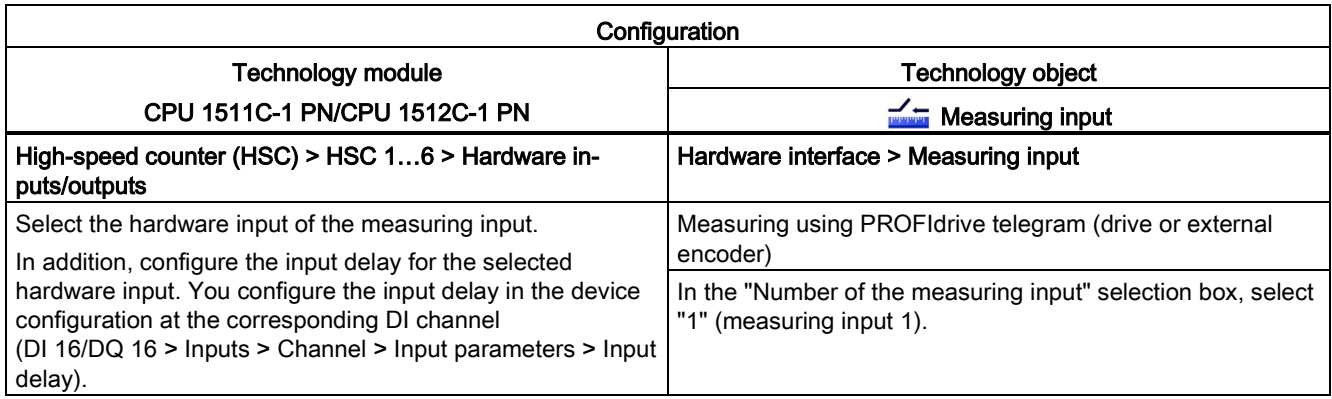

## 5.3.7 SIMATIC Drive Controller (onboard I/O) (S7-1500T)

You can use the inputs and outputs of interface X142 of a SIMATIC Drive Controller as measuring input for the measuring input technology object, as well as for the output cam/cam track technology object.

Isochronous mode is required for use with a measuring input, output cam or cam track.

For use with Motion Control, the following parameters must be configured:

#### Use with output cam/cam track technology object

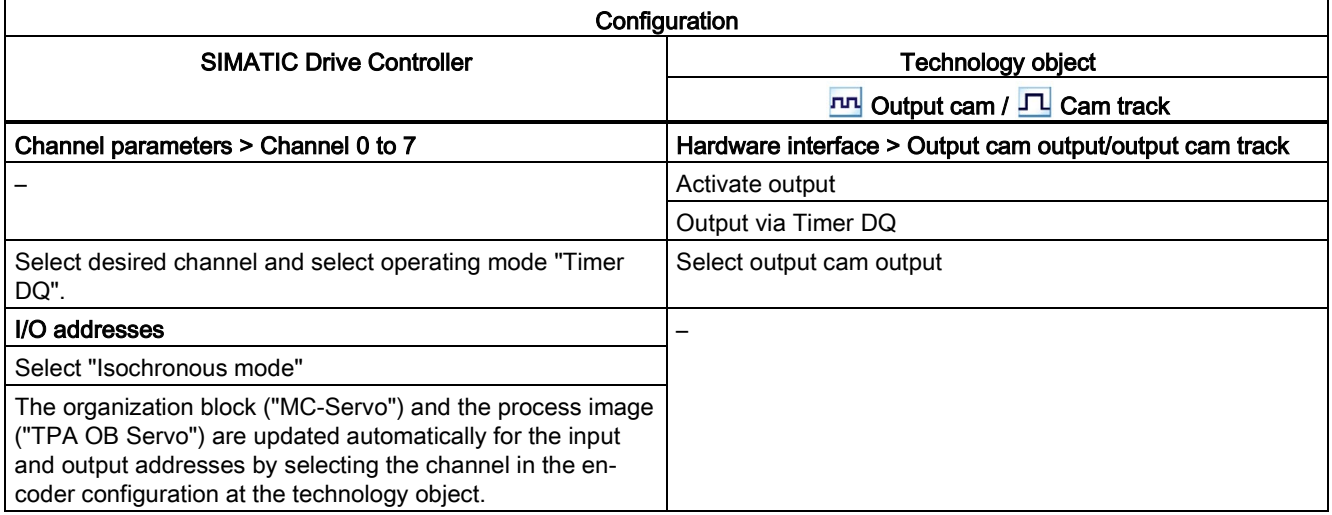

"–" No configuration at the SIMATIC Drive Controller/technology object is required for these parameters

#### Use with measuring input technology object

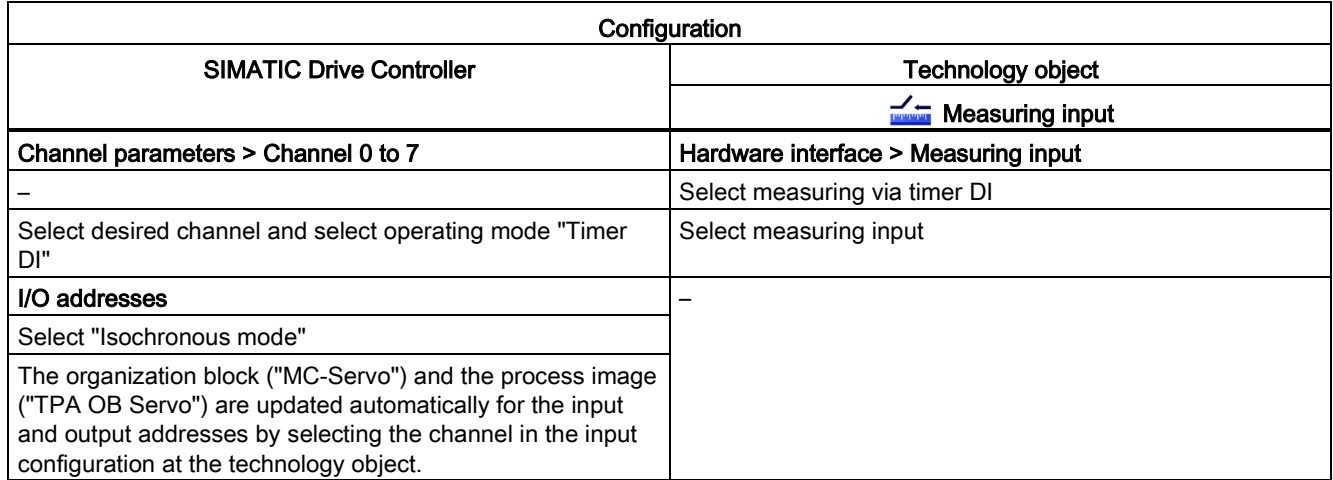

"–" No configuration at the SIMATIC Drive Controller/technology object is required for these parameters

5.4 Connect drive/encoder via data block (S7-1500, S7-1500T)

# 5.4 Connect drive/encoder via data block (S7-1500, S7-1500T)

#### Creating the data block for data connection

- 1. Create a new data block of type "Global DB".
- 2. Select the data block in the project tree and select "Properties" from the shortcut menu.
- 3. Disable the following attributes under Attributes and accept the change with "OK":
	- "Only store in load memory"
	- "Data block write-protected in the device"
	- "Optimized block access" for technology version < V4.0
- 4. Open the data block in the block editor.
- 5. Insert a tag structure of type "PD\_TELx" textually in the block editor.

This tag structure contains the "Input" tag structure for the input area of the telegram and the "Output" tag structure for the output area of the telegram.

#### Note

"Input" and "Output" relate to the view of the closed loop position control. For example, the input area contains the actual values of the drive and the output area contains the setpoints for the drive.

The data block may contain the data structures of multiple axes and encoders and other contents.

#### Configuring data connection via a data block

- 1. Open the configuration window "Hardware interface > Drive" or "Hardware interface > Encoder".
- 2. Select the entry "Data block" from the "Data block" drop-down list.
- 3. In the "Data block" field, select the previously created data block. Open this data block and select the tag name defined for the drive and encoder.

5.4 Connect drive/encoder via data block (S7-1500, S7-1500T)

#### Programming MC-PreServo and MC-PostServo

- 1. Assign the previously defined PLC tag of the input range of the data block to MC-PreServo .
- 2. Assign the previously defined PLC tag of the output range of the data block to MC-PostServo.

#### **NOTICE**

#### Machine damage

Improper manipulation of drive and encoder telegrams may result in unwanted drive motions.

Check your user 
program for consistency in the drive and encoder connection.

An application example for the use of MC-PreServo and MC-PostServo is available at:

https://support.industry.siemens.com/cs/document/109741575 [\(https://support.industry.siemens.com/cs/ww/en/view/109741575\)](https://support.industry.siemens.com/cs/ww/en/view/109741575) 5.5 Parameter view (S7-1500, S7-1500T)

# 5.5 Parameter view (S7-1500, S7-1500T)

The Parameter view provides you with a general overview of all relevant parameters of a technology object. You obtain an overview of the parameter settings and can easily change them in offline and online mode.

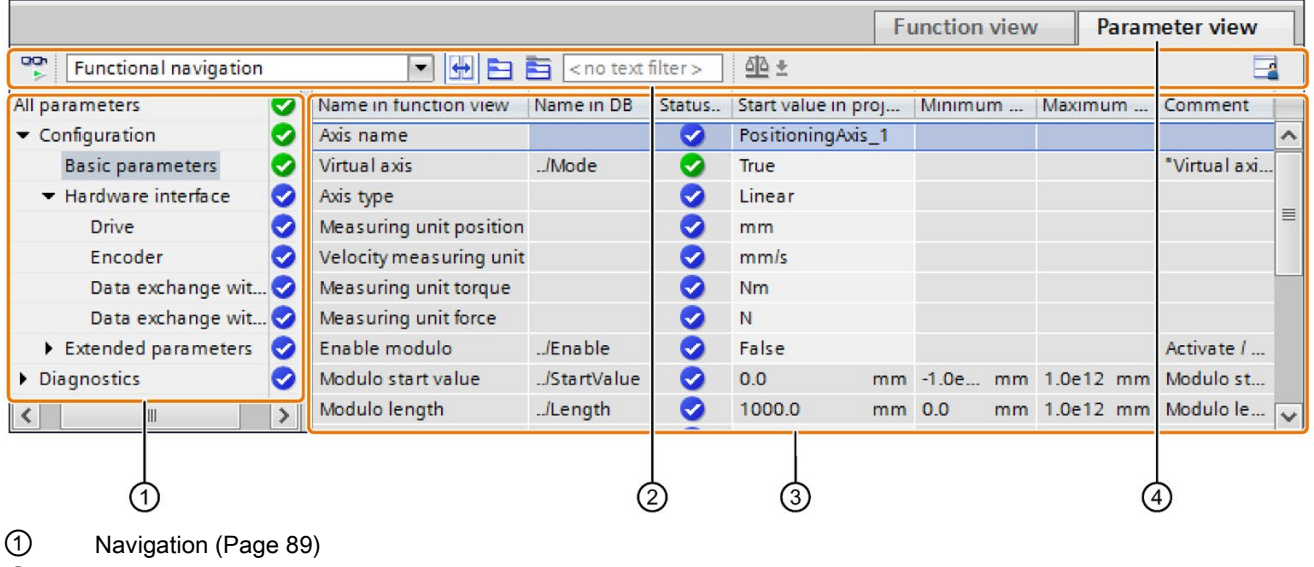

- ② [Toolbar](#page-88-0) (Page [88\)](#page-88-0)
- ③ [Parameter table](#page-89-1) (Page [89\)](#page-89-1)
- ④ "Parameter view" tab

#### Function scope

The following functions are available for analyzing the parameters of the technology objects and for enabling targeted monitoring and modification.

Display functions:

- Display of parameter values in offline and online mode
- Display of status information of the parameters
- Display of value deviations and option for direct correction
- Display of configuration errors
- Display of value changes as a result of parameter dependencies
- Display of all memory values of a parameter: Start value PLC, Start value in project, Monitor value
- Display of the parameter comparison of the memory values of a parameter

Operator control functions:

- Navigation for quickly changing between the parameters and parameter structures.
- Text filter for faster searches for particular parameters.
- Sorting function for customizing the order of parameters and parameter groups to requirements.
- Memory function for backing up structural settings of the Parameter view.
- Monitoring and modifying of parameter values online.
- Function for saving a snapshot of parameter values of the CPU in order to capture momentary situations and to respond to them.
- Function for applying a snapshot of parameter values as start values.
- Download of modified start values to the CPU.
- Comparison functions for comparing parameter values with one another.

5.5 Parameter view (S7-1500, S7-1500T)

# 5.5.1 Structure of the parameter view (S7-1500, S7-1500T)

## <span id="page-88-0"></span>5.5.1.1 Toolbar (S7-1500, S7-1500T)

The following functions can be selected in the toolbar of the parameter view.

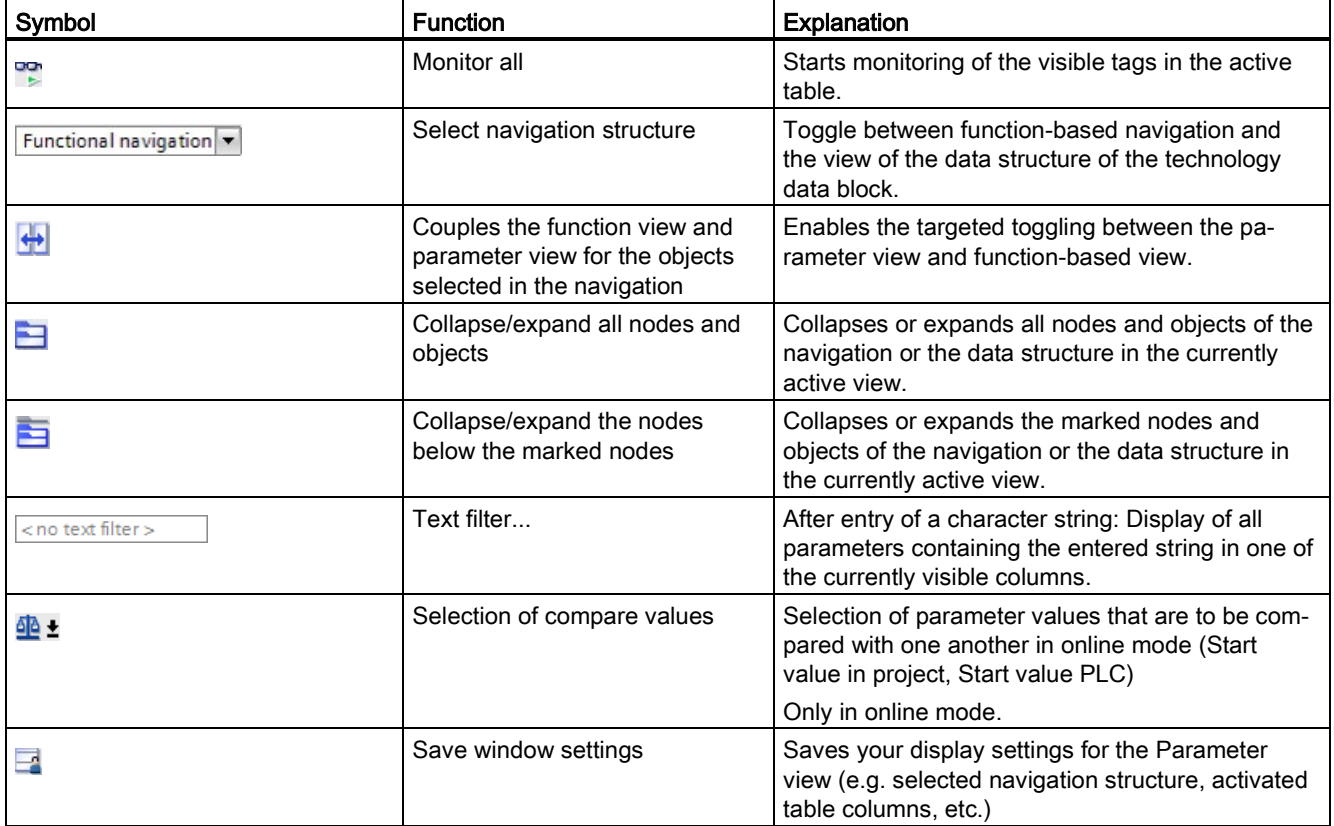

## <span id="page-89-0"></span>5.5.1.2 Navigation (S7-1500, S7-1500T)

Within the "Parameter view" tab, the following alternative navigation structures can be selected.

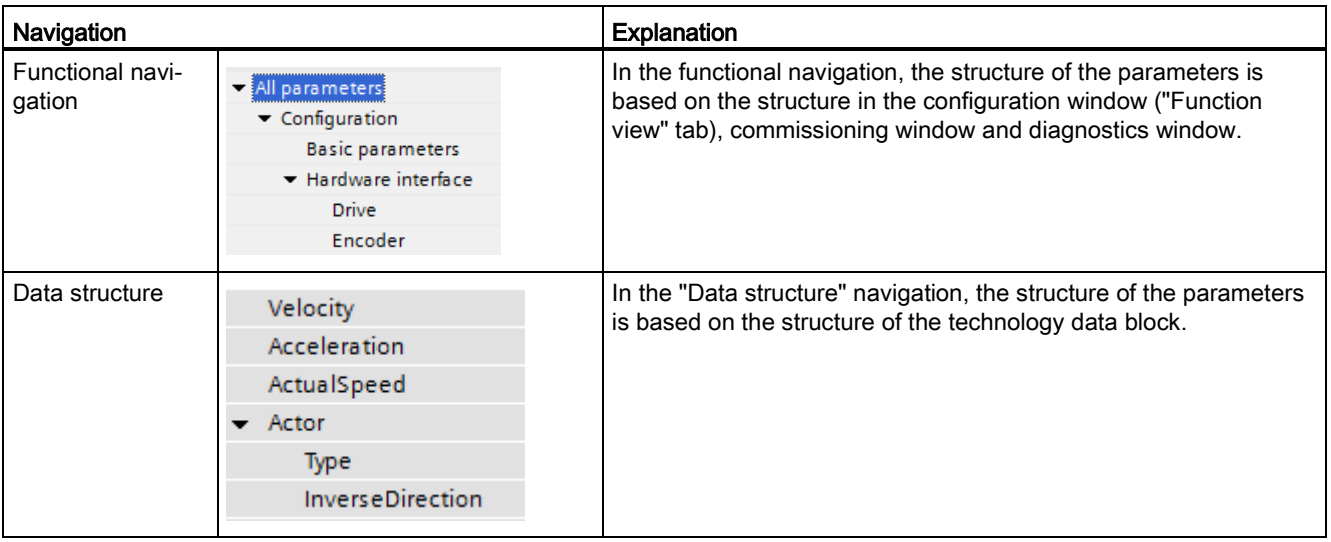

You can use the "Select navigation structure" drop-down list to toggle the navigation structure.

## <span id="page-89-1"></span>5.5.1.3 Parameter table (S7-1500, S7-1500T)

The table below shows the meaning of the individual columns of the parameter table. You can show or hide the columns as required.

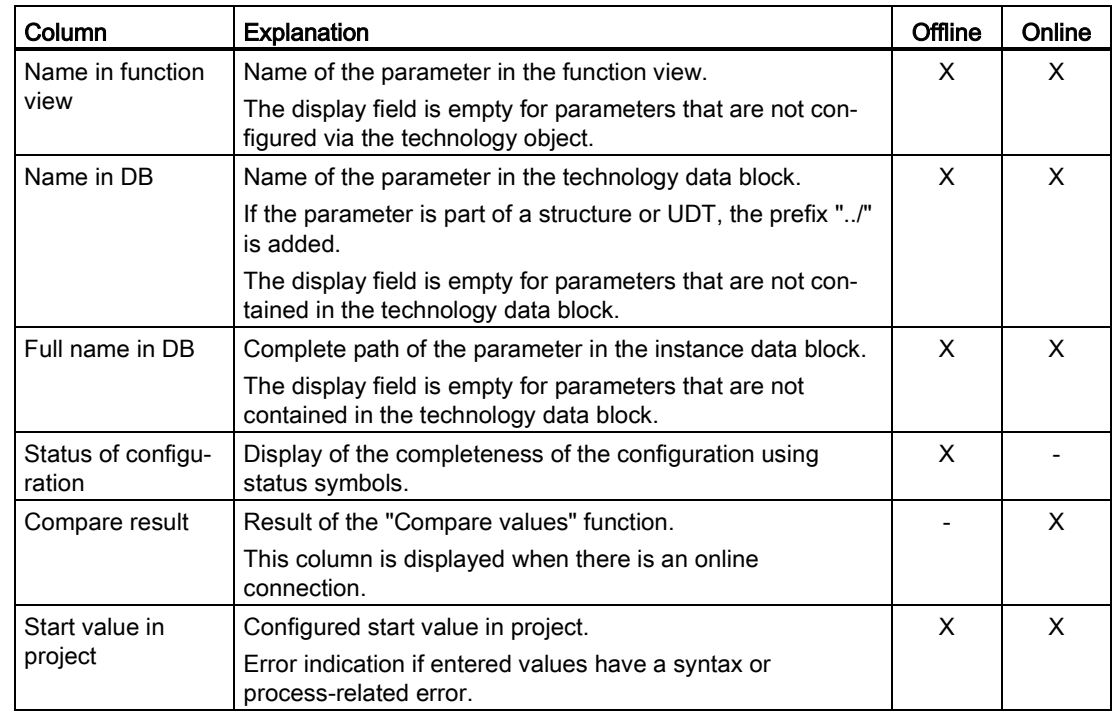

## Configuring (S7-1500, S7-1500T)

5.5 Parameter view (S7-1500, S7-1500T)

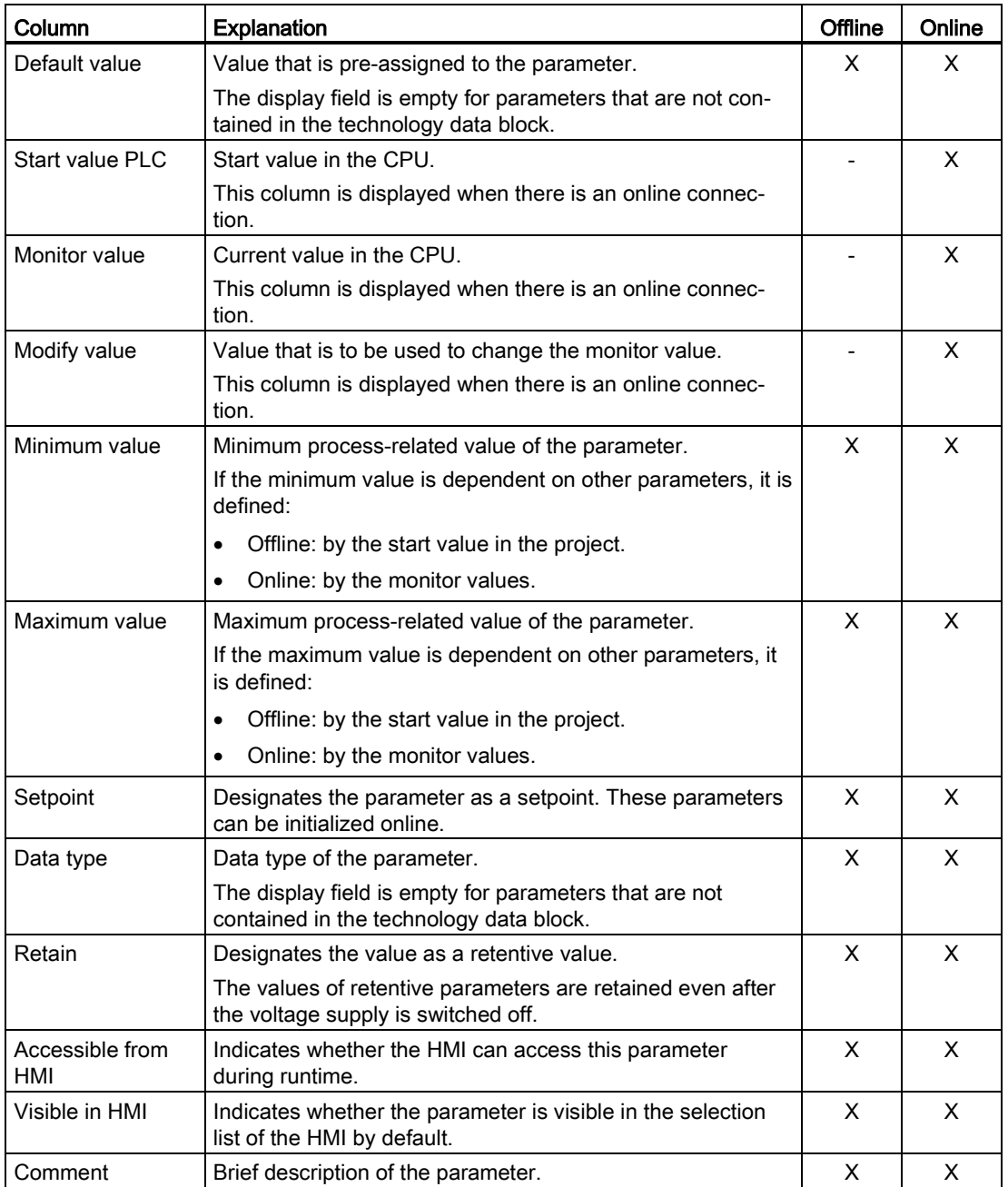

X This function is visible in offline/online mode.

- This function is not visible in offline/online mode.

## 5.5.2 Opening the parameter view (S7-1500, S7-1500T)

#### Requirement

The technology object was added in the project navigator.

#### Procedure

- 1. Open the "Technology objects" folder in the project tree.
- 2. Open the technology object in the project tree.
- 3. Double-click the "Configuration" object.
- 4. Select the "Parameter view" tab in the top right corner.

#### **Result**

The Parameter view opens. Each displayed parameter is represented by one row in the parameter table.

The displayable parameter properties (table columns) vary depending on whether you are working with the Parameter view in offline or online mode.

In addition, you can selectively display and hide individual table columns.

## 5.5.3 Working with the parameter view (S7-1500, S7-1500T)

The following table provides an overview of the functions of the Parameter view in online and offline mode described below:

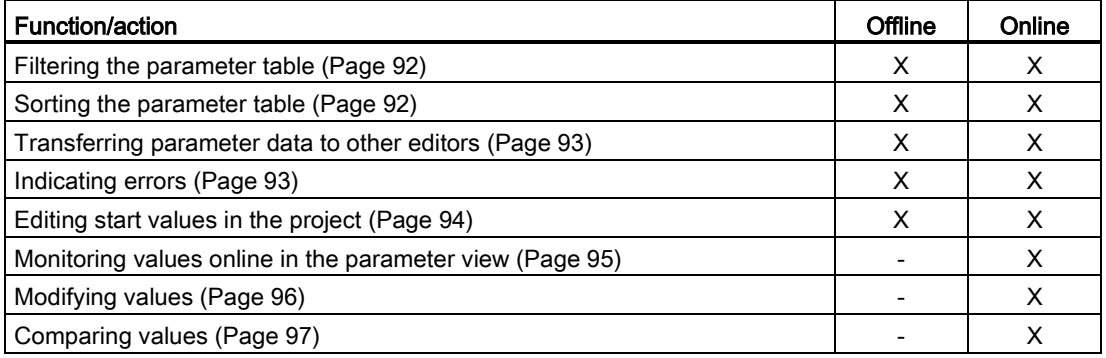

X This function is possible in offline/online mode.

- This function is not possible in offline/online mode.

Configuring (S7-1500, S7-1500T)

5.5 Parameter view (S7-1500, S7-1500T)

## <span id="page-92-0"></span>5.5.3.1 Filtering the parameter table (S7-1500, S7-1500T)

You can filter the parameters in the parameter table in the following ways:

- With the text filter
- With the subgroups of the navigation

Both filter methods can be used simultaneously.

#### With the text filter

The text filter can only be use on texts in displayed parameter lines and displayed columns. To work with the text filter, follow these steps:

- 1. To filter a desired character string, enter it in the "Text filter..." input box.
	- The parameter table displays only the parameters containing the character string.

To reset text filtering, the following options are available:

- Select another parameter group in the navigation.
- Switch between data navigation and functional navigation, or vice versa.

#### With the subgroups of the navigation

To filter the navigation with the subgroups, follow these steps:

1. Click the desired parameter group in the navigation, e.g., "Static".

The parameter table now only shows the "static" parameters. You can select further subgroups for some groups of the navigation.

2. If all parameters are to be shown again, click "All parameters" in the navigation.

#### <span id="page-92-1"></span>5.5.3.2 Sorting the parameter table (S7-1500, S7-1500T)

The values of the parameters are arranged in rows. The parameter table can be sorted by any displayed column.

- In columns containing numerical values, sorting is based on the magnitude of the numerical value.
- In text columns, sorting is alphabetical.

#### Sort column-by-column

1. Position the cursor in the header cell of the desired column.

The background of this cell turns blue.

2. Click the column header.

#### **Result**

The entire parameter table is sorted by the selected column. A triangle with tip facing up appears in the column header.

Clicking the column header again changes the sorting as follows:

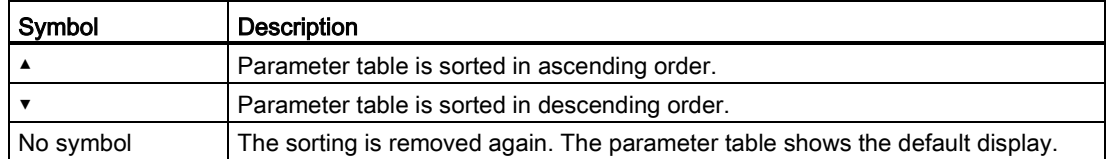

The "../" prefix in the "Name in DB" column is ignored when sorting.

## <span id="page-93-0"></span>5.5.3.3 Transferring parameter data to other editors (S7-1500, S7-1500T)

You can paste parameters of the parameter view in the following editors:

- Program editor
- Watch table
- Signal table for Trace

The following options are available for pasting:

- Drag-and-drop
- <Ctrl+C>/<Ctrl+V>
- Copy/Paste via shortcut menu

## <span id="page-93-1"></span>5.5.3.4 Indicating errors (S7-1500, S7-1500T)

#### Error display

Parameter assignment errors that result in compilation errors (e.g. limit violation) are indicated in the Parameter view.

Every time a value is entered in the Parameter view, a check is made for process-related and syntax errors and displayed with the following indicators:

- Red error symbol in the "Status of configuration" (offline mode) or "Compare result" (online mode, depending on the selected comparison type) columns
- Table field with red background

If you click the bad field, a roll-out error message appears with information of the permissible value range or the required syntax (format)

#### Compilation error

From the error message of the compiler, you can directly open the Parameter view (functional navigation) containing the parameter causing the error in situations where the parameter is not displayed in the configuration window.

5.5 Parameter view (S7-1500, S7-1500T)

#### <span id="page-94-0"></span>5.5.3.5 Editing start values in the project (S7-1500, S7-1500T)

With the Parameter view, you can edit the start values in the project in offline mode and online mode.

- You make value changes in the "Start value in project" column of the parameter table.
- In the "Status of configuration" column of the parameter table, the progress of the configuration is indicated by the familiar status symbols from the configuration window of the technology object.

#### Boundary conditions

- If other parameters depend on the parameter whose start value was changed, the start value of the dependent parameters are also adapted.
- If a parameter of a technology object is not editable, it is also not editable in the parameter view. The ability to edit a parameter can also depend on the values of other parameters.

#### Defining new start values

To define start values for parameters in the Parameter view, follow these steps:

- 1. Open the Parameter view of the technology object.
- 2. Enter the desired start values in the "Start value in project" column. The value must match the data type of the parameter and must not exceed the value range of the parameter.

The limits of the value range can be seen in the "Maximum value" and "Minimum value" columns.

The "Status of configuration" column indicates the progress of the configuration with colored symbols.

Following adaptation of the start values and downloading of the technology object to the CPU, the parameters take the defined value at startup if they are not declared as retentive ("Retain" column).

#### Error display

When a start value is input, a check is made for process-related and syntax errors and the result is indicated.

Bad start values are indicated by:

● Red error symbol in the "Status of configuration" (offline mode) or "Compare result" (online mode, depending on the selected comparison type) columns

and/or

● Red background in the "Start value in project" field If you click on the bad field, a roll-out error message appears with information of the permissible value range or the necessary syntax (format)

## Correcting bad start values

1. Correct bad start values using information from the roll-out error message.

Red error symbol, red field background, and roll-out error message are no longer displayed.

The project cannot be successfully compiled unless the start values are error-free.

#### <span id="page-95-0"></span>5.5.3.6 Monitoring values online in the parameter view (S7-1500, S7-1500T)

You can monitor the values currently taken by the parameters of the technology object in the CPU (monitor values) directly in the Parameter view.

#### **Requirements**

- There is an online connection.
- The technology object is downloaded to the CPU.
- The Parameter view of the technology object is open.

#### Procedure

As soon as the Parameter view is online, the following columns are additionally displayed:

- Compare result
- Start value PLC
- Monitor value
- Modify value
- Selection for transmission

The "Monitor value" column shows the current parameter values on the CPU.

#### **Display**

All columns that are only available online are displayed in color as follows:

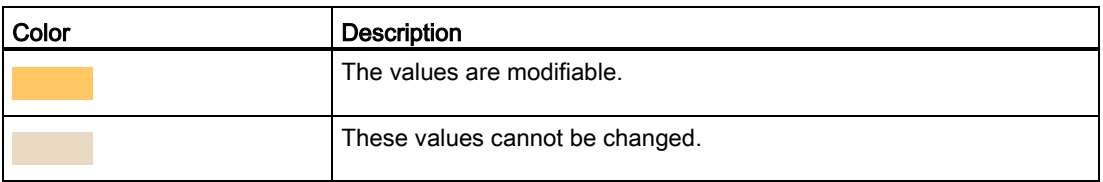

#### See also

[Parameter table](#page-89-1) (Page [89\)](#page-89-1)

5.5 Parameter view (S7-1500, S7-1500T)

## <span id="page-96-0"></span>5.5.3.7 Modifying values (S7-1500, S7-1500T)

With the Parameter view, you can modify values of the technology object in the CPU. You can assign values to a parameter once (Modify value) and modify them immediately. The modify request is executed as quickly as possible without reference to any particular point in the user program.

## DANGER

#### Danger when modifying

Changing the parameter values while the plant is operating may result in severe damage to property and personal injury in the event of malfunctions or program errors.

Make sure that dangerous states cannot occur before you use the "Modify" function.

#### **Requirements**

- There is an online connection.
- The technology object is downloaded to the CPU.
- The Parameter view of the technology object is open.
- The parameter is modifiable. (Associated field in the "Modify value" column has a corresponding background).

#### Procedure

To modify values immediately, follow these steps:

1. Enter the desired modify value in the "Modify values" column of the parameter table.

The parameter is modified once and immediately with the specified value. You can monitor the value in the "Monitor values" column. The check box for modifying in the "Selection for transmission" column is automatically cleared after the modify request is complete.

#### Error display

When a modify value is input, a check is made immediately for process-related and syntax errors and the result is indicated.

You can recognize incorrect modify values as follows:

- The field "Modify value" is displayed with red background color.
- If you click in the incorrect field, a roll-out error message appears with information on the permissible value range or the necessary syntax.

#### Bad modify values

- Modify values with process-related errors can be transmitted.
- Modify values with syntax errors cannot be transmitted.

## <span id="page-97-0"></span>5.5.3.8 Comparing values (S7-1500, S7-1500T)

You can use comparison functions to compare the following memory values of a parameter:

- Start value in project
- Start value PLC

#### **Requirements**

- There is an online connection.
- The technology object is downloaded to the CPU.
- The Parameter view of the technology object is open.

#### Procedure

To compare the start values on the various target systems, follow these steps:

1. Click the "Selection of compare values" icon  $\Phi$ .

A selection list containing the comparison options opens:

- Start value in project Start value in CPU (default setting)
- 2. Select the desired comparison option.

The selected comparison option is executed as follows:

- A scales symbol appears in the header cells of the two columns selected for comparison.
- Symbols are used in the "Compare result" column to indicate the result of the comparison of the selected columns.

#### Symbol in "Compare result" column

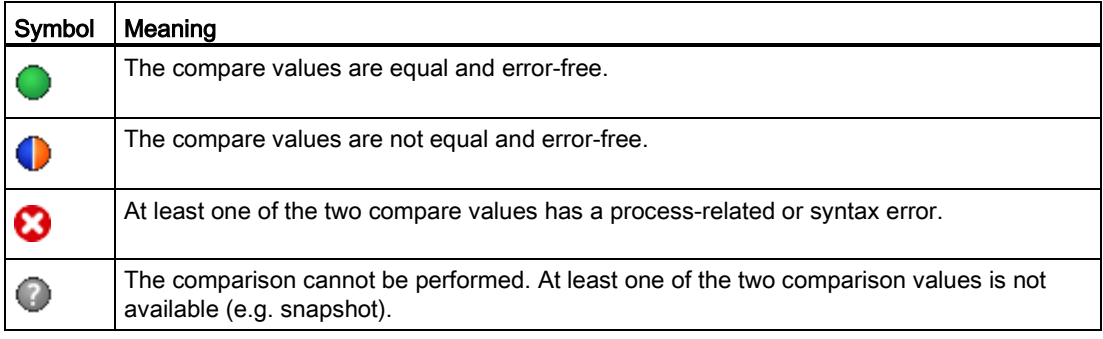

#### Symbol in the navigation

The symbols are shown in the same way in the navigation if the compare result applies to at least one of the parameters below the displayed navigation structure.

# Programming (S7-1500, S7-1500T) 6

The "Programming" section contains general information on supplying and evaluating the Motion Control instructions and on the technology data block.

You can use Motion Control instructions in the user program to assign jobs to the technology object. You define the job using the input parameters of the Motion Control instructions. You can track the current job status using the job parameters if you use a separate instance for each Motion Control instruction per technology object.

In a typical programming, you can use one or more instances for each Motion Control instruction for each technology object.

The use of a separate instance per technology object is always necessary for Motion Control instructions without parameter "DONE" and for the Motion Control instruction "MC\_MoveJog".

Only one instance per technology object may be active in the program flow for the Motion Control instruction "MC\_Power". Disable the technology object with the same instance you used to enable the technology object, otherwise an error with error ID 16#800C will occur.

The technology data block is available to you as an additional interface to the technology object.

# 6.1 Technology data block (S7-1500, S7-1500T)

The properties of real objects (e.g. axes) are configured by means of the technology objects and saved in a technology data block. The technology data block contains all configuration data, setpoint and actual values, and status information of the technology object. The TIA Portal automatically creates the technology data block when the technology object is created. You access the data of the technology data block (read/write access) with your user program.

A listing and description of the tags can be found in the [Appendix](#page-140-0) (Page [140\)](#page-140-0).

## 6.1.1 Evaluating the technology data block (S7-1500, S7-1500T)

Access to data in the technology data block occurs in accordance with the access to standard data blocks. Only tags with elementary data types can be accessed in the technology data block. Access to a complete data structure (e.g. STRUCT, ARRAY) is not possible.

#### Reading values from the technology data block

In your user program you can read actual values (e.g. current position) and status information, or detect error messages in the technology object. When you program a query in your user program (e.g. current velocity), the value is directly read from the technology object.

Reading values from the technology data block takes longer than for other data blocks. If you use these tags several times in a single cycle of your user program, it is recommended to copy the tag values to local tags, and use the local tags in your program.

6.1 Technology data block (S7-1500, S7-1500T)

#### Writing values to the technology data block

The configuration of the technology object in the TIA Portal is used to write the corresponding data to the technology data block. After they have been loaded into the CPU, these data are stored in the CPU on the SIMATIC Memory Card (load memory).

In the following cases, it may be necessary for the user program to write values to the technology data block:

- Adaptation of the configuration of the technology object (e.g. dynamic limits, software limit switches)
- Use of overrides
- Adaptation of position control (e.g. "Kv" parameter)

Changes to values in the technology data block by the user program can take effect at various points in time. The relevant property of the individual tags can be found in their descriptions in the [Appendix](#page-140-0) (Page [140\)](#page-140-0):

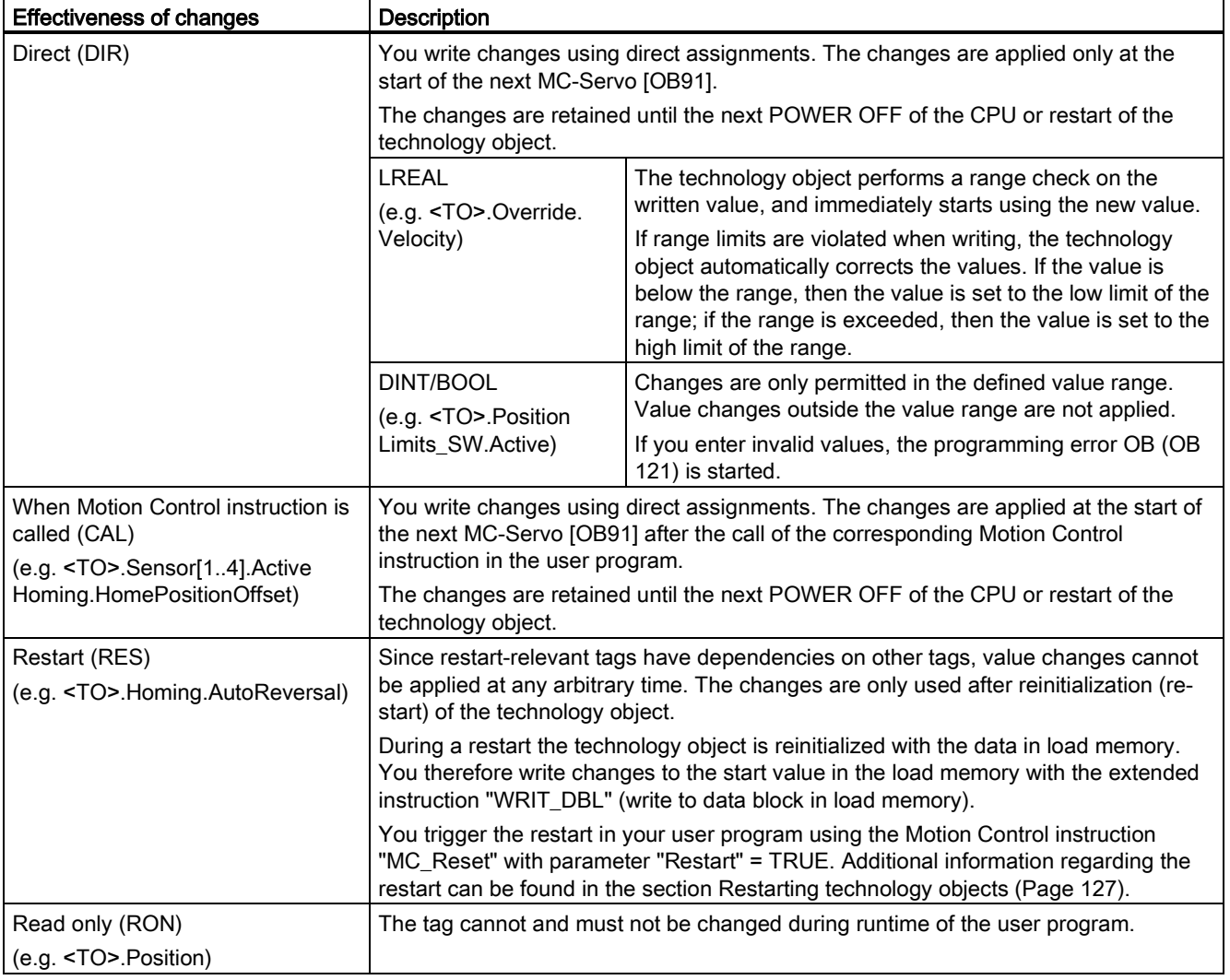

#### Note

#### Save changes with "WRIT\_DBL"

Changes to tags immediately in effect are lost on POWER OFF of the CPU, or restart of the technology object.

If changes in the technology data block should also be retained after POWER OFF of the CPU, or restart of the technology object, you must write the changes to the start value in the load memory with the extended instruction "WRIT\_DBL".

#### **Note**

#### Using the "READ\_DBL" and "WRIT\_DBL" data block functions

The "READ\_DBL" and "WRIT\_DBL" data block functions may only be used on individual tags in conjunction with the tags of the technology object. The "READ\_DBL" and "WRIT\_DBL" data block functions must not be applied to data structures of the technology object.

#### Isochronous evaluation of data

If you want to process data of the technology data block in isochronous mode from a Motion Control application cycle, there is the option of evaluating this data in the MC-PreServo [OB67]/MC-PostServo [OB95] as of technology version V3.0. As of technology version V5.0, you also have the option of evaluating these in MC-PreInterpolator [OB68].

#### See also

[Organization blocks for Motion Control](#page-23-0) (Page [23\)](#page-23-0)

## 6.1.2 Evaluate StatusWord, ErrorWord and WarningWord (S7-1500, S7-1500T)

To be able to symbolically use individual status and error information from the "StatusWord", "ErrorWord" and "WarningWord" data double words, you can evaluate them as described below. For consistent evaluation, you should avoid using bit addressing to access these data double words in the technology data block. Access to an individual bit in the technology data block only lasts as long as the access to the entire data word.

When required, copy the required data double word to a tag of a data structure and query the individual bits of the tag.

The allocation of the individual bits in the data double words can be found in the [Appendix](#page-140-0) (Page [140\)](#page-140-0) in the description of the tags of the corresponding technology object.

#### **Requirements**

The technology object has been created.

6.1 Technology data block (S7-1500, S7-1500T)

#### Procedure

To evaluate the individual bits in the data word "StatusWord", follow these steps:

- 1. Crate a global data structure. Name the data structure, e.g. as "Status".
- 2. Create a double word (DWORD) in the data structure "Status". Name the double word, e.g. as "Temp".
- 3. Create 32 Boolean tags in the "Status" data structure. You can obtain a clearer overview by giving the individual Boolean tags identical names as the bits in the technology DB (e.g. name the fifth Boolean tag "HomingDone").
- 4. If needed, copy the tag "<TO>.StatusWord" from the technology data block to the double word "Temp" in your data structure.
- 5. Copy the individual bits of double word "Temp" to the corresponding Boolean tags with bit accesses.
- 6. Use the Boolean tags to query the status bits.

Evaluate the data words "ErrorWord" and "WarningWord" as specified in steps 1 to 6.

#### Example

The following example shows how you can read out and save the fifth bit "HomingDone" of the data word "StatusWord":

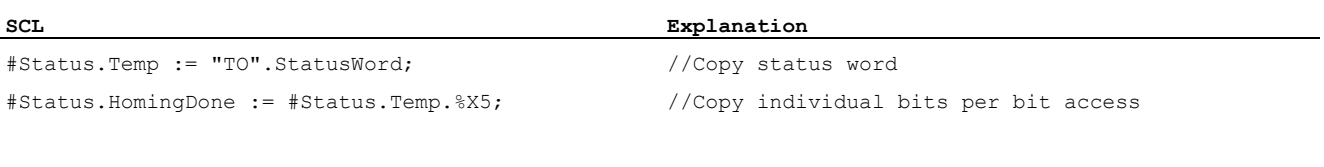

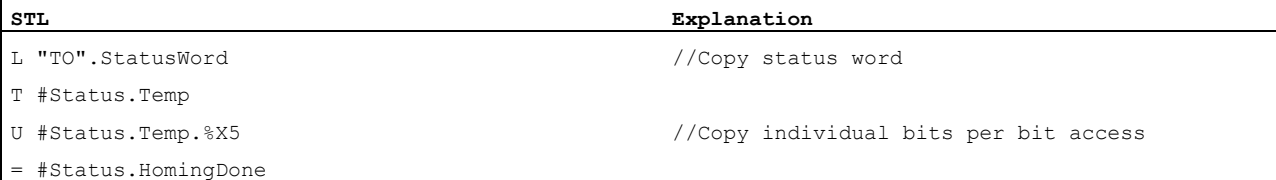

## 6.1.3 Change restart-relevant data (S7-1500, S7-1500T)

In order to change restart-relevant data in the technology data block, write to the starting values of the tags in load memory using the extended instruction "WRIT\_DBL". In order for the changes to be applied, a restart of the technology object must be performed.

You can see from the description of the tag of the corresponding technology object whether value changes of a tag are restart-relevant.

## Requirement

The technology object has been created.

#### Procedure

To change restart-relevant data, proceed as follows:

- 1. Create a data block and fill it with the restart-relevant values, that you want to change in the technology data block. In doing so, the data types must match the tags to be changed.
- 2. Write the values from your data block to the starting values of the tags of the technology data block in load memory, using the extended instruction "WRIT\_DBL".

If restart-relevant data were changed, this will be indicated in the "<TO>.StatusWord.X3 (OnlineStartValuesChanged)" tag of the technology object.

3. Perform a restart of the technology object using the Motion Control instruction "MC\_Reset" with parameter "Restart" = TRUE.

After the restart of the technology object, the new value is transferred into the technology data block in work memory, and is effective.

# 6.2 Motion Control instructions (S7-1500, S7-1500T)

## 6.2.1 Motion Control instruction parameters (S7-1500, S7-1500T)

The individual Motion Control instructions are described in detail in the section "S7-1500 Motion Control V5".

When creating your user program, take the following explanations of the Motion Control instruction parameters into account.

#### Reference to the technology object

The technology object is specified for the Motion Control instruction as follows:

● Parameter "Axis"

The "Axis" input parameter of a Motion Control instruction contains a reference to the technology object that is to execute the corresponding job.

The corresponding technology object is also referenced in the following parameters:

- Parameter "Master"
- Parameter "Slave"
- Parameter "Cam"
- Parameter "MeasuringInput"
- Parameter "OutputCam"
- Parameter "CamTrack"

As of technology version V3.0, the reference to the technology object can be specified, also in limited manner, via the data type "DB\_ANY". For more information, refer to the section ["Parameter transfer for function blocks](#page-110-0) (Page [110\)](#page-110-0)".

#### Job start and transfer of input parameters of a Motion Control instruction

For the start of jobs and the transfer of modified parameter values, a distinction is made between the following Motion Control instructions:

#### ● Motion Control instructions with "Execute" parameter

With a positive edge at the "Execute" parameter, the job is started and the existing values for the input parameters are transferred.

Subsequently changed parameter values are not transferred until the next job start.

Resetting the "Execute" parameter does not end the job, but it does affect the display duration of the job status. As long as "Execute" is set to "TRUE", the output parameters will be updated. If "Execute" is reset before the completion of a job, the parameters "Done", "Error" and "CommandAborted" are correspondingly set for only one call cycle.

#### Motion Control instructions with "Enable" parameter

The job is started by setting the "Enable" parameter.

As long as "Enable" = TRUE, the job remains active and changed parameter values will be transferred each time the instruction is called in the user program.

The job is ended by resetting the "Enable" parameter.

The input parameters "JogForward" and "JogBackward" of the Motion Control instruction "MC\_MoveJog" correspond in their behavior to the "Enable" parameter.

6.2 Motion Control instructions (S7-1500, S7-1500T)

#### Job status

The following output parameters indicate the status of the job execution:

#### ● Motion Control instructions with "Done" parameter

The normal completion of a job is indicated with parameter "Done" = TRUE.

#### ● Motion Control instructions without "Done" parameter

The achievement of the job objective is indicated by other parameters (e.g. "Status", "InVelocity"). For more information, refer to the ["Tracking running jobs](#page-114-0) (Page [114\)](#page-114-0)" section.

#### ● Parameter "Busy"

As long as a job is in progress, the "Busy" parameter shows the value "TRUE". If a job was ended or canceled, "Busy" shows the value "FALSE".

#### ● Parameter "Active"

If a job is active in Motion Control, the parameter "Active" shows the value "TRUE". As long as a job is in the job sequence, "Active" shows the value "FALSE".

#### ● Parameter "CommandAborted"

If a job was canceled by another job, the "CommandAborted" parameter shows the value "TRUE".

#### ● Parameter "Error"

If a Motion Control instruction error occurs, the "Error" parameter shows the value "TRUE". The "ErrorID" parameter indicates the cause of the error.

As long as the "Execute" or "Enable" parameter is set to "TRUE", the output parameters will be updated. Otherwise, the parameters "Done", "Error" and "CommandAborted" are correspondingly set for only one cycle.

## Abort of running jobs

An active Motion Control job is aborted by the start of a new Motion Control job. In the process, the current dynamic setpoints (acceleration, deceleration, jerk, velocity) are set to the values of the overriding job.

## Example of parameter behavior

The behavior of the parameters of Motion Control instructions is shown in the following chart using the example of two "MC\_MoveAbsolute" jobs.

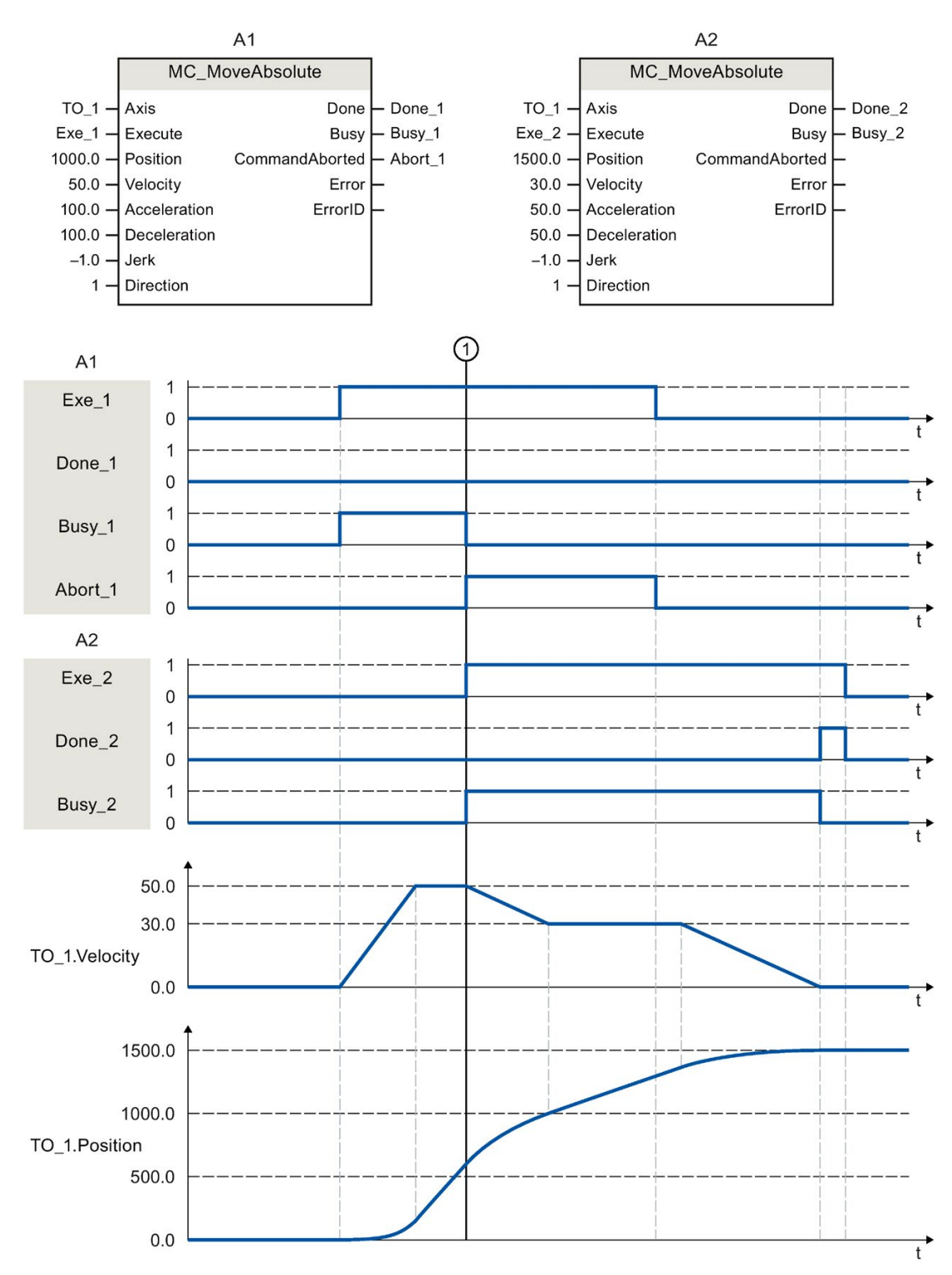

S7-1500/S7-1500T Motion Control overview V5.0 in TIA Portal V16 Function Manual, 12/2019, A5E03879256-AF 107
6.2 Motion Control instructions (S7-1500, S7-1500T)

Using "Exe\_1", an "MC\_MoveAbsolute" job (A1) with target position 1000.0 is initiated. "Busy\_1" is set to "TRUE". The axis is accelerated to the specified velocity and moved to the target position (see TO\_1.Velocity and TO\_1.Position). Before the target position is reached, the job is overridden at time ① by another "MC\_MoveAbsolute" job (A2). The termination is signaled via "Abort 1", and "Busy 1" is set to "FALSE". The axis is braked to the velocity specified in A2 and moved to the new target position 1500.0. When the axis reaches the target position, this is signaled via "Done\_2".

### Non position-controlled operation

The position control of the axis can be deactivated with the following parameters:

- MC Power.StartMode = 0
- MC MoveVelocity.PositionControlled = FALSE
- MC\_MoveJog.PositionControlled = FALSE

For more information, refer to the section "Non position-controlled operation" of the "S7- 1500/S7-1500T Axis functions" [\(https://support.industry.siemens.com/cs/ww/en/view/109766462\)](https://support.industry.siemens.com/cs/ww/en/view/109766462) documentation.

# 6.2.2 Add Motion Control instructions (S7-1500, S7-1500T)

You add Motion Control instructions to a program block in the same way as other instructions. You control all available functions of the technology object using the Motion Control instructions. The instructions can be called at all execution levels.

### Requirements

The technology object was created.

### Procedure

To add Motion Control instructions in your user program, proceed as follows:

1. Double click your program block in the project tree (the program block must be called in the cyclical program).

The program block is opened in the programming editor, and the available instructions are displayed.

- 2. In the "Instructions" task card, open the "Technology > Motion Control" folder.
- 3. Using drag-and-drop, move the Motion Control instruction, e.g. "MC\_Power", to the desired segment of the program block.

The "Call options" dialog opens.

4. In the dialog, specify a name and a number for the instance data block of the Motion Control instruction.

5. Click "OK".

The Motion Control instruction "MC\_Power" is inserted into the network.

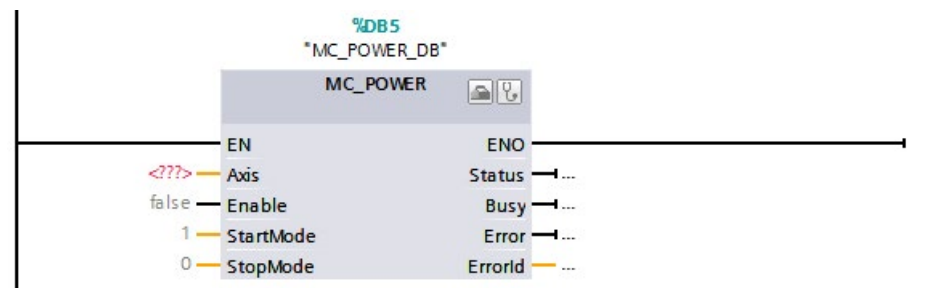

The instance data block is automatically created under "Program Blocks > System Blocks > Program Resources".

6. Input parameters without a default value (e.g. "Axis"), must be assigned. Select the technology object in the project tree and move the technology object onto <...> at the "Axis" parameter using drag-and-drop.

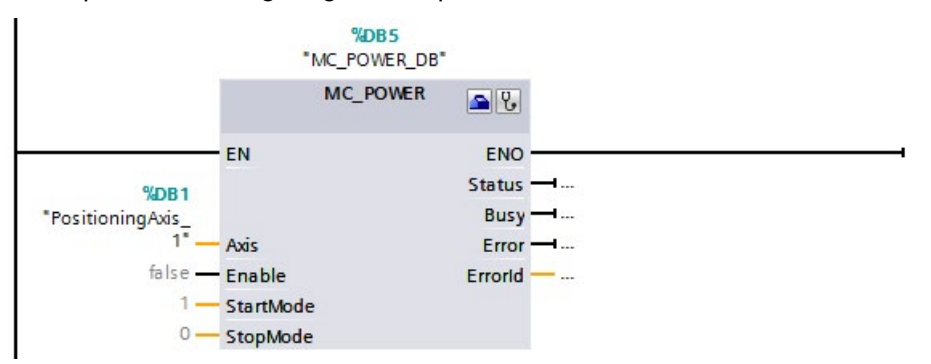

Once the technology object is specified in the "Axis" parameter, the following buttons are available to you:

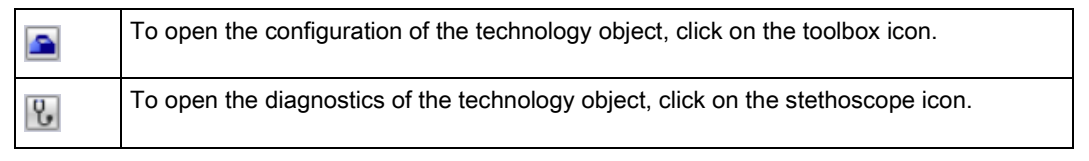

7. Add additional Motion Control instructions in accordance with steps 3 through 6.

### See also

[Tracking active jobs](#page-114-0) (Page [114\)](#page-114-0)

6.2 Motion Control instructions (S7-1500, S7-1500T)

# 6.2.3 Parameter transfer for function blocks (S7-1500, S7-1500T)

If you want to reuse a function block with Motion Control instructions for different technology objects, create an input parameter of the data type of the respective technology object in the block interface of the calling function block. You assign the data type in the block interface with a direct input. The parameter is then transferred as reference to the technology object to the "Axis" parameter of the Motion Control instructions. The data types of technology objects correspond to the structure of the associated technology data block.

In contrast to standard data types, the data types for technology objects are always passed on as pointers to the function block (Call by reference). This remains true if you declare the data types of the technology objects in "Input" area of the block interface. Write access to function blocks always leads directly to modification of the referenced technology object.

### Example 1: Tag transfer with specific data type

By specifying the data type, you can address the tags of the technology object in the function block (<parameters of the block interface>.<tag of the technology object>). The data types for the reference to the technology objects are available in the section ["appendix](#page-178-0) (Page [178\)](#page-178-0)".

The following table shows the declaration of the tags used:

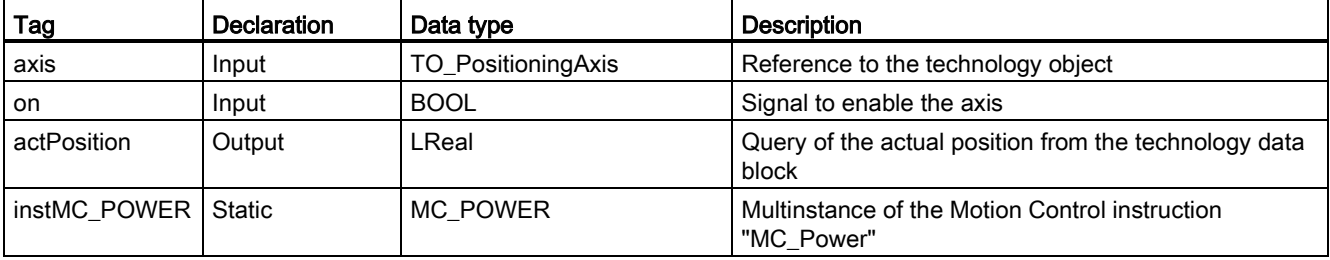

The following SCL program shows the tag transfer with a specific data type:

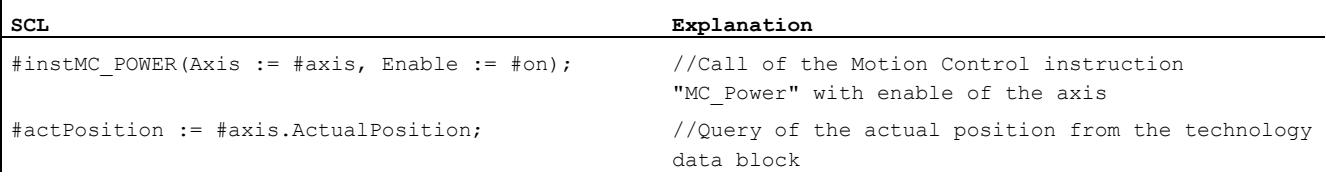

### Example 2: Tag transfer with "DB\_Any"

The data type "DB\_Any" provides a further option for the transfer of specific data types of the technology object. Unlike the data types of the technology object in the program, "DB\_Any" can be assigned during runtime.

This example shows how you can program variable switching of up to four cams at "MC\_CamIn".

To do this, tags of the data type "DB\_Any" are first created as input parameter of the block. The cam to be used is assigned by an additional input parameter.

### 6.2 Motion Control instructions (S7-1500, S7-1500T)

The following table shows the declaration of the tags used:

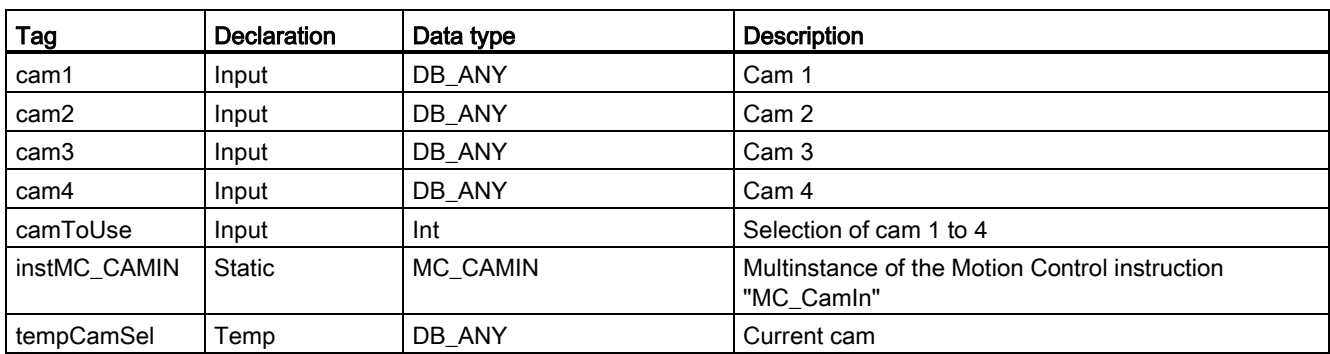

The following SCL program shows the tag transfer with "DB\_Any":

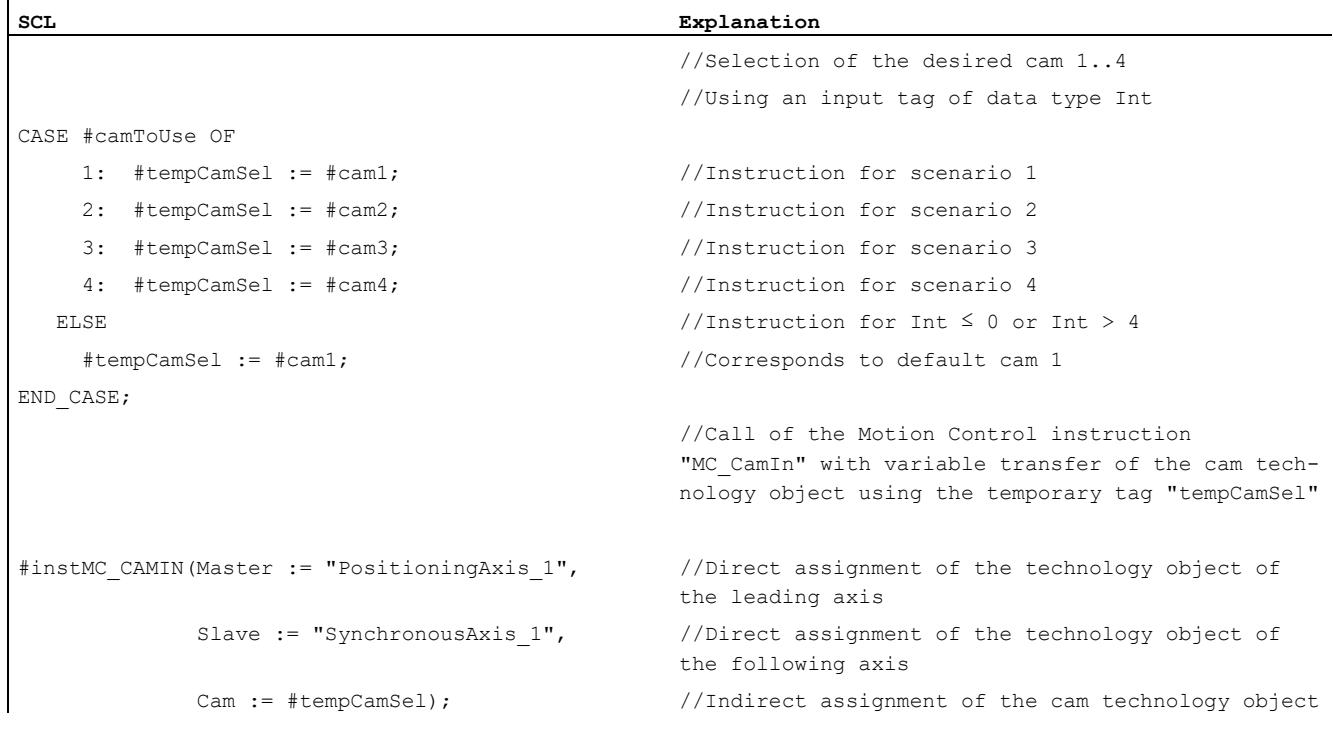

# Additional information

You can find more program examples for the use of the data type "DB\_Any" in the following FAQ entry:

https://support.industry.siemens.com/cs/ww/en/view/109750880 [\(https://support.industry.siemens.com/cs/ww/en/view/109750880\)](https://support.industry.siemens.com/cs/ww/en/view/109750880) 6.3 Starting Motion Control jobs (S7-1500, S7-1500T)

# 6.3 Starting Motion Control jobs (S7-1500, S7-1500T)

Motion Control jobs are started by setting the "Execute" or "Enable" parameter of the Motion Control instruction. The call of the Motion Control instructions for a technology object should occur in an execution level.

When executing Motion Control jobs, you should also take note of the status of the technology object.

Starting Motion Control jobs should be performed in the following steps:

- 1. Query the status of the technology object.
- 2. Initiate new job for the technology object.
- 3. Check job status.

These steps are explained using the example of a job for absolute positioning.

# 1. Query the status of the technology object

Make sure that the technology object is in the appropriate status to perform the desired job:

# ● Has the technology object been released?

To execute motion jobs, the technology object must be enabled.

Enabling is performed using the Motion Control instruction "MC\_Power".

The "MC\_Power.Status" parameter (<TO>.StatusWord.X0 (Enable)) must show the value "TRUE".

# • Is a technology alarm pending?

To perform motion commands, no technology alarms or alarm responses may be pending. The "<TO>.ErrorDetail.Number" and "<TO>.ErrorDetail.Reaction" tags of the technology object must show the value zero. After resolving the error, acknowledge any pending alarms using the Motion Control instruction "MC\_Reset".

You can find a list of the technology alarms and alarm reactions in the ["Technology](#page-140-0)  [alarms](#page-140-0) (Page [140\)](#page-140-0)" appendix.

# • Has the technology object been homed?

In order to perform a job for absolute positioning, the positioning axis/synchronous axis technology object must be homed. The referencing occurs via the Motion Control instruction "MC\_Home". The "<TO>.StatusWord.X5 (HomingDone)" tag of the technology object must show the value "TRUE".

# 2. Initiate new command for the technology object

In the "Position" parameter of the "MC\_MoveAbsolute" instruction, specify the position to which the axis should be moved. Start the job with a positive edge at the "Execute" parameter.

### 3. Check command status

Parameter "Done" of the Motion Control instruction indicates successful completion of a job (target reached, in this case).

If an error is detected, the "Error" parameter of the Motion Control instruction is set to "TRUE", and the job is rejected.

You can program an error handling routine for the Motion Control job. For this purpose, evaluate the error indicated in the "Error" parameter. The cause of the error is indicated in the ErrorID parameter. After resolving the cause of the error, restart the job.

If "Error" = TRUE and "ErrorID" = 16#8001 is indicated during job execution, a technology alarm has occurred.

You can find a list of the ErrorIDs in the ["Error detection](#page-171-0) (Page [171\)](#page-171-0)" appendix.

### Additional information

An option for evaluating the individual status bits, error bits, and warning bits can be found in the [Evaluating StatusWord, ErrorWord and WarningWord](#page-101-0) (Page [101\)](#page-101-0) section.

6.4 Tracking active jobs (S7-1500, S7-1500T)

# <span id="page-114-0"></span>6.4 Tracking active jobs (S7-1500, S7-1500T)

The current status of the job processing is made available via the output parameters of the Motion Control instruction. These parameters are updated with each call of the Motion Control instruction.

When tracking jobs, a distinction is made between three groups:

- [Motion Control instructions with "Done" parameter](#page-114-1) (Page [114\)](#page-114-1)
- [Motion Control instructions without "Done" parameter](#page-119-0) (Page [119\)](#page-119-0)
- [Motion Control instruction "MC\\_MoveJog"](#page-123-0) (Page [123\)](#page-123-0)

# <span id="page-114-1"></span>6.4.1 Motion Control instructions with "Done" parameter (S7-1500, S7-1500T)

Jobs of Motion Control instructions with the "Done" parameter are started with a positive edge at the "Execute" parameter. If the job was completed without errors or interruption by another job (e.g. "MC\_MoveAbsolute": Target position reached), the "Done" parameter shows the value "TRUE".

In positioning instructions, the parameter "Done" is delayed by the set minimum dwell time (<TO>.PositioningMonitoring.MinDwellTime).

The following Motion Control instructions have a "Done" parameter for the S7-1500 CPU:

- MC\_Reset
- MC\_Home
- MC\_Halt
- MC\_MoveAbsolute
- MC\_MoveRelative
- MC MoveSuperimposed
- MC\_SetSensor (S7-1500T)
- MC\_Stop
- MC\_SetAxisSTW
- MC WriteParameter
- MC MeasuringInput
- MC AbortMeasuringInput
- MC PhasingRelative (S7-1500T)
- MC PhasingAbsolute (S7-1500T)
- MC\_InterpolateCam (S7-1500T)
- MC GetCamLeadingValue (S7-1500T)
- MC\_GetCamFollowingValue (S7-1500T)
- MC GroupInterrupt (S7-1500T)
- MC\_GroupContinue (S7-1500T)
- MC GroupStop (S7-1500T)
- MC MoveLinearAbsolute (S7-1500T)
- MC MoveLinearRelative (S7-1500T)
- MC\_MoveCircularAbsolute (S7-1500T)
- MC MoveCircularRelative (S7-1500T)
- MC\_MoveDirectAbsolute (S7-1500T)
- MC MoveDirectRelative (S7-1500T)
- MC TrackConveyorBelt (S7-1500T)
- MC\_DefineWorkspaceZone (S7-1500T)
- MC\_DefineKinematicsZone (S7-1500T)
- MC\_SetWorkspaceZoneActive (S7-1500T)
- MC\_SetWorkspaceZoneInactive (S7-1500T)
- MC\_SetKinematicsZoneActive (S7-1500T)
- MC\_SetKinematicsZoneInactive (S7-1500T)
- MC\_DefineTool (S7-1500T)
- MC\_SetTool (S7-1500T)
- MC\_SetOcsFrame (S7-1500T)

The behavior of the parameters is shown below by way of example for various situations.

6.4 Tracking active jobs (S7-1500, S7-1500T)

# Complete execution of the job

If the Motion Control job has been completely executed all the way to the end, this is indicated with parameter "Done" = "TRUE". The signal state of the "Execute" parameter influences the display duration for the "Done" parameter:

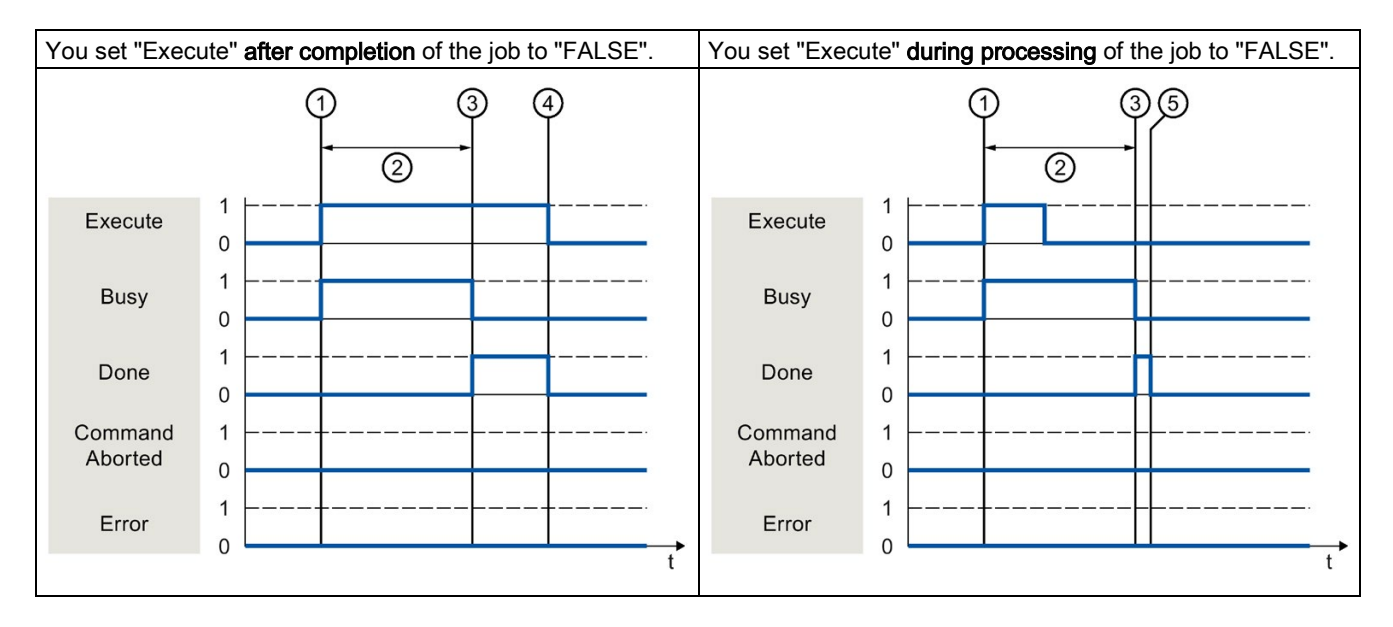

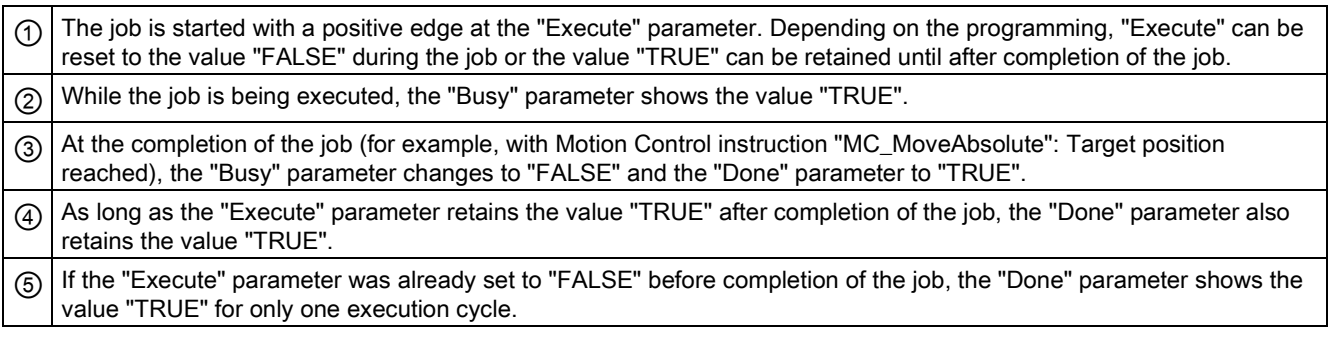

### Job abort

If the Motion Control job is canceled during processing by another job, this is indicated in the "CommandAborted" parameter with the value "TRUE". The signal state of the "Execute" parameter influences the display duration for the "CommandAborted" parameter:

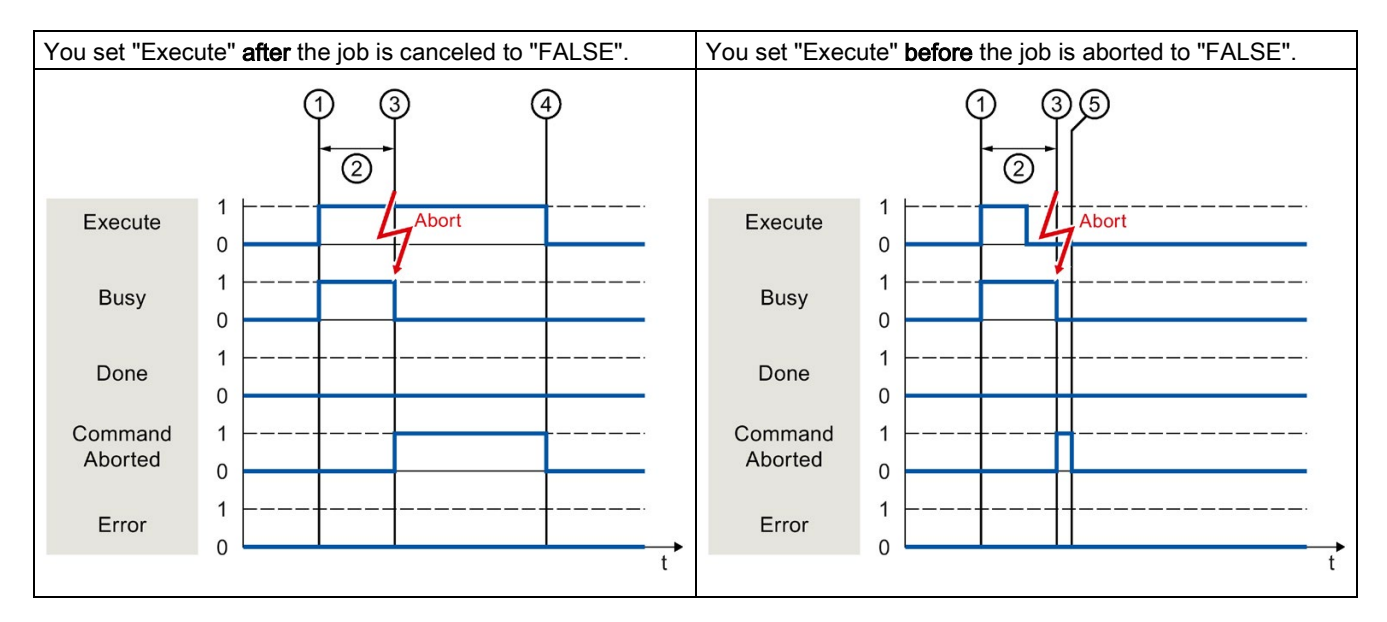

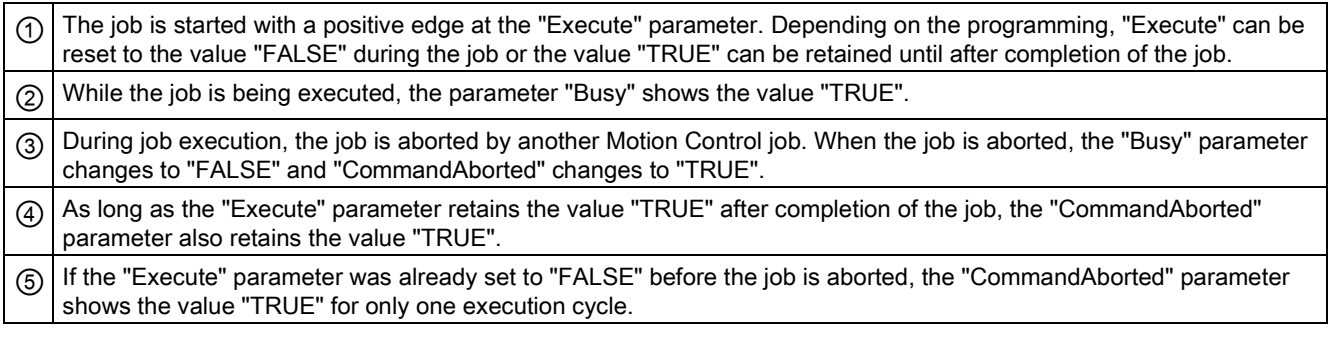

6.4 Tracking active jobs (S7-1500, S7-1500T)

# Error during job execution

If an error occurs during execution of the Motion Control job, this is indicated with parameter "Error" = "TRUE". The signal state of the "Execute" parameter influences the display duration for the "Error" parameter:

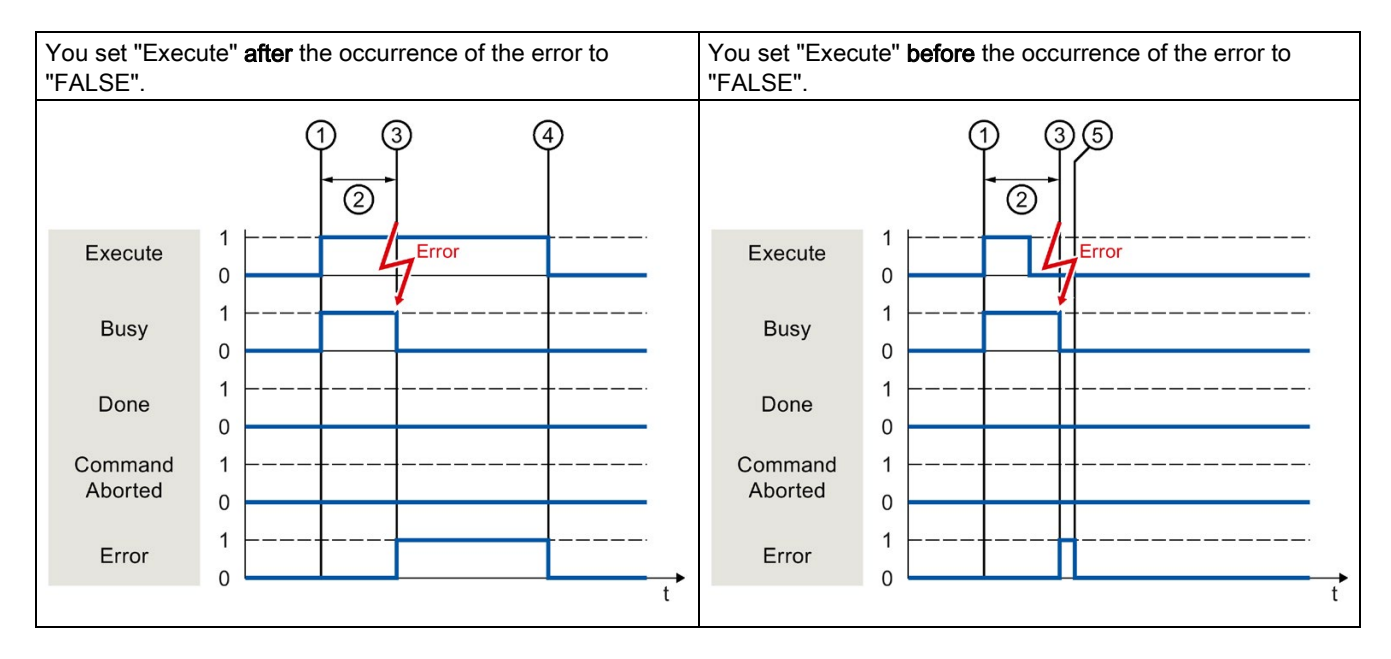

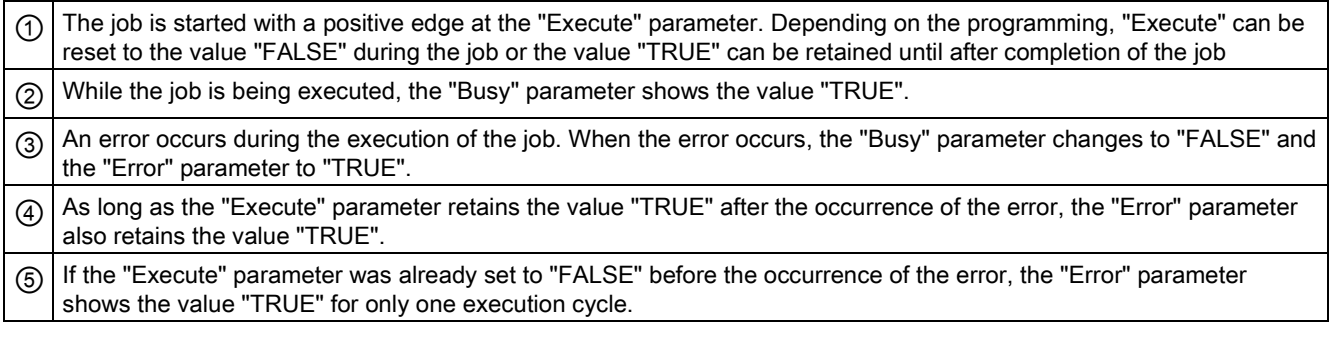

### Motion Control instructions

You can find additional information on the Motion Control instructions of the Kinematics technology object in the "S7-1500T Kinematics functions" documentation [\(https://support.industry.siemens.com/cs/ww/en/view/109766463\)](https://support.industry.siemens.com/cs/ww/en/view/109766463).

# <span id="page-119-0"></span>6.4.2 Motion Control instructions without "Done" parameter (S7-1500, S7-1500T)

Motion Control instructions without the "Done" parameter use a special parameter to indicate that the job objective (e.g. "InVelocity", "InGear") has been achieved. The target state or motion is stopped until the job is aborted or an error occurs.

The following Motion Control instructions have a special parameter for indicating the job status:

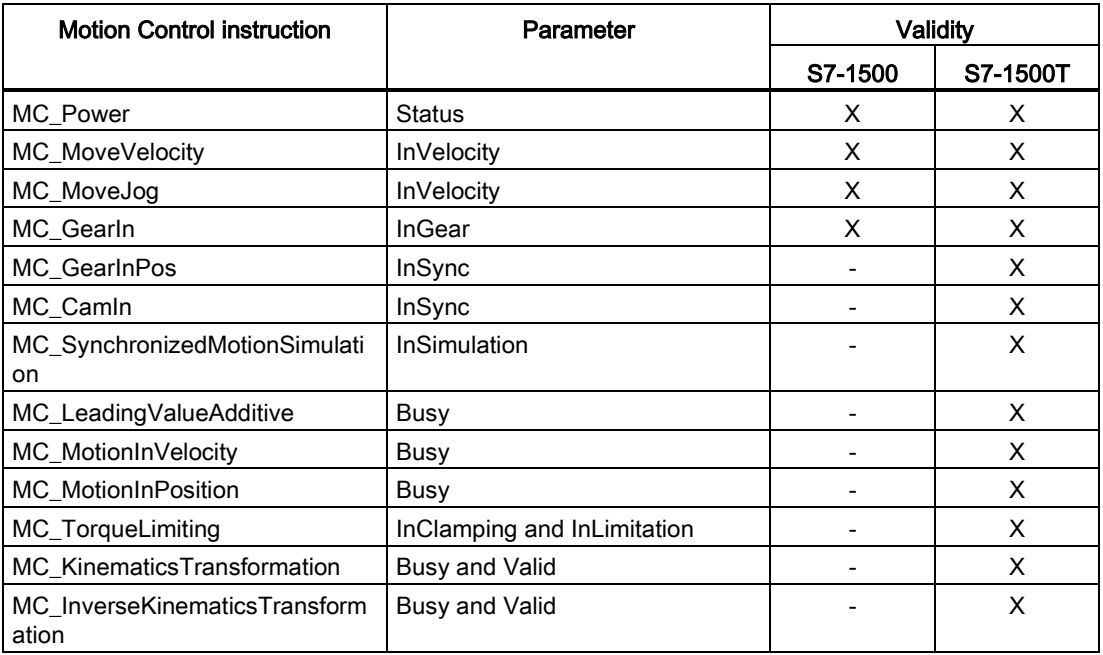

The following Motion Control instructions have no special parameter for indicating the job status: Feedback is provided via the following tags:

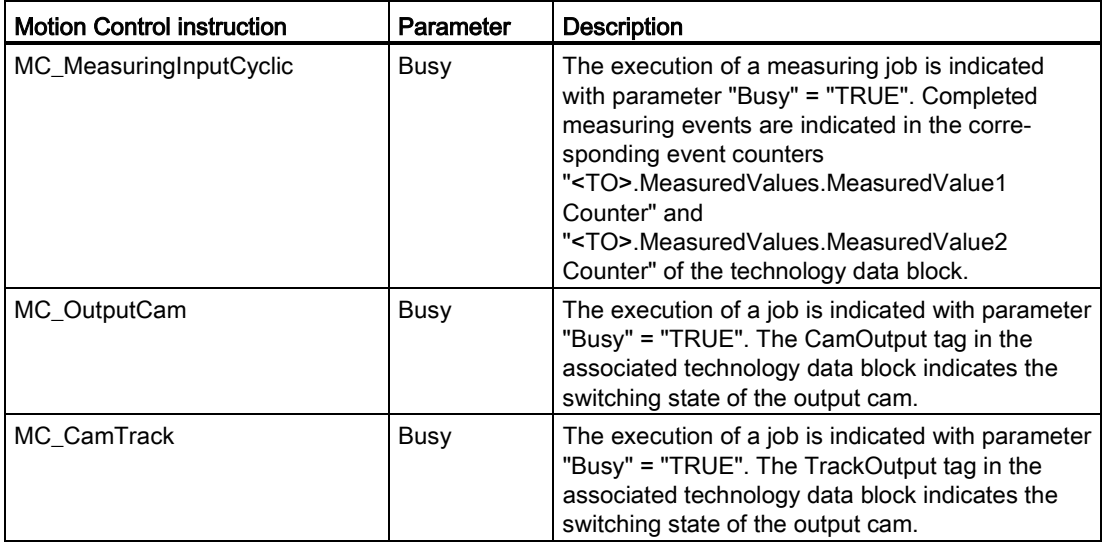

The behavior of the parameter is shown for various situations using the Motion Control instruction "MC\_MoveVelocity" as an example:

6.4 Tracking active jobs (S7-1500, S7-1500T)

# Example "MC\_MoveVelocity"

An "MC\_MoveVelocity" job is started with a positive edge at the "Execute" parameter. The job objective is fulfilled when the assigned velocity is reached and the axis travels at constant velocity. When the assigned velocity is reached and maintained, this is indicated in the "InVelocity" parameter with the value "TRUE".

The motion of the axis can, for example, be stopped with an "MC\_Halt" job.

### The assigned velocity is reached and maintained

Reaching of the assigned velocity is indicated with parameter "InVelocity" = "TRUE". The "Execute" parameter has no effect on the display duration for the "InVelocity" parameter.

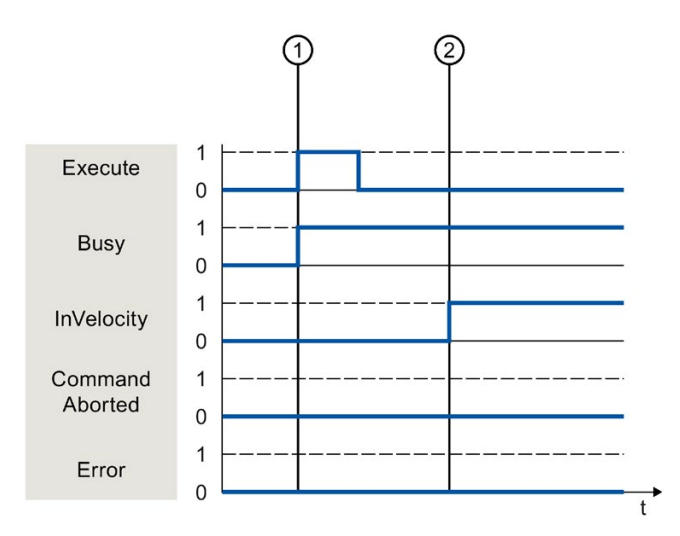

 $\circledcirc$  The job is started with a positive edge at the "Execute" parameter. Depending on the programming, "Execute" can be reset to the "FALSE" value before or after the parameterized velocity has been reached. While the job is being executed, the parameter "Busy" shows the value "TRUE".

 $\phi$  When the assigned velocity is reached, the "InVelocity" parameter changes to "TRUE". The "Busy" and "InVelocity" parameters retain the value "TRUE" until another Motion Control job overrides the "MC\_MoveVelocity" job.

# The job is aborted before the assigned velocity is reached

If the Motion Control job is canceled by another job before the assigned velocity is reached, this is indicated with parameter "CommandAborted" = "TRUE". The signal state of the "Execute" parameter influences the display duration for the "CommandAborted" parameter.

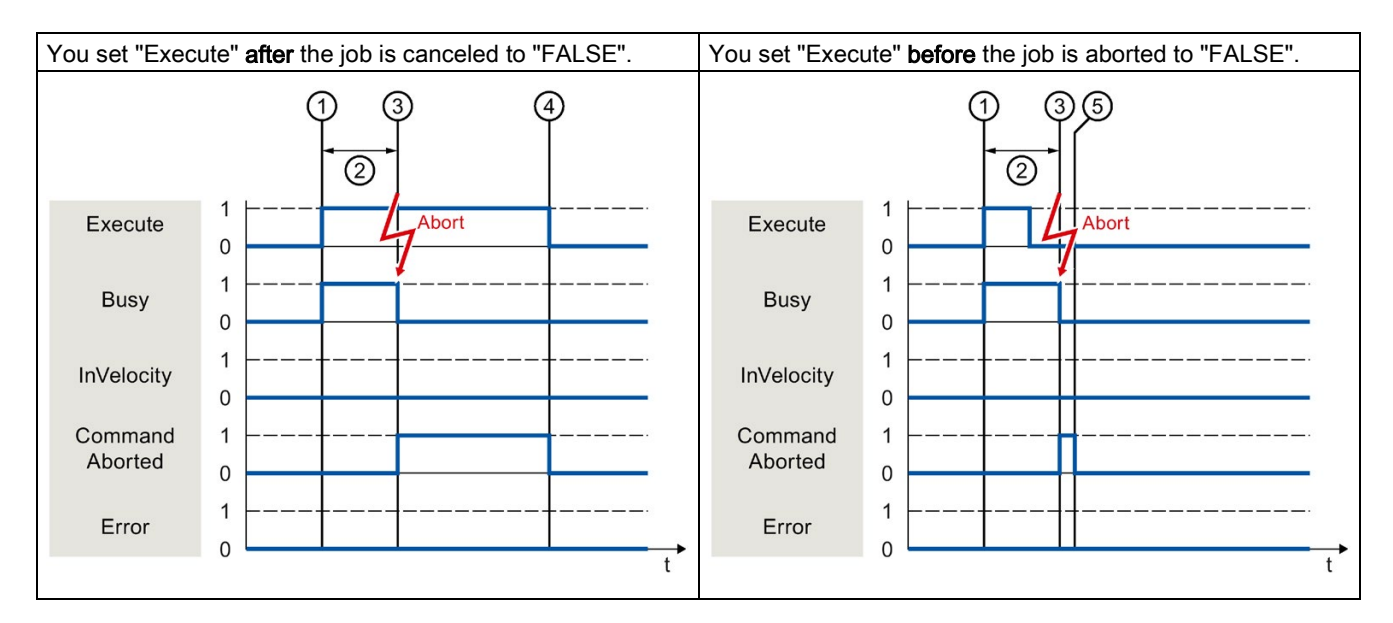

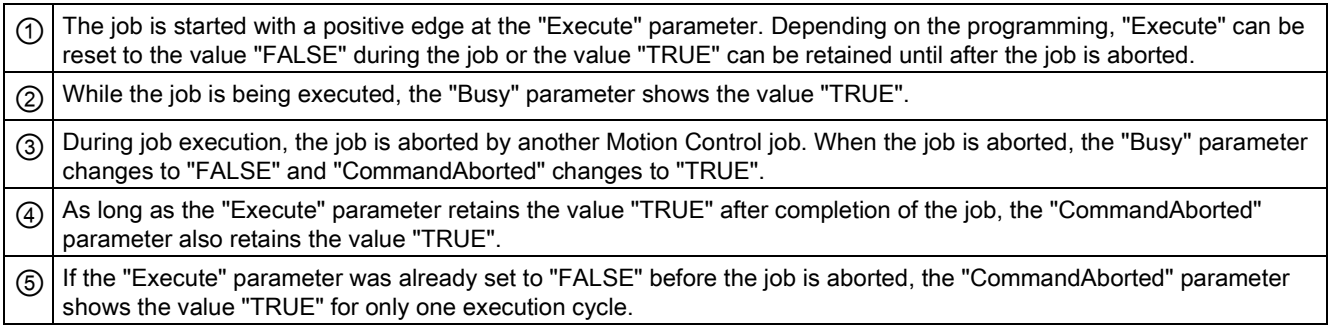

6.4 Tracking active jobs (S7-1500, S7-1500T)

# An error has occurred prior to reaching the assigned velocity

If an error occurs during execution of the Motion Control job before the assigned velocity has been reached, this is indicated with parameter "Error" = "TRUE". The signal state of the "Execute" parameter influences the display duration for the "Error" parameter.

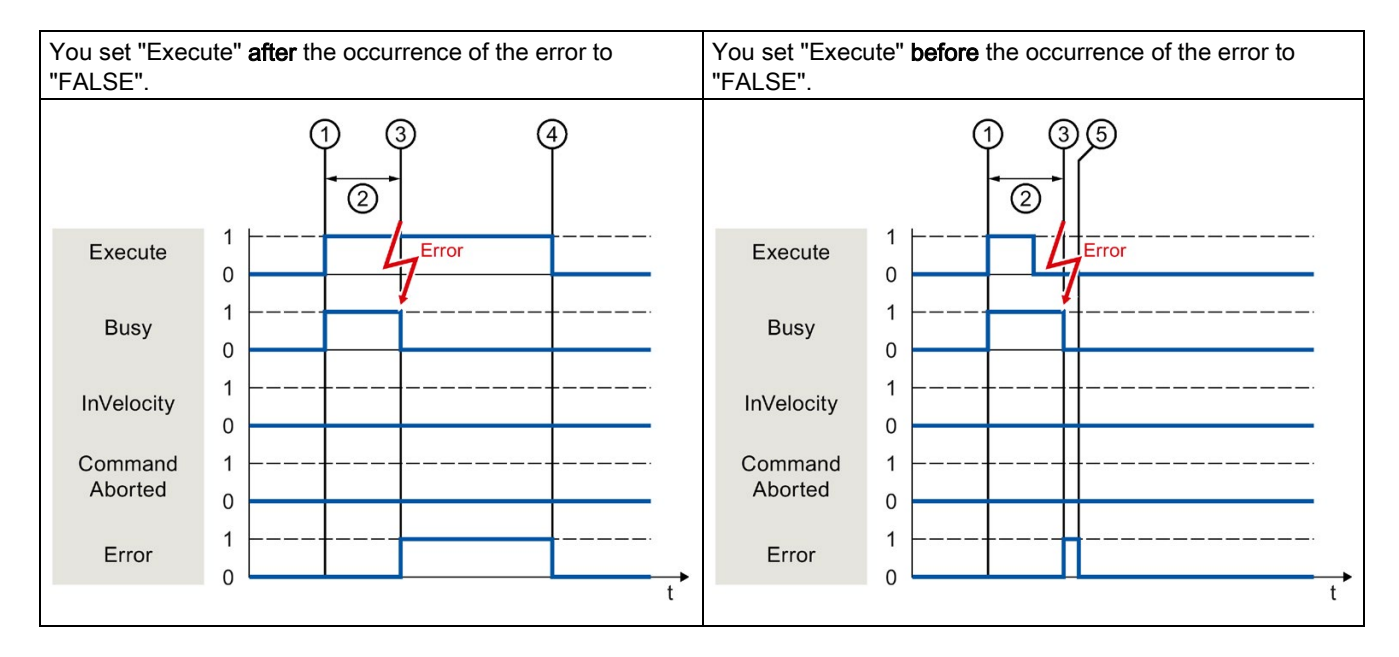

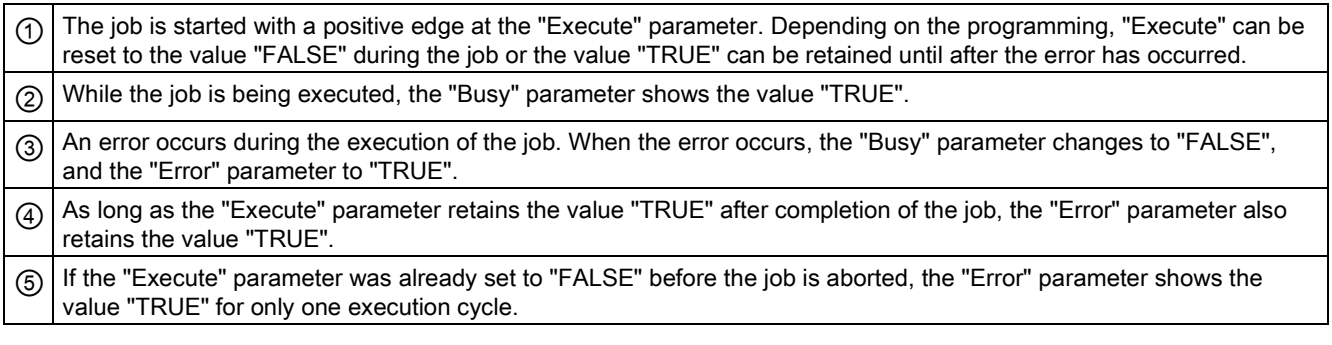

### Motion Control instructions

You can find additional information on the Motion Control instructions of the Kinematics technology object in the "S7-1500T Kinematics functions" documentation [\(https://support.industry.siemens.com/cs/ww/en/view/109766463\)](https://support.industry.siemens.com/cs/ww/en/view/109766463).

# <span id="page-123-0"></span>6.4.3 Motion Control instruction "MC\_MoveJog" (S7-1500, S7-1500T)

An "MC\_MoveJog" job is started by setting the "JogForward" or "JogBackward" parameter. The job objective is fulfilled when the assigned velocity is reached and the axis travels at constant velocity. When the assigned velocity is reached and maintained, this is indicated in the "InVelocity" parameter with the value "TRUE".

The job is complete when the "JogForward" or "JogBackward" parameter has been set to the value "FALSE" and the axis has come to a standstill.

The behavior of the parameters in various situations is shown below by way of example.

### The assigned velocity is reached and maintained

If the Motion Control job has been performed up to the point of reaching the assigned velocity, then this is indicated in the "InVelocity" parameter with the value "TRUE".

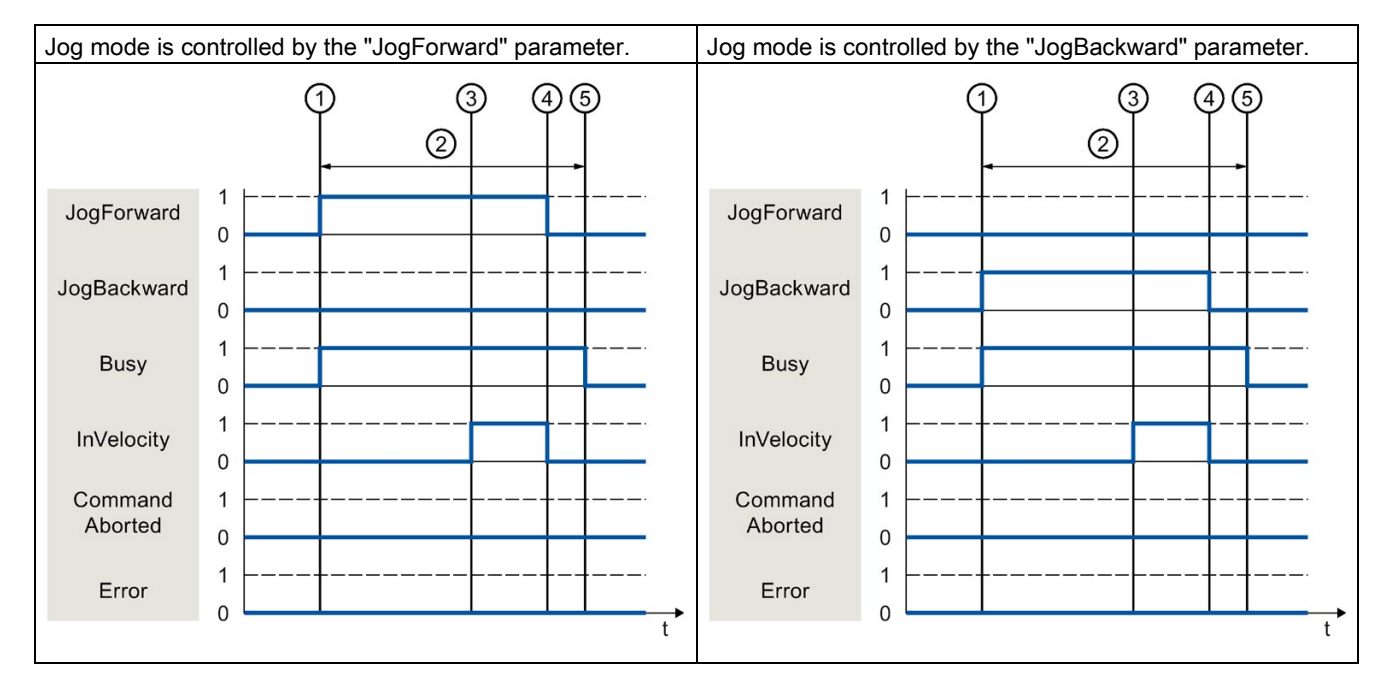

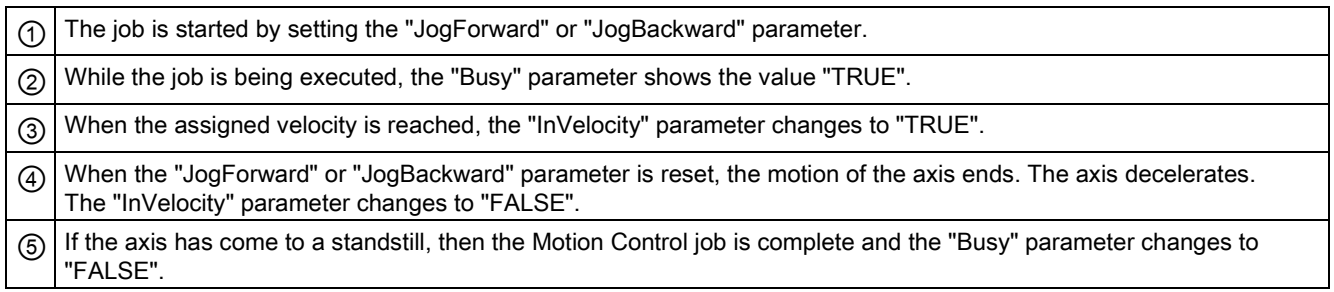

6.4 Tracking active jobs (S7-1500, S7-1500T)

# The job is aborted during execution

If the Motion Control job is canceled during processing by another job, this is indicated in the "CommandAborted" parameter with the value "TRUE". The behavior of the "CommandAborted" parameter is independent of reaching the assigned velocity.

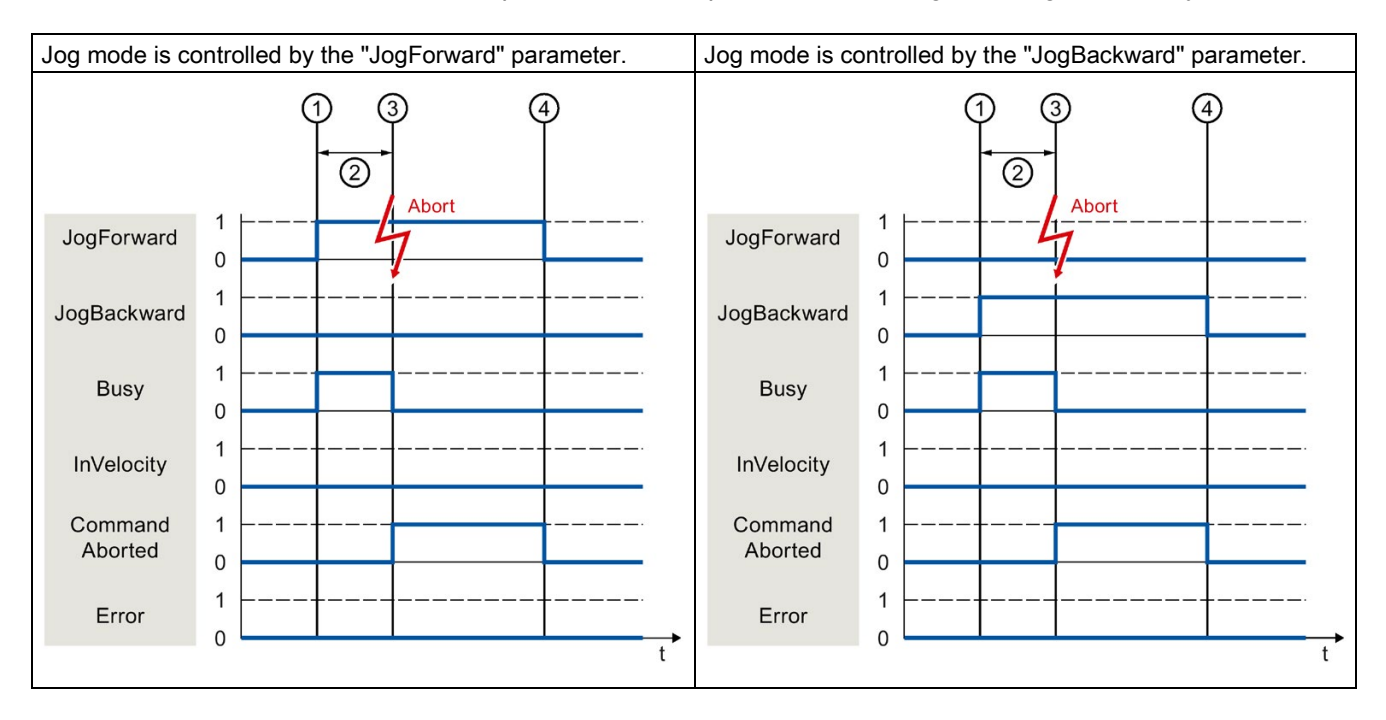

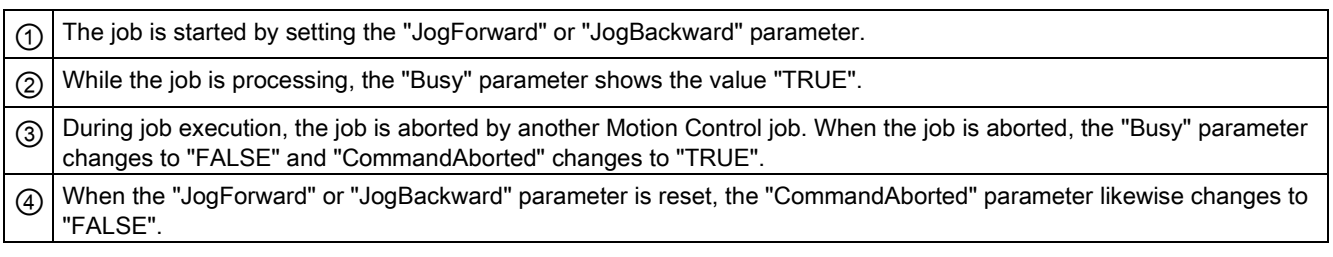

# An error occurs during the execution of the job

If an error occurs during execution of the Motion Control job, this is indicated in the "Error" parameter with the value "TRUE". The behavior of the "Error" parameter is independent of reaching the assigned velocity.

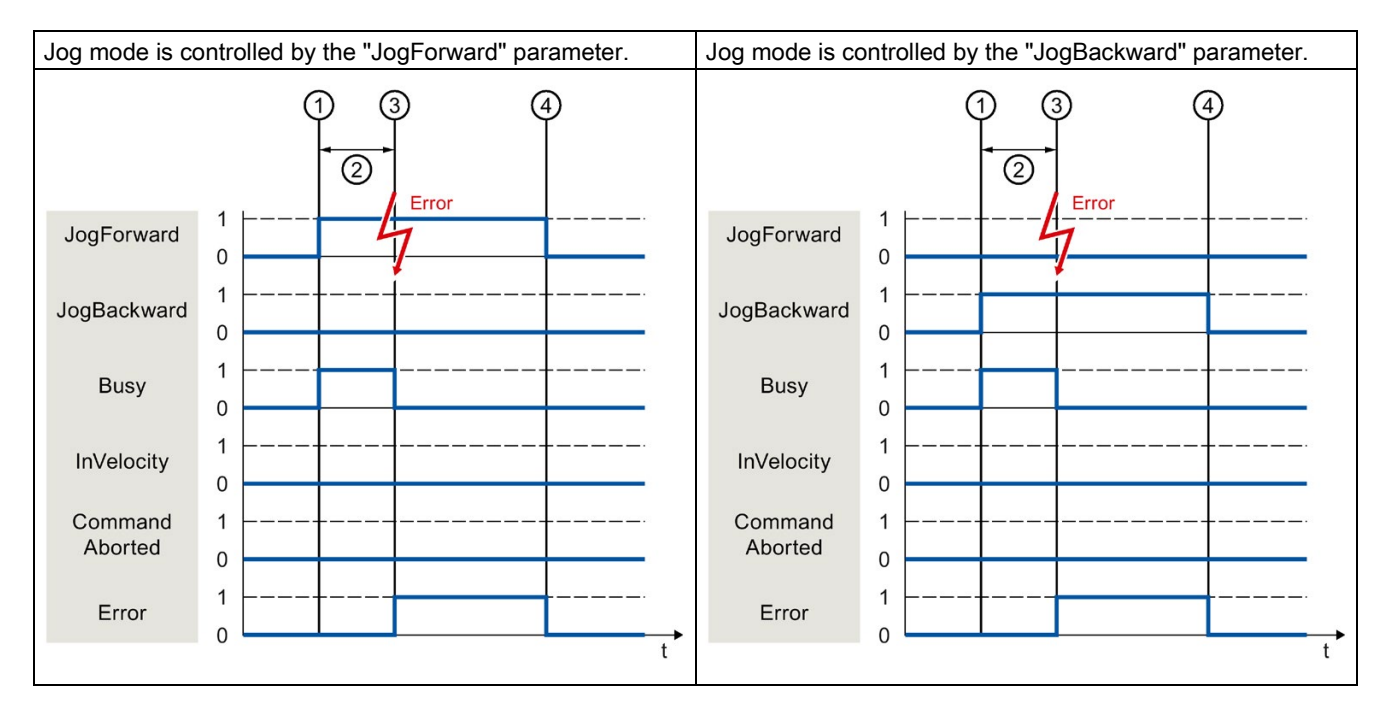

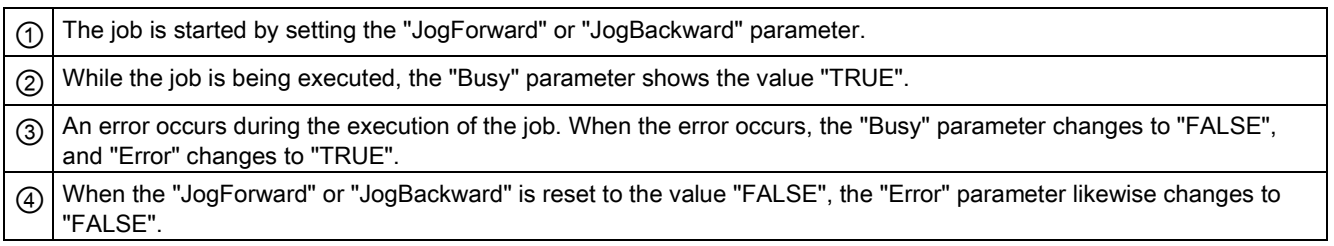

6.5 Ending Motion Control jobs (S7-1500, S7-1500T)

# 6.5 Ending Motion Control jobs (S7-1500, S7-1500T)

When a job is ended, a distinction is made between error-free completion of the job and a motion abort.

# Completion of job

The completion of a Motion Control job is indicated as described in the ["Tracking running](#page-114-0)  [jobs](#page-114-0) (Page [114\)](#page-114-0)" section.

# Job termination

The termination and the substitution behavior are described in the section "Substitution behavior of Motion Control jobs". Special pending jobs can be cancelled with "MC\_Power".

### Motion abort

If a motion must be aborted, you can perform the following measures:

● Execute "MC\_Halt" or "MC\_Stop"

To abort a motion and stop the axis, you can use the "MC\_Halt" instruction or "MC\_Stop" instruction.

● Disable "MC\_Power"

In an emergency, you can stop the axis via an emergency stop ramp. To do so, set the "Enable" parameter of the "MC\_Power" instruction to "FALSE". The axis is decelerated according to the selected "StopMode" and all jobs for the technology object are aborted.

### Measuring job abort

With the Motion Control instruction "MC\_AbortMeasuringInput", an active one-time or cyclic measuring job is aborted.

### Cancellation of an active output cam/cam track

● "MC\_OutputCam"

An active output cam is disabled when the "Enable" parameter of Motion Control instruction "MC\_OutputCam" is set to "FALSE".

● "MC\_CamTrack"

An active cam track is disabled when the "Enable" parameter of Motion Control instruction "MC\_CamTrack" is set to "FALSE".

# <span id="page-127-0"></span>6.6 Restart of technology objects (S7-1500, S7-1500T)

After the CPU is switched on, or after technology objects are downloaded into the CPU, the system automatically initializes the technology objects with the start values from the technology data block. If restart-relevant changes are detected during a reload into the CPU, a restart of the technology object is automatically performed.

If restart-relevant data have been changed in RUN mode by the user program, then the technology object must be reinitialized by the user in order for the changes to be used. At a RUN → STOP transition, the CPU automatically performs a restart of technology objects with restart-relevant changes.

If changes in the technology data block should also be retained after the restart of the technology object, then you must write the changes to the start value in load memory using the extended instruction "WRIT\_DBL".

### Restart required

If a restart of the technology object is required, this is indicated at "Technology object > Diagnostics > Status and error bits > Axis status or Encoder status > Online start value changed", as well as in the tag "<TO>.StatusWord.X3 (OnlineStartValuesChanged)" of the technology object.

### Restarting a technology object

A restart of the technology object is triggered by the user by means of the "MC\_Reset" Motion Control instruction, with parameter "Restart" = TRUE.

During a restart, all configuration data of the technology object are loaded from load memory into work memory. In the process, the actual values in the technology data block are overwritten.

Note the following during a restart of the technology object:

- A restart resets the "Homed" status of a technology object with incremental actual values ("<TO>.StatusWord.X5 (HomingDone)").
- While a restart is being performed, the technology object cannot perform any jobs. An active restart will be indicated under "Technology object > Diagnostics > Status and error bits > Axis status or Encoder status > Restart active", and in the "<TO>.StatusWord.X2 (RestartActive)" tag of the technology object.
- Motion Control jobs are rejected during a restart with the "Error" = TRUE and "ErrorID" = 16#800D parameters (job not executable, because a restart is active).
- While a restart is being executed, you cannot access the technology data block.

### See also

[Change restart-relevant data](#page-103-0) (Page [103\)](#page-103-0)

# Downloading to CPU (S7-1500, S7-1500T)  $\overline{ }$

When downloading to the CPU S7-1500, it is always verified that the project files are consistent online and offline after the download.

The data of the technology objects are saved in technology data blocks. The conditions for downloading blocks thus apply when loading new or modified technology objects.

### Load in RUN mode

When loading in the CPU's RUN mode, it is checked whether a load without restart of the technology objects is possible.

If restart-relevant configuration values were changed, then a restart of the technology object is automatically performed after the load into the CPU.

Loading a technology object is only possible if the technology object is disabled.

You cannot download the following changes to the CPU in RUN mode:

- Changes to the MC-Servo clock speeds
- Changes to the hardware interface of the technology object in "Technology object > Configuration > Hardware interface"

# Commissioning (S7-1500, S7-1500T) 8

The following guidelines describe the steps that you should note when commissioning the Motion Control-specific components of your equipment.

The commissioning of other components of your automation system depends on the particular equipment configuration. Commissioning (not Motion Control) is described in the "Automation System S7-1500" [\(https://support.automation.siemens.com/WW/view/en/59191792\)](https://support.automation.siemens.com/WW/view/en/59191792) system manual.

S7-1500/S7-1500T Motion Control overview V5.0 in TIA Portal V16 Function Manual, 12/2019, A5E03879256-AF 129 8.1 Commissioning guidelines (S7-1500, S7-1500T)

# 8.1 Commissioning guidelines (S7-1500, S7-1500T)

These guidelines serve as recommendations for commissioning equipment with Motion Control. The procedure is described using the example of a positioning axis technology object.

# Requirement

- The configuration of the following components is complete:
	- CPU
	- BUS communication
	- Drives
	- Technology objects
- The user program has been created.
- The wiring of the CPU and of the associated I/O is complete.
- The commissioning and optimization of the drive is complete.

# Procedure

Proceed as follows to commission the Motion Control-specific components of your equipment:

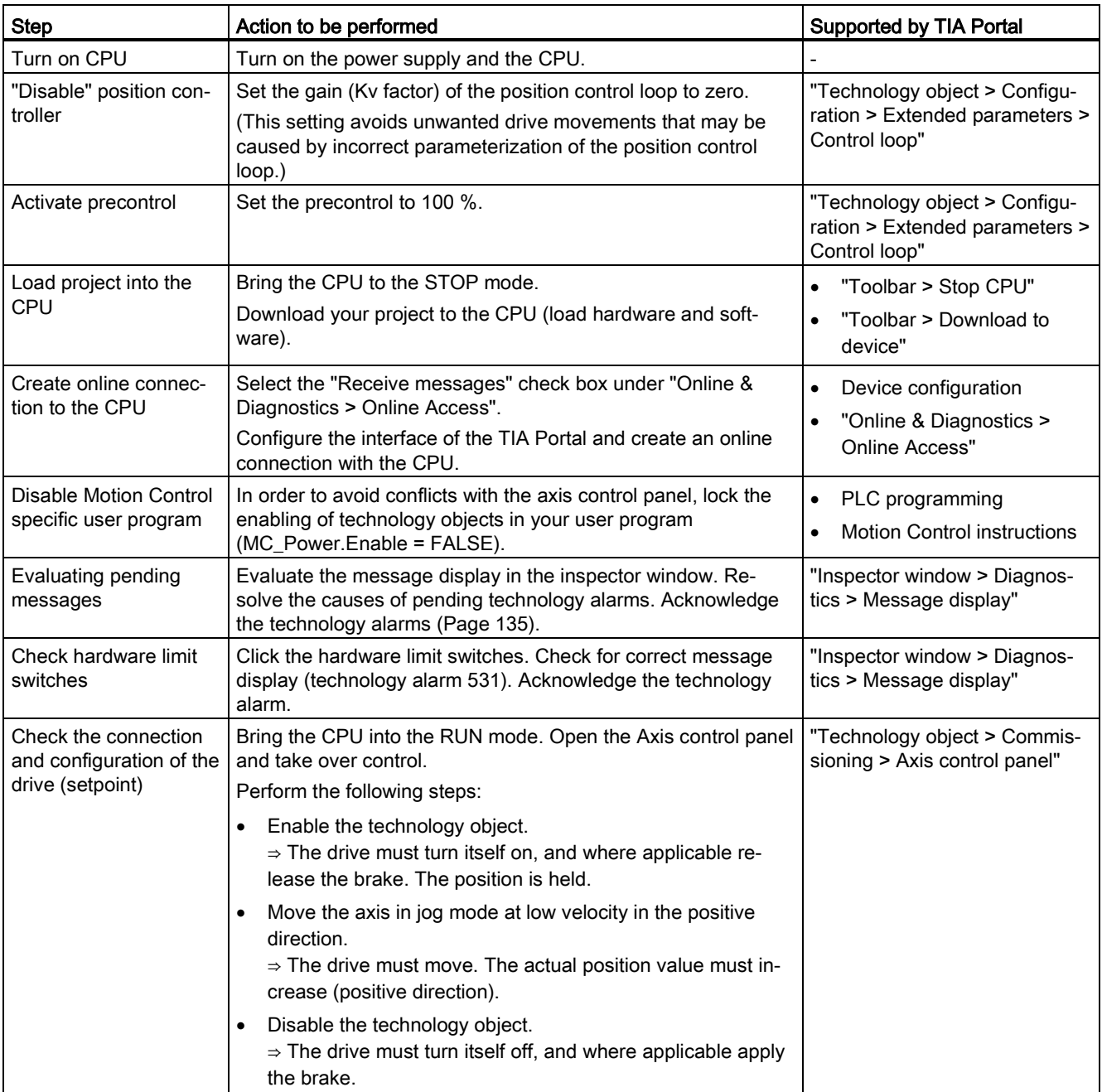

# 8.1 Commissioning guidelines (S7-1500, S7-1500T)

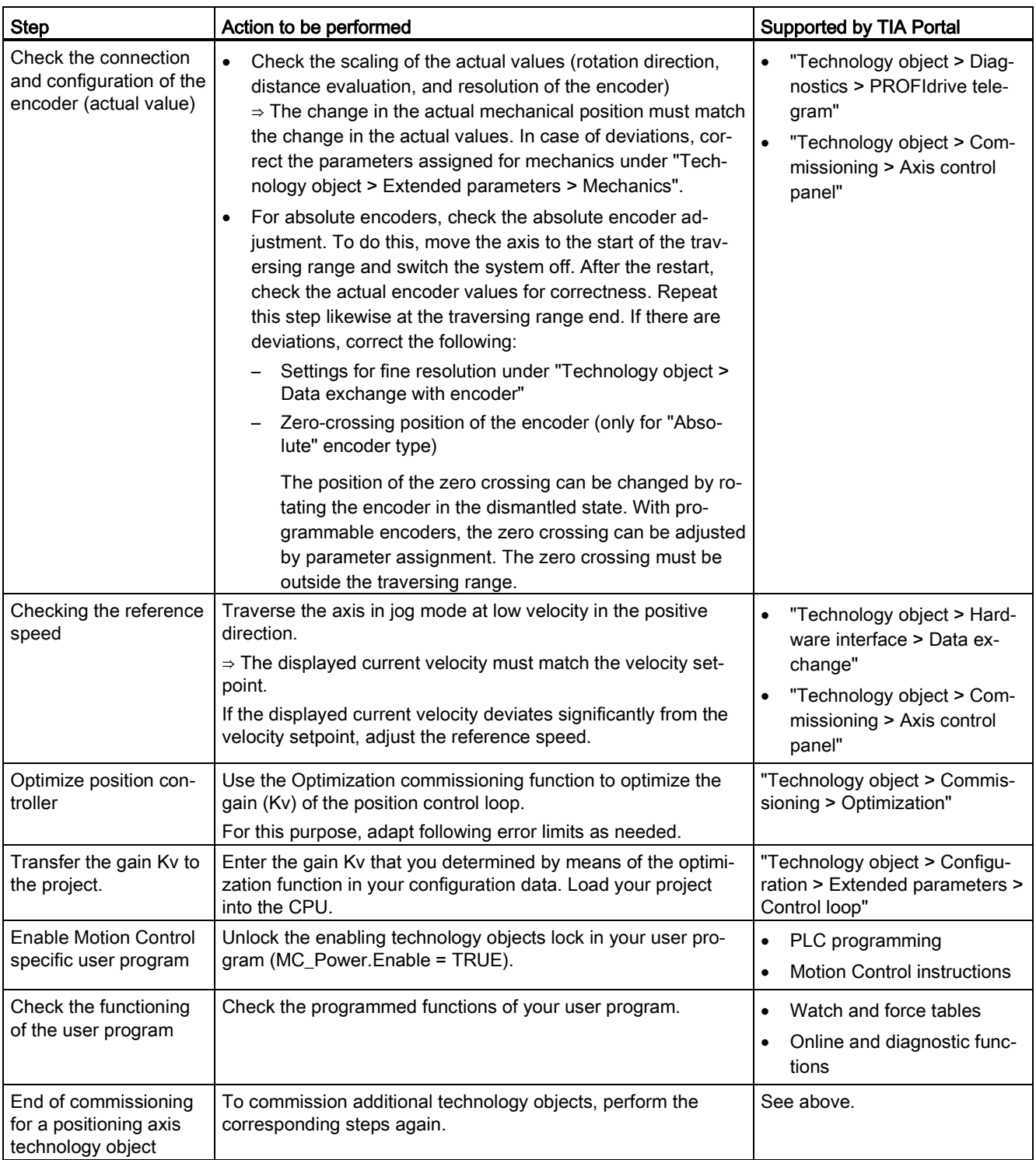

# See also

S7-1500/S7-1500T Axis functions [\(https://support.industry.siemens.com/cs/ww/en/view/109766462\)](https://support.industry.siemens.com/cs/ww/en/view/109766462)

# Diagnostics (S7-1500, S7-1500T) 9

The "Diagnostics" section is limited to the description of the diagnostic concept for Motion Control.

A comprehensive description of the system diagnostics of the S7-1500 CPU can be found in the "Diagnostics" function manual [\(https://support.industry.siemens.com/cs/ww/en/view/59192926\)](https://support.industry.siemens.com/cs/ww/en/view/59192926).

9.1 Diagnostic concept (S7-1500, S7-1500T)

# 9.1 Diagnostic concept (S7-1500, S7-1500T)

The diagnostic concept encompasses alarms and associated messages, as well as error messages in the Motion Control instructions. The TIA Portal also supports you with consistency checks during configuration of the technology objects, and during the creation of your user program.

All alarms in runtime (from the CPU, technology, hardware etc.) are displayed in the Inspector window of the TIA Portal. Diagnostic information that relates to technology objects (technology alarms, status information) are additionally displayed in the Diagnostics window of the respective technology object.

During motion control, if an error occurs at a technology object (e.g. approaching a hardware limit switch), then a [technology alarm](#page-135-0) (Page [135\)](#page-135-0) is triggered, and a corresponding message is displayed in the TIA Portal as well as on HMI devices.

In your user program, technology alarms are generally signaled via error bits in the technology data block. The number of the technology alarm with the highest priority is also displayed. In order to simplify error evaluation, the "Error" and "ErrorID" parameters of the Motion Control instructions also indicate that a technology alarm is pending.

[Program errors](#page-139-0) (Page [139\)](#page-139-0) can occur during parameter assignment or during the processing sequence of the Motion Control instructions (e.g. invalid parameter specification when calling the instruction, initiation of a job without enable via "MC\_Power"). Motion Control instruction errors are indicated at the call of instructions using the "Error" and "ErrorID" parameters.

# <span id="page-135-0"></span>9.2 Technology alarms (S7-1500, S7-1500T)

If an error occurs at a technology object (e.g. approaching a hardware limit switch), a technology alarm is triggered and indicated. The impact of a technology alarm on the technology object is specified by the alarm reaction.

### Alarm classes

Technology alarms are divided into three classes:

### ● Acknowledgeable warning

The processing of Motion Control job is continued. The current motion of the axis can be influenced, e.g. by limiting the current dynamic values to the configured limit values.

### ● Alarm requiring acknowledgment

Motion jobs are aborted in accordance with the alarm reaction. You must acknowledge the alarms in order to continue execution of new jobs after eliminating the cause of the error.

### ● Fatal error

Motion jobs are aborted in accordance with the alarm reaction.

To be able to use the technology object again after eliminating the cause of the error, you must [restart the technology object](#page-127-0) (Page [127\)](#page-127-0).

9.2 Technology alarms (S7-1500, S7-1500T)

### Display of technology alarms

A technology alarm is displayed in the following locations:

- TIA Portal
	- "Technology object > Diagnostics > Status and error bits"

Display of pending technology alarms for each technology object.

– "Technology object > Commissioning > Axis control panel"

Display of the last pending technology alarm for each technology object.

#### – "Inspector window > Diagnostics > Message display"

Select the "Receive messages" check box under "Online & Diagnostics > Online Access" in order to display technology alarms via the message display.

With an online connection to the CPU, the pending technology alarms for all technology objects are displayed. Additionally, the archive view is available to you.

The message display can also be activated and displayed on a connected HMI.

#### – "CPU > Online & diagnostics"

Display of the technology alarms that have been entered in the diagnostic buffer.

#### ● User program

#### – Tags "<TO>.ErrorDetail.Number" and "<TO>.ErrorDetail.Reaction"

Indication of the number and the reaction of the technology alarm with the highest priority.

#### – Tag "<TO>.StatusWord"

A pending technology alarm is indicated with bit 1 ("Error").

### – Tag "<TO>.ErrorWord"

Indication of alarms and fatal errors.

#### – Tag "<TO>.WarningWord"

Indication of warnings.

#### – Parameter "Error" and "ErrorID"

In a Motion Control instruction, the parameters "Error" = TRUE and "ErrorID" = 16#8001 indicate that a technology alarm is pending.

#### ● Display of the CPU

In order to show technology alarms on the CPU display, make the following setting when loading to the CPU:

In the "Load preview" dialog, select the action "Consistent download" for the "Text libraries" entry.

# Alarm reaction

A technology alarm always contains an alarm reaction, which describes the impact on the technology object. The alarm reaction is specified by the system.

The following table shows possible alarm reactions:

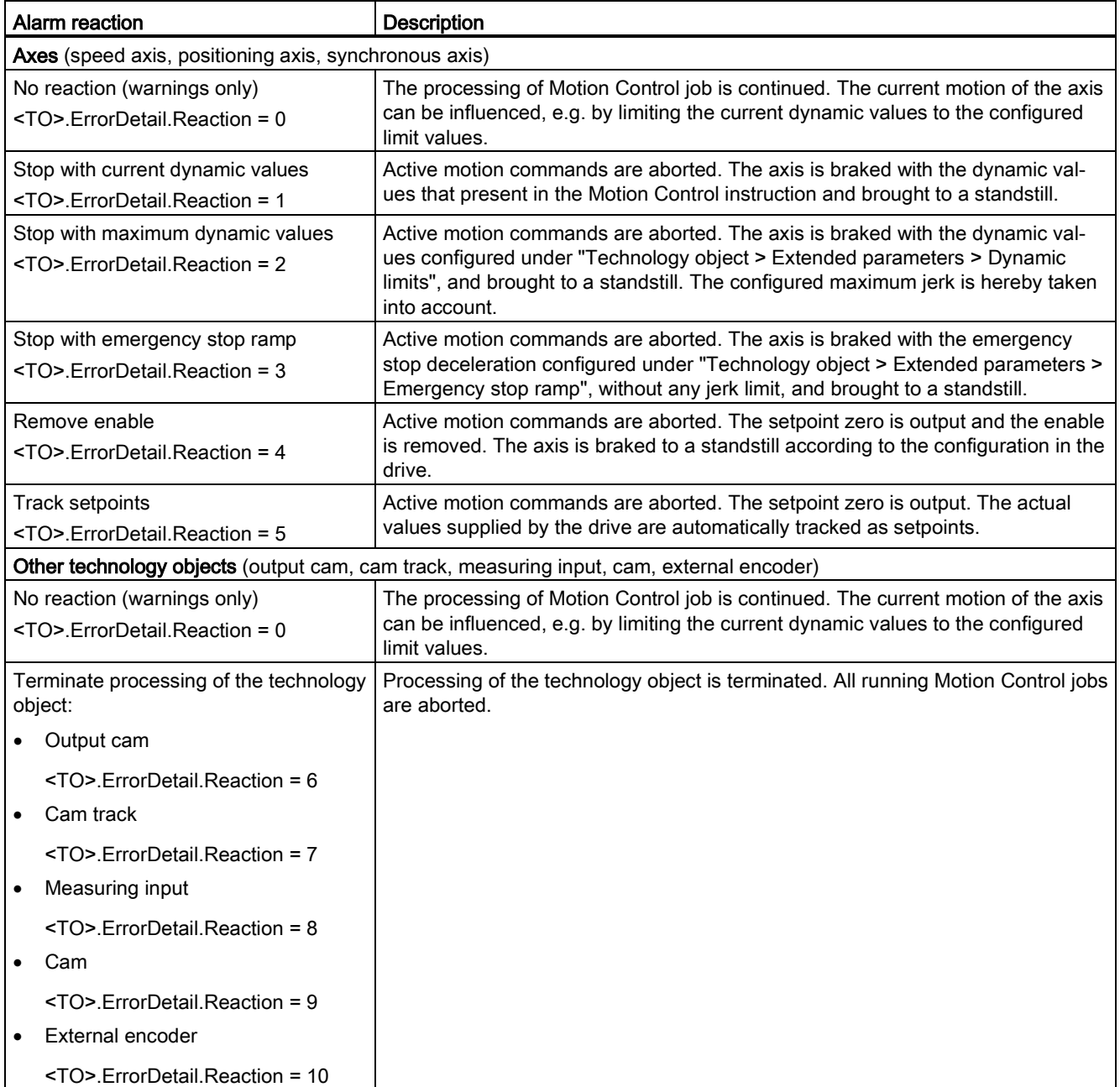

Diagnostics (S7-1500, S7-1500T)

9.2 Technology alarms (S7-1500, S7-1500T)

### Acknowledging technology alarms

You can acknowledge technology alarms as follows:

- TIA Portal
	- "Technology object > Commissioning > Axis control panel"

Click "Confirm" to acknowledge all alarms and warnings pending for the selected technology object.

#### – "Inspector window > Diagnostics > Message display"

You can acknowledge the alarms and warnings for all technology objects either individually, or all at once.

● HMI

At an HMI with enabled message display, you can acknowledge the alarms and warnings for all technology objects either individually, or all at once.

#### ● User program

Acknowledge pending technology alarms for a technology object with the Motion Control instruction "MC\_Reset".

### Additional information

You can find a list of the technology alarms and alarm reactions in the ["Technology alarms](#page-140-0) (Page [140\)](#page-140-0)" appendix.

9.3 Errors in Motion Control instructions (S7-1500, S7-1500T)

# <span id="page-139-0"></span>9.3 Errors in Motion Control instructions (S7-1500, S7-1500T)

Errors in Motion Control instructions (e.g. invalid parameter value setting) are indicated by the "Error" and "ErrorID" output parameters.

Under the following conditions, "Error" = TRUE and "ErrorID" = 16#8xxx are indicated for the Motion Control instruction:

- Illegal status of the technology object, which prevents the execution of the job.
- Invalid parameter assignment of the Motion Control instruction, which prevents the execution of the job.
- As a result of the alarm reaction for a technology object error.

### Error display

If there is a Motion Control instruction error, the "Error" parameter shows the value "TRUE". The cause of the error is given in the "ErrorID" parameter.

Jobs to the technology object are rejected when "Error" = TRUE. Running jobs are not influenced by rejected jobs.

If "Error" = TRUE and "ErrorID" = 16#8001 is indicated during job execution, a technology alarm has occurred. In this case, evaluate the indication of the technology alarm.

If "Error" = "TRUE " is displayed during execution of a "MC\_MoveJog" job, the axis is braked and brought to a standstill. In this case, the deceleration configured for the "MC\_MoveJog" instruction takes effect.

### Acknowledge error

Acknowledging errors in Motion Control instructions is not required.

Restart a job after resolving the error.

### Additional information

You can find a list of the ErrorIDs in the ["Error detection](#page-171-0) (Page [171\)](#page-171-0)" appendix.

# Appendix (S7-1500, S7-1500T) A

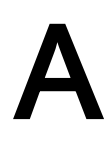

# <span id="page-140-0"></span>A.1 Technology alarms (S7-1500, S7-1500T)

# A.1.1 Overview of the technology alarms (S7-1500, S7-1500T)

The following table shows an overview of the technology alarms and the corresponding alarm reactions. When a technology alarm occurs, evaluate the entire indicated alarm text, in order to find the precise cause.

# Legend

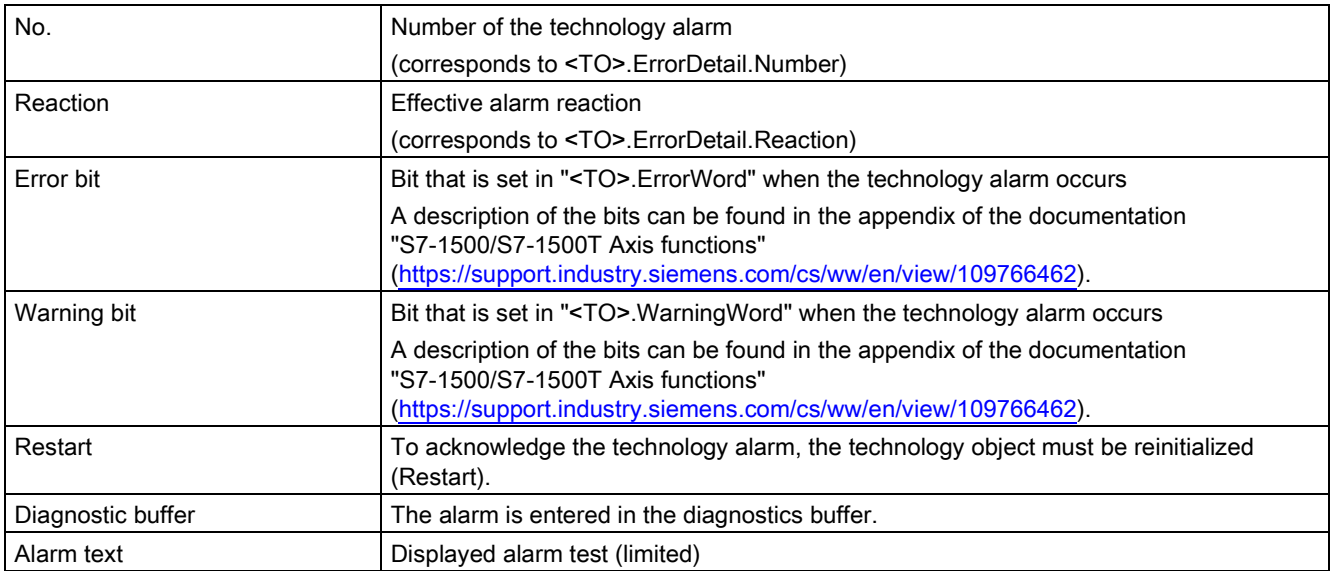

# List of the technology alarms

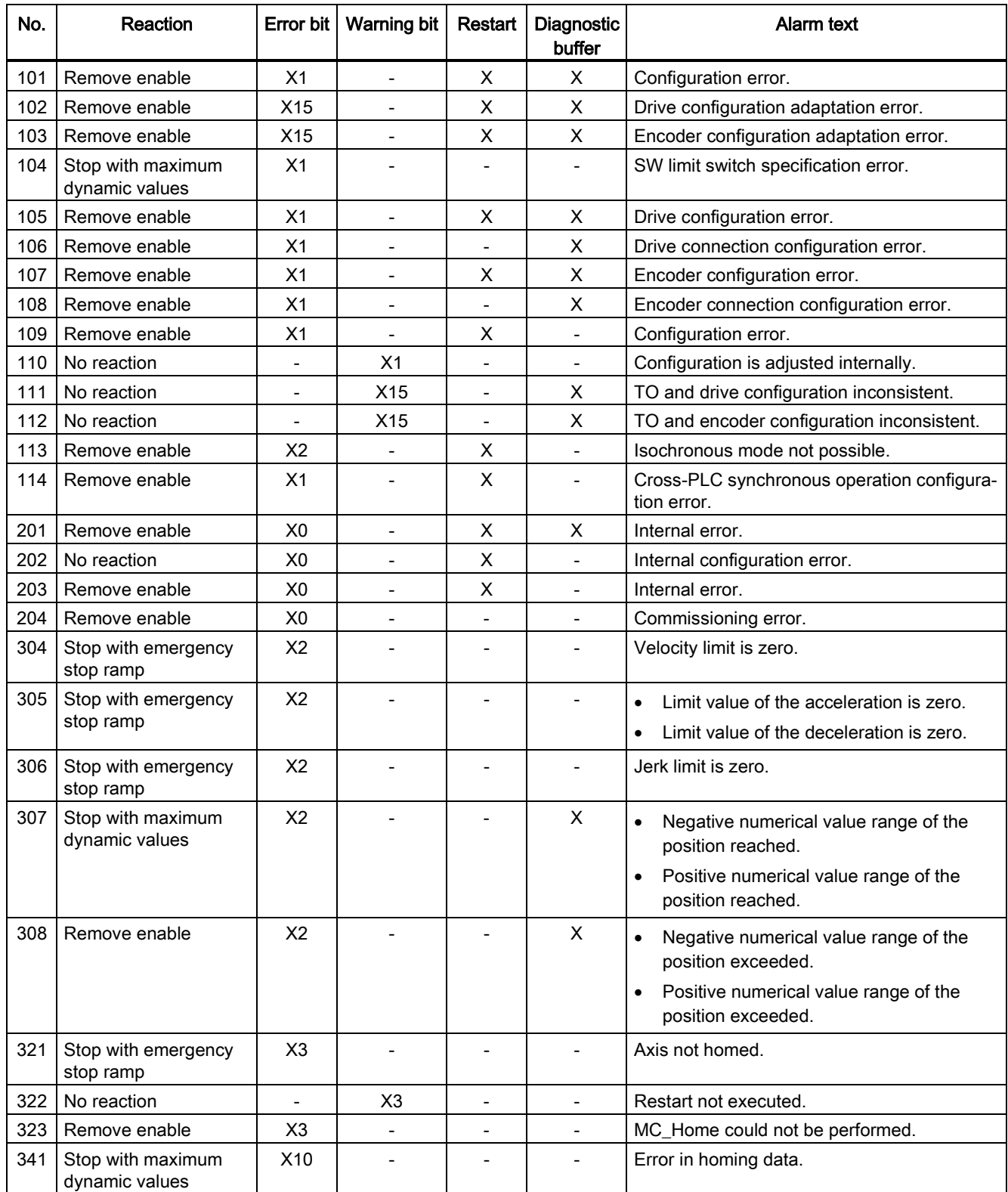

# Appendix (S7-1500, S7-1500T)

A.1 Technology alarms (S7-1500, S7-1500T)

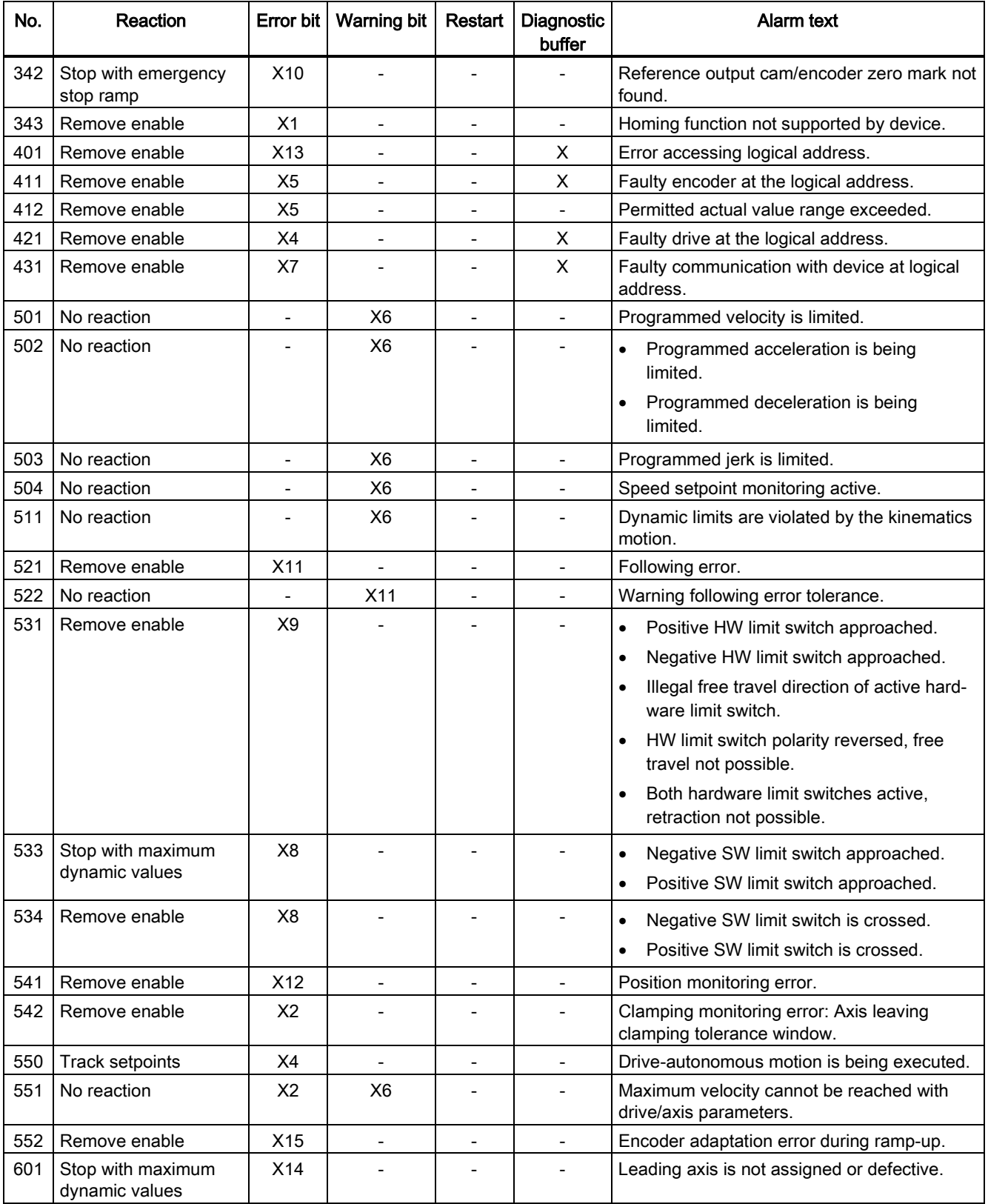

# A.1 Technology alarms (S7-1500, S7-1500T)

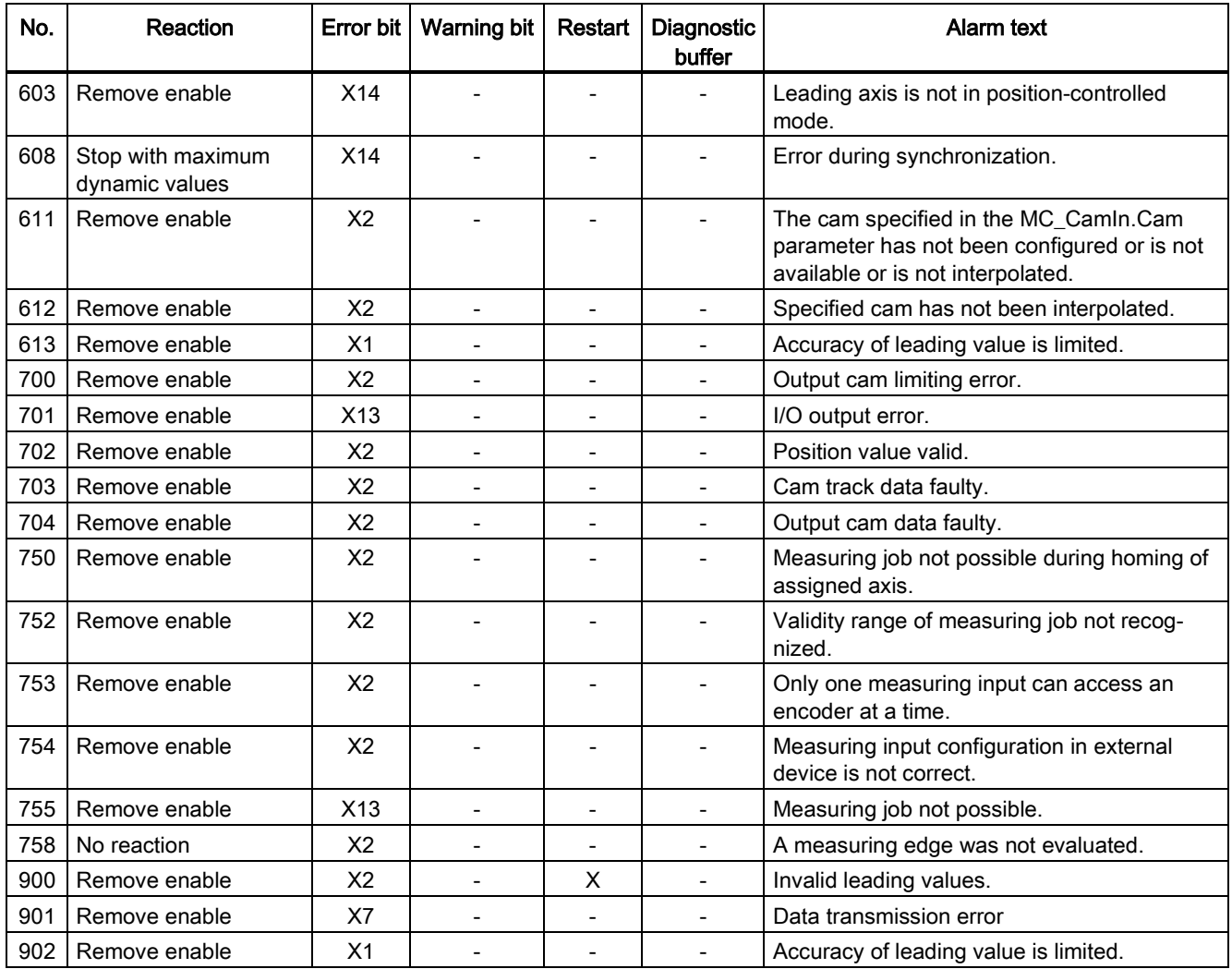

# See also

[Technology alarms](#page-135-0) (Page [135\)](#page-135-0)
# A.1.2 Technology alarms 101-114 (S7-1500, S7-1500T)

## Technology alarm 101

Alarm reaction: Remove enable

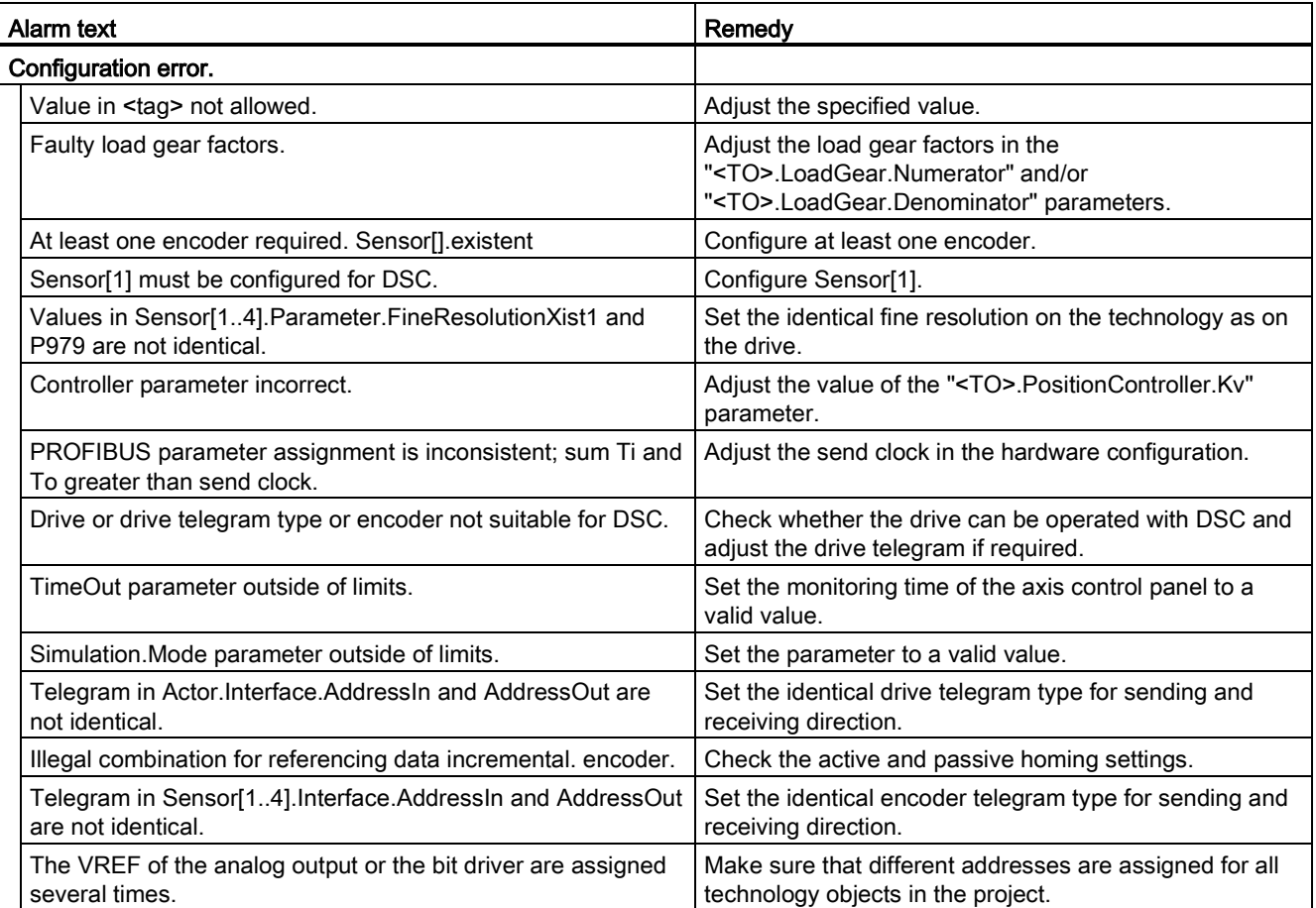

Alarm reaction: Remove enable

Restart: Required

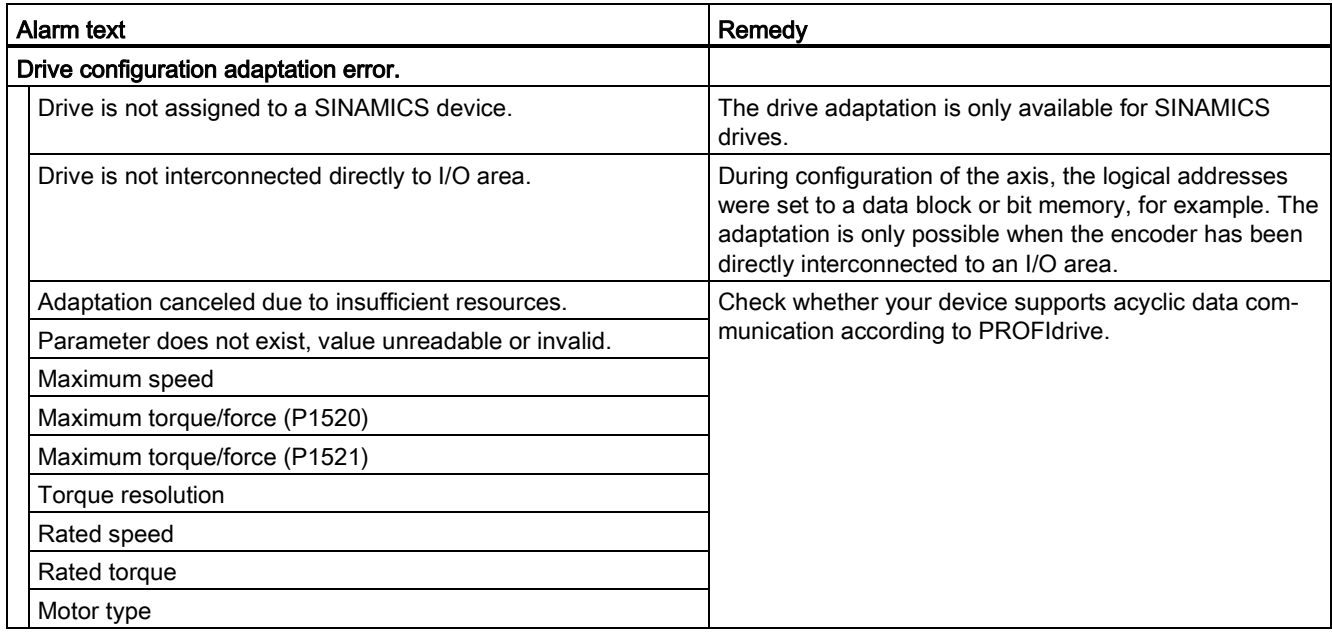

## Technology alarm 103

Alarm reaction: Remove enable

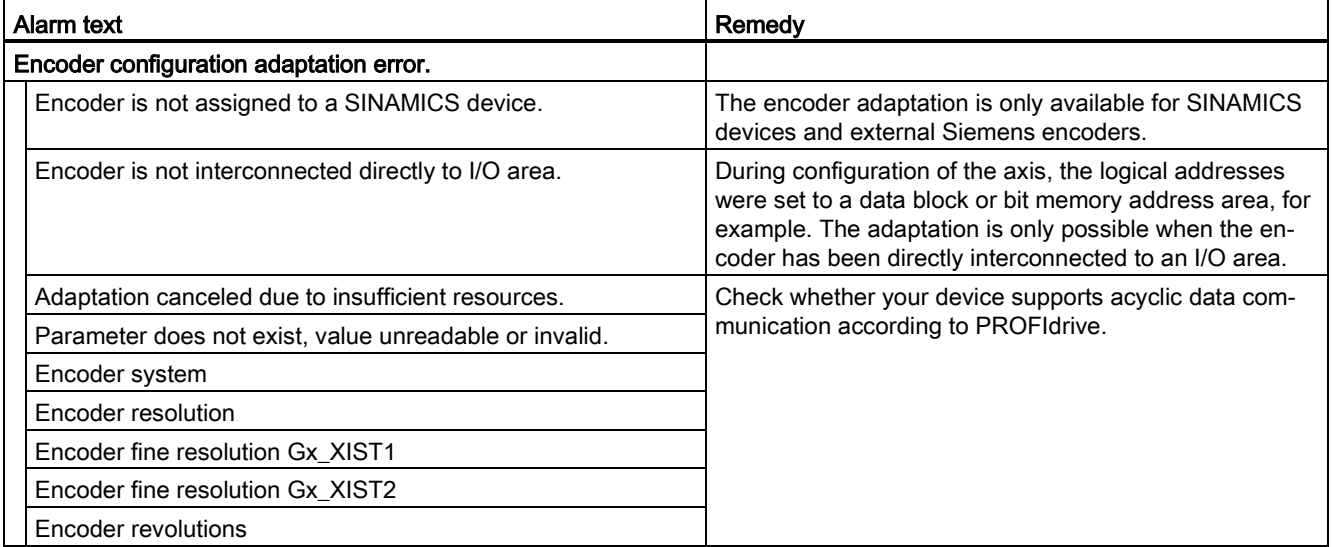

### Technology alarm 104

Alarm reaction: Stop with maximum dynamic values

Restart: Not required

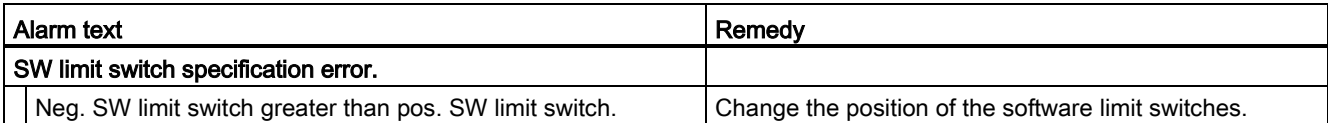

### Technology alarm 105

Alarm reaction: Remove enable

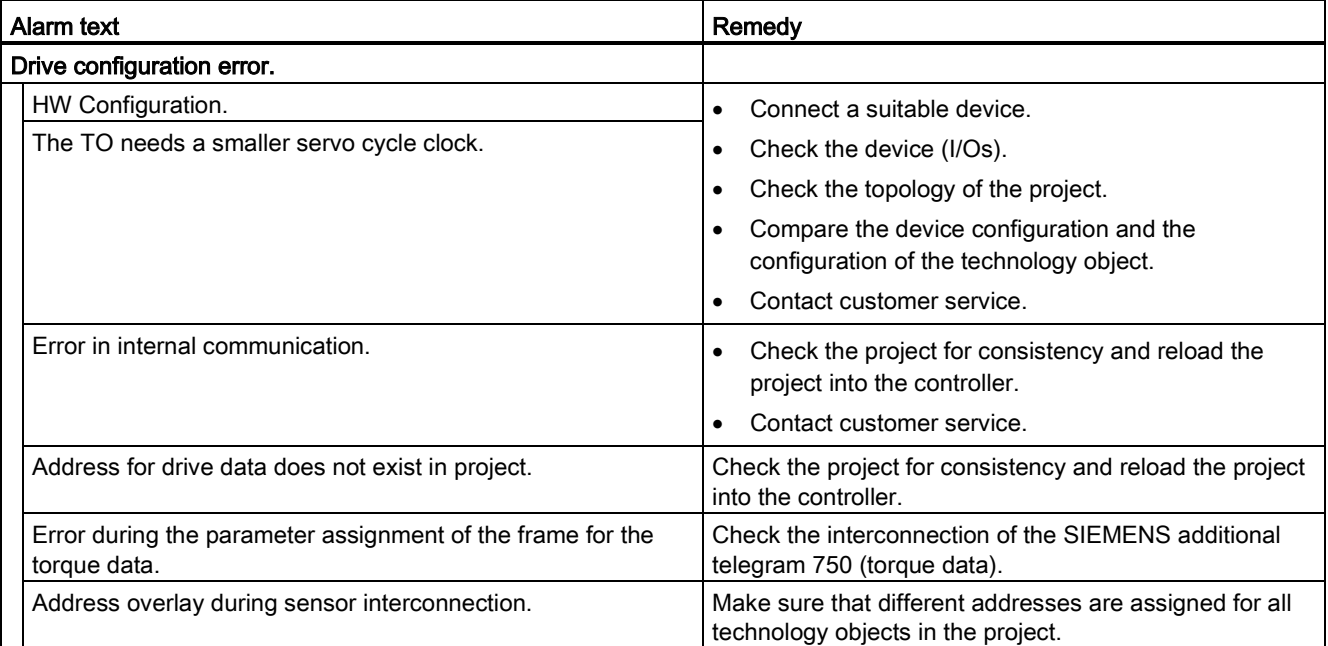

Alarm reaction: Remove enable

Restart: Not required

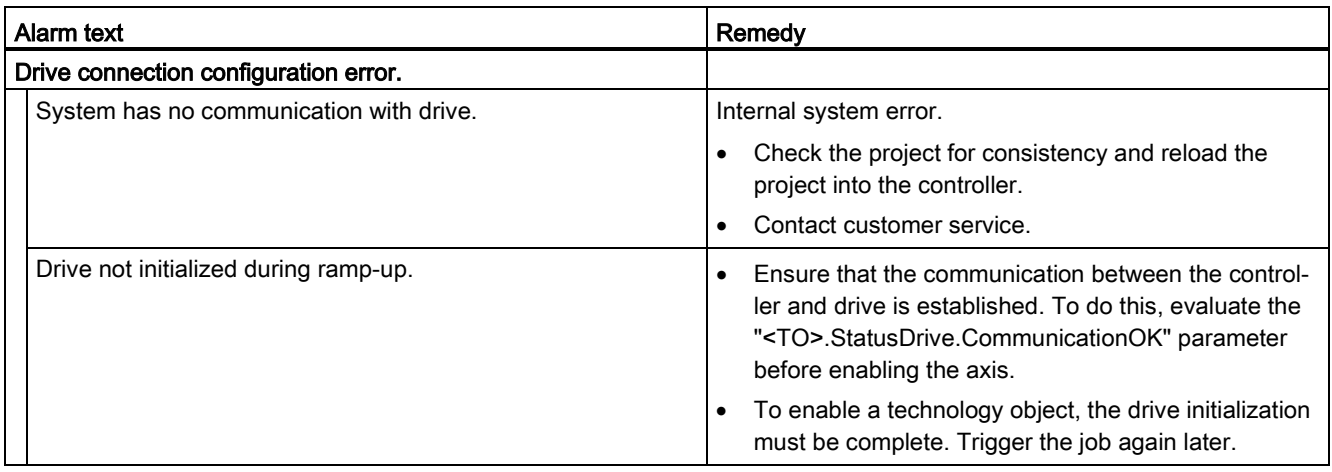

## Technology alarm 107

Alarm reaction: Remove enable

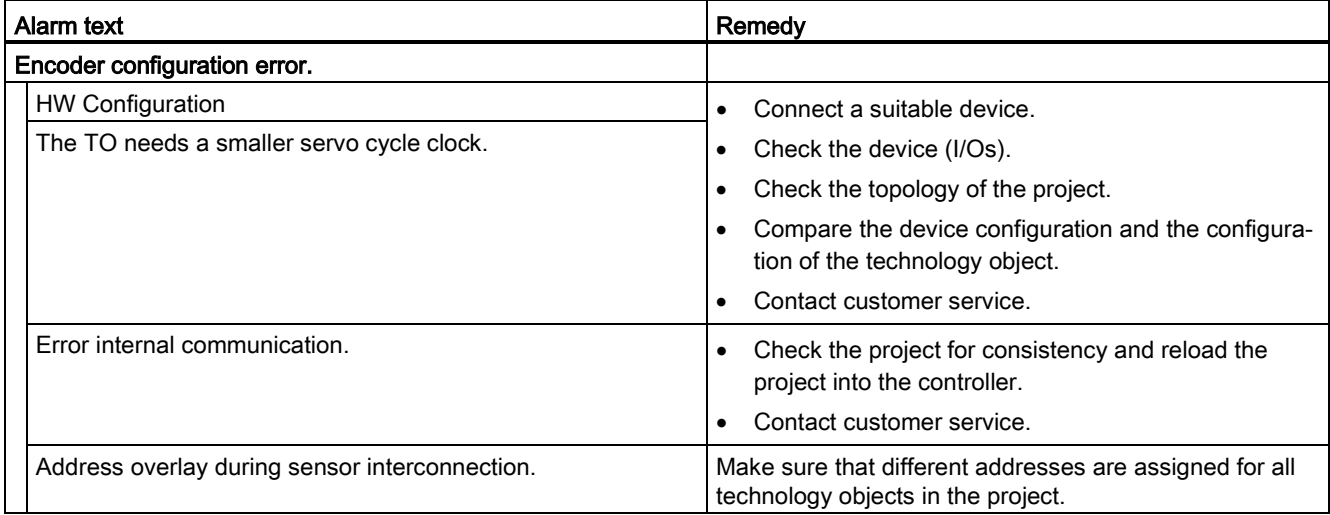

Appendix (S7-1500, S7-1500T)

A.1 Technology alarms (S7-1500, S7-1500T)

## Technology alarm 108

Alarm reaction: Remove enable

Restart: Not required

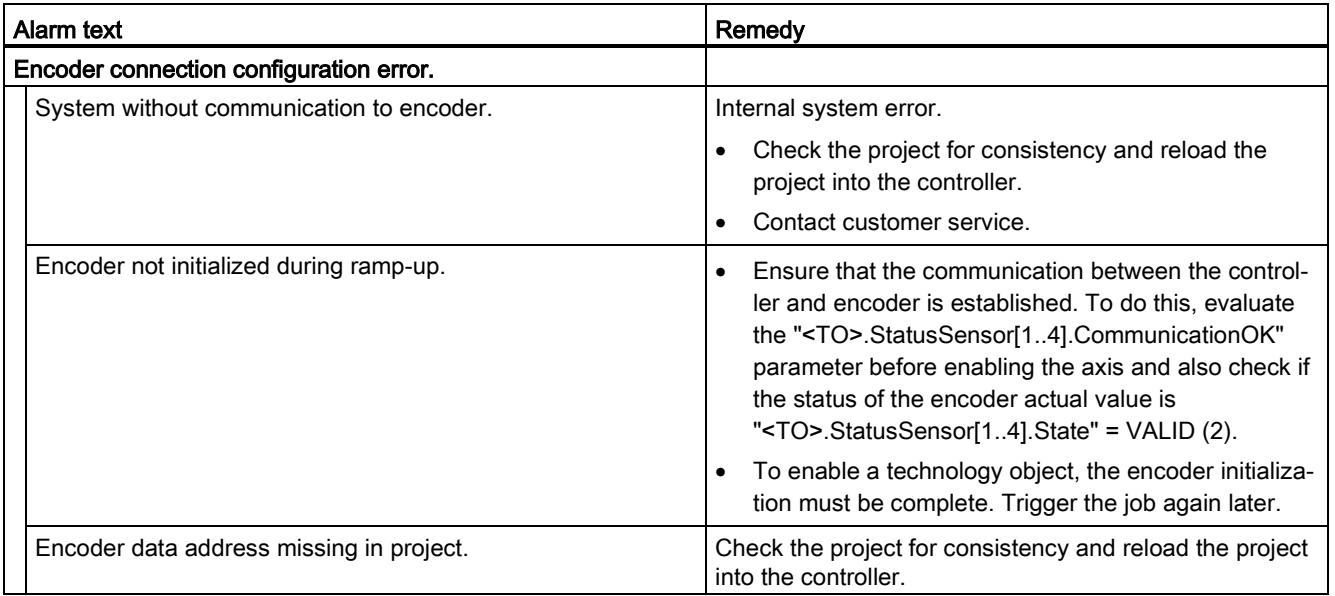

## Technology alarm 109

Alarm reaction: Remove enable

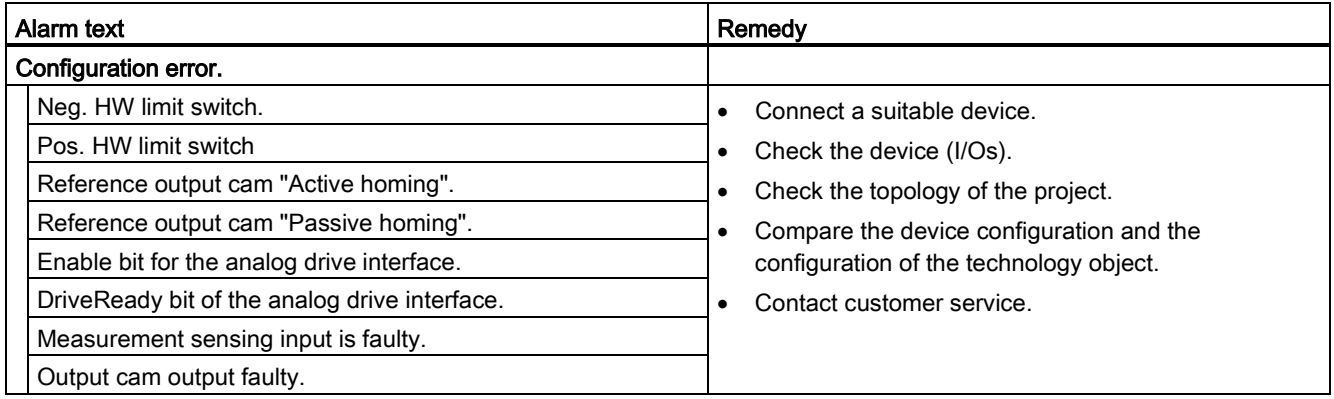

Alarm reaction: No reaction

Restart: Not required

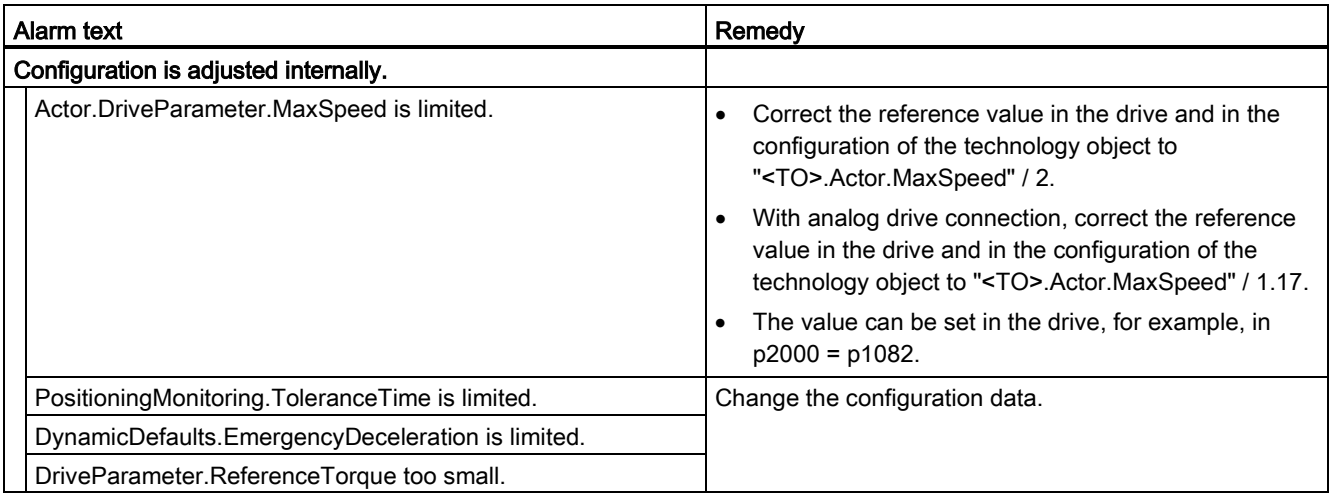

## Technology alarm 111

Alarm reaction: No reaction

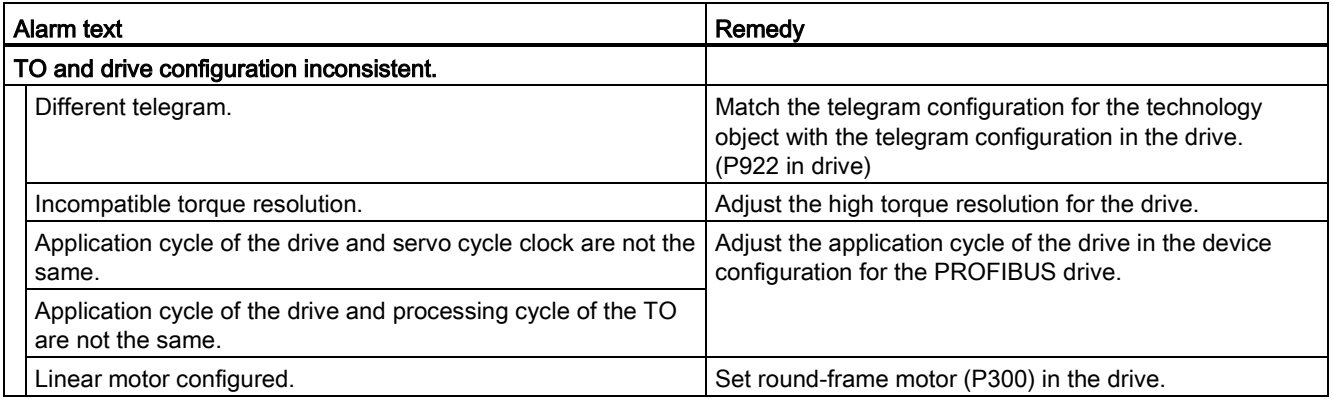

## Technology alarm 112

Alarm reaction: No reaction

Restart: Not required

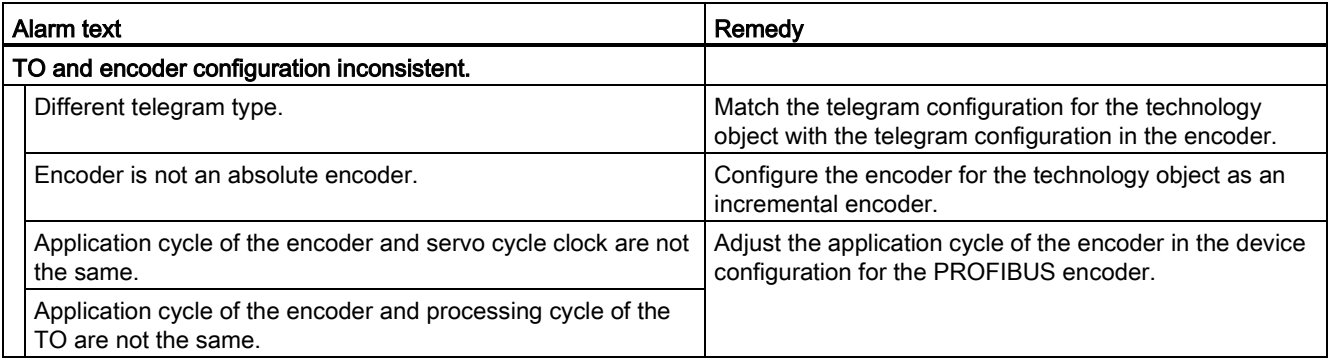

# Technology alarm 113

Alarm reaction: Remove enable

Restart: Required

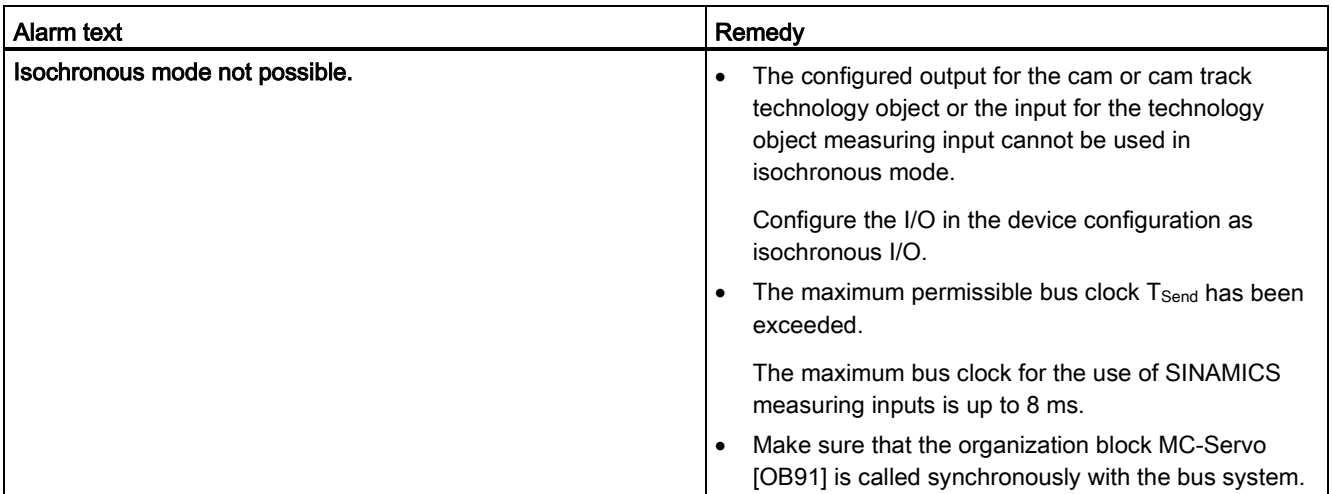

#### Technology alarm 114

Alarm reaction: Remove enable

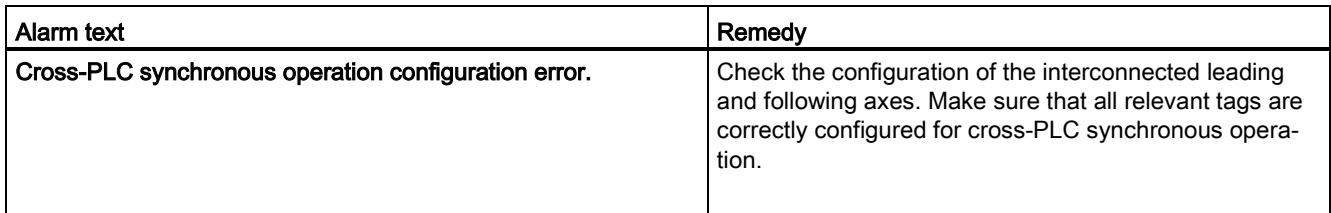

# A.1.3 Technology alarms 201-204 (S7-1500, S7-1500T)

## Technology alarm 201

Alarm reaction: Remove enable

Restart: Required

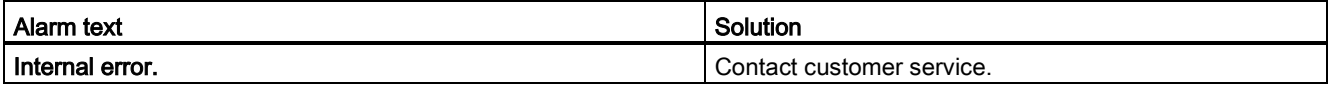

#### Technology alarm 202

Alarm reaction: No reaction

Restart: Required

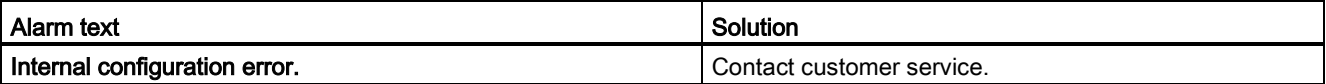

## Technology alarm 203

Alarm reaction: Remove enable

Restart: Required

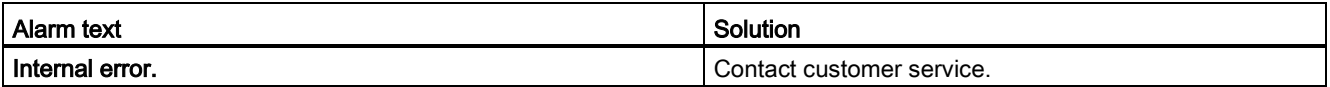

#### Technology alarm 204

Alarm reaction: Remove enable

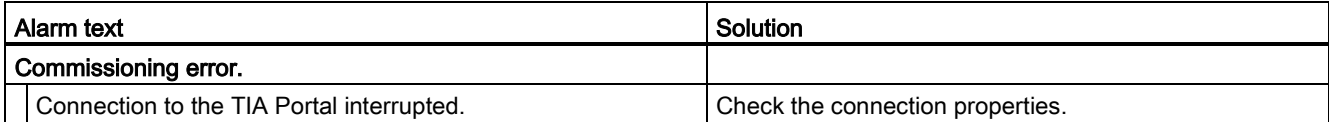

# A.1.4 Technology alarms 304-343 (S7-1500, S7-1500T)

#### Technology alarm 304

Alarm reaction: Stop with emergency stop ramp

Restart: Not required

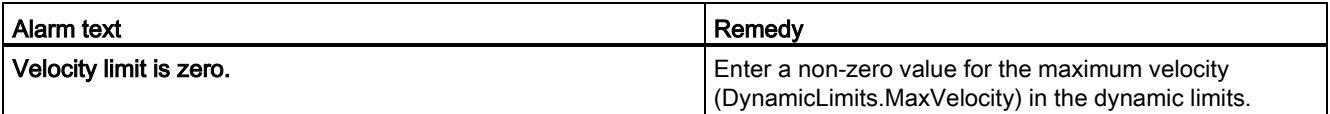

#### Technology alarm 305

Alarm reaction: Stop with emergency stop ramp

#### Restart: Not required

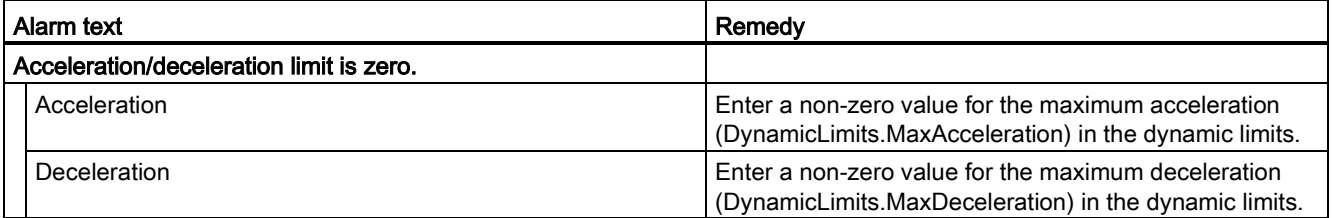

#### Technology alarm 306

Alarm reaction: Stop with emergency stop ramp

#### Restart: Not required

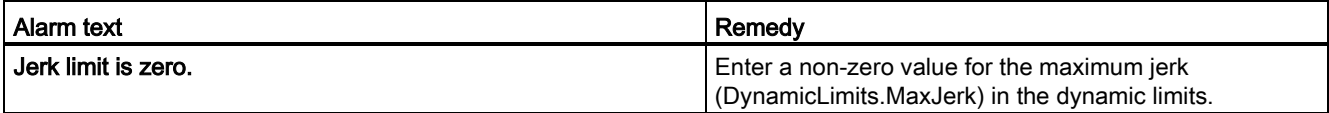

## Technology alarm 307

Alarm reaction: Stop with maximum dynamic values

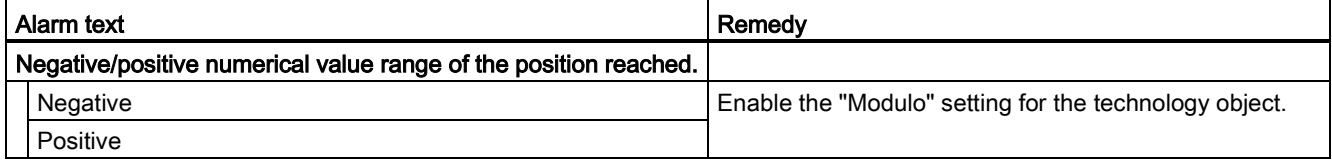

Alarm reaction: Remove enable

Restart: Not required

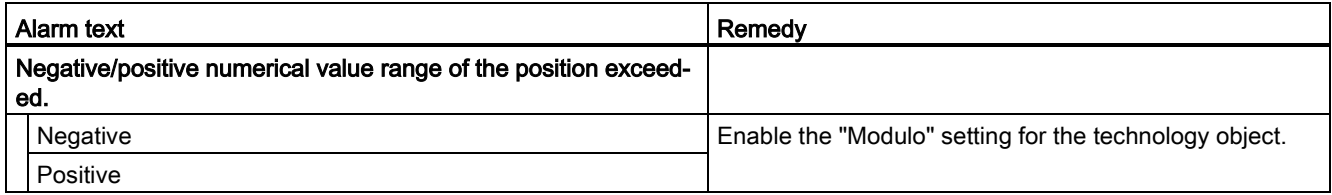

## Technology alarm 321

Alarm reaction: Stop with emergency stop ramp

Restart: Not required

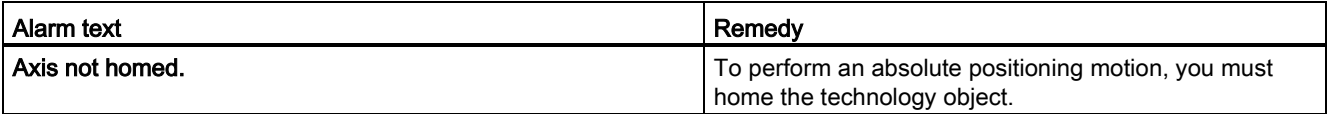

## Technology alarm 322

Alarm reaction: No reaction

#### Restart: Not required

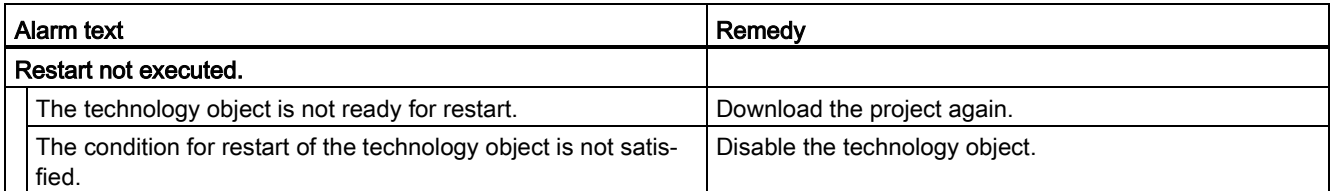

### Technology alarm 323

Alarm reaction: Remove enable

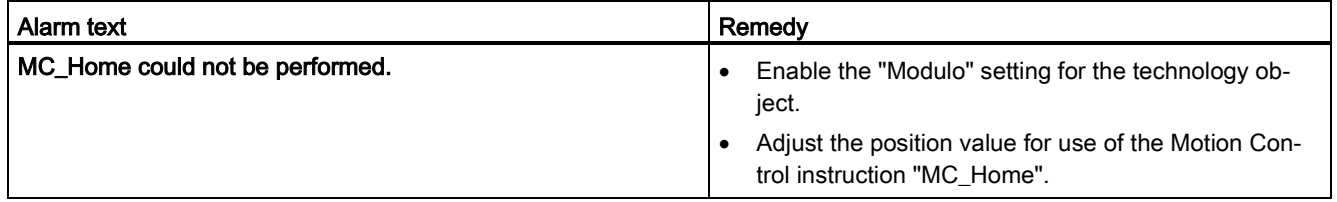

Appendix (S7-1500, S7-1500T)

A.1 Technology alarms (S7-1500, S7-1500T)

### Technology alarm 341

Alarm reaction: Stop with maximum dynamic values

Restart: Not required

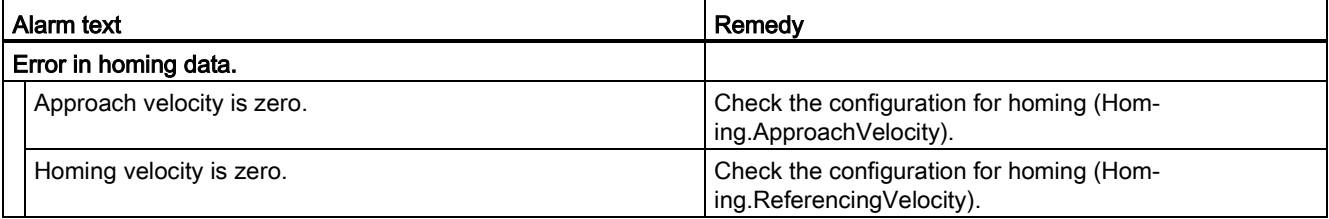

## Technology alarm 342

Alarm reaction: Stop with emergency stop ramp

Restart: Not required

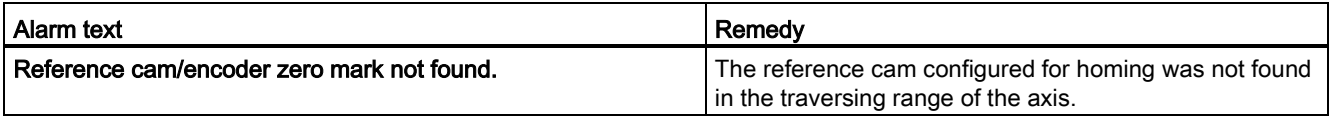

## Technology alarm 343

Alarm reaction: Remove enable

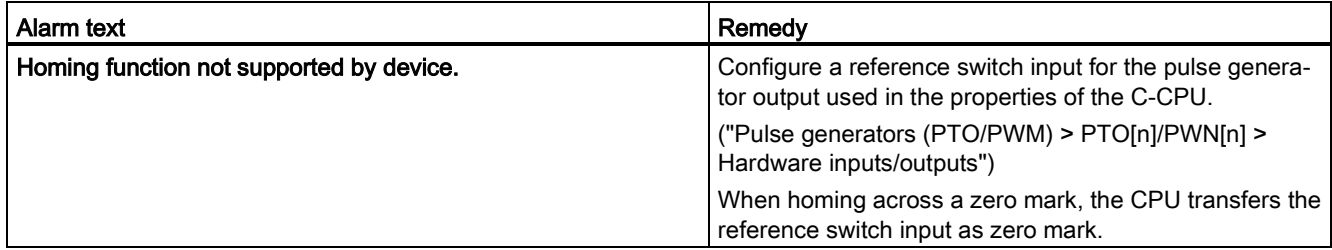

# A.1.5 Technology alarms 401-431 (S7-1500, S7-1500T)

## Technology alarm 401

Alarm reaction: Remove enable

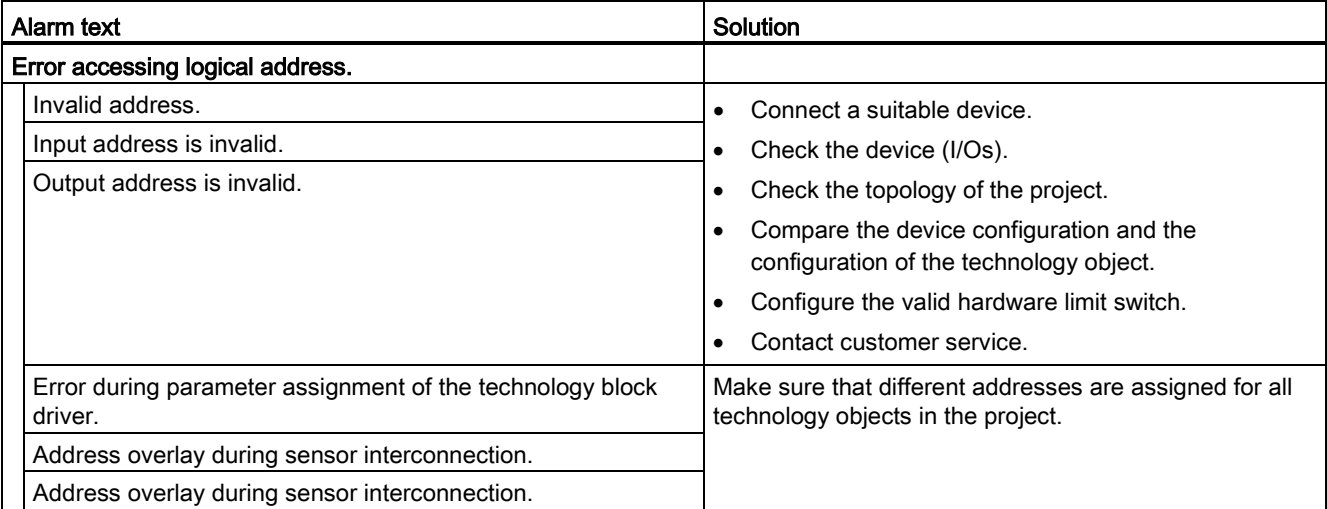

Appendix (S7-1500, S7-1500T)

A.1 Technology alarms (S7-1500, S7-1500T)

## Technology alarm 411

Alarm reaction: Remove enable

Restart: Not required

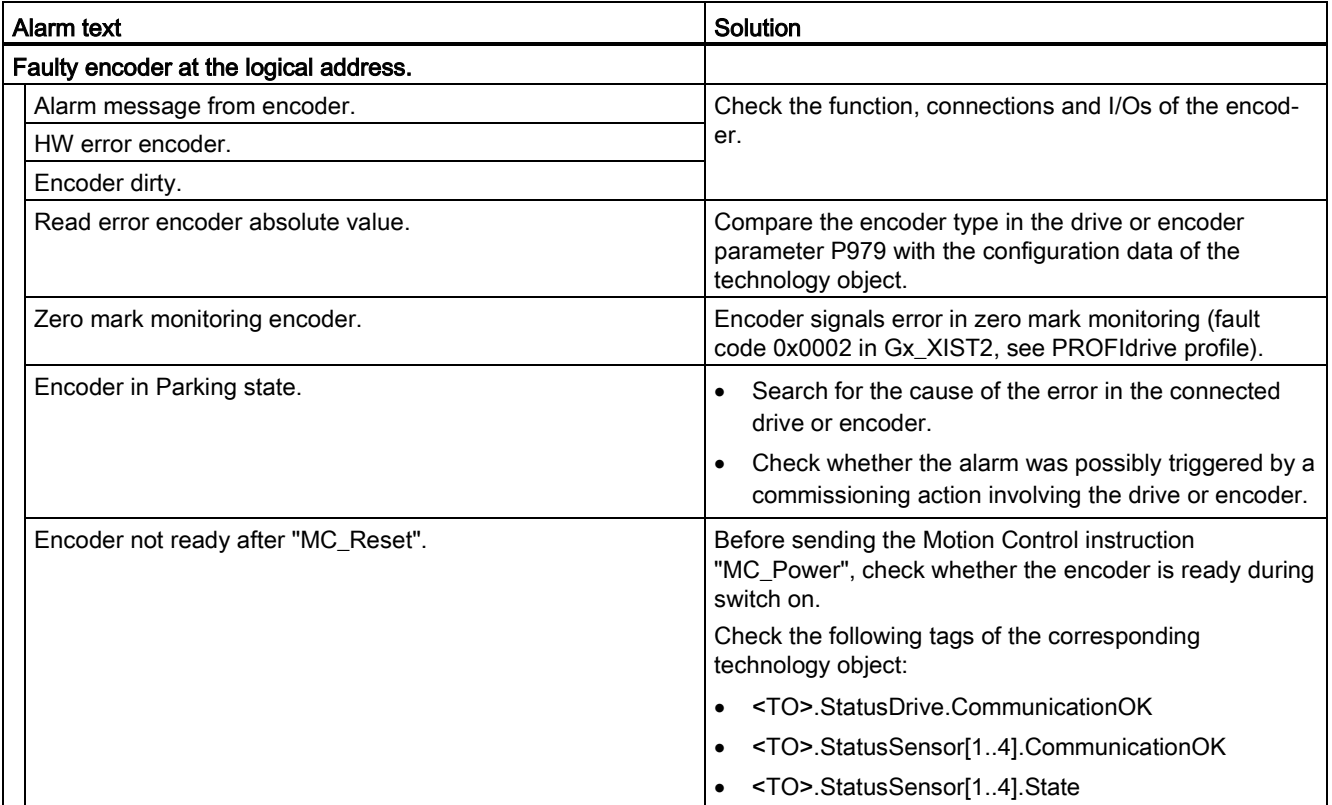

## Technology alarm 412

Alarm reaction: Remove enable

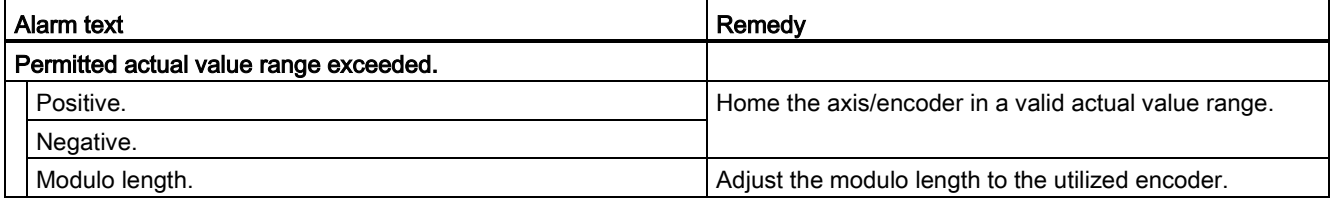

Alarm reaction: Remove enable

Restart: Not required

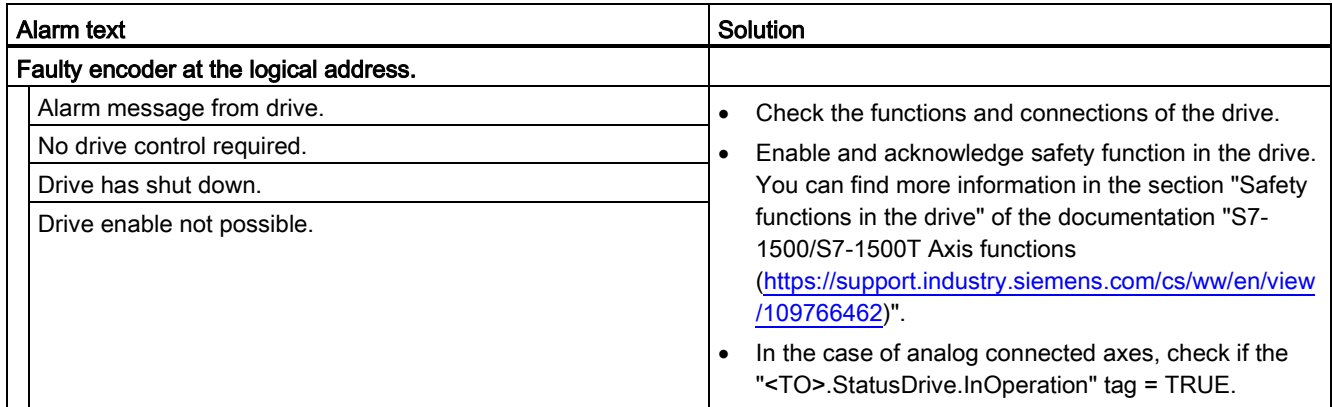

## Technology alarm 431

Alarm reaction: Remove enable

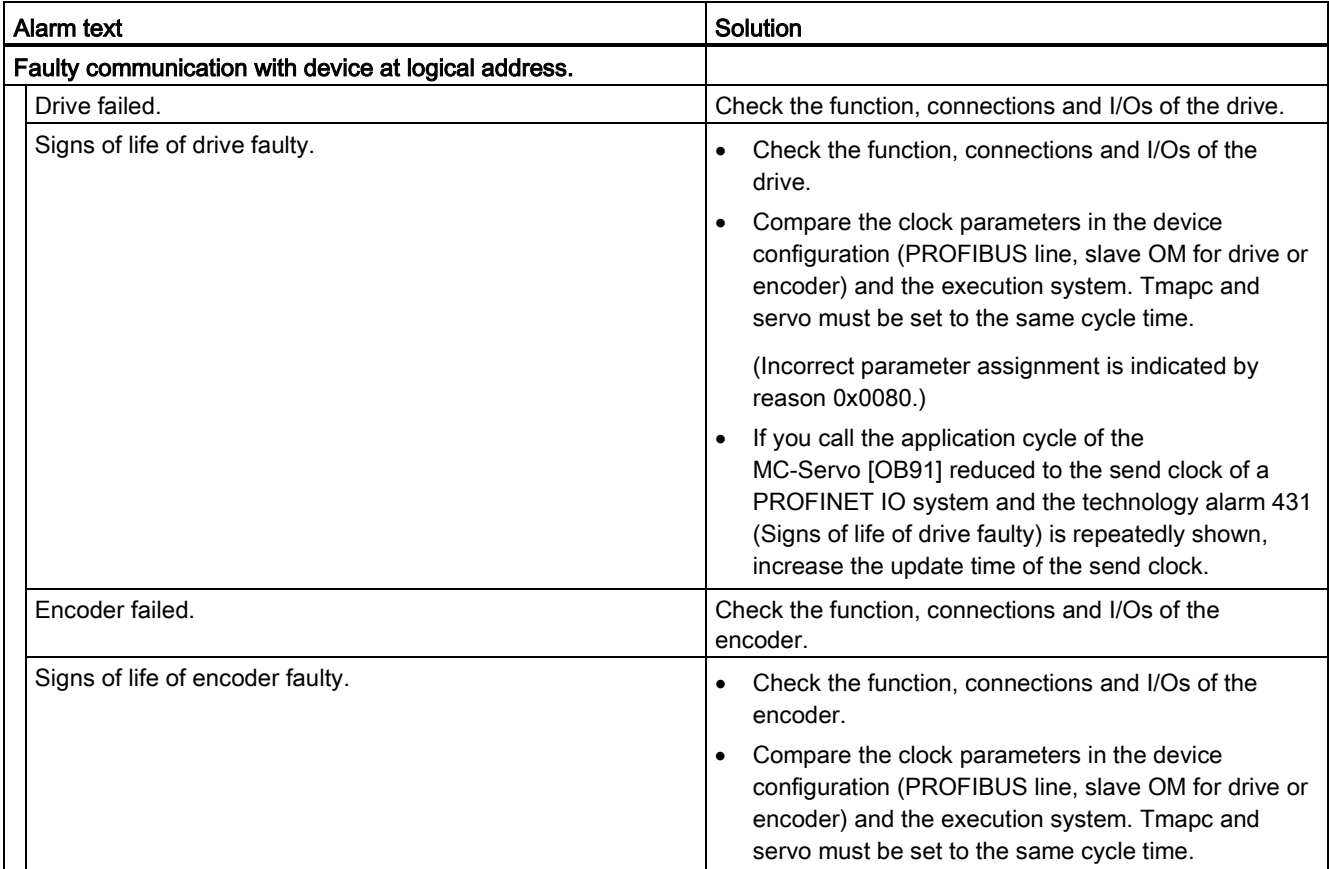

# A.1.6 Technology alarms 501-552 (S7-1500, S7-1500T)

### Technology alarm 501

Alarm reaction: No reaction

Restart: Not required

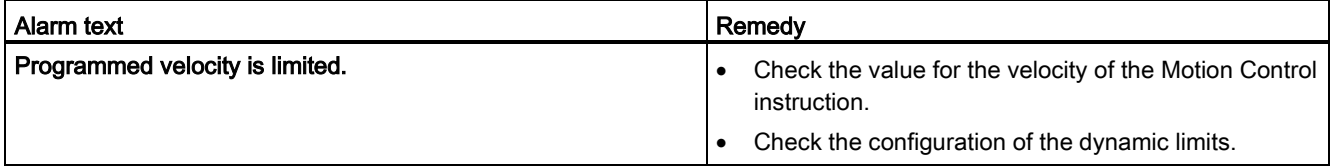

## Technology alarm 502

Alarm reaction: No reaction

Restart: Not required

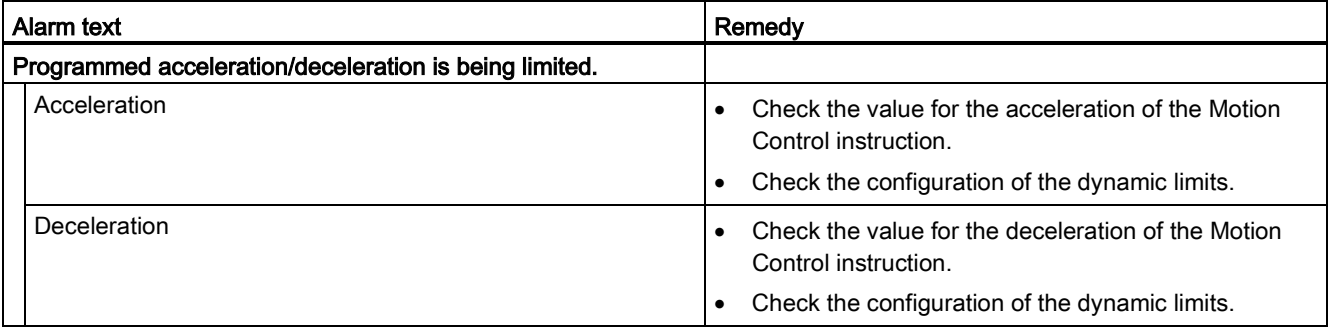

#### Technology alarm 503

Alarm reaction: No reaction

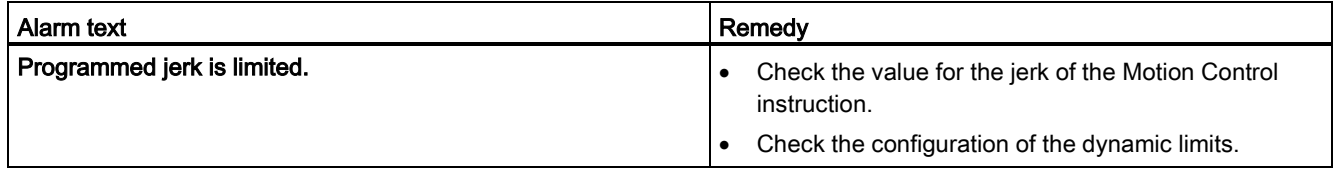

Alarm reaction: No reaction

Restart: Not required

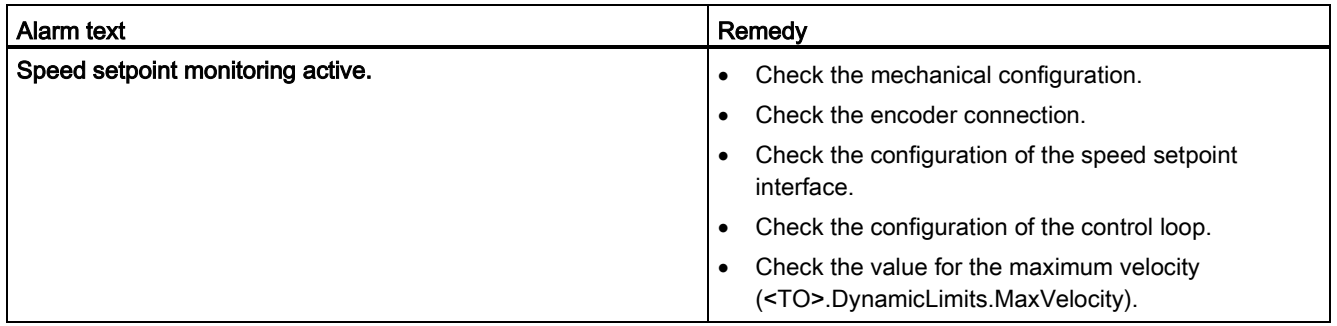

# Technology alarm 511

Alarm reaction: No reaction

Restart: Not required

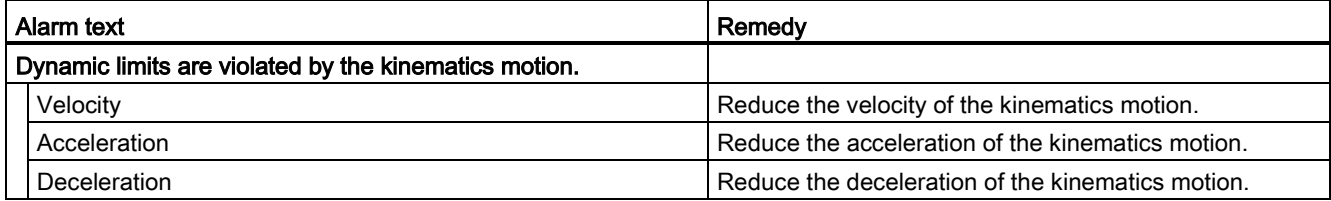

## Technology alarm 521

Alarm reaction: Remove enable

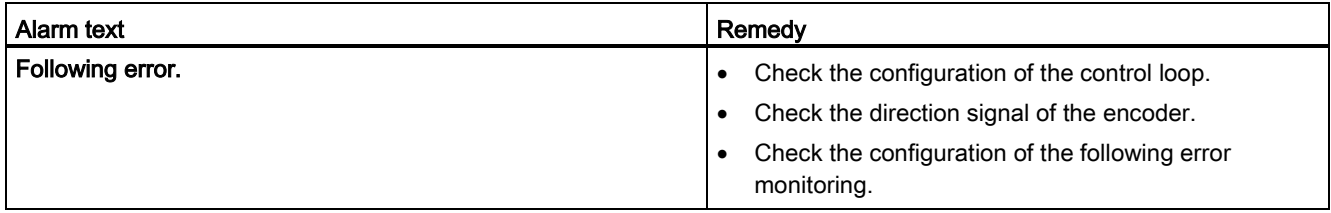

### Technology alarm 522

Alarm reaction: No reaction

Restart: Not required

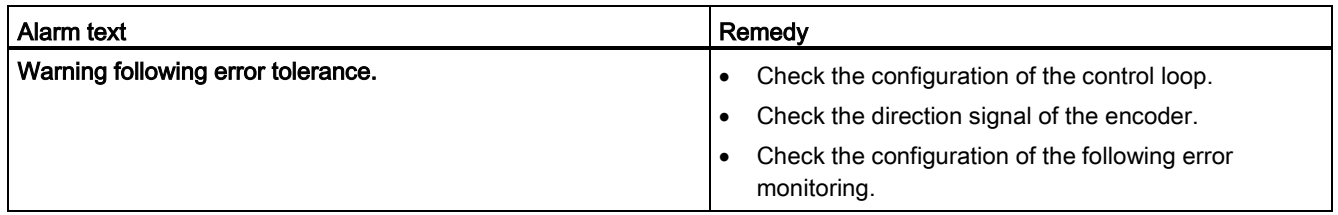

### Technology alarm 531

Alarm reaction: Remove enable

#### Restart: Not required

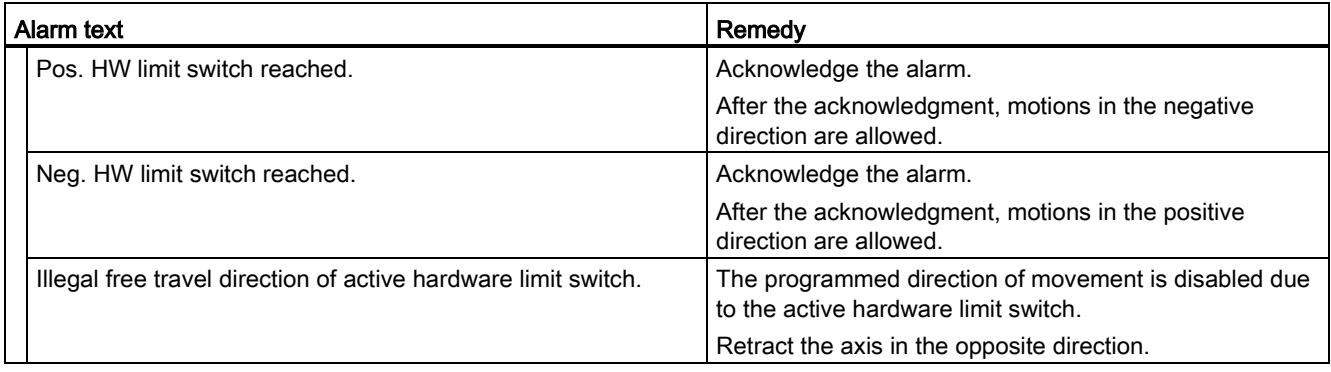

Alarm reaction: Remove enable

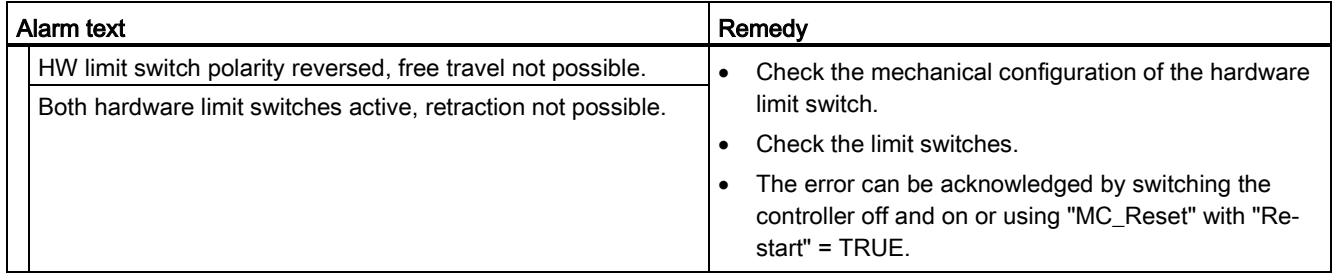

Alarm reaction: Stop with maximum dynamic values

Restart: Not required

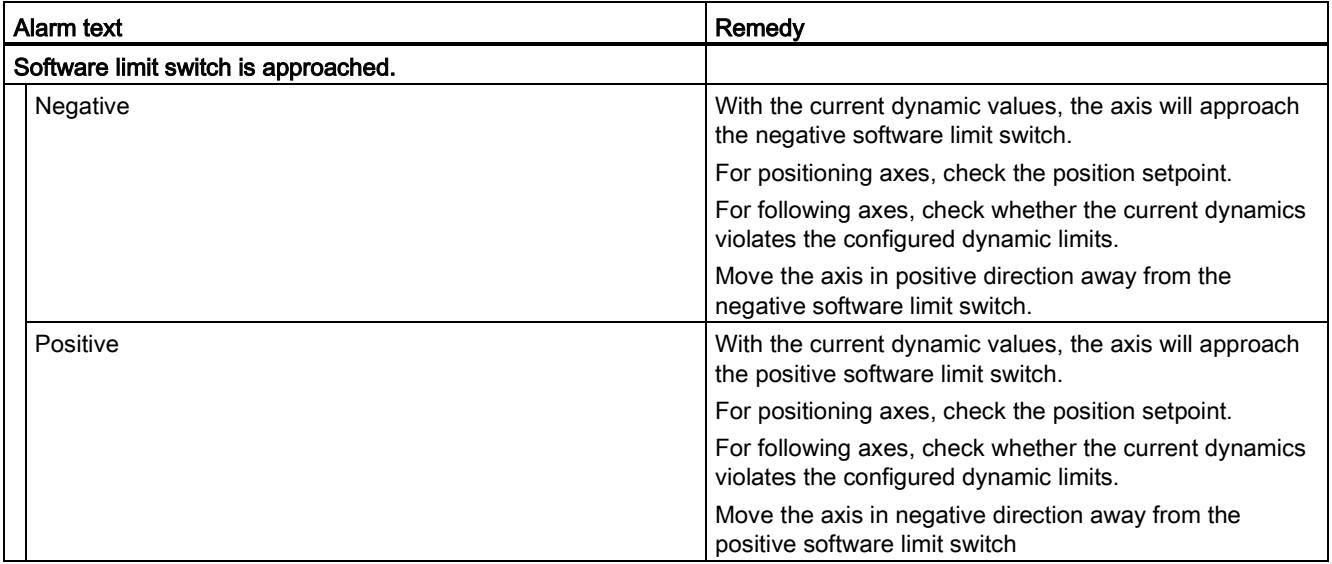

### Technology alarm 534

Alarm reaction: Remove enable

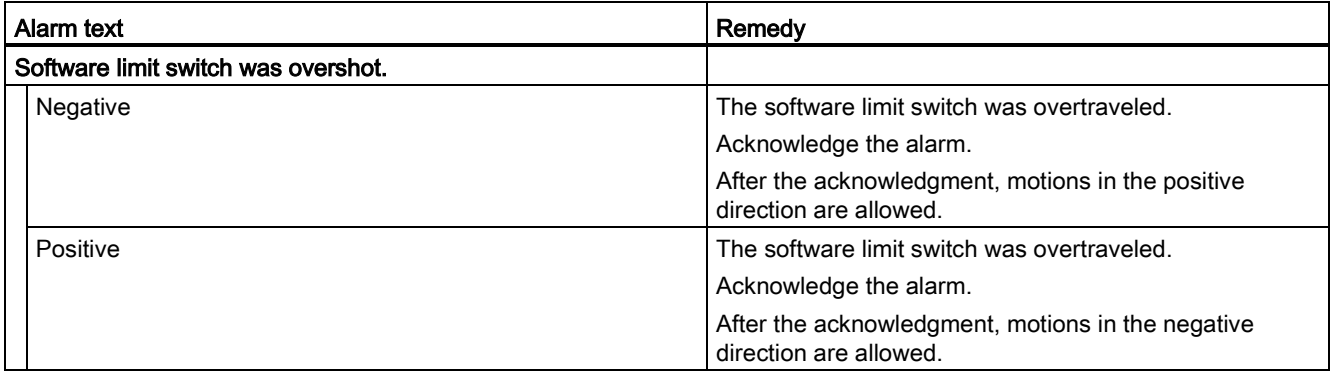

Appendix (S7-1500, S7-1500T)

A.1 Technology alarms (S7-1500, S7-1500T)

### Technology alarm 541

Alarm reaction: Remove enable

Restart: Not required

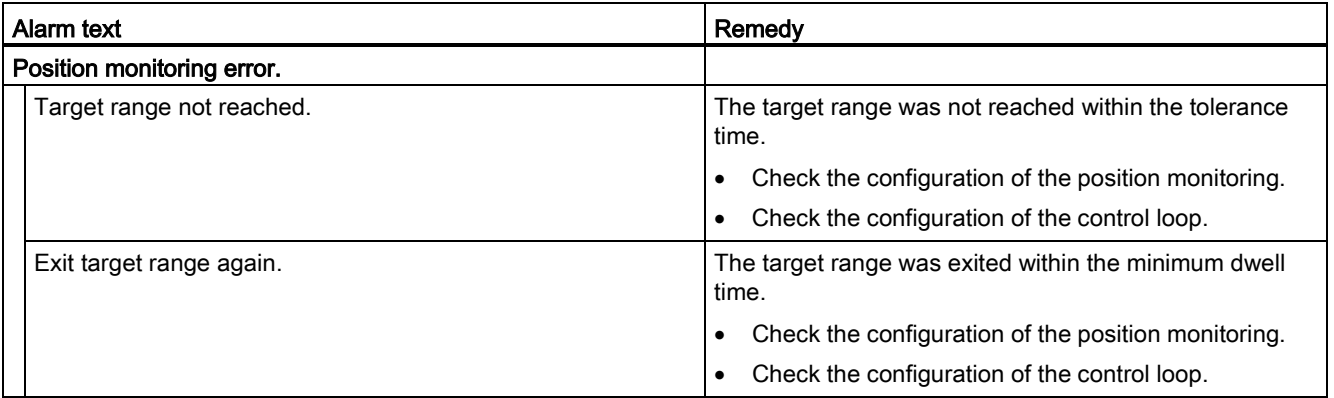

### Technology alarm 542

Alarm reaction: Remove enable

Restart: Not required

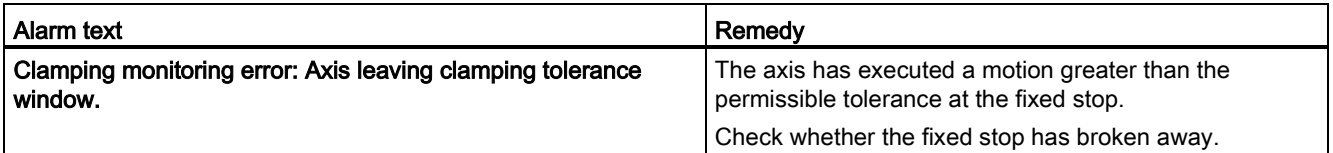

## Technology alarm 550

Alarm reaction: Track setpoints

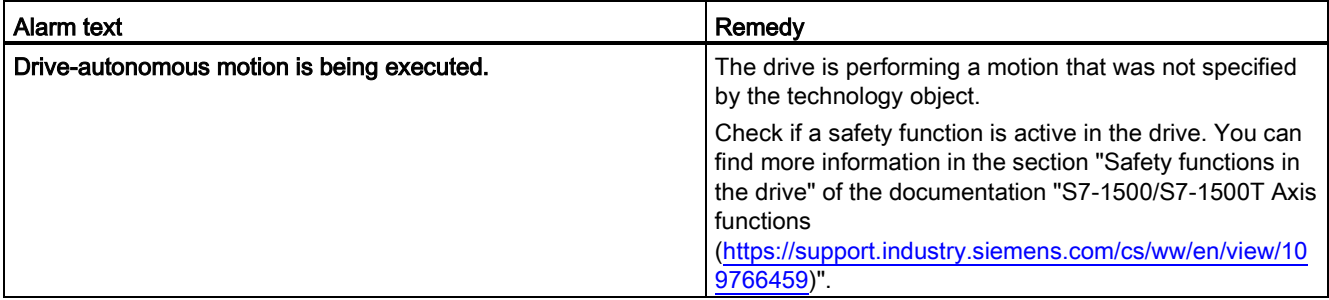

Alarm reaction: No reaction

Restart: Not required

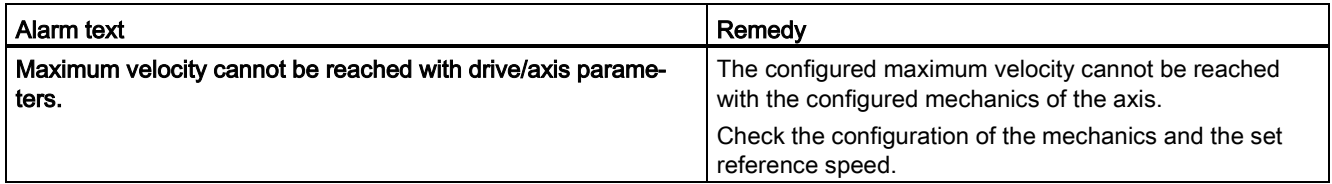

## Technology alarm 552

Alarm reaction: Remove enable

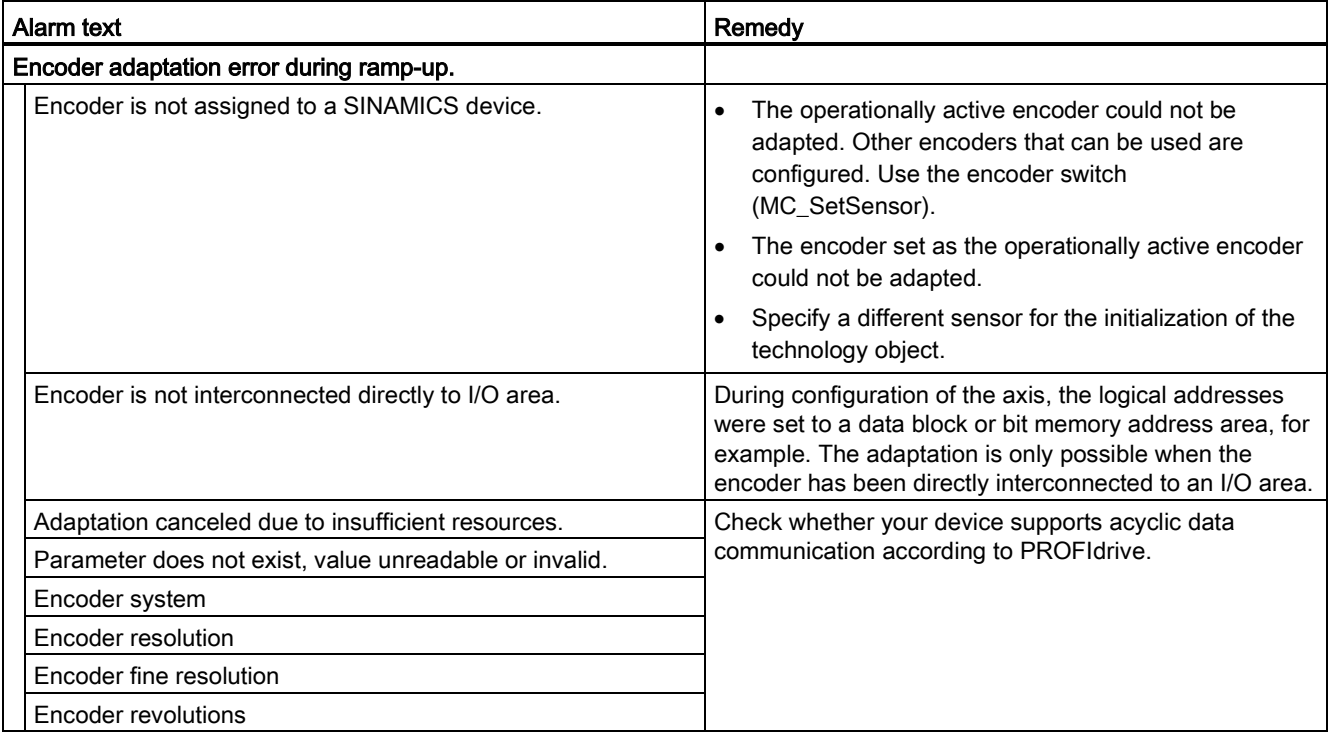

# A.1.7 Technology alarms 601-613 (S7-1500, S7-1500T)

### Technology alarm 601

Alarm reaction: Stop with maximum dynamic values

Restart: Not required

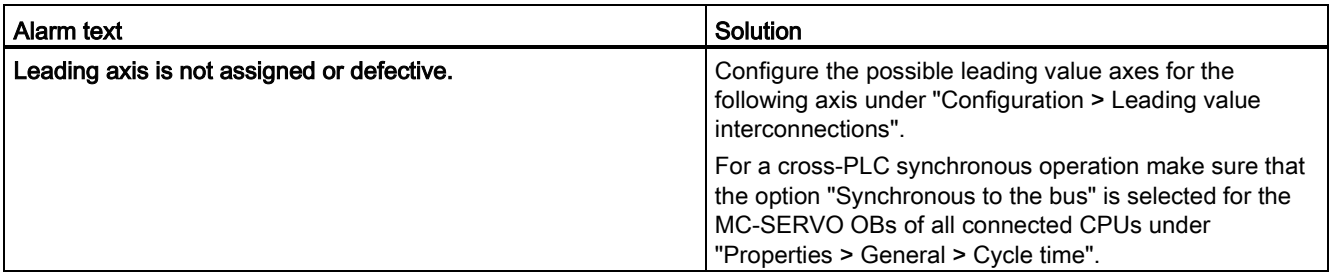

#### Technology alarm 603

Alarm reaction: No reaction

Restart: Not required

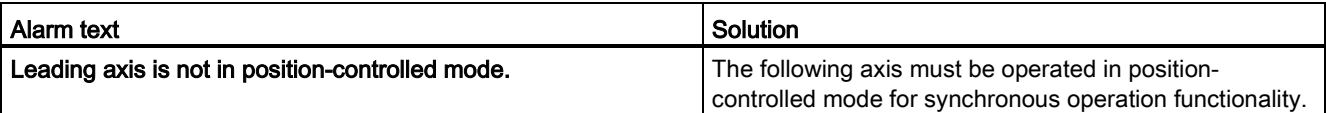

## Technology alarm 608

Alarm reaction: Stop with maximum dynamic values

Restart: Not required

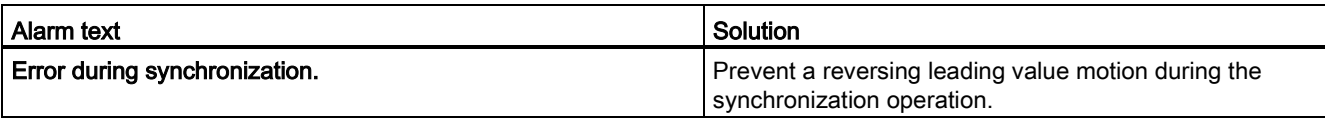

#### Technology alarm 611

Alarm reaction: Remove enable

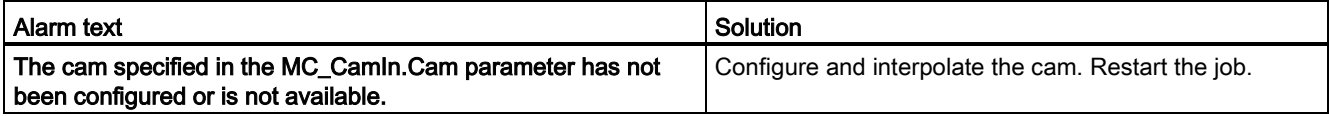

Alarm reaction: Remove enable

Restart: Not required

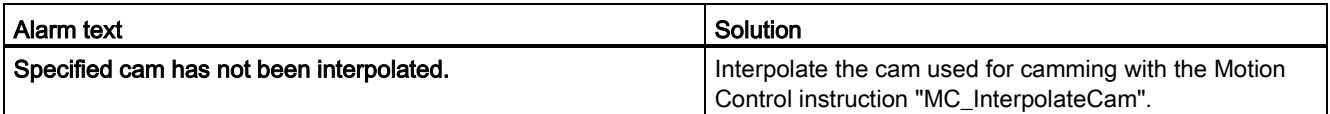

## Technology alarm 613

Alarm reaction: Remove enable

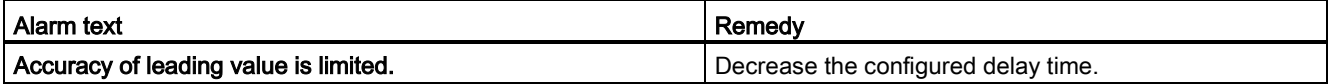

# A.1.8 Technology alarms 700-758 (S7-1500, S7-1500T)

### Technology alarm 700

Alarm reaction: Remove enable

Restart: Not required

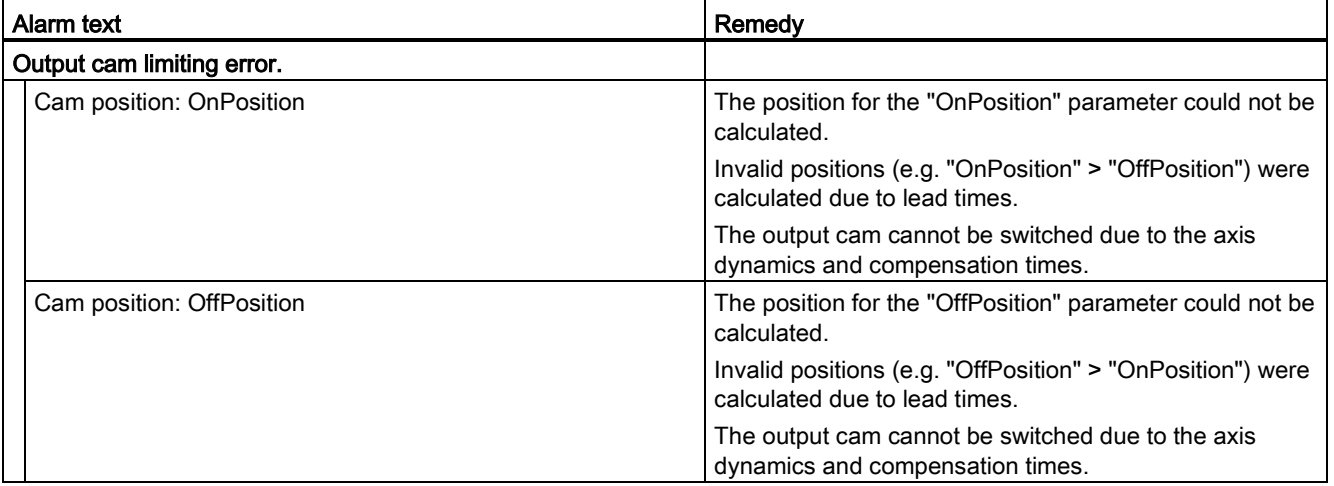

#### Technology alarm 701

Alarm reaction: Remove enable

Restart: Not required

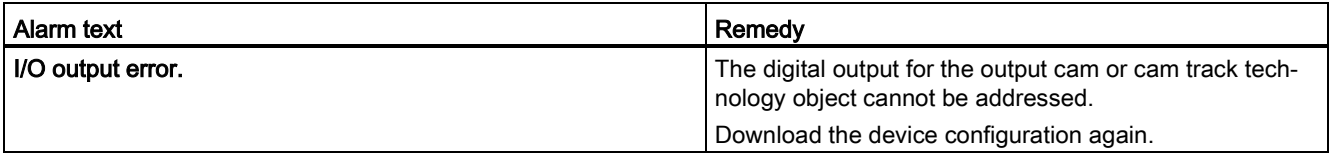

#### Technology alarm 702

Alarm reaction: Remove enable

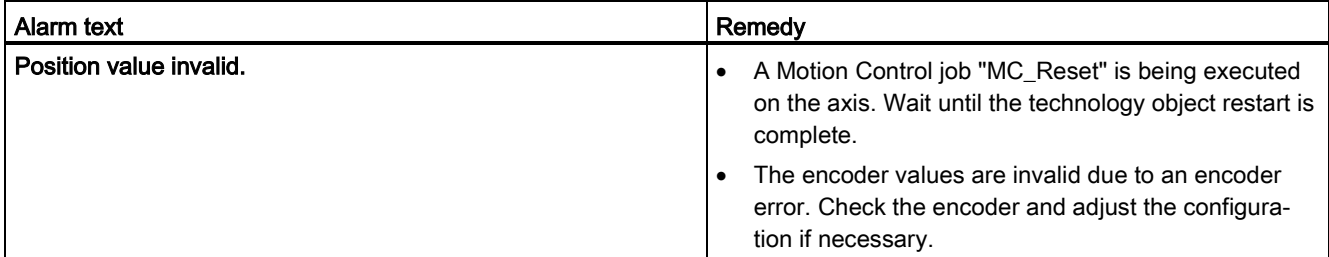

#### Alarm reaction: Remove enable

Restart: Not required

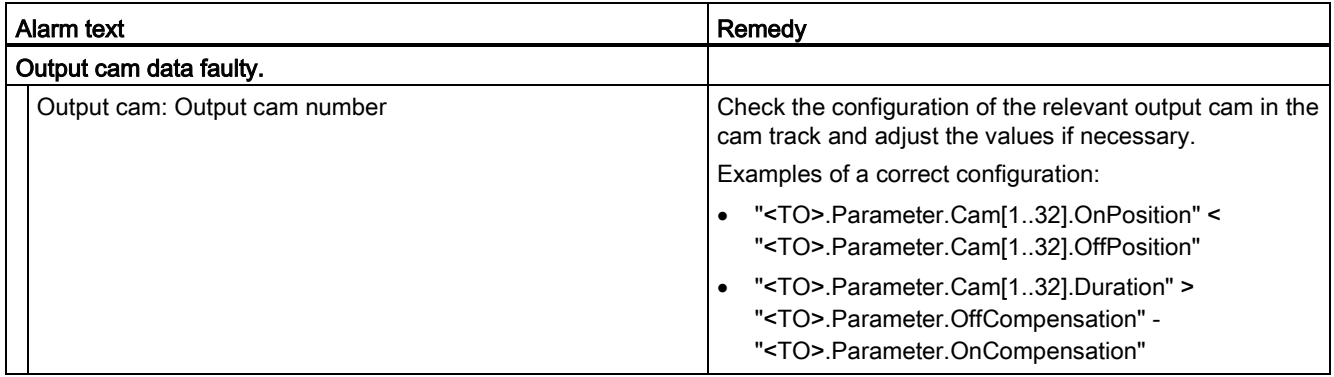

## Technology alarm 704

Alarm reaction: Remove enable

Restart: Not required

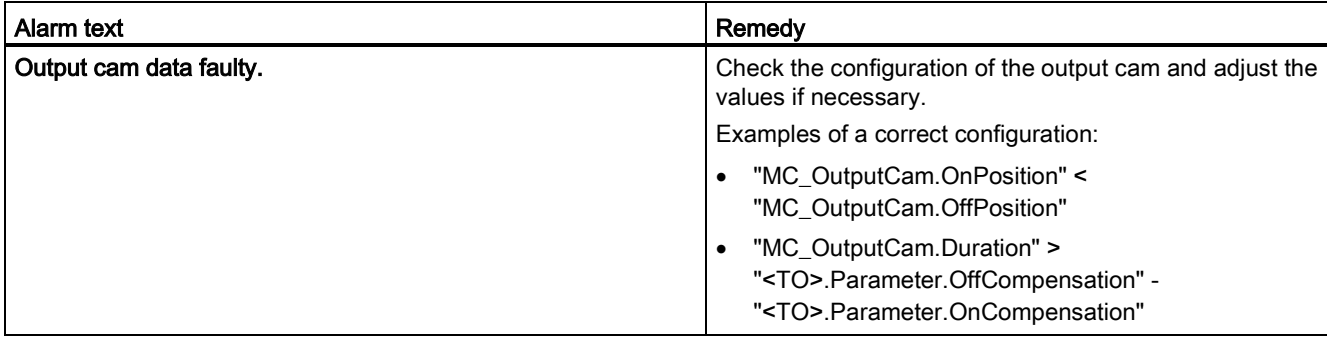

## Technology alarm 750

Alarm reaction: Remove enable

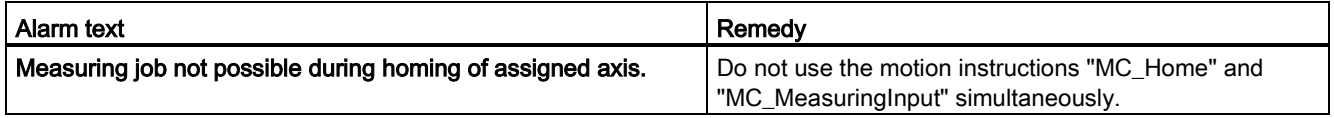

### Technology alarm 752

Alarm reaction: No reaction

Restart: Not required

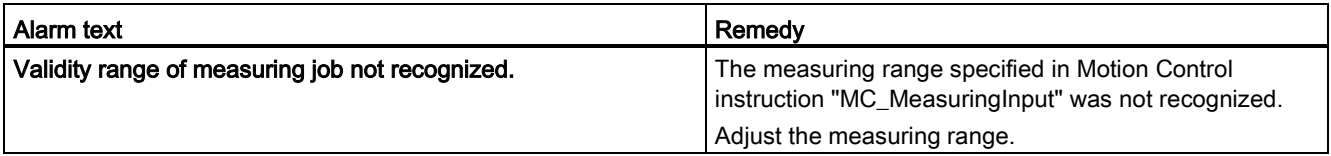

### Technology alarm 753

Alarm reaction: Remove enable

Restart: Not required

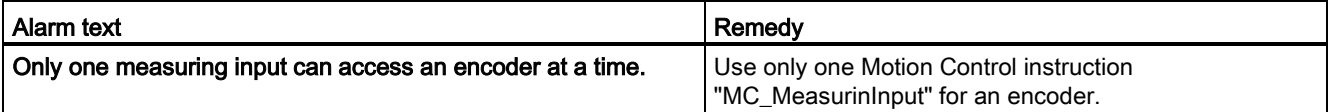

### Technology alarm 754

Alarm reaction: Remove enable

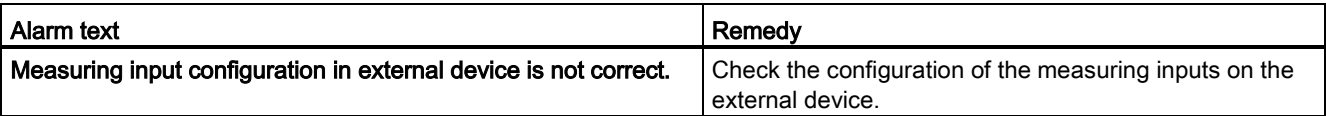

Alarm reaction: Remove enable

Restart: Not required

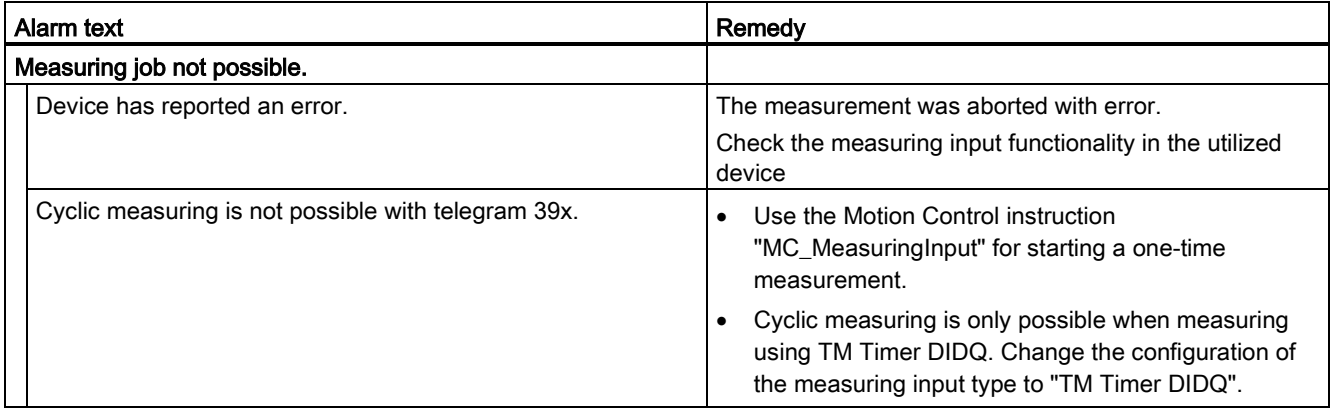

# Technology alarm 758

Alarm reaction: None

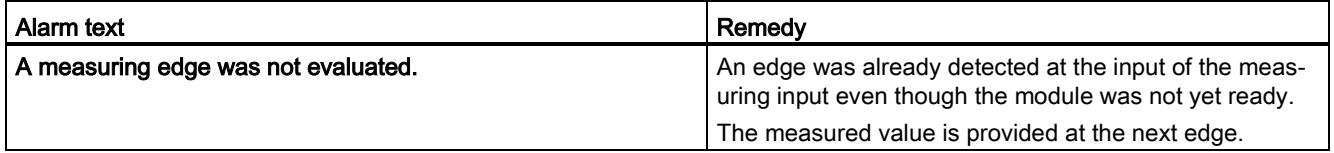

# A.1.9 Technology alarms 900-902 (S7-1500, S7-1500T)

### Technology alarm 900

Alarm reaction: Remove enable

Restart: Required

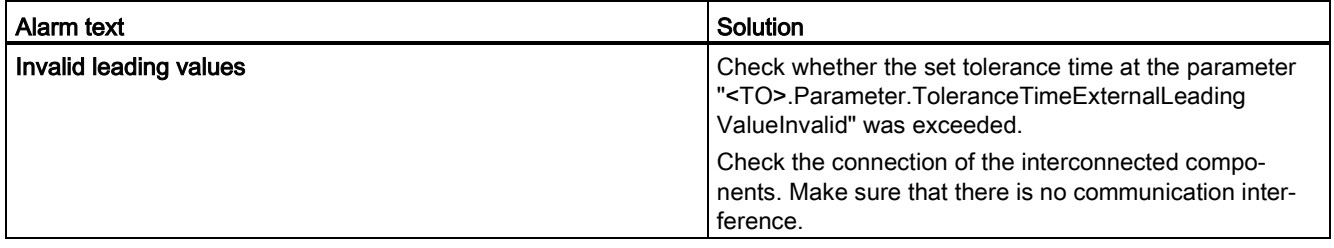

## Technology alarm 901

Alarm reaction: Remove enable

Restart: Not required

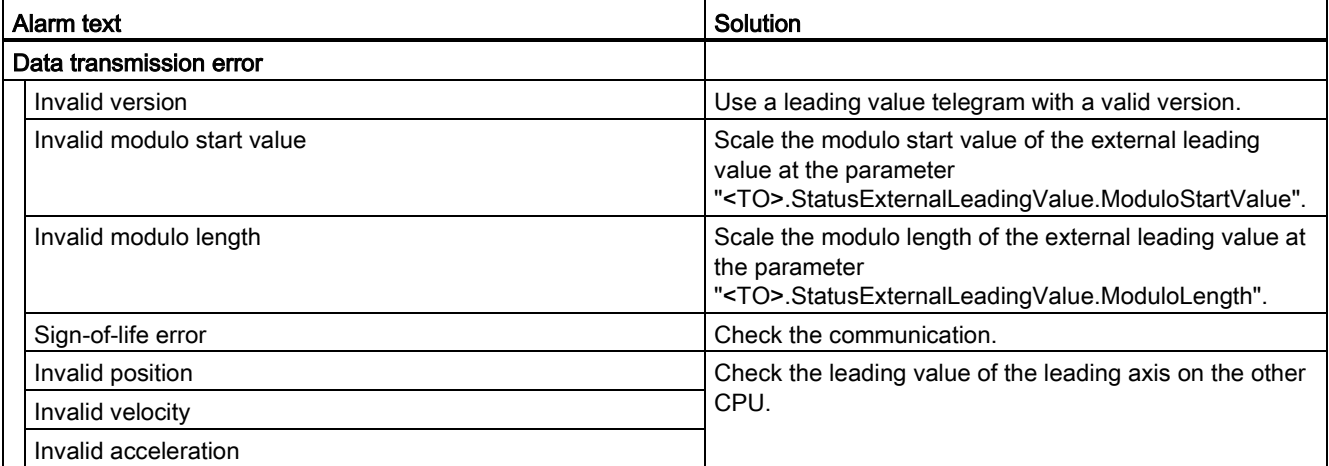

## Technology alarm 902

Alarm reaction: Remove enable

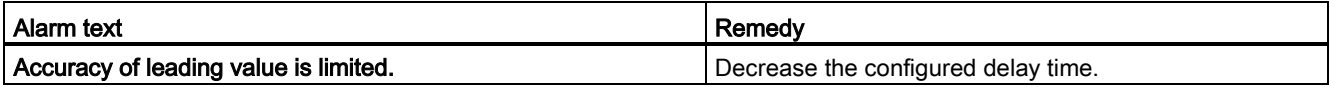

# A.2 Error ID for Motion Control instructions (S7-1500, S7-1500T)

Errors in Motion Control instructions are signaled using the parameters "Error" and "ErrorID".

Under the following conditions, "Error" = TRUE and "ErrorID" = 16#8xxx are indicated for the Motion Control instruction:

- Illegal status of the technology object, which prevents the execution of the job.
- Illegal parameter assignment of the Motion Control instruction, which prevents the execution of the job.
- As a result of the alarm reaction for a technology object error.

The following tables list all "ErrorIDs" that can be indicated for Motion Control instructions. In addition to the cause of the error, solutions for eliminating the error are also listed:

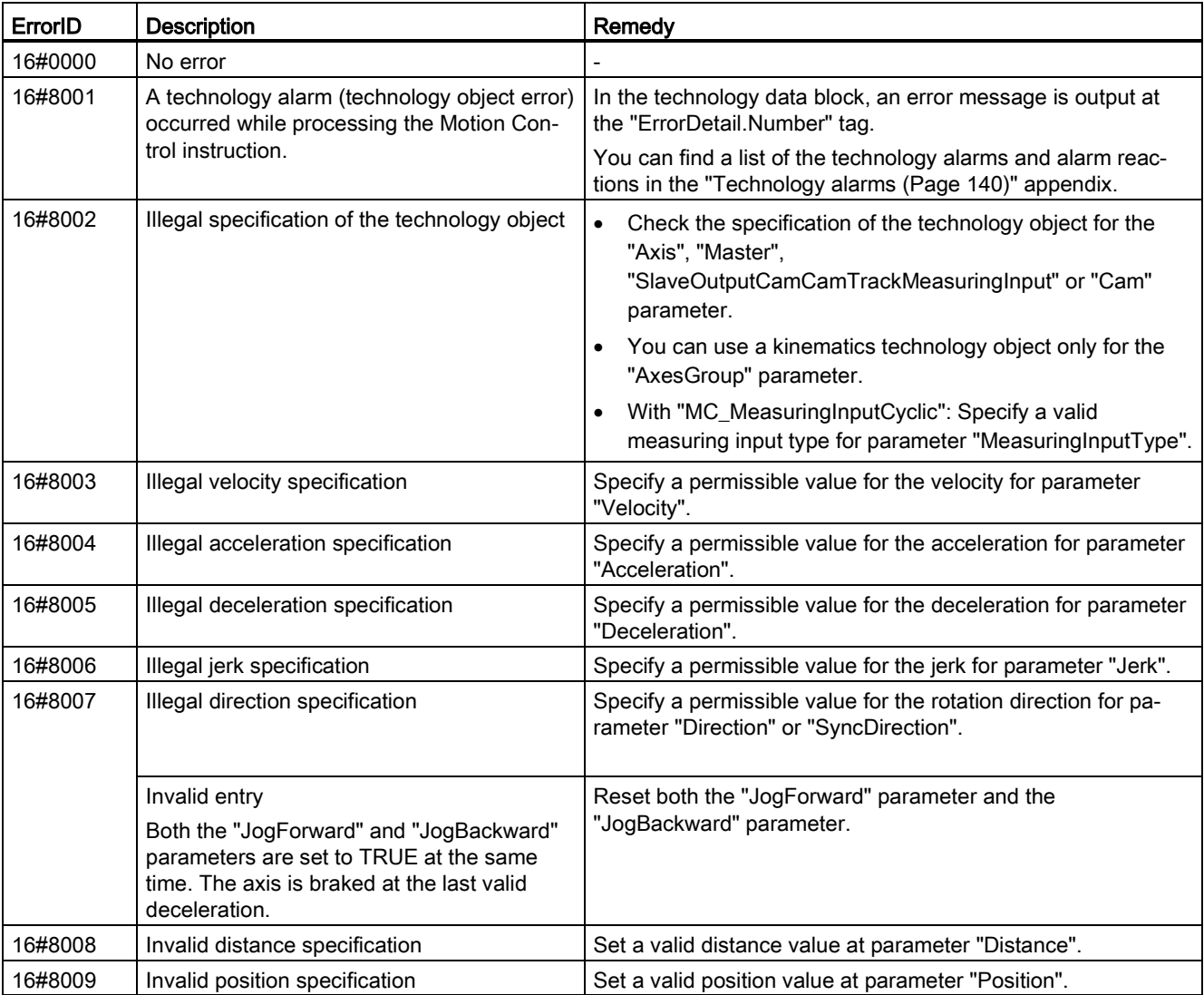

### 16#0000 - 16#800F

### Appendix (S7-1500, S7-1500T)

A.2 Error ID for Motion Control instructions (S7-1500, S7-1500T)

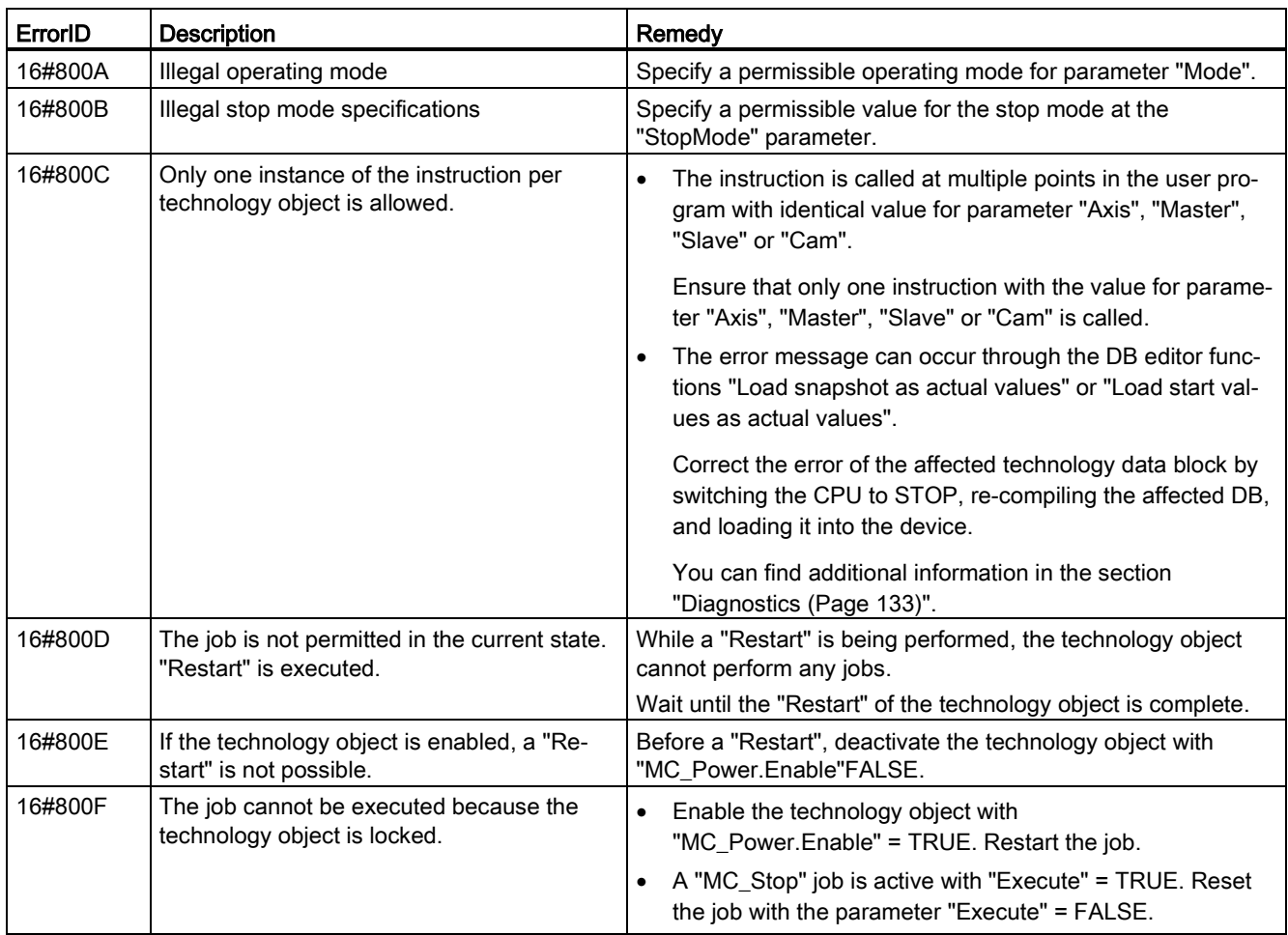

#### 16#8010 - 16#802F

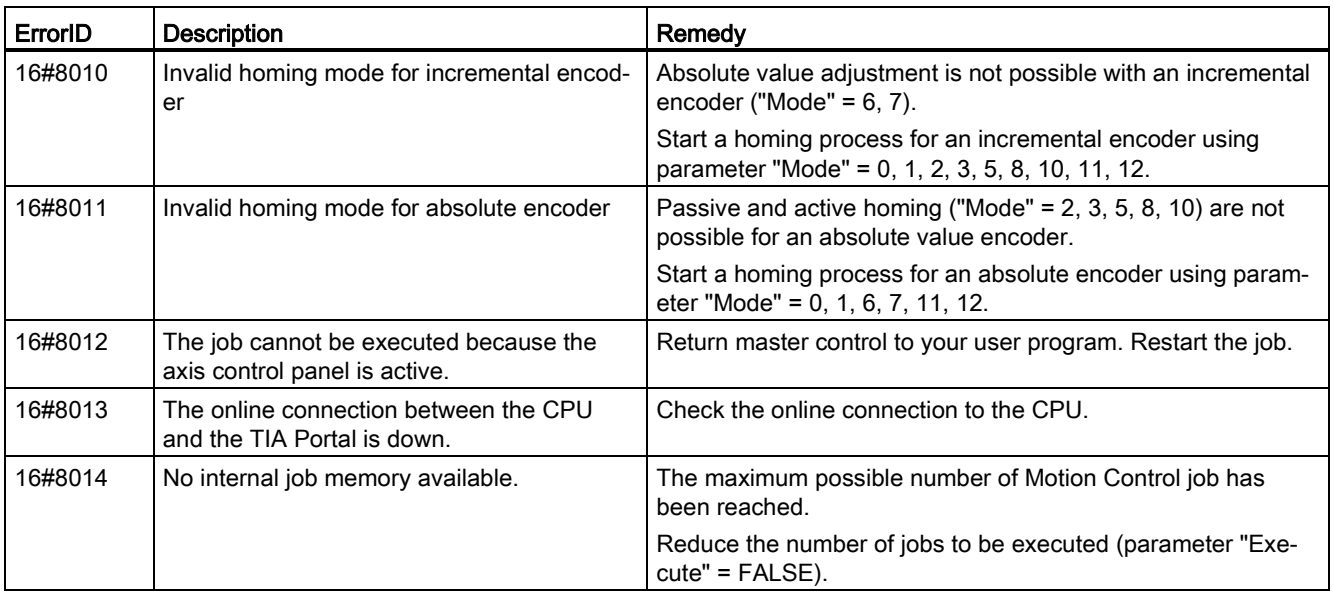

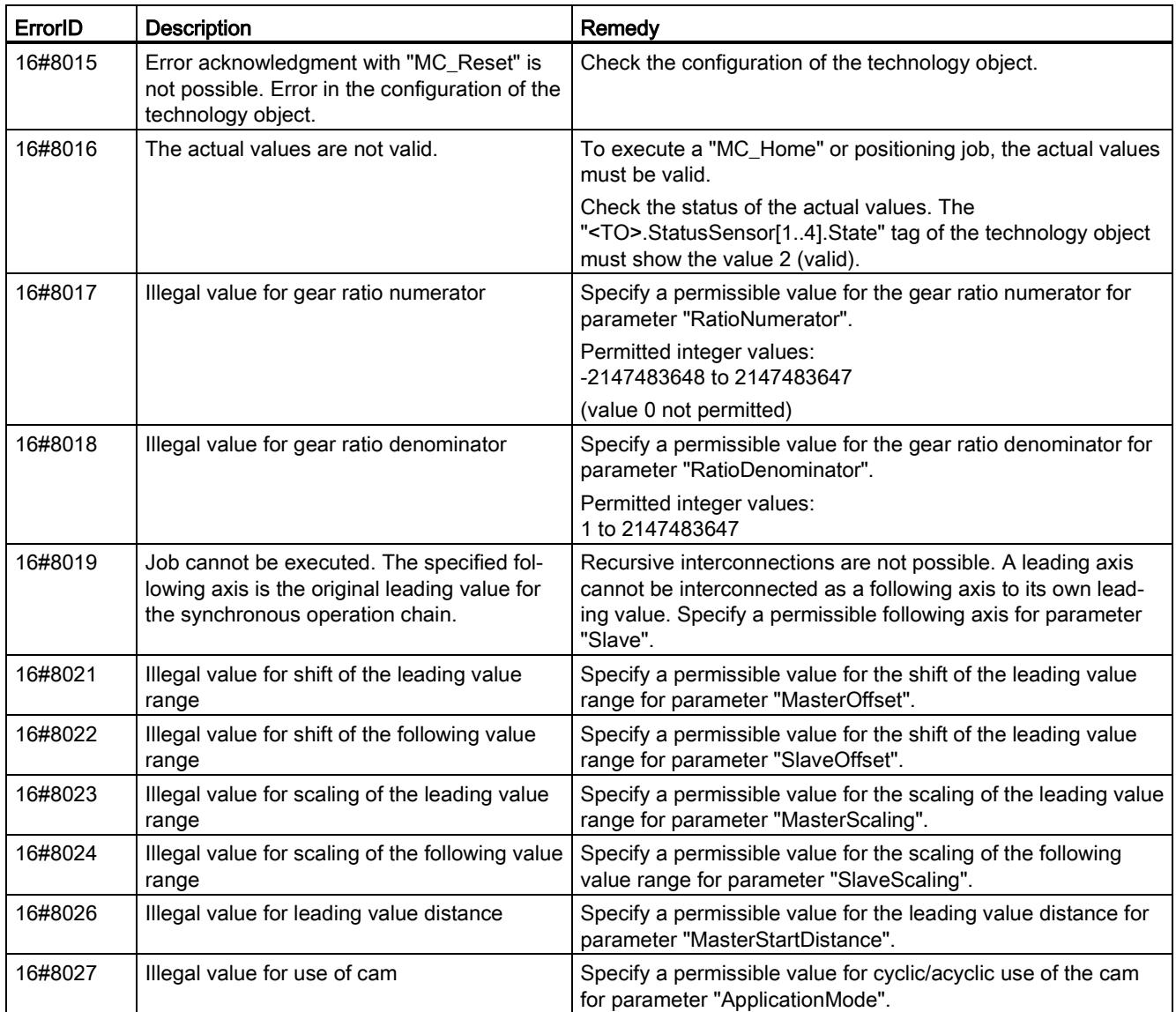

## 16#8030 - 16#807F

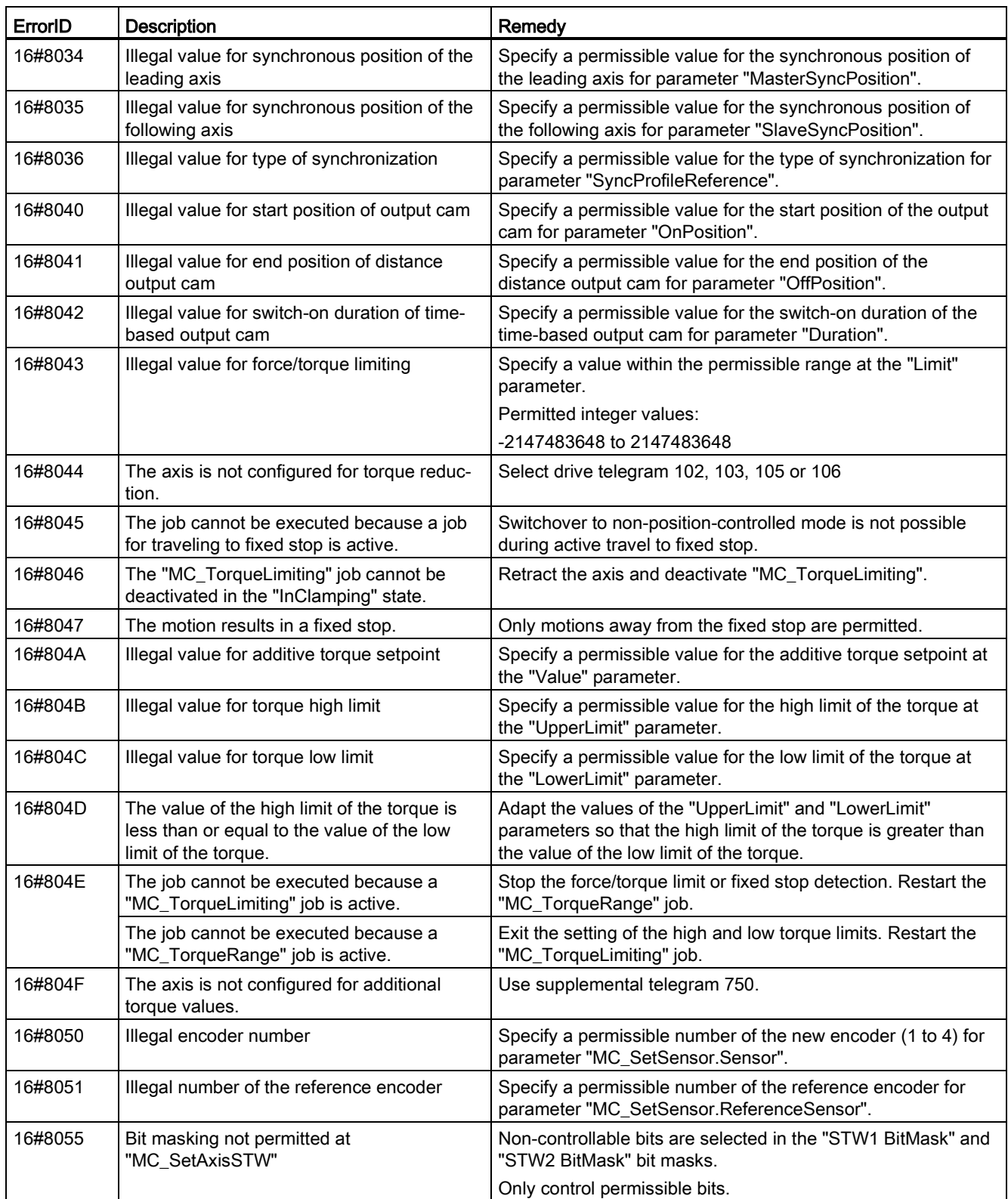

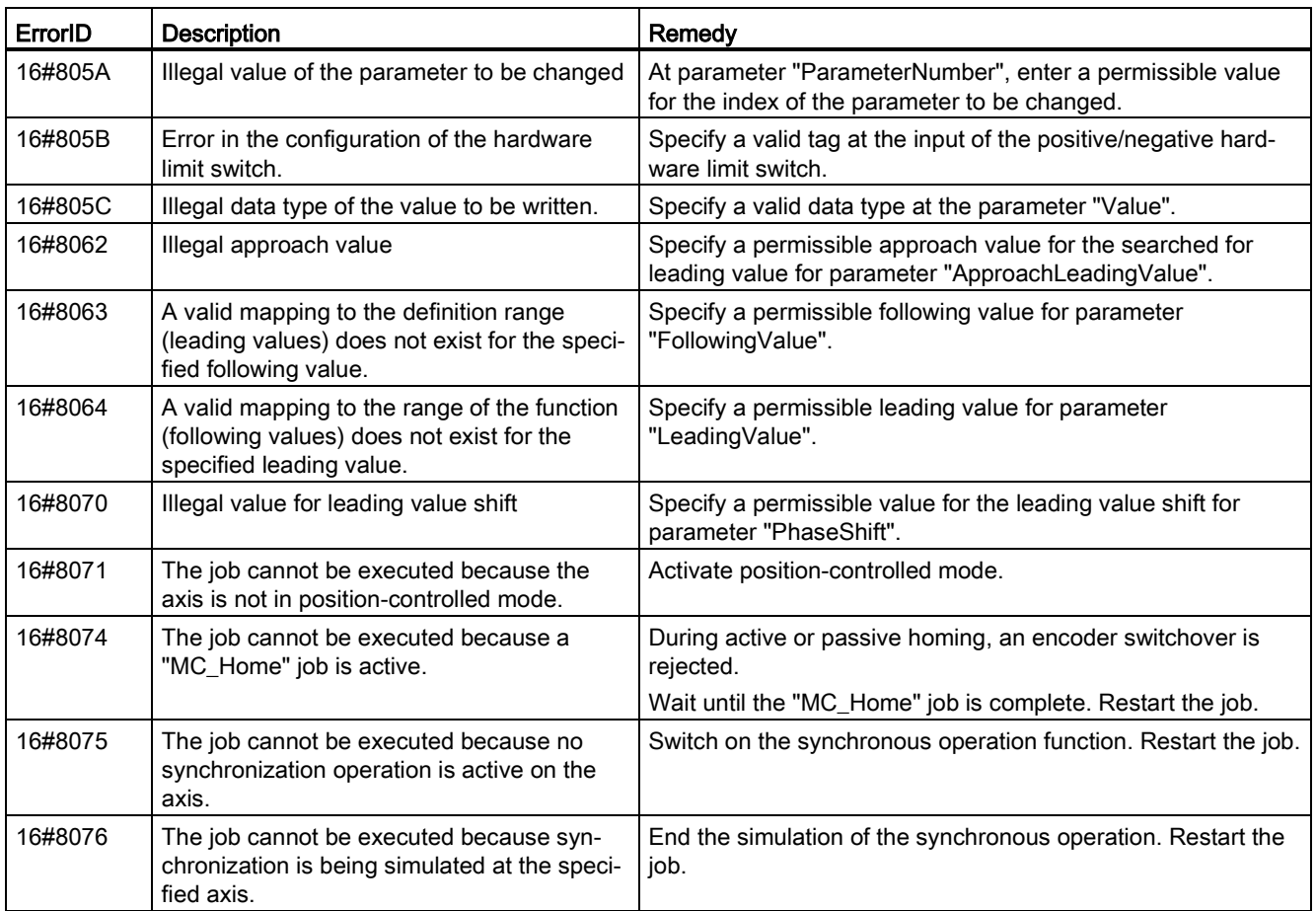

## 16#80A0 - 16#8FFF

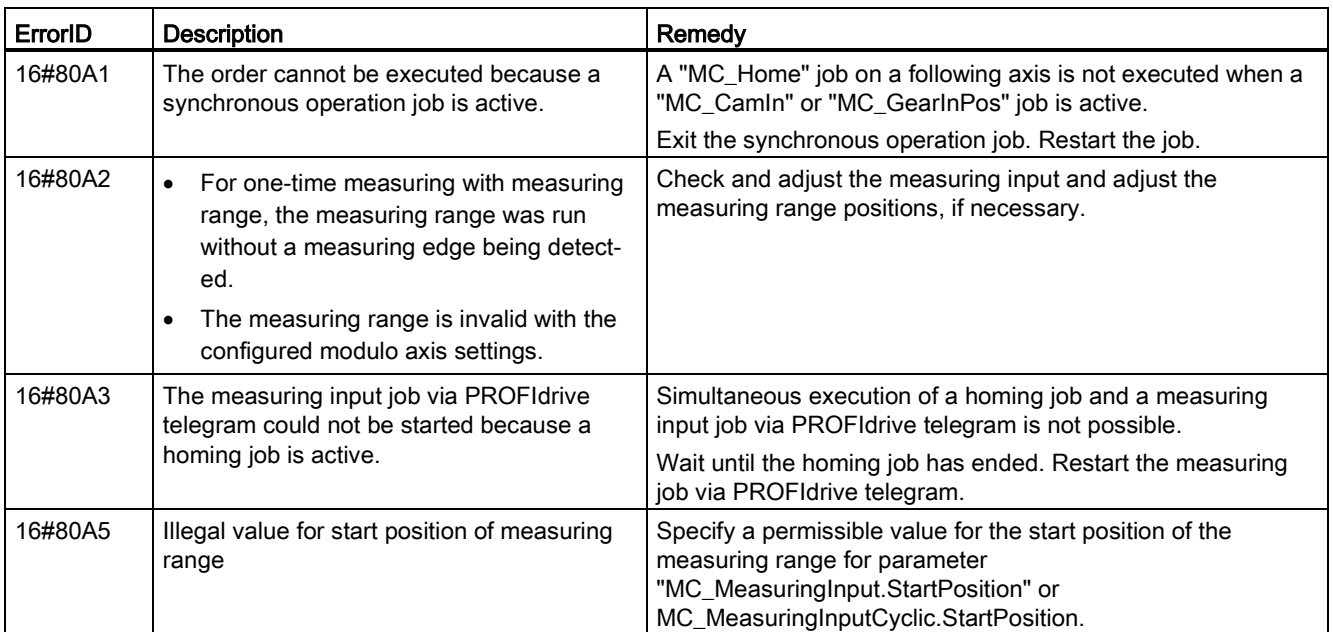

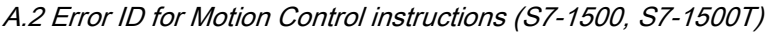

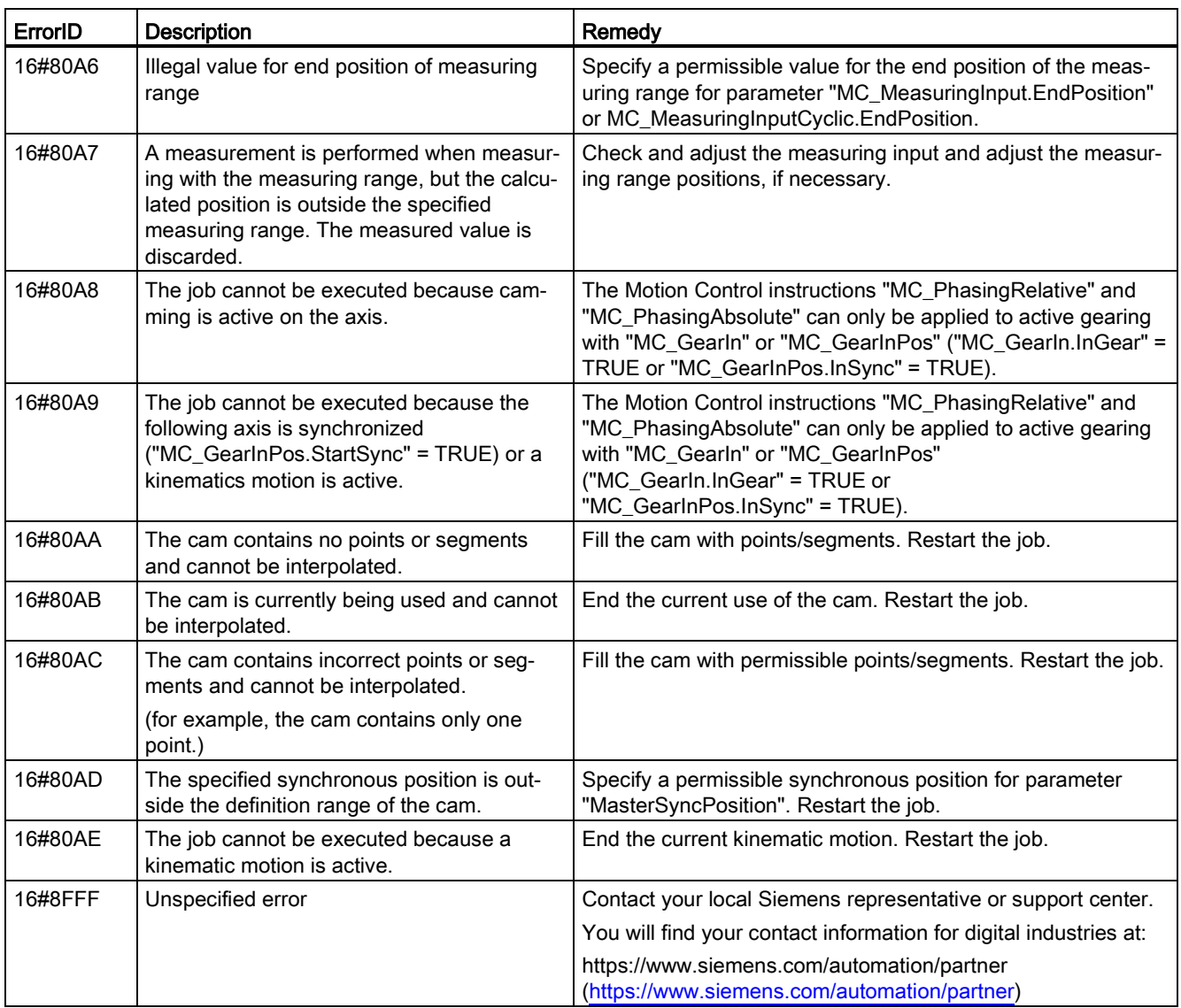

### See also

[Errors in Motion Control instructions](#page-139-0) (Page [139\)](#page-139-0)

# A.3 SINAMICS drives (S7-1500, S7-1500T)

## A.3.1 Compatibility list (S7-1500, S7-1500T)

An overview of drives that can be interconnected with an S7-1500 CPU is available at:

https://support.industry.siemens.com/cs/document/109750431 [\(https://support.industry.siemens.com/cs/ww/en/view/109750431\)](https://support.industry.siemens.com/cs/ww/en/view/109750431)

## A.3.2 Homing SINAMICS drives with external zero marks (S7-1500, S7-1500T)

For SINAMICS drives with external zero mark, synchronization during homing must always occur on the left side of the external zero mark's signal. That is to say, with a positive direction of travel synchronization is done on a positive edge, and with a negative direction of travel synchronization is done on a negative edge.

By inverting the signal, synchronization can also be done on the right sight of the signal of the external zero mark. The inversion can be configured in the drive using SINAMICS parameter P490.

Homing to an encoder zero mark or an external zero mark is configured in SINAMICS parameter P495.

A.4 Data types (S7-1500, S7-1500T)

# A.4 Data types (S7-1500, S7-1500T)

## Data types for the use of technology

The table below contains the data types for reference to the respective technology object:

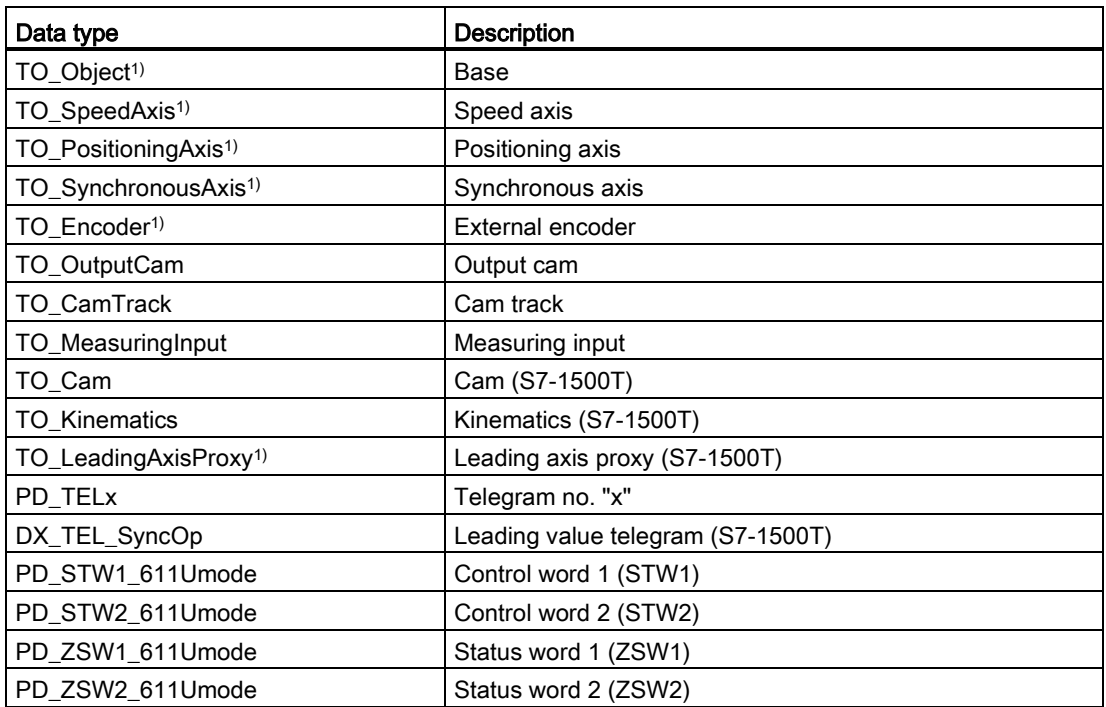

1) Cascading technology objects

#### Cascading technology objects

The structure of the technology objects is structured as follows:

- "TO\_Object" is the basis of all technology objects and a component of the "TO\_Axis".
- "TO\_Axis" is part of "TO\_SpeedAxis", "TO\_Encoder" and "TO\_LeadingAxisProxy".
- "TO\_SpeedAxis" is part of "TO\_PositioningAxis".
- "TO\_PositioningAxis" is part of "TO\_SynchronousAxis".

# Glossary (S7-1500, S7-1500T)

#### Absolute synchronous operation

Function corresponds to the Motion Control instruction MC\_GearInPos or MC\_CamIn.

#### Absolute value encoder

Position encoder which outputs the position in the form of a digital numerical value. This numerical value is unique within the entire measuring range of the absolute value encoder.

#### Axis control panel

The axis control panel allows you to move the axis in manual mode, optimize the axis settings, and test the operation of the axis in your system.

#### Axis type

The axis type differs depending on the unit of measurement according to which the axis is positioned.

Depending on the execution of the mechanics, an axis is implemented as a linear axis or rotary axis:

- For linear axes, the position of the axis is specified as a linear measure, e.g. millimeters (mm).
- For rotary axes, the position of the axis is specified as an angular measure, e.g. degrees  $(^\circ)$ .

#### Communication processor (CP)

Module for expanded communications tasks covering special applications, for example in the area of security.

#### Communications module (CM)

Module for communications tasks which is used as an interface expansion of the CPU (for example PROFIBUS) or provides additional communications options (e.g. PtP) in an automation system.

#### Drive

The combination of motor (electric or hydraulic), actuator (converter, valve), control system, measuring system and supply (infeed, accumulator).
#### Dynamic Servo Control (DSC)

In drives that support DSC, you can optionally use the position controller in the drive. The position controller in the drive is usually implemented with a rapid speed-control cycle. This improves the control performance for digitally coupled drives.

#### Following error

The following error is the difference between the position setpoint and the actual position value. The transmission times of the setpoint to the drive, and of the actual position value to the controller, are taken into account in the calculation of the following error.

#### GSD file

As a Generic Station Description, this file contains all properties of a PROFINET or PROFIBUS device that are necessary for its configuration.

#### Hardware limit switch

Mechanical limit position switch that limits the maximum permissible traversing range of the axis.

#### Homing

With homing, you create the relationship between the position in the technology object and the mechanical position of the axis. The position value in the technology object is assigned to a homing mark at the same time. This homing mark represents a known mechanical position.

#### Incremental encoder

Position encoder which outputs the position change incrementally in the form of a digital numerical value.

#### Kv factor

Gain factor of the position controller

#### Master value

Input value for synchronous operation

#### Motion Control instruction

Use the Motion Control instructions to start Motion Control jobs at technology objects in your user program and thus execute the desired functionality at the technology objects. You track the status of running jobs with the output parameters of the Motion Control instructions.

#### **Override**

Percentage correction of the velocity/speed

#### Processing cycle clock

The processing of a technology object in the servo cycle clock.

#### **PROFIdrive**

PROFIdrive is a profile specified by the PNO (PROFIBUS user organization) for PROFIBUS DP and PROFINET IO for speed- and position-controlled drives.

#### PROFIdrive frame

Frame for communication according to PROFIdrive.

#### Relative gearing

Function corresponds to the Motion Control instruction MC\_GearIn.

#### Restart

The technology object is reinitialized with the current configuration parameters.

#### Safe Stop 1 (SS1)

The Safe Stop 1 (SS1) safety function brings a drive to standstill quickly and safely via an internal rapid stop ramp. Safe Torque Off (STO) is activated after standstill. STO ensures that no more torque generating energy acts on a drive. This prevents unintended startup of the drive.

You can use the SS1 safety function when a fast stop of the drive with a subsequent transition to STO is required. SS1 is used, for example, to quickly stop high inertia loads or to brake drives quickly and safely at high speeds

#### Safe Stop 2 (SS2)

The Safe Stop 2 (SS2) safety function brings a drive to standstill quickly and safely via an internal rapid stop ramp. After standstill is reached, the standstill position is monitored on the drive side. The drive can deliver full torque to maintain the standstill.

SS2, for example, is used for processing machines and machine tools.

#### Safe Torque Off (STO)

The Safe Torque Off (STO) safety function is the most commonly used and most basic driveinternal safety function. STO ensures that no more torque generating energy acts on a drive. This prevents unintended startup of the drive. The pulses of the drive are eliminated. The drive is reliably torque-free. This state is monitored internally in the drive.

You can use STO when the drive comes to a standstill in a sufficiently short time on its own due to the load torque or due to friction. Other areas of use are where "coasting" of the drive has no relevance for safety.

#### Software limit switch

A programmable position which limits the traversing range of an axis.

#### **Synchronization**

The phase of the following axis to reach synchronous movement.

#### Synchronous operation

Defined synchronous movement after synchronization of a following axis to a leading axis.

#### Technology alarm

If an error occurs at a technology object (e.g. approaching a hardware limit switch), a technology alarm is triggered and indicated.

The impact of a technology alarm on the technology object is specified by the alarm reaction (e.g. remove enable). The alarm reaction is specified by the system.

#### Technology data block

The technology data block represents the technology object and contains all configuration data, setpoint and actual values, and status information of the technology object.

#### Technology module (TM)

Module for technological tasks, e.g. counting, measuring and positioning.

#### Zero mark

Position reference for the movement of rotary and linear incremental encoders. The zero mark of an incremental encoder is used as a homing mark, for example.

# Index

### A

Actuator, [16](#page-16-0)

### $\mathsf{C}$

Compatibility list, [177](#page-177-0)

### D

Data type DB\_Any, [110](#page-110-0) DB\_Any, [110](#page-110-0) **Diagnostics** S7-1500 Motion Control, [134,](#page-134-0) [135,](#page-135-0) [139](#page-139-0) Drive Compatibility list, [177](#page-177-0) Drives compatibility list, [51](#page-51-0)

# E

Error ID, [139,](#page-139-0) [171](#page-171-0) ErrorID Basics, [134,](#page-134-0) [139](#page-139-0) List of ErrorIDs, [171](#page-171-0) Errors in Motion Control instructions, [134,](#page-134-0) [139,](#page-139-0) [171](#page-171-0) External encoder Adding, [60](#page-60-0) Deleting, [62](#page-62-0) Moving, [61](#page-61-0)

### I

Interpolator OB, [23,](#page-23-0) [26](#page-26-0)

### M

MC-Interpolator OB, [23,](#page-23-0) [26](#page-26-0) MC-Servo OB, [23,](#page-23-0) [26](#page-26-0)

### P

Positioning axis Adding, [60](#page-60-0)

Deleting, [62](#page-62-0) Moving, [61](#page-61-0) Process image partition "OB Servo PIP", [26](#page-26-1)

### R

Reduction ratio, [23](#page-23-0) Reinitialization of technology objects, [127](#page-127-0) Restart of technology objects, [127](#page-127-0)

### S

S7-1500 Motion Control Commissioning, [129,](#page-129-0) [130](#page-130-0) Configuration, [60,](#page-60-0) [61,](#page-61-0) [62,](#page-62-0) [62,](#page-62-1) [63](#page-63-0) Configuration limits, [20](#page-20-0) Diagnostics, [134,](#page-134-0) [135,](#page-135-0) [139](#page-139-0) Downloading to CPU, [128](#page-128-0) Drive and encoder connection, [16,](#page-16-1) [51,](#page-51-0) [52,](#page-52-0) [55,](#page-55-0) [57](#page-57-0) Guidelines for operation, [17](#page-17-0) How it works, [12](#page-12-0) Introduction, [11,](#page-11-0) [12](#page-12-0) Motion Control instruction, [14,](#page-14-0) [104,](#page-104-0) [108](#page-108-0) Motion Control Instruction, [112](#page-112-0) Process response, [23,](#page-23-0) [26,](#page-26-1) [26,](#page-26-0) [29](#page-29-0) Programming, [99,](#page-99-0) [104,](#page-104-0) [112,](#page-112-0) [127](#page-127-0) Technology alarms, [134,](#page-134-0) [135,](#page-135-0) [140](#page-140-0) Technology data block, [14,](#page-14-1) [99,](#page-99-1) [99,](#page-99-0) [101,](#page-101-0) [103](#page-103-0) Technology object, [13,](#page-13-0) [60,](#page-60-0) [61,](#page-61-0) [62,](#page-62-0) [127](#page-127-0) Unit of measure, [21](#page-21-0) Versions, [32,](#page-32-0) [48](#page-48-0) S7-1500 Motion Control commissioning, [129,](#page-129-0) [130](#page-130-0) S7-1500 Motion Control drive connection, [16,](#page-16-1) [51,](#page-51-0) [52,](#page-52-0) [55,](#page-55-0) [57](#page-57-0) S7-1500 Motion Control encoder connection, [16,](#page-16-1) [51,](#page-51-0) [52,](#page-52-0) [55,](#page-55-0) [57](#page-57-0) S7-1500 Motion Control instruction, [14](#page-14-0) Ending a Motion Control job, [126](#page-126-0) Errors in Motion Control instructions, [134,](#page-134-0) [139,](#page-139-0) [171](#page-171-0) Inserting, [108](#page-108-0) Parameters, [104](#page-104-0) Starting Motion Control job, [112](#page-112-0) Tracking Motion Control job, [114](#page-114-0)

S7-1500 Motion Control operating mode, [29](#page-29-0) Sensor, [16](#page-16-0) Servo OB, [23,](#page-23-0) [26](#page-26-0) SINAMICS V90 PN, [51](#page-51-0) Speed axis Adding, [60](#page-60-0) Deleting, [62](#page-62-0) Moving, [61](#page-61-0) Startdrive, [51](#page-51-0) Synchronous axis Adding, [60](#page-60-0) Deleting, [62](#page-62-0) Moving, [61](#page-61-0)

## T

Technology alarms Basics, [134,](#page-134-0) [135](#page-135-0) List of the technology alarms, [140](#page-140-0) Technology data block Analyzing, [99](#page-99-0) Basics, [14,](#page-14-1) [99](#page-99-1) Change restart-relevant data, [103](#page-103-0) Evaluating StatusWord, ErrorWord and WarningWord, [101](#page-101-0) Technology object Data types, [110](#page-110-1) External encoder, [60,](#page-60-0) [61,](#page-61-0) [62](#page-62-0) Positioning axis, [60,](#page-60-0) [61,](#page-61-0) [62](#page-62-0) Speed axis, [60,](#page-60-0) [61,](#page-61-0) [62](#page-62-0) Synchronous axis, [60,](#page-60-0) [61,](#page-61-0) [62](#page-62-0) Technology objects, [13](#page-13-0)

### U

Unit of measure, [21](#page-21-0)